$\overline{aws}$ 

사용자 가이드

# Amazon Chime

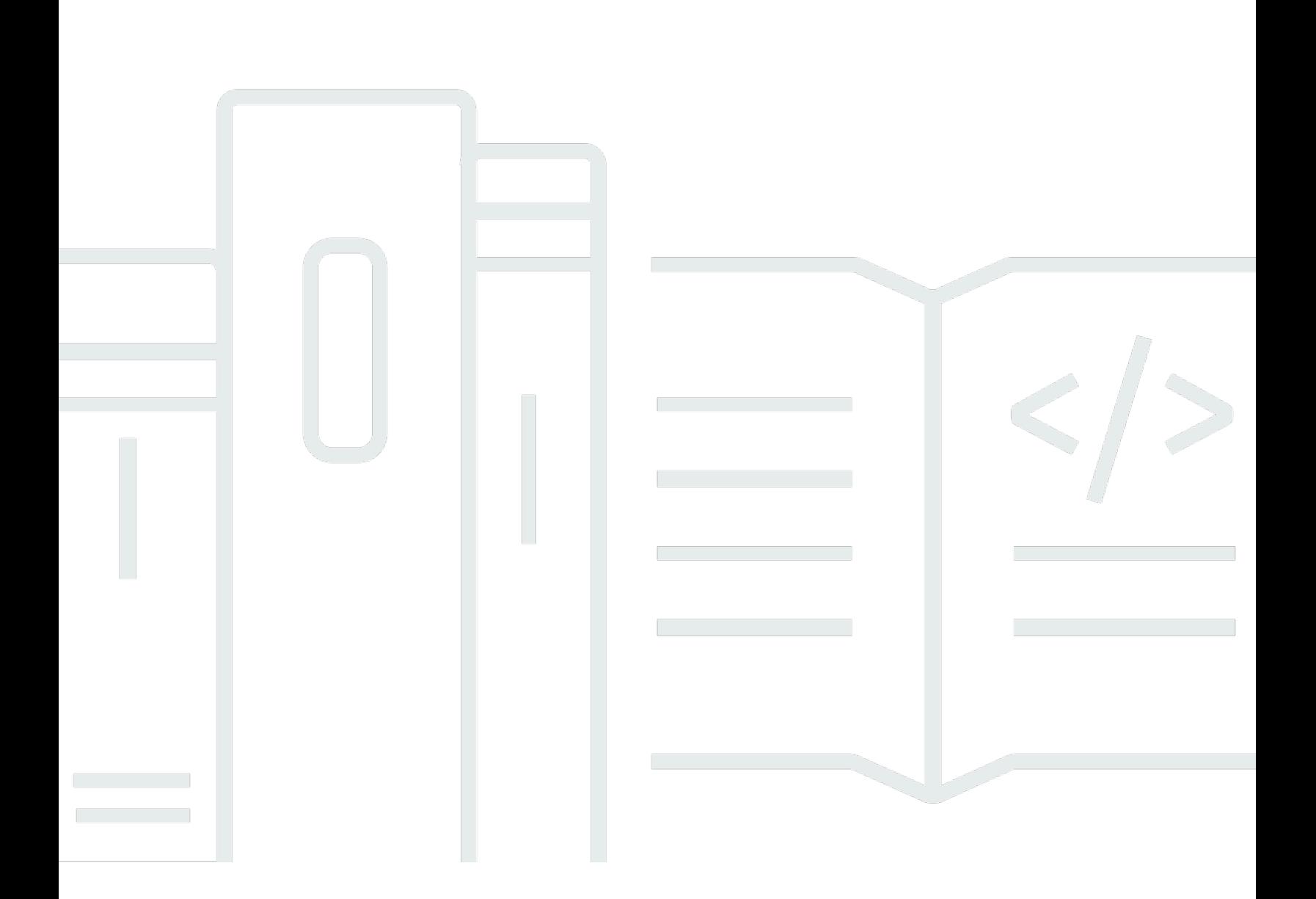

Copyright © 2024 Amazon Web Services, Inc. and/or its affiliates. All rights reserved.

# Amazon Chime: 사용자 가이드

Copyright © 2024 Amazon Web Services, Inc. and/or its affiliates. All rights reserved.

의 상표 및 브랜드 디자인은 외 제품 또는 서비스와 함께, 브랜드 이미지를 떨어뜨리거나 고객에게 혼동을 일으킬 수 있는 방식으로 사용할 수 없습니다. Amazon이 소유하지 않은 기타 모든 상표는 Amazon 계열사, 관련 업체 또는 Amazon의 지원 업체 여부에 상관없이 해당 소유자의 자산입니다.

# **Table of Contents**

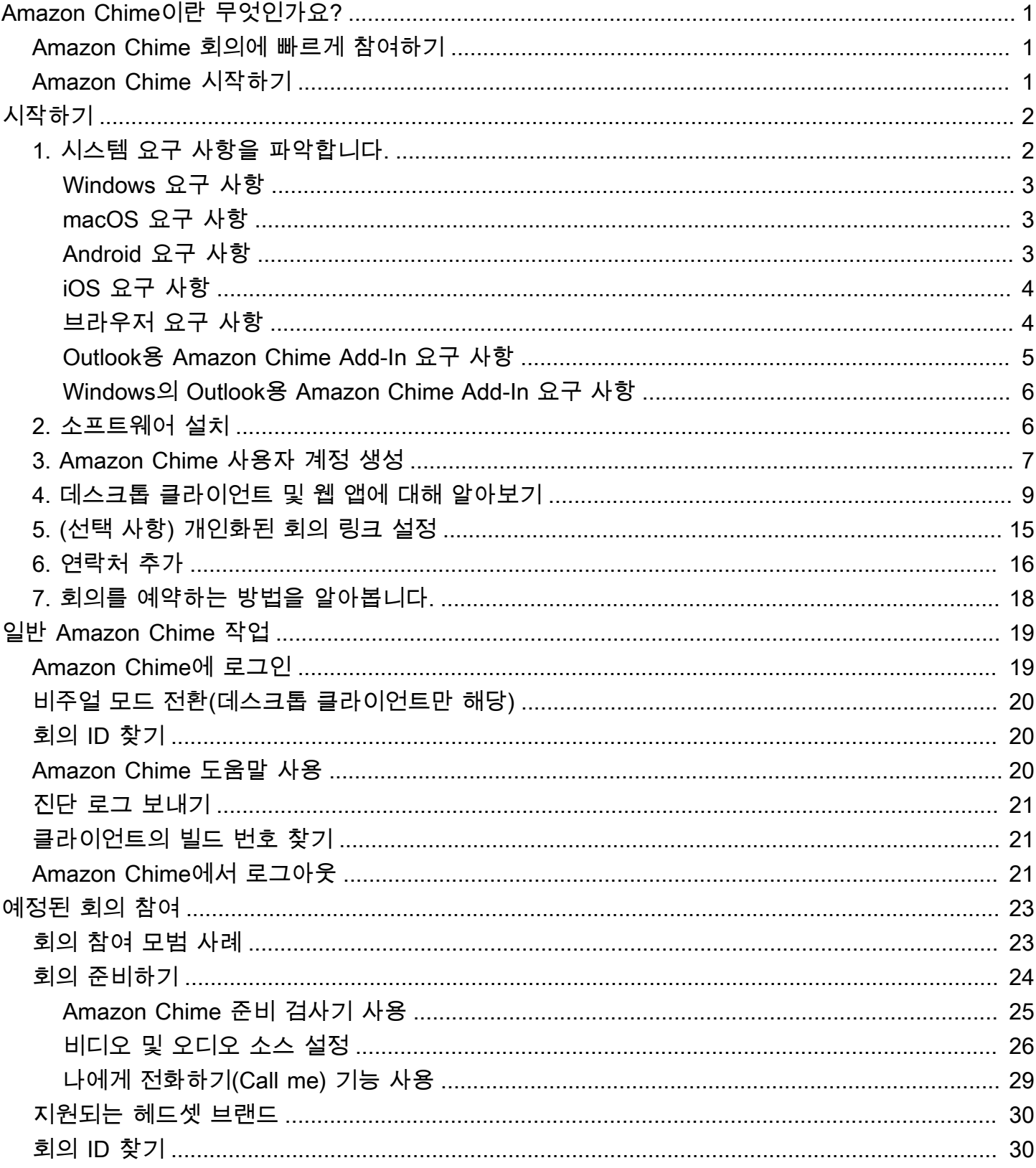

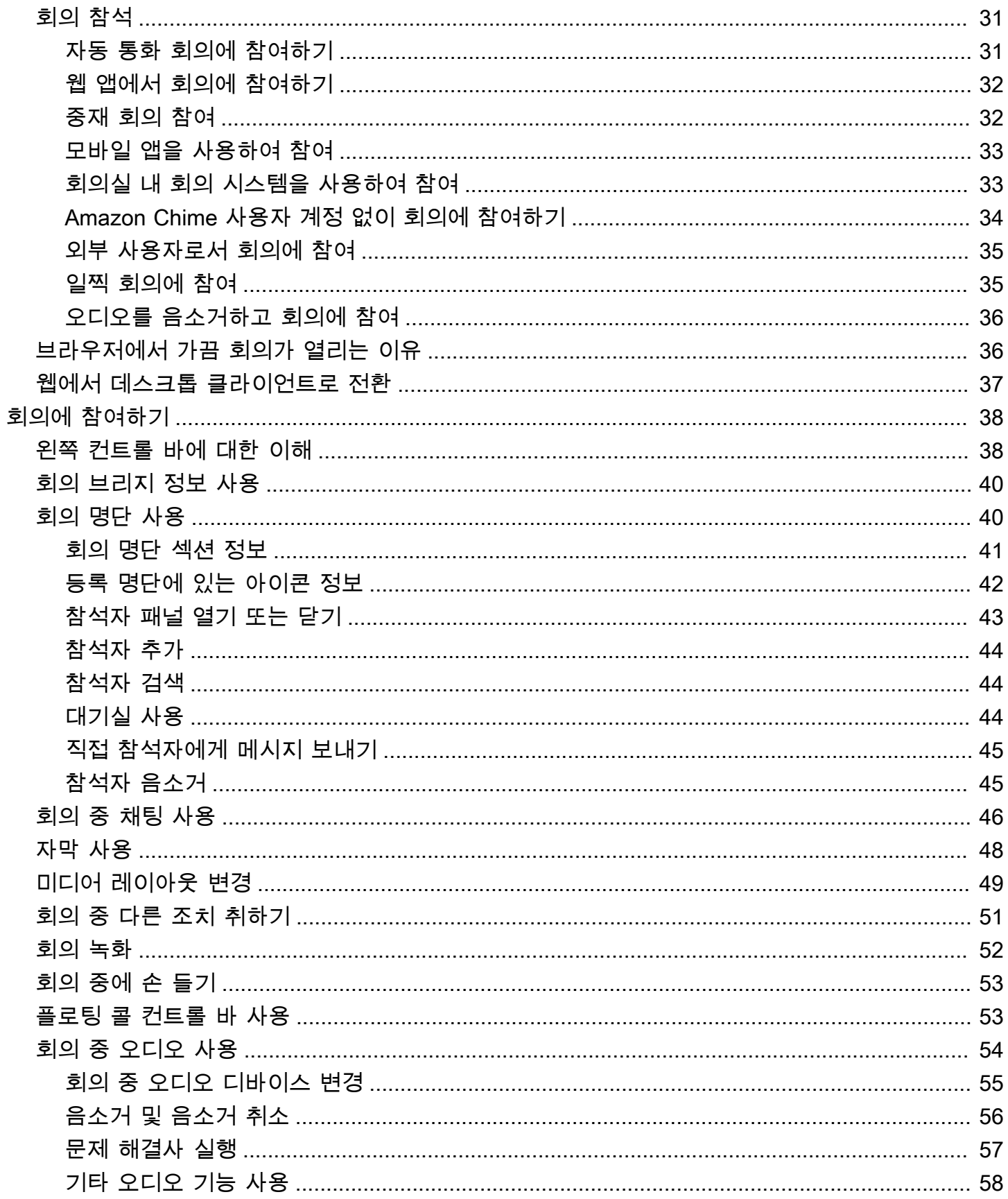

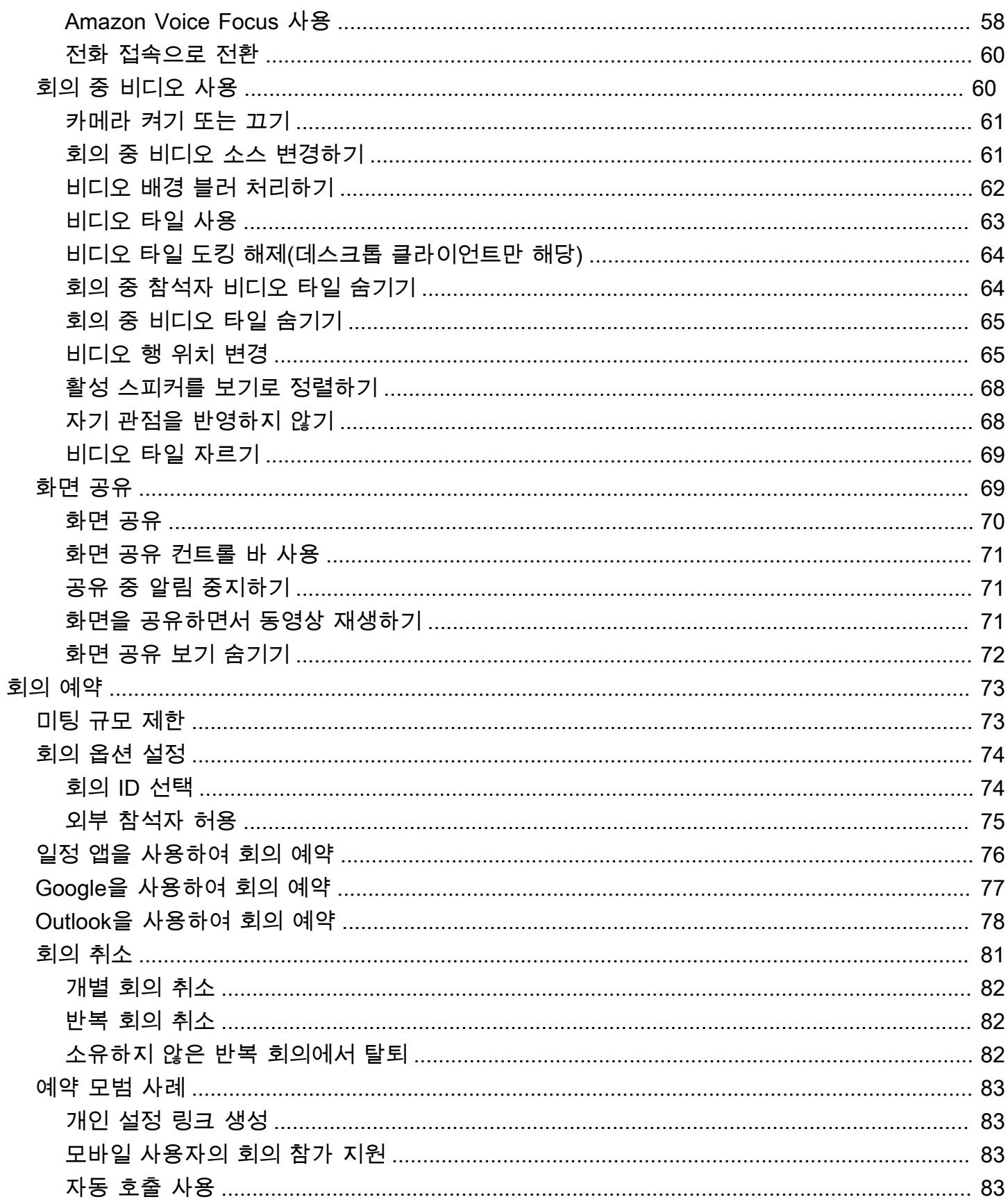

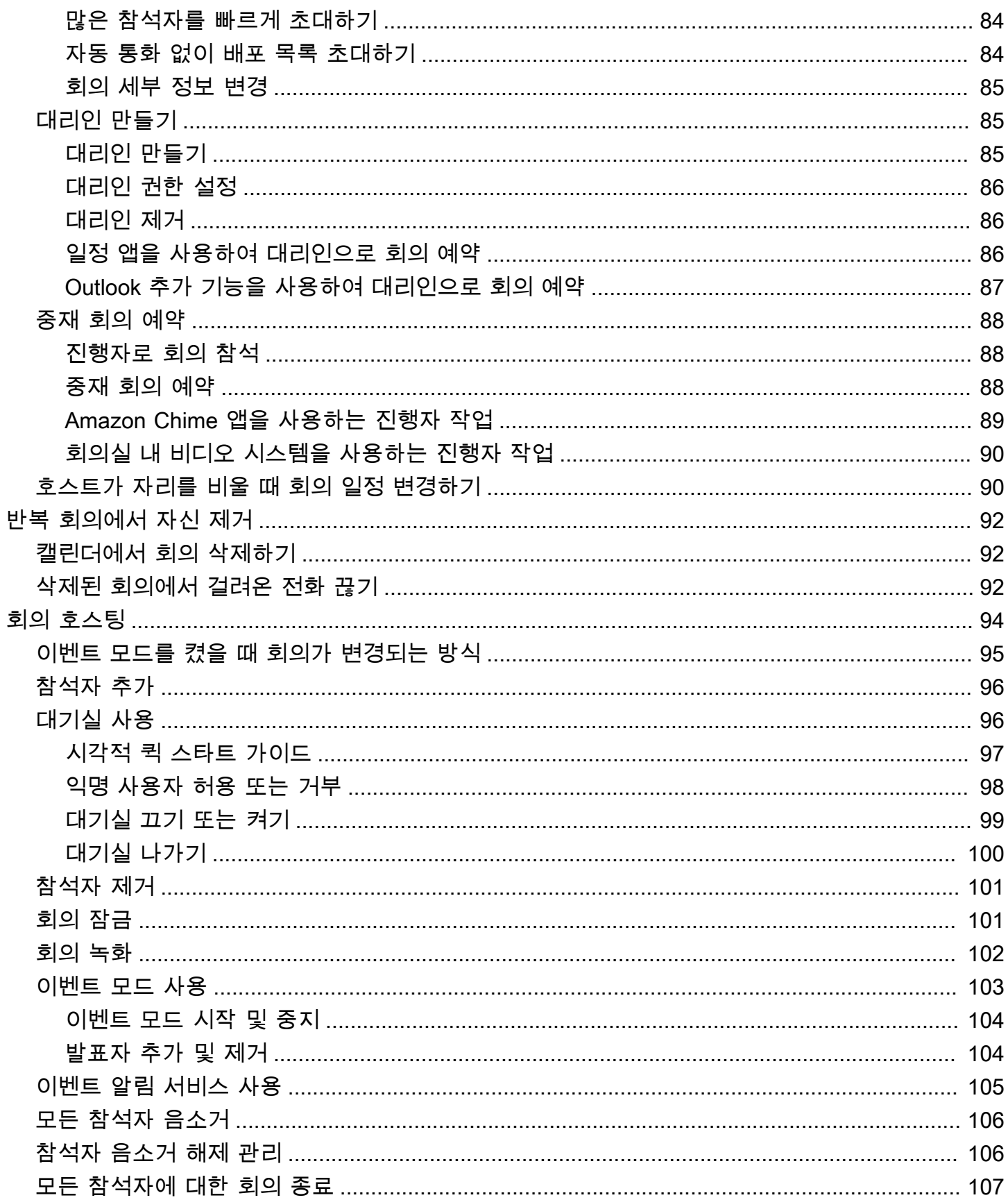

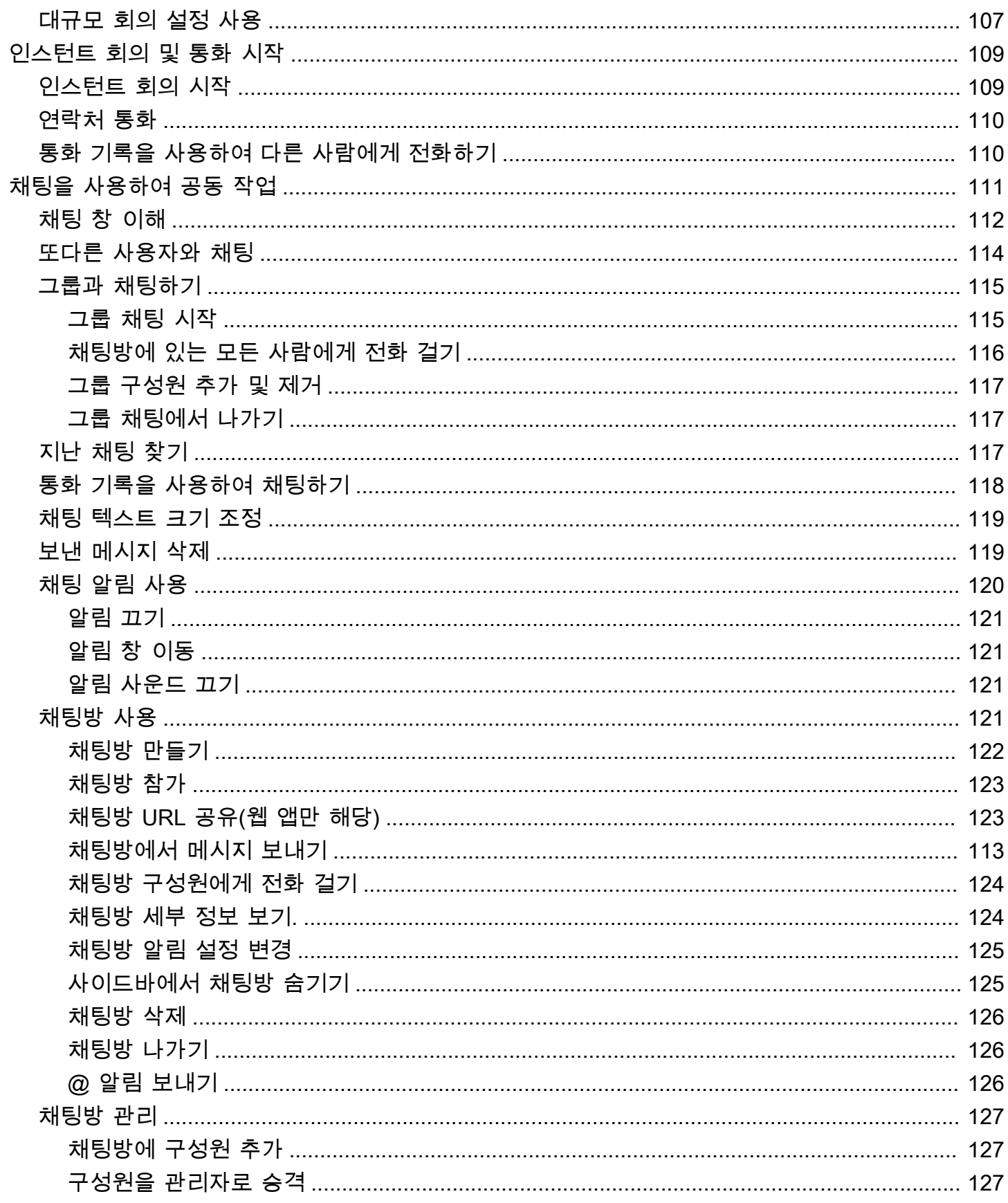

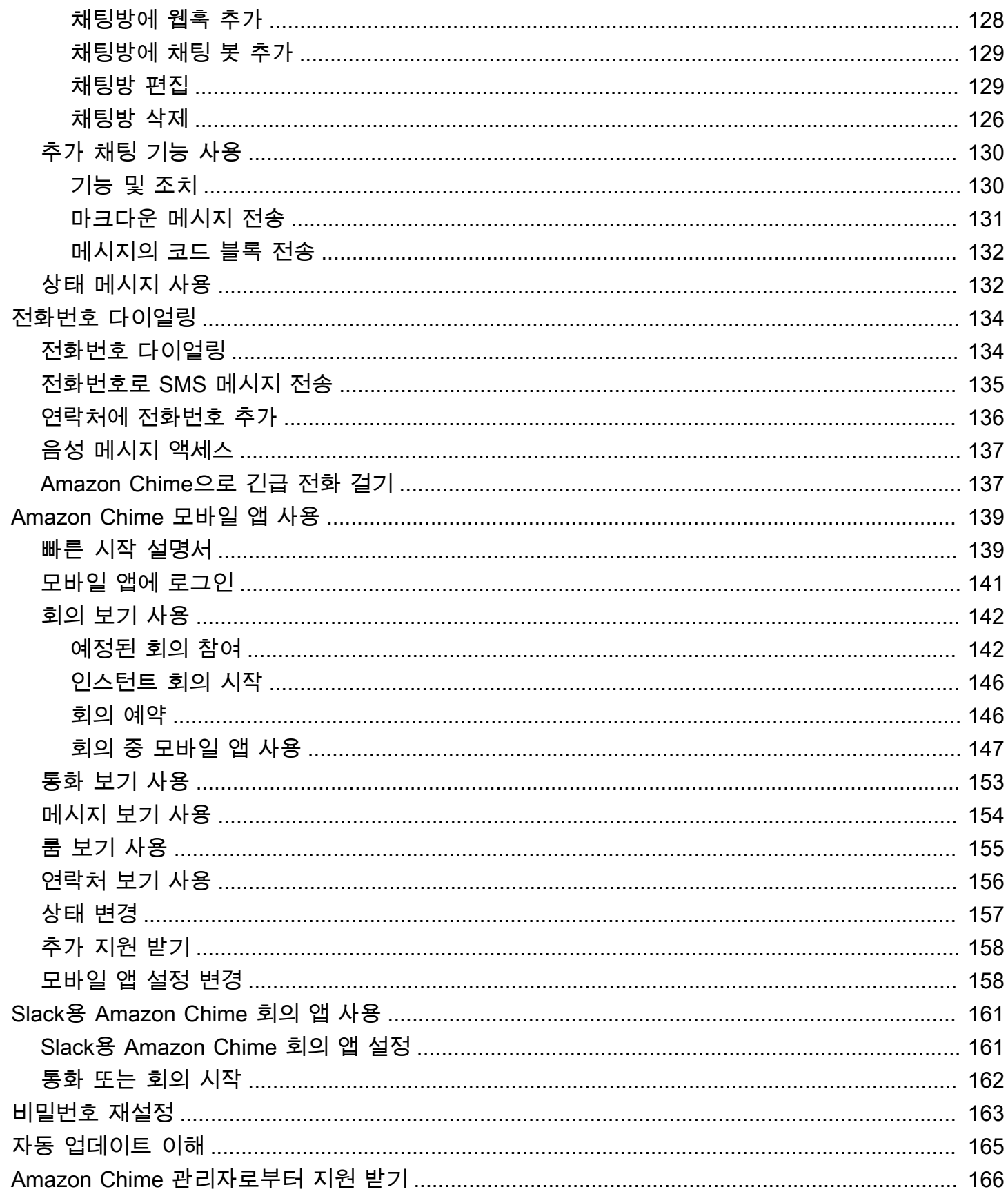

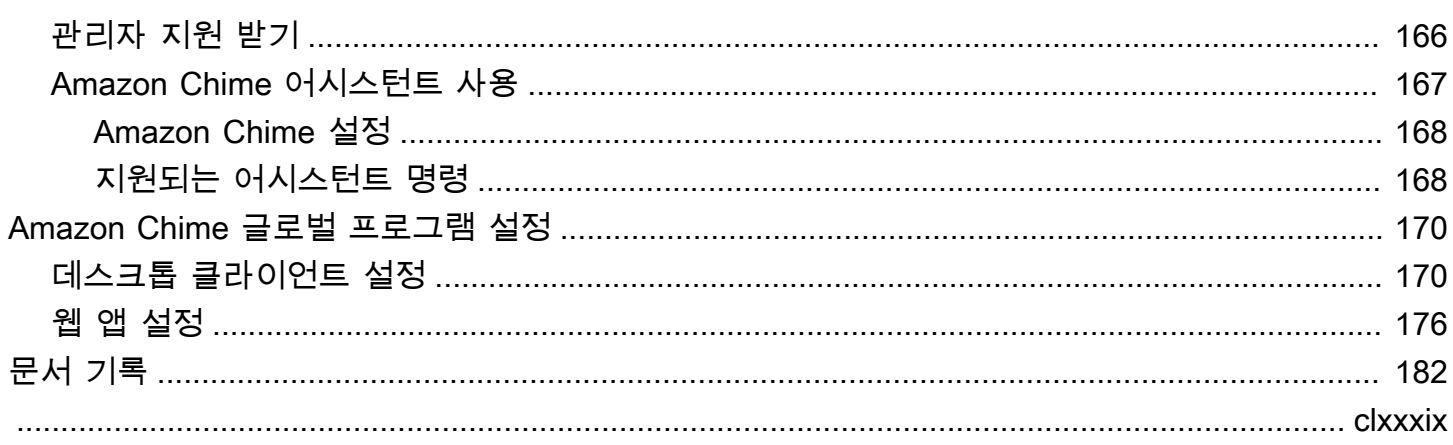

# <span id="page-9-0"></span>Amazon Chime이란 무엇인가요?

Amazon Chime은 사용량에 따른 요금을 제공하는 유연한 통신 서비스입니다. 결과적으로 Amazon Chime 데스크톱, 웹 및 모바일 클라이언트는 이러한 서비스를 사용할 수 있는 통합된 장소를 제공합니 다. 단일 애플리케이션을 사용하여 회의, 채팅 및 비즈니스 통화를 수행할 수 있습니다. 이 설명서에서 는 컴퓨터 데스크톱, 브라우저 및 모바일 디바이스에서 Amazon Chime 클라이언트를 사용하는 방법을 설명합니다.

Amazon Chime 버전, 기능 및 요금 책정에 대한 자세한 내용은 [https://aws.amazon.com/chime/](https://aws.amazon.com/chime/pricing) [pricing](https://aws.amazon.com/chime/pricing)을 참조하세요.

## <span id="page-9-1"></span>Amazon Chime 회의에 빠르게 참여하기

Amazon Chime 초대를 받고 회의에 빨리 참여하거나, Linux를 사용한다면 인터넷 브라우저를 사용하 여 참여할 수 있습니다. 자세한 내용은 [예정된 회의 참여](#page-31-0) 섹션을 참조하세요.

회의 시작까지 다소 시간 여유가 있으면 Amazon Chime 데스크톱 클라이언트 또는 모바일 클라이언트 를 설치하고 익명으로 회의에 참여할 수 있습니다. 자세한 정보는 [Amazon Chime 사용자 계정 없이 회](#page-42-0) [의에 참여하기](#page-42-0) 및 [Amazon Chime 모바일 앱 사용](#page-147-0) 섹션을 참조하세요.

# <span id="page-9-2"></span>Amazon Chime 시작하기

Chime 사용을 시작하려면 다음 섹션을 [Amazon Chime 시작하기](#page-10-0) 참조하세요. 이 섹션의 항목에서는 시스템 요구 사항, 필요한 Amazon Chime 계정을 설정하는 방법, 소프트웨어를 익히는 방법, 연락처를 추가하는 방법을 설명합니다. Amazon Chime을 처음 사용한다면 이 섹션을 통해 빠르게 시작할 수 있 습니다.

# <span id="page-10-0"></span>Amazon Chime 시작하기

이 섹션의 주제는 Amazon Chime 버전 5를 사용하기 시작하는 방법을 설명합니다. 다음과 같은 옵션이 있습니다.

- 데스크톱 클라이언트 Windows 또는 macOS 장치를 사용하는 경우 고용주가 소프트웨어 설치를 허용하고 신뢰할 수 있는 네트워크 연결이면, Amazon Chime 데스크톱 클라이언트를 사용합니다.
- 웹 앱 소프트웨어를 설치할 수 없거나 Linux를 실행하는 경우에도 지원되는 브라우저에서 Amazon Chime을 사용할 수 있습니다.
- 모바일 앱 모바일 작업의 경우, 지원되는 Android 및 iOS 장치에 앱을 설치할 수 있습니다.

나열된 순서대로 다음 주제를 검토합니다. Amazon Chime을 처음 사용한다고 가정합니다. Amazon Chime을 이미 사용하고 있다면 처음 세 섹션은 건너뛰어도 됩니다. 데스크톱 클라이언트와 모바일 앱 이 업데이트에 대해 알려주고 Amazon은 항상 웹 앱을 최신 상태로 유지하기 때문입니다. 추가 클라이 언트를 업데이트에 대한 자세한 내용은 [자동 업데이트 이해](#page-173-0) 단원을 참조하십시오.

#### 주제

- [1. 시스템 요구 사항을 파악합니다.](#page-10-1)
- [2. 소프트웨어 설치](#page-14-1)
- [3. Amazon Chime 사용자 계정 생성](#page-15-0)
- [4. 데스크톱 클라이언트 및 웹 앱에 대해 알아보기](#page-17-0)
- [5. \(선택 사항\) 개인화된 회의 링크 설정](#page-23-0)
- [6. 연락처 추가](#page-24-0)
- [7. 회의를 예약하는 방법을 알아봅니다.](#page-26-0)

# <span id="page-10-1"></span>1. 시스템 요구 사항을 파악합니다.

Amazon Chime을 설정하기 전에 먼저 컴퓨터 또는 모바일 장치가 다음 요구 사항을 충족하는지 확인 합니다.

주제

- [Windows 요구 사항](#page-11-0)
- [macOS 요구 사항](#page-11-1)
- [Android 요구 사항](#page-11-2)
- [iOS 요구 사항](#page-12-0)
- [브라우저 요구 사항](#page-12-1)
- [Outlook용 Amazon Chime Add-In 요구 사항](#page-13-0)
- [Windows의 Outlook용 Amazon Chime Add-In 요구 사항](#page-14-0)

Amazon Chime은 다음 운영 체제용 데스크톱 클라이언트를 제공합니다.

<span id="page-11-0"></span>Windows 요구 사항

### 지원 버전:

• Windows 10 및 Windows 11

### 하드웨어 요구 사항

- 듀얼 코어 2GHz 이상, 4Gb RAM 이상
- 오디오 통화용:마이크 및 스피커.
- 비디오 공유용: 내장형 또는 외장형 웹캠.

### <span id="page-11-1"></span>macOS 요구 사항

지원 버전:

• macOS 11 (Big Sur) 이상

하드웨어 요구 사항

- 하드웨어: Intel 또는 Apple Silicon
- 오디오 통화용:마이크 및 스피커
- 비디오 공유용: 내장형 또는 외장형 웹캠

### <span id="page-11-2"></span>Android 요구 사항

### 지원 버전:

• Android OS 8.x 이상

소프트웨어 요구 사항:

- 화면 공유 뷰어를 위해 OpenGL ES가 필요합니다.
- 최상의 메시징 경험을 위해 Google 서비스 및 Google 계정이 필요합니다.

### 하드웨어 요구 사항

- 일부 기능은 Bluetooth, 전화 통신 또는 Wi-Fi 기능이 있는 장치에서만 사용할 수 있습니다.
- 태블릿 및 전화 기기가 지원됩니다.
- Kindle Fire 태블릿은 현재 지원되지 않습니다.

### <span id="page-12-0"></span>iOS 요구 사항

### 지원 버전:

• iOS 14.x 이상

하드웨어 요구 사항

- 일부 기능은 Bluetooth, 전화 통신 또는 Wi-Fi 기능이 있는 장치에서만 사용할 수 있습니다.
- 태블릿 및 전화 기기가 지원됩니다.

## <span id="page-12-1"></span>브라우저 요구 사항

Amazon Chime 웹 애플리케이션은 다음 웹 브라우저를 지원합니다. 모바일 브라우저는 지원하지 않습 니다. Amazon Chime 웹 애플리케이션을 열고 지원하는 웹 브라우저에서 <https://app.chime.aws/>에 로 그인합니다.

- 지원되는 브라우저에서 음성 통화에 연결하려면 마이크와 스피커가 있어야 합니다.
- 채팅을 지원하는 브라우저:
	- Google Chrome(최신 3개 버전)
	- Mozilla Firefox(최신 3개 버전)
	- Apple Safari(최신 3개 버전)
	- Microsoft Chromium Edge(최신 3개 버전)
- 회의, 비디오 및 화면 공유를 지원하는 브라우저:
- Google Chrome(최신 3개 버전)
- Mozilla Firefox(최신 3개 버전)
- Microsoft Chromium Edge(최신 3개 버전)
- 화면 공유를 지원하는 브라우저
	- Google Chrome(최신 3개 버전)
	- Mozilla Firefox(최신 3개 버전)
	- Chromium Edge(버전 84 이상)
- 제한적으로 회의를 지원하는 브라우저:
	- Apple Safari(최신 3개 버전)

### **a** Note

제한된 회의 지원이란 다음을 의미합니다.

- 오디오를 들으려면 전화를 걸어야 합니다.
- 비디오 및 화면 공유를 볼 수 있습니다.
- 동영상을 공유할 수 없습니다.

### <span id="page-13-0"></span>Outlook용 Amazon Chime Add-In 요구 사항

Outlook용 Amazon Chime Add-In은 Office 365 및 최신 버전의 Microsoft Exchange Server 온프레미스 와 호환됩니다. 조직에 적합한 추가 기능을 선택하는 방법에 대한 자세한 내용은 [적합한 Outlook 추가](https://answers.chime.aws/articles/663/choosing-the-right-outlook-add-in.html)  [기능 선택](https://answers.chime.aws/articles/663/choosing-the-right-outlook-add-in.html)을 참조하십시오.

지원되는 Outlook 버전

- Office 365 및 Outlook.com의 웹 상의 Outlook
- Windows용 Outlook 2013 이상
- macOS용 Outlook 2016 이상

지원되는 Exchange 버전:

- Office 365
- 지원되는 클라이언트와 함께 사용하는 경우 온프레미스 Exchange 버전 2013 이상

# <span id="page-14-0"></span>Windows의 Outlook용 Amazon Chime Add-In 요구 사항

Windows에서 Outlook 2010 및 Exchange 2010을 사용하는 사용자의 경우, Amazon Chime Add-In for Outlook을 사용합니다.

지원되는 Outlook 버전

- Outlook 2016
- Outlook 2019
- Office LTSC 2021

지원되는 Exchange 버전:

- Office 365
- 온프레미미스 Exchange

<https://aws.amazon.com/chime/download>를 방문하면 모든 Amazon Chime 앱을 얻을 수 있습니다. Apple App Store와 Google Play에서 Amazon Chime을 설치할 수 있습니다.

# <span id="page-14-1"></span>2. 소프트웨어 설치

장치가 시스템 요구 사항을 충족하는지 확인한 후 다음을 수행할 수 있습니다.

- Windows 및 macOS 기기의 경우 [Amazon Chime 다운로드에](https://aws.amazon.com/chime/download-chime/)서 Amazon Chime 클라이언트를 다운 로드하여 설치합니다.
- Windows, Mac 및 Ubuntu 기기의 브라우저의 경우 [https://app.chime.aws로](https://app.chime.aws) 이동하여 Amazon Chime을 실행합니다.
- 모바일 장치의 경우 Play Store 또는 App Store로 이동하여 Android 또는 iOS 장치에 Amazon Chime 모바일 앱을 설치합니다. 모바일 앱 사용에 대한 자세한 내용은 [Amazon Chime 모바일 앱 사](#page-147-0) [용](#page-147-0) 단원을 참조하십시오.

# <span id="page-15-0"></span>3. Amazon Chime 사용자 계정 생성

#### **a** Note

Amazon Chime 사용자 계정을 생성하는 프로세스는 Amazon Chime을 직장에서 사용하는지, 집에서 사용하는지 또는 중소기업에서 사용하는지에 따라 달라질 수 있습니다. 예를 들어, Amazon Chime을 처음 사용할 때 회사에서 이메일 주소 또는 네트워크 자격 증명을 입력하도록 요청하여 사용자 계정을 생성할 수 있습니다. 또한 회사에서 Team 또는 Enterprise 계정의 사용과 권한 수준을 결정할 수도 있습니다. 다음 정보는 사용자가 이러한 유형의 회사 지원을 받지 않고 사용자 또는 사용자가 아는 누군 가가 Amazon Chime 관리자 역할을 할 것이라고 가정합니다.

사용자 계정 없이도 Amazon Chime을 사용할 수 있습니다. 그렇게 하면 사용자는 회의에 참여하고, 오 디오를 듣고, 모든 비디오 피드 및 화면 공유를 볼 수만 있습니다.

더 풍부한 Amazon Chime 경험을 위해 회사 또는 회사 이메일 주소를 사용하여 무료 Amazon Chime 사용자 계정에 가입하십시오. 그러면 초대받은 회의에 대한 자동 통화를 받게 되며 채팅 기능을 사용할 수 있습니다. 가입은 단 몇 분이면 완료됩니다. 또한 Amazon Chime Pro 기능을 30일 동안 무료로 사용 할 수 있습니다. 평가판 기간이 종료되면, 기본 권한으로 Amazon Chime을 무료로 사용할 수 있습니다.

회의에 참여하고 채팅만 사용하고 싶다면 거기서 멈출 수 있습니다. 하지만 최대 250명의 참석자를 위 한 회의를 예약하거나, 다른 유료 기능을 사용하거나, 회사의 Amazon Chime 사용을 관리하려면 다음 을 수행해야 합니다.

- AWS 계정을 생성합니다. AWS계정 생성에 대한 자세한 내용은 [https://portal.aws.amazon.com/](https://portal.aws.amazon.com/billing/signup) [billing/signup](https://portal.aws.amazon.com/billing/signup)을 참조하십시오. 계정을 만들면 계정 소유자가 됩니다.
- Amazon Chime 관리 사용자를 생성합니다. 사용자 생성에 대한 자세한 내용은 Amazon Chime 관리 가이드의 [사전 요구 사항을](https://docs.aws.amazon.com/chime/latest/ag/prereqs.html) 참조하십시오.
- Amazon Chime Team 또는 Enterprise 계정을 생성하여 AWS 계정에 연결합니다.
- Amazon Chime 사용자 계정에 Pro 권한을 할당합니다.

#### **G** Note

다른 사용자 계정에 Basic 권한을 할당할 수 있습니다. 이러한 계정에는 무료 계정과 동일한 제한이 있습니다. 하지만 다른 사용자에게 권한을 할당하려면 자신에게 Pro 권한을 부여해 야 합니다.

Team 및 Enterprise 계정을 생성하고 Pro 권한을 할당하는 방법에 대한 자세한 내용은 Amazon Chime 관리자 가이드의 [시작하기를](https://docs.aws.amazon.com/chime/latest/ag/getting-started.html) 참조하십시오.

Team 또는 Enterprise 계정이 있으면 Amazon Chime은 종량제 서비스가 되어 사용한 만큼만 비 용을 지불하면 됩니다. Pro 권한이 있는 사용자는 3명 이상의 사용자를 대상으로 통화를 주최하거 나 호스팅 제어와 같은 다른 Pro 회의 기능을 사용할 때만 요금이 부과됩니다. 사용자를 관리하고 Pro 및 Basic 권한을 할당하기 위해 Amazon Chime을 구매하는 방법에 대한 자세한 내용은 [https://](https://portal.aws.amazon.com/billing/signup)  [portal.aws.amazon.com/billing/signup](https://portal.aws.amazon.com/billing/signup)을 참조하십시오.

Basic과 Pro 계정은 Amazon Chime 기능에 대한 다양한 수준의 액세스를 제공합니다. 전체 기능 목록 은 [Amazon Chime 요금 책정](https://aws.amazon.com/chime/pricing) 페이지를 참조하십시오.

- Basic 권한 모든 채팅 및 채팅방 기능을 사용하고 회의에 참석할 수 있습니다. 여기에는 예정된 회 의에 대한 전화 받기, 오디오, 비디오 및 화면 공유 기능을 갖춘 다른 Amazon Chime 등록 사용자와 회의를 시작하는 것이 포함됩니다.
- Pro 권한 Basic 권한에 포함된 모든 채팅, 채팅방 및 회의 참여 기능을 비롯하여 요금이 부과될 수 있는 기능(예: 최대 250명의 참석자가 참여하는 예약 및 인스턴트 회의 호스팅, 회의 녹화, 참석자가 방 내 비디오 시스템에서 전화 접속 및 회의에 참여할 수 있도록 지원 제공)을 포함합니다.

Pro 평가판 사용

AWS 계정과 연결되지 않은 무료 사용자 계정을 생성하는 경우, Amazon Chime Pro 기능을 30일 동안 무료로 사용할 수 있습니다. 평가판 기간이 지나면 Basic 권한으로 Amazon Chime을 계속 무료로 사용 할 수 있습니다. 평가 기간 이후에도 Pro 권한으로 Amazon Chime을 계속 사용하려면 사용자 또는 관 리자가 AWS 계정을 생성한 다음 위에 설명된 대로 Amazon Chime Team 또는 Enterprise 계정을 생성 해야 합니다.

Amazon Chime 사용자 계정을 만들려면

- 1. Amazon Chime 데스크톱 클라이언트, 웹 앱 또는 모바일 앱을 엽니다.
- 2. 이메일 주소 필드에 회의 초대를 받고 회의에 참석하는 데 사용하는 이메일 주소를 입력합니다.
- 3. 로그인/가입을 선택하고 다음 중 하나를 수행합니다.
	- 회사에서 이미 이메일 도메인에 Amazon Chime을 설정한 경우 업무용 자격 증명을 사용하여 로 그인하라는 메시지가 표시될 수 있습니다. 이를 입력하면 시스템에 로그인됩니다.
	- 이메일 주소를 사용하여 Amazon.com 리테일 계정에 액세스하는 경우 해당 이메일 주소와 비밀 번호를 입력하고 4단계로 건너뜁니다.
- 회사에 Amazon Chime이 설치되어 있지 않고 Amazon.com 리테일 계정과 연결된 이메일 주소 를 사용하지 않는 경우 다음을 수행합니다.
	- 1. 새 Amazon 계정 만들기를 선택합니다.
	- 2. 이름, 이메일 주소를 입력하고 강력한 비밀번호를 설정합니다.
	- 3. Amazon 계정 만들기를 선택합니다.
	- 4. 메시지가 표시되면 CAPTCHA 또는 일회용 비밀번호 챌린지를 완료합니다.

#### **a**) Note

비밀번호를 기억할 때까지 안전한 장소에 보관해 둡니다.

4. Amazon 계정에 Amazon Chime에 대한 액세스 권한을 부여하려면 동의함을 선택합니다.

시스템에서 2단계에서 입력한 주소로 이메일을 보냅니다.

5. 메시지를 열고 본인 확인을 선택합니다.

다른 장치에서 Amazon Chime을 설정하려면 동일한 자격 증명을 사용하여 로그인합니다. Amazon Chime은 모든 장치에서 모든 메시지와 회의를 자동으로 동기화합니다.

**a** Note

Amazon Chime에서 로그아웃하면 2단계에서 입력한 이메일 주소를 제공하여 다시 로그인합 니다. 이름 옆의 줄임표 메뉴를 선택한 다음 로그아웃을 선택하여 로그아웃합니다.

## <span id="page-17-0"></span>4. 데스크톱 클라이언트 및 웹 앱에 대해 알아보기

다음 섹션에서는 Amazon Chime 데스크톱 클라이언트 및 웹 앱을 소개합니다. Amazon Chime은 두 클 라이언트에서 동일한 기능과 도구를 제공하려고 합니다. 하지만 다음과 같은 차이점이 있습니다.

- 데스크톱 클라이언트만 헤드셋 통화 제어를 제공합니다. 컨트롤을 사용하면 지원되는 헤드셋과 스 피커폰의 물리적 버튼을 사용하여 회의 중에 Amazon Chime 애플리케이션과 상호 작용할 수 있습니 다. 지원되는 헤드셋에 대한 자세한 내용은 [지원되는 헤드셋 브랜드](#page-38-0) 단원을 참조하십시오.
- 데스크톱 클라이언트와 웹 앱은 서로 다른 키보드 단축키를 사용합니다. Windows 장치에서 키보드 단축키를 보려면 Ctrl+/를 누릅니다. macOS 기기에서 단축키를 보려면 Command+/를 누릅니다.
- 웹 앱은 비디오 도킹 해제를 지원하지 않으므로 회의 명단에서 참석자에게 직접 메시지를 보낼 수 없 습니다. 앱은 플로팅 컨트롤 바를 지원하지 않고, 공유 중인 선택된 콘텐츠가 강조 표시되지 않으며, 일부 설정을 사용할 수 없습니다. 예를 들어 동영상을 미러링하거나 화면을 자르지 않은 상태로 표시 할 수 없고, 걸려오는 전화의 키보드 포커스를 차단할 수 없으며, 화면 공유 중에 알림을 표시하지 않 을 수 없으며, 앱이 최상위 메뉴를 제공하지 않습니다.
- 데스크톱 클라이언트와 웹 앱의 사용자 화면은 약간 다릅니다. 다음 주제에서 차이점을 확인할 수 있 습니다. 확장하여 자세히 알아봅니다.

**a** Note

이 항목에서는 데스크톱 클라이언트와 웹 앱만 소개합니다. Amazon Chime 모바일 앱에 대한 자세한 내용은 이 가이드의 뒷부분에 있는 [Amazon Chime 모바일 앱 사용](#page-147-0) 단원을 참조하십시 오

### 기본 창

Amazon Chime 클라이언트 중 하나를 시작하면 기본 창의 홈 섹션이 표시됩니다. 이 이미지는 데스크 톱 클라이언트의 창을 보여줍니다.

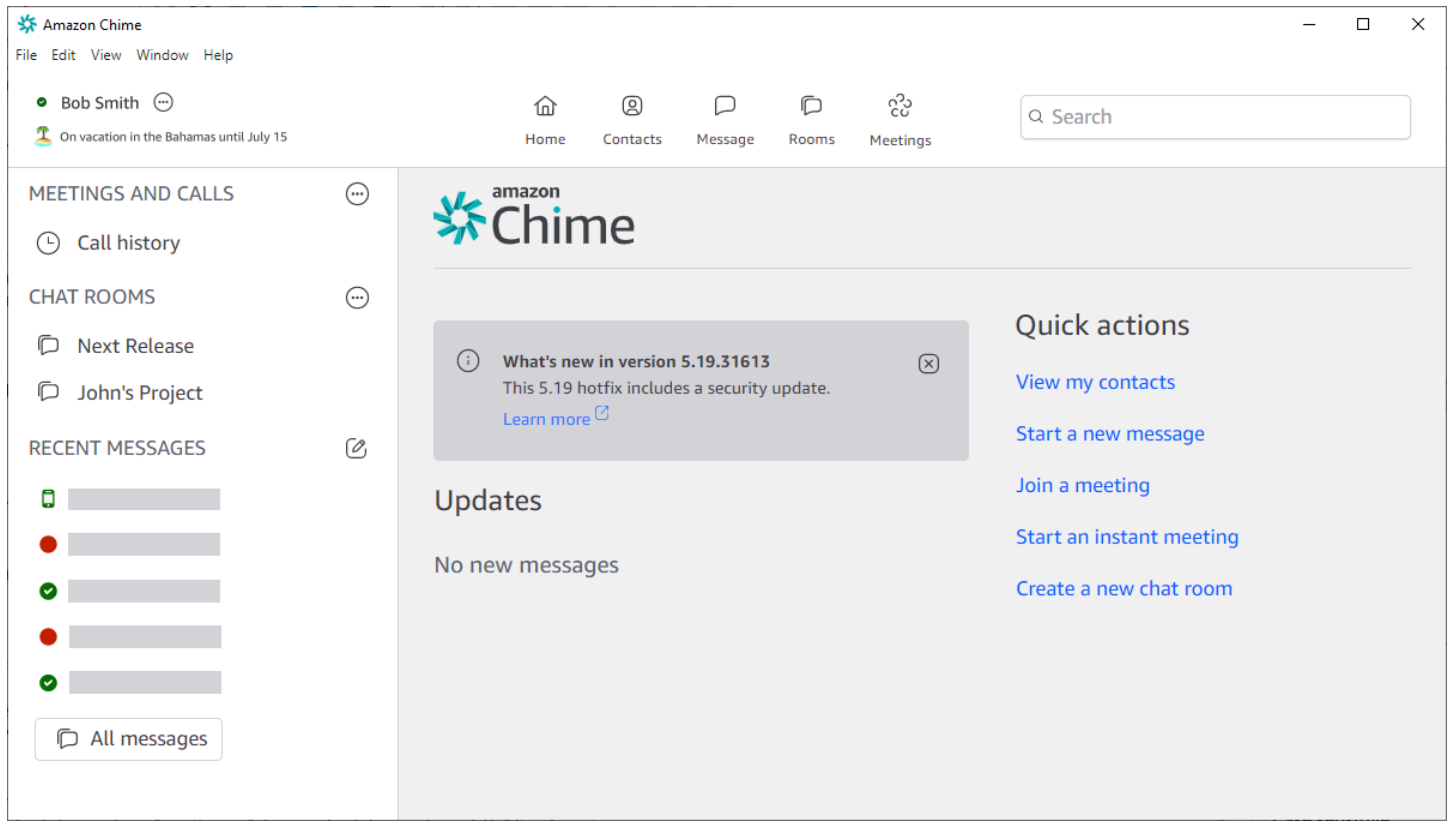

왼쪽 상단 모서리부터 홈 창에 다음 항목이 표시됩니다.

메뉴 표시줄(데스크톱 클라이언트만 해당)

이 메뉴 옵션을 사용하여 프로그램 설정을 변경하고, 텍스트를 편집하고, Amazon Chime 프로그램 창의 크기를 변경하고, 도움을 받을 수 있습니다.

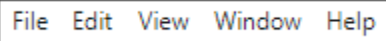

이름 및 상태

두 클라이언트 모두 사용 가능 또는 사용 중 등 상태를 표시하는 아이콘과 함께 이름을 표시합니다. 사용자 지정 상태 메시지를 추가할 수도 있습니다.

어느 클라이언트에서든지 이름을 선택하여 다음 메뉴를 엽니다.

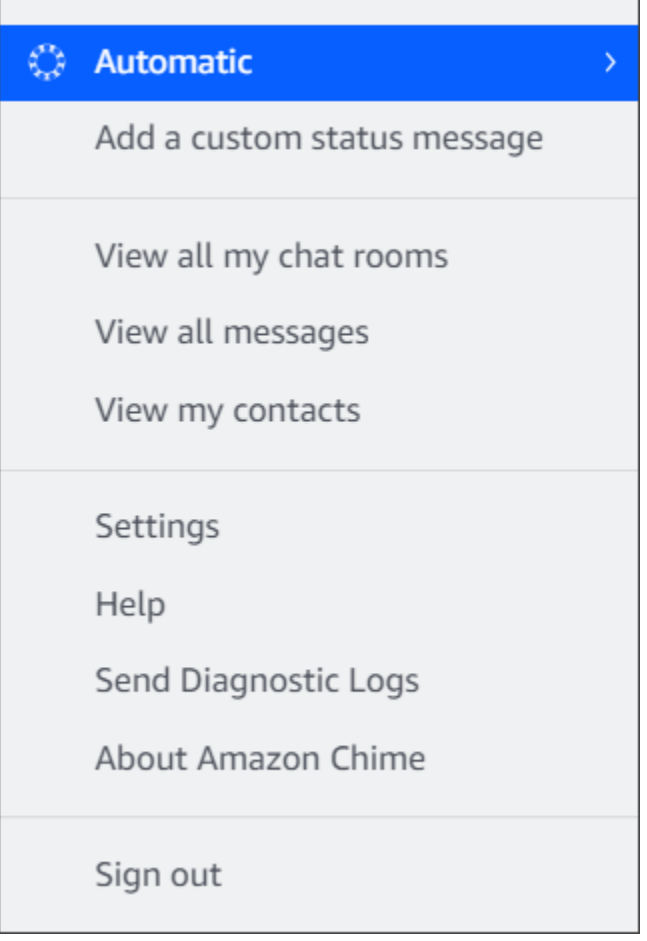

다음 목록에서는 메뉴 명령에 대해 설명합니다.

• 자동 - (기본 설정) 가용성 상태를 설정하는 명령을 선택합니다. 메뉴의 텍스트는 선택한 것과 일 치합니다.

- 사용자 지정 상태 메시지 추가 선택적 이모티콘이 포함된 사용자 지정 상태 메시지를 만듭니다.
- 내 채팅방 모두 보기 내가 속한 모든 채팅방을 나열합니다.
- 모든 메시지 보기 보내고 받은 모든 메시지를 나열합니다. 데이터 보존 정책에 따라 표시되는 메 시지 수가 통제될 수 있습니다.
- 내 연락처 보기 연락처 목록을 엽니다.
- 설정 설정 창을 열고 여기에서 글로벌 프로그램 설정을 변경할 수 있습니다.
- 도움말 센터 Amazon Chime 도움말 센터로 이동합니다.
- 진단 로그 보내기 Amazon Chime에 문제가 발생하는 경우 문제 해결에 도움이 되는 진단 로그 를 보낼 수 있습니다. 참조 ID가 생성되며 문제를 해결할 때 이를 관리자에게 보낼 수 있습니다.
- Amazon Chime 정보 클라이언트의 버전과 빌드 번호를 표시합니다. 지원 기술자가 종종 해당 정보를 요청합니다.
- 로그아웃 Amazon Chime에서 로그아웃합니다.

내비게이션 바(데스크톱 클라이언트만 해당)

데스크톱 클라이언트의 네비게이션 바에는 홈으로 돌아가기, 연락처 목록 열기, 1:1 또는 그룹 메시 지 만들기, 채팅방 목록 열기, 회의 참여, 인스턴트 회의 시작, 회의 예약, 회의 브리지 정보 보기 등 을 위한 아이콘이 있습니다.

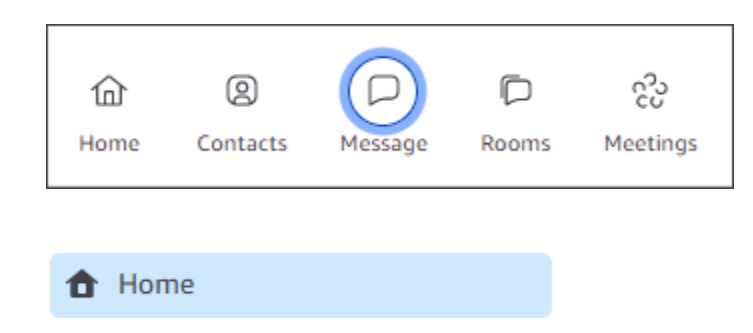

사이드바

두 클라이언트 모두 기본 창에 왼쪽 탐색 메뉴를 표시합니다. 사이드바에는 통화 기록, 채팅방, 즐겨 찾기, 최근에 메시지를 보낸 사람들이 나열됩니다.

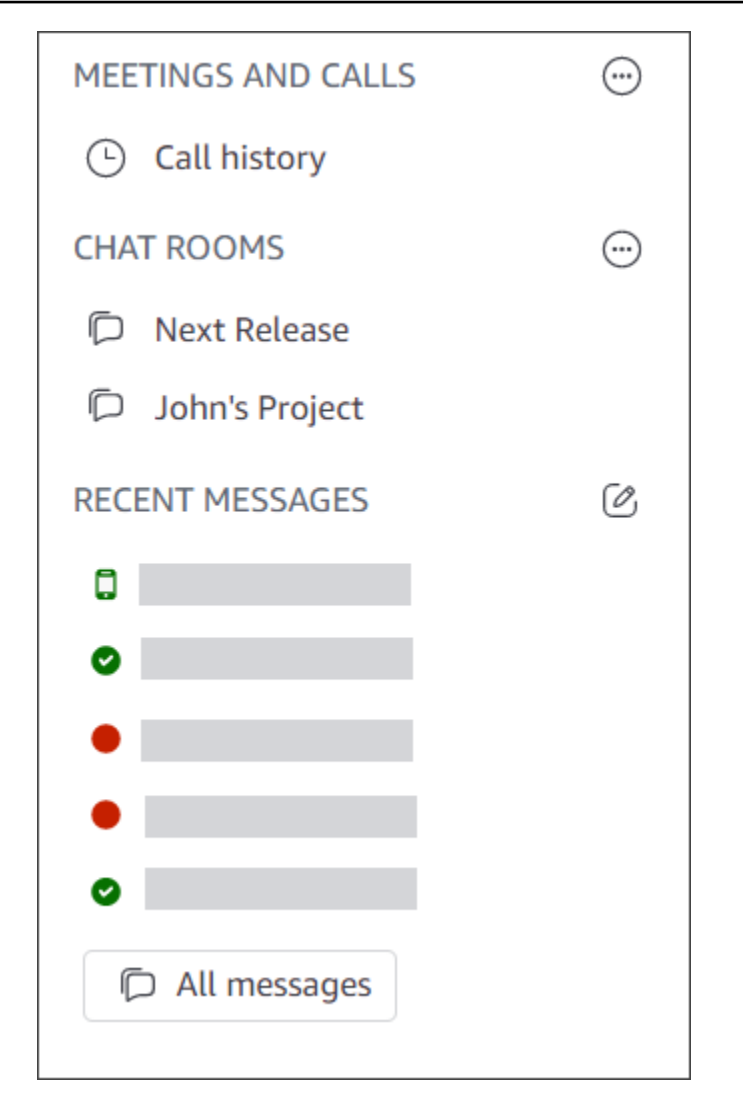

#### 빠른 작업 링크

이러한 링크는 데스크톱 클라이언트의 내비게이션 바와 동일한 기능을 제공합니다. 데스크톱 클라 이언트는 기본 창에 이러한 링크를 표시합니다. 웹 앱은 이러한 링크를 항상 표시합니다.

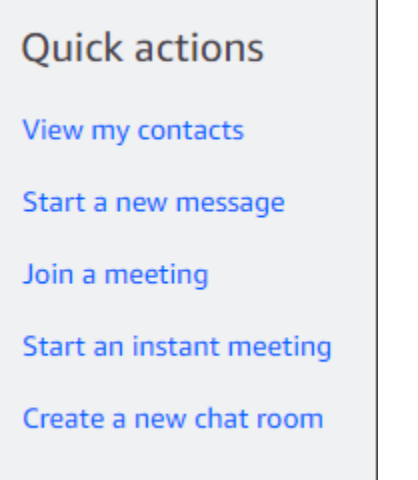

### 채팅 창

채팅 창을 사용하여 다른 Amazon Chime 사용자와 채팅할 수 있습니다. 데스크톱 클라이언트에서 다 음 중 하나를 수행하면 창이 나타납니다.

- 내비게이션 바에서 메시지를 선택합니다.
- 최근 메시지 헤더 옆의 연락처에 메시지 보내기를 선택합니다.
- 사이드바의 즐겨찾기 또는 최근 메시지에서 1:1 메시지 또는 그룹 대화를 선택합니다.

웹 앱에서 다음 중 하나를 수행하면 창이 나타납니다.

- 사이드바의 즐겨찾기 또는 최근 메시지에서 1:1 메시지 또는 그룹 채팅을 선택합니다.
- 최근 메시지 헤더 옆에 있는 더하기 기호(+)를 선택합니다.
- 빠른 작업에서 새 메시지 시작을 선택합니다.

채팅 사용에 대한 자세한 내용은 이 가이드 뒷부분의 [Amazon Chime 채팅을 사용하는 공동 작업](#page-119-0) 단원 을 참조하십시오.

### 회의 창

회의 창은 회의에 참여하거나, 전화를 받거나, 인스턴트 회의를 시작할 때 나타납니다. 사용자와 다른 참석자가 웹캠을 켜면 해당 피드가 일련의 비디오 타일에 나타납니다. 회의에는 최대 25개의 타일을 표 시할 수 있으며, 타일은 선착순으로 표시됩니다.

또한 Amazon Chime은 화면 공유와 같은 일부 콘텐츠를 회의 중에 더 눈에 띄게 만듭니다. 이러한 콘 텐츠를 추천 콘텐츠라고 합니다. 필요에 따라 두 개의 동영상 타일을 추천 상태로 승격하고 모든 타일 을 추천 상태에서 강등시킬 수 있습니다. 또한 보고 싶지 않은 참석자 비디오 타일을 숨기고 추천 콘텐 츠 위 또는 아래에 참석자 비디오 타일을 표시할 수 있습니다. 회의 중 비디오, 타일 사용 및 화면 공유 에 대한 자세한 내용은 [회의 중 비디오 사용](#page-68-1) 단원을 참조하십시오.

이 항목에서는 회의 창을 사용하는 방법과 회의 및 통화에 참여하는 방법에 대해 설명합니다.

- [예정된 회의 참여](#page-31-0)
- [회의에 참여하기](#page-46-0)
- [인스턴트 회의 및 통화 시작](#page-117-0)

## <span id="page-23-0"></span>5. (선택 사항) 개인화된 회의 링크 설정

Amazon Chime Pro 권한이 있는 경우 호스팅하는 회의에 대해 친숙한 이름을 생성하는 맞춤형 회의 링 크를 생성할 수 있습니다. 데스크톱 클라이언트와 웹 앱에서 이 작업을 수행할 수 있습니다.

데스크톱 클라이언트에서 개인화된 링크를 설정하려면

1. 내비게이션 바에서 회

의(  $\verb|CU|$ 

를 선택한 다음, 내 회의 브리지 정보를 선택합니다.

- 2. 맞춤형 ID 만들기를 선택합니다.
- 3. 표시되는 메시지의 정보를 검토하고 승인 및 계속을 선택합니다.
- 4. 맞춤형 ID 만들기 대화 상자에 맞춤형 링크의 이름을 입력합니다. 이름을 12~35자 길이로 입력합 니다.
- 5. 저장을 선택한 다음 확인을 선택한 다음 완료를 선택합니다.

웹 앱에서 개인화된 링크를 만들려면

- 1. 사이드바에서 회의 및 통화 옆의 줄임표 메뉴를 엽니다.
- 2. 내 회의 브리지 정보를 선택합니다.
- 3. 맞춤형 ID 만들기를 선택합니다.
- 4. 표시되는 메시지의 정보를 검토하고 승인 및 계속을 선택합니다.
- 5. 맞춤형 ID 만들기 대화 상자에 맞춤형 링크의 이름을 입력합니다. 이름을 12~35자 길이로 입력합 니다.
- 6. 저장을 선택한 다음 확인을 선택한 다음 완료를 선택합니다.

개인화된 링크를 변경하려면

- 1. 이전 절차 중 하나의 1단계와 2단계에 따라 회의 브리지 정보를 표시합니다.
- 2. 개인화된 ID 편집 또는 삭제 아이콘

### $\overline{(\omega)}$  )

을 선택합니다.

- 3. 표시되는 메시지의 정보를 검토하고 승인 및 계속을 선택합니다.
- 4. 링크에 새 이름을 입력합니다. 이름을 12~35자 길이로 입력합니다.
- 5. 저장을 선택한 다음 확인을 선택한 다음 완료를 선택합니다.

#### 맞춤형 링크를 삭제하려면

- 1. 이전 절차 중 하나의 1단계와 2단계에 따라 회의 브리지 정보를 표시합니다.
- 2. 개인화된 ID 편집 또는 삭제 아이콘

 $\overline{(\omega)}$  )

을 선택합니다.

- 3. 표시되는 메시지의 정보를 검토하고 승인 및 계속을 선택합니다.
- 4. 개인화된 ID 편집 대화 상자에서 삭제를 선택합니다.
- 5. 개인화된 ID 삭제 대화 상자에서 삭제를 선택합니다.
- 6. 확인을 선택한 다음 완료를 선택합니다.

### <span id="page-24-0"></span>6. 연락처 추가

연락처를 추가하면 등록된 다른 Amazon Chime 사용자가 추가됩니다. 회사 계정 외부에서 동료를 초 대할 수 있지만, 동료는 자신의 Amazon Chime 계정을 가지고 있거나 계정을 생성해야 합니다.

일반적으로 가장 많이 교류하는 동료만 추가하여 연락처 목록을 관리하기 쉽게 유지합니다.

다음 단계에서는 데스크톱 클라이언트 및 웹 앱을 사용하여 연락처를 추가하는 방법을 설명합니다.

### 데스크톱 클라이언트에서 연락처를 추가하려면

1. 네비게이션 바에서 연락

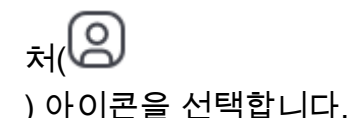

2. 연락처 대화 상자에서 이름, 이메일 별칭, 이메일 주소 또는 전화번호별로 연락처를 검색합니다.

**a** Note

검색 결과 연락처가 반환되지 않고 연락처의 이메일 주소를 알고 있는 경우 연락처에게 이 메일 초대장을 보낼 수 있습니다. 이 섹션의 마지막 단계에서는 방법을 설명합니다.

3. 연락처를 선택한 다음 완료를 선택합니다.

#### 웹 앱에 연락처를 추가하려면

- 1. 빠른 작업에서 내 연락처 보기를 선택합니다.
- 2. 연락처 대화 상자에서 이름, 이메일 별칭, 이메일 주소 또는 전화번호별로 연락처를 검색합니다.

#### **a** Note

검색 결과 연락처가 반환되지 않고 연락처의 이메일 주소를 알고 있는 경우 연락처에게 이 메일 초대장을 보낼 수 있습니다. 이 섹션의 마지막 단계에서는 방법을 설명합니다.

3. 연락처를 선택한 다음 완료를 선택합니다.

데스크톱 클라이언트 또는 웹 앱을 사용하여 통화 기록에서 연락처를 추가할 수 있습니다.

#### 통화 기록에서 연락처를 추가하려면

- 1. 탐색 창의 회의 및 통화에서 통화 기록을 선택합니다.
- 2. 수신, 부재중 또는 발신 탭을 선택합니다.

Amazon Chime은 통화를 시간순으로 나열합니다. 각 목록에는 전화를 건 사람 또는 전화를 건 사 람의 연락처 이름이 포함됩니다.

3. 통화 목록 오른쪽에 있는 줄임표 메뉴를 연 다음 내 연락처에 추가를 선택합니다.

#### 연락처를 초대하려면

- 1. 앞의 처음 두 절차 중 하나에서 1단계를 반복합니다.
- 2. 연락처 초대 링크를 선택합니다.
- 3. 연락처 초대 대화 상자에서 연락처의 이메일 주소를 입력한 다음 초대를 선택합니다.

Amazon Chime은 연락처를 목록에 추가하고 연락처에 초대 이메일을 보냅니다.

# <span id="page-26-0"></span>7. 회의를 예약하는 방법을 알아봅니다.

Amazon Chime Pro 권한이 있는 경우 회의를 예약할 수 있습니다. Amazon Chime은 회의를 예약하는 여러 가지 방법을 제공합니다. 예를 들어, Outlook 추가 기능 또는 일정 앱을 사용할 수 있습니다. 자세 한 내용은 [Amazon Chime을 사용한 회의 예약](#page-81-0) 단원을 참조하십시오.

# <span id="page-27-0"></span>일반 Amazon Chime 작업

Amazon Chime은 거의 언제든지 수행할 수 있는 일반적인 작업 세트를 제공합니다. 다음 섹션에서는 완료 방법을 설명합니다.

주제

- [Amazon Chime에 로그인](#page-27-1)
- [비주얼 모드 전환\(데스크톱 클라이언트만 해당\)](#page-28-0)
- [회의 ID 찾기](#page-28-1)
- [Amazon Chime 도움말 사용](#page-28-2)
- [진단 로그 보내기](#page-29-0)
- [클라이언트의 빌드 번호 찾기](#page-29-1)
- [Amazon Chime에서 로그아웃](#page-29-2)

# <span id="page-27-1"></span>Amazon Chime에 로그인

이 섹션의 단계에서는 Amazon Chime 데스크톱 클라이언트 및 웹 앱에 로그인하는 방법을 설명합니 다. Amazon Chime 모바일 앱에 로그인하는 방법에 대한 자세한 내용은 이 설명서의 뒷부분 [모바일 앱](#page-149-0) [에 로그인](#page-149-0)을(를) 참조하세요.

이 단계를 완료하려면 Amazon Chime 사용자 계정이 등록되어 있어야 하며 계정 보안 인증을 사용해 야 합니다.

#### **a** Note

등록된 사용자 계정 없이 또는 다른 참여 방법을 사용하여 Amazon Chime 회의에 참여할 수 있 습니다. 예를 들어 회의 초대장에 있는 전화번호를 사용하여 회의에 전화를 걸 수 있습니다. 하 지만 그렇게 하면 승인된 참석자가 승인할 때까지 대기실로 이동하게 됩니다. 일단 승인되면 회의에만 참여할 수 있습니다. 회의에 참여할 수 있는 방법이 제한되어 있으며 채팅룸과 같은 Amazon Chime의 나머지 부분은 계속 사용할 수 없습니다. 계정 없이 회의에 참여하는 방법에 대한 자세한 내용은 이 설명서 뒷부분의 [회의 참석](#page-39-0)을(를) 참조하세요.

#### 계정 보안 인증으로 로그인하려면

1. Amazon Chime 데스크톱 클라이언트를 시작합니다.

-또는-

[app.chime.aws](https://app.chime.aws)로 이동하여 웹 앱을 시작합니다.

- 2. Amazon Chime 계정에 로그인할 때 사용하는 이메일 주소를 입력합니다.
- 3. 로그인/ 가입을 선택합니다.
- 4. 입력 프롬프트가 표시되면 사용자 이름과 암호를 입력합니다.

## <span id="page-28-0"></span>비주얼 모드 전환(데스크톱 클라이언트만 해당)

언제든지 데스크톱 클라이언트를 밝은 모드와 어두운 모드 간에 전환할 수 있습니다.

#### 모드 전환

- 1. 이름 옆에 있는 줄임표 메뉴를 열고 설정을 선택합니다.
- 2. 일반 탭의 모양에서 옵션 중 하나를 선택합니다.

## <span id="page-28-1"></span>회의 ID 찾기

다음 위치에서 회의 ID를 확인하세요.

• 회의가 캘린더에 나타나면 회의 초대장을 여세요. ID는 회의 링크 아래에 표시됩니다.

Click to join the meeting: https://chime.aws/0123456789 Meeting ID: 0123 45 6789 A headset is recommended or you may use your computer's microphone and speakers.

• 회의 초대장이 없는 경우 회의 주최자 또는 초대장을 받은 참석자에게 문의하세요.

## <span id="page-28-2"></span>Amazon Chime 도움말 사용

Amazon Chime은 다음과 같은 유형의 도움을 제공합니다.

- 도움말 센터, 릴리스 노트 세트 및 블로그 게시물.
- Amazon Chime 사용 설명서에는 Amazon Chime을 사용하기 위한 포괄적인 방법 단계가 나와 있습 니다.

다음 단계에서는 두 가지 유형의 도움말을 시작하는 방법을 설명합니다.

#### 헬프 센터를 시작하려면

- 1. 이름 옆에 있는 줄임표 메뉴를 열고 도움말을 선택합니다.
- 2. 필요에 따라 문제의 해결 방법을 검색하거나 페이지 하단에 있는 앞으로 및 뒤로 컨트롤을 사용하 세요.

사용 설명서를 시작하려면

- 1. 이름 옆에 있는 줄임표 메뉴를 열고 도움말을 선택합니다.
- 2. 문서를 선택합니다.
- 3. Amazon Chime 설명서 페이지에서 사용 설명서를 선택합니다.

## <span id="page-29-0"></span>진단 로그 보내기

Amazon Chime에 문제가 발생하는 경우 진단 로그를 전송하여 문제를 해결할 수 있습니다.

진단 로그를 보내려면

- 1. 이름 옆의 줄임표 메뉴를 열고 진단 로그 보내기를 선택합니다.
- 2. 진단 로그 보내기(Send Diagnostic Logs) 대화 박스에서 전송(Send)을 선택합니다.
- 3. (선택 사항) 나중에 사용하기 위해 로그 ID를 복사하려면 성공적으로 전송된 진단 로그 대화 상자 에서 참조 ID 복사를 선택합니다.

# <span id="page-29-1"></span>클라이언트의 빌드 번호 찾기

지원 기술자가 Amazon Chime 클라이언트의 빌드 번호를 묻는 경우가 있습니다.

빌드 번호를 찾으려면

• 이름 옆에 있는 줄임표 메뉴를 열고 정보를 선택합니다.

## <span id="page-29-2"></span>Amazon Chime에서 로그아웃

언제든지 Amazon Chime에서 로그아웃했다가 다시 로그인할 수 있습니다. Amazon Chime 보안 인증 을 사용하여 다시 로그인하세요.

Amazon Chime에서 로그아웃하려면

- 1. 이름 옆의 줄임표 메뉴를 열고 로그아웃을 선택합니다.
- 2. 다음 중 하나를 수행하세요.
	- a. 현재 열려 있는 클라이언트에서 로그아웃하려면 로그아웃을 선택합니다.
	- b. 모든 디바이스에서 Amazon Chime에서 로그아웃하려면 모든 디바이스에서 로그아웃을 선택 합니다.

# <span id="page-31-0"></span>예정된 회의 참여

이 주제의 섹션에서는 예약된 회의에 참여하는 방법을 설명합니다. 회의 주최자가 Google Calendar 또 는 Microsoft Outlook과 같은 캘린더 앱을 사용하여 회의를 만들고 한 명 이상의 다른 참석자를 초대하 면 회의가 예약됩니다.

Amazon Chime 관리자가 회의 자동 통화를 활성화한 경우 예약된 회의가 시작될 때 전화를 겁니다.

대신 인스턴트 회의를 하려면 다른 Amazon Chime 사용자에게 전화를 걸거나 Amazon Chime 사용자 의 전화를 받습니다. 진행 중인 인스턴트 회의에 사용자를 초대할 수도 있습니다. 인스턴트 회의에 관 한 자세한 내용은 [인스턴트 회의 및 통화 시작](#page-117-0) 단원을 참조하십시오.

#### **a** Note

예약된 회의는 데스크톱 클라이언트 대신 웹 브라우저에서 열 수 있습니다. 웹에서 Amazon Chime에 로그인하거나 이메일, Slack 대화 또는 기타 소스의 링크를 통해 회의를 여는 경우 이 런 일이 발생할 수 있습니다. 데스크톱 클라이언트를 실행하는 경우 브라우저에서 클라이언트 로 전환할 수 있습니다. 자세한 정보는 [브라우저에서 가끔 회의가 열리는 이유을](#page-44-1) 참조하세요.

주제

- [회의 참여 모범 사례](#page-31-1)
- [회의 준비하기](#page-32-0)
- [지원되는 헤드셋 브랜드](#page-38-0)
- [회의 ID 찾기](#page-38-1)
- [회의 참석](#page-39-0)
- [브라우저에서 가끔 회의가 열리는 이유](#page-44-1)
- [웹에서 데스크톱 클라이언트로 전환](#page-45-0)

# <span id="page-31-1"></span>회의 참여 모범 사례

데스크톱 클라이언트, 웹 클라이언트 또는 모바일 앱을 사용하여 모든 Amazon Chime 회의에 연결할 수 있습니다. 네트워크 연결이 안정적인지 확인합니다.

장치 및 환경에 따라 다양한 방법으로 Amazon Chime에서 예약된 회의에 참여할 수 있습니다. 가장 좋 은 참여 방법을 결정하려면 각 섹션을 펼치고 기준을 검토합니다.

### 회의실 오디오 사용

전화 또는 스피커폰 시스템이 설치된 회의실에서 회의에 참석하는 경우 회의 초대에 제공된 전화번호 를 사용하여 회의에 전화를 걸 수 있습니다. Amazon Chime Pro를 사용하는 경우 참석자를 위한 추가 옵션으로 국제 및 무료 전화 액세스 번호를 포함할 수 있습니다. 전화 접속 번호를 구성하는 방법을 알 아보려면 [전화 번호 설정](#page-36-0) 단원을 참조하십시오.

Amazon Chime과 호환되는 내장 오디오 시스템이 있는 회의실에서 회의에 참석하려면 오디오 시스템 의 사용자 인터페이스에서 회의를 선택합니다. 회의 참여 방법에 대한 장치별 가이드는 회의 시스템 설 명서를 참조하십시오.

#### **a** Note

에코를 방지하려면 회의실당 하나의 오디오 소스를 선택합니다. 회의에 전화를 걸려면 전화 회의 시스템이 Amazon Chime과 호환되어야 합니다. 호환성에 대 한 자세한 내용은 Amazon Chime 관리자 또는 감독자에게 문의하십시오.

### 화면 공유

- 데스크톱 클라이언트 및 웹 앱, 모바일 앱 및 지원되는 실내 비디오 시스템에서 장치 화면을 공유할 수 있습니다. 화면을 공유하려면 네트워크에 안정적으로 연결되어 있어야 합니다.
- 데스크톱 클라이언트, 웹 앱 및 모바일 앱에서 다른 사용자의 화면 공유를 볼 수 있습니다. 화면 공유 를 보려면 안정적인 네트워크 연결을 사용하는 것이 좋습니다.

### 비디오 기능

웹캠 또는 모바일 장치의 내장 카메라에서 비디오를 공유할 수 있습니다. 데스크톱 및 웹 앱은 물론 모 바일 앱에서도 사용할 수 있습니다. Amazon Chime과 호환되는 컨퍼런스 콜 시스템에 연결된 카메라 를 사용할 수도 있습니다.

### <span id="page-32-0"></span>회의 준비하기

회의 전에 장치가 Amazon Chime과 호환되는지 확인합니다. 회의에 들어가기 전에 원하는 비디오 및 오디오 소스를 선택할 수 있습니다. 헤드셋 또는 웹캠과 같은 오디오 또는 비디오용 외부 디바이스를 사용하는 경우 장치가 Amazon Chime과 호환되는지 확인합니다. 또한 전화로 회의에 전화를 걸 수 있 도록 전화번호를 설정하고 회의가 시작될 때 Amazon Chime에서 전화를 걸도록 할 수 있습니다.

#### 주제

- [Amazon Chime 준비 검사기 사용](#page-33-0)
- [비디오 및 오디오 소스 설정](#page-34-0)
- [나에게 전화하기\(Call me\) 기능 사용](#page-37-0)

## <span id="page-33-0"></span>Amazon Chime 준비 검사기 사용

장치가 Amazon Chime과 호환되는지 확인하려면 [https://app.chime.aws/check에](https://app.chime.aws/check)서 Amazon Chime Readiness Checker를 사용합니다. Amazon Chime Readiness Checker는 브라우저에서 실행되며 장 치가 Amazon Chime 데스크톱 클라이언트, 웹 앱 및 모바일 앱과 호환되는지 확인합니다.

Amazon Chime Readiness Checker에서는 다음 조건에 대해 스피커, 마이크, 카메라, 화면 공유 및 연 결성을 확인합니다.

스피커

스피커 장치가 연결되어 있고 전원이 켜져 있습니까?

볼륨은 충분히 키운 상태입니까?

기본 시스템 스피커 장치를 확인합니다.

브라우저 설정을 확인하고 Amazon Chime가 스피커 장치에 액세스할 권한이 있는지 확인합니다. 마이크

마이크 장치가 연결되어 있고 전원이 켜져 있습니까?

기본 시스템 마이크 장치를 확인합니다.

브라우저 설정을 확인하고 Amazon Chime가 마이크 장치에 액세스할 수 있는 권한이 있는지 확인 합니다.

카메라

카메라가 연결되어 있고 전원이 켜져 있습니까?

기본 시스템 카메라를 확인합니다.

브라우저 설정을 확인하고 Amazon Chime가 카메라에 액세스할 수 있도록 허용되어 있는지 확인 합니다.

#### 화면 공유

Google Chrome이나 Mozilla Firefox 브라우저를 사용하고 있습니까?

브라우저를 최신 버전으로 업데이트합니다. 화면 공유는 Chrome 버전 72 및 Firefox 버전 66 이상 과 Amazon Chime 데스크톱 클라이언트에서 사용할 수 있습니다.

#### 연결

연결 요구 사항에 대한 자세한 내용은 Amazon Chime 관리자에게 문의하십시오.

### <span id="page-34-0"></span>비디오 및 오디오 소스 설정

데스크톱 클라이언트 및 웹 앱에서 Amazon Chime 회의에 참여하기 전에 비디오 및 오디오 소스를 설 정할 수 있습니다. 현재 비디오 및 오디오 소스가 제대로 작동하는지 알고 있으면 [회의에 참여할](#page-39-0) 수 있 습니다.

회의에서 걸려온 전화를 받거나 회의 링크를 선택하면 장치 미리 보기 대화 상자가 나타납니다. 참여하 기 전에 대화 상자를 사용하여 오디오 및 비디오 소스를 변경할 수 있습니다.

#### 이 이미지는 장치 미리 보기 대화 상자를 보여줍니다.

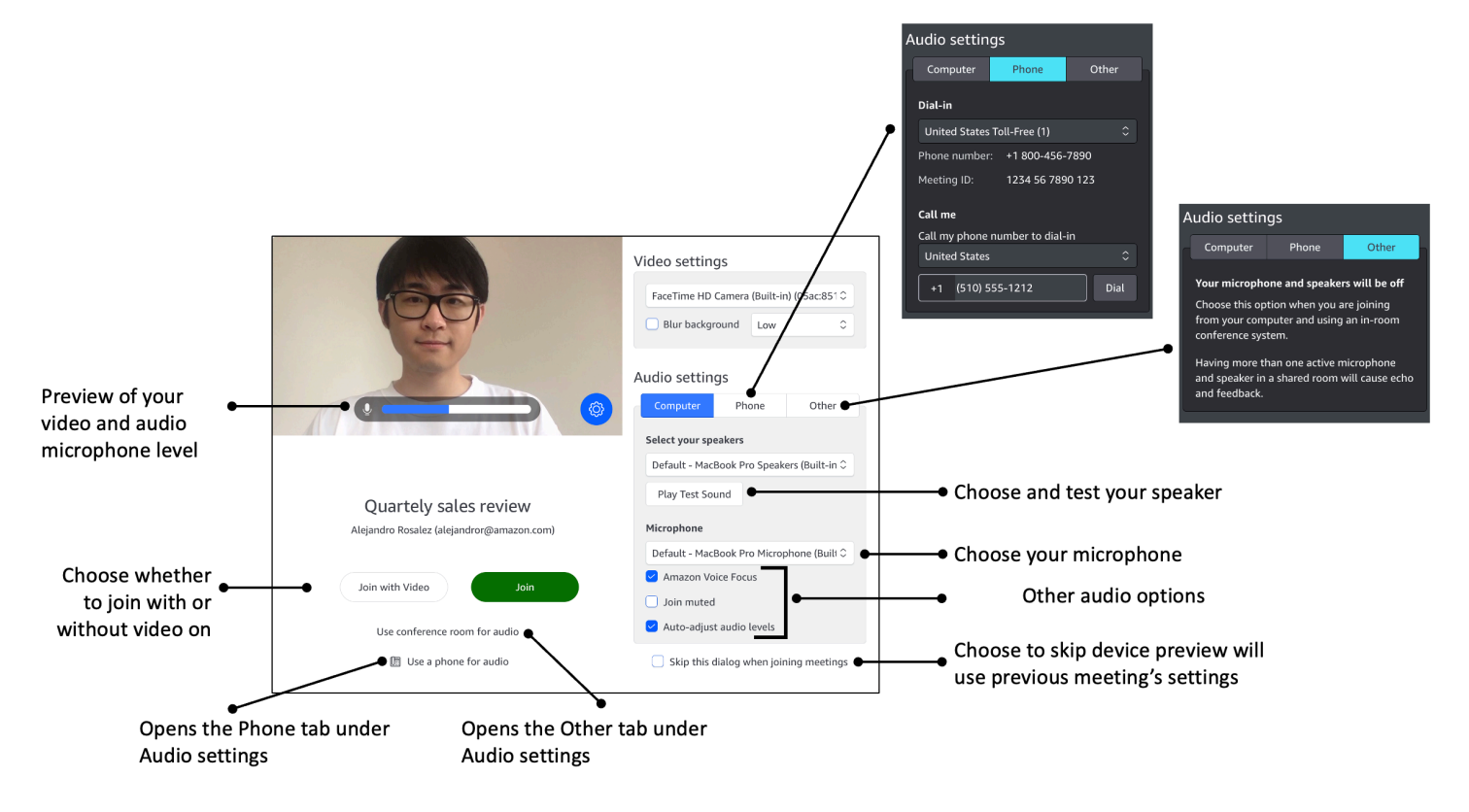

#### **a** Note

장치 미리 보기 대화 상자가 표시되지 않는 경우 회의 중에 오디오 및 비디오 소스를 변경할 수 있습니다. 자세한 정보는 [회의 중 오디오 사용](#page-62-0) 및 [회의 중 비디오 사용](#page-68-1) 단원을 참조하십시오. 장치 미리 보기 대화 상자는 표시되지만 비디오 또는 오디오 소스는 보이지 않는 경우 설정 아 이콘을 선택합니다.

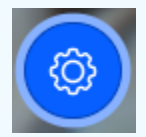

장치 미리 보기 대화 상자를 숨기도록 선택한 후 다시 표시하려면 전체 설정을 변경합니다. 자 세한 정보는 [Amazon Chime 글로벌 프로그램 설정을](#page-178-0) 참조하세요.

다음 주제에서는 위 이미지에 표시된 옵션을 사용하는 방법을 설명합니다.

주제

- [비디오 소스 설정](#page-35-0)
- [오디오 소스 설정](#page-36-1)
- [전화 번호 설정](#page-36-0)

<span id="page-35-0"></span>비디오 소스 설정

사용 가능한 비디오 장치(예: 외장 카메라 및 내장 카메라)가 두 개 이상 있는 경우 둘 중에서 선택할 수 있습니다. 또한 배경 흐림 효과를 사용 설정하거나 사용 중지하고 흐림 강도를 설정할 수 있습니다.

비디오 소스를 설정하려면

1. 회의에서 걸려온 전화를 받거나 회의 초대장의 링크 링크를 선택합니다.

장치 미리 보기 대화 상자가 나타납니다.

- 2. 비디오 설정 아래의 사용 가능한 카메라 드롭다운 목록에서 사용하려는 카메라를 선택합니다.
- 3. (선택 사항) 배경 흐림 확인란을 선택하거나 선택 취소합니다.
- 4. (선택 사항) 배경 흐림을 켜는 경우 드롭다운 목록을 열고 흐림 강도를 선택합니다.
### 오디오 소스 설정

사용할 수 있는 스피커 또는 마이크 세트가 두 개 이상인 경우 둘 중에서 선택할 수 있습니다. Voice Focus 노이즈 감소 기능을 활성화하거나 비활성화하고, 오디오를 음소거한 상태로 회의에 참여하도록 선택하고, 자동 사운드 레벨링을 활성화하거나 비활성화할 수도 있습니다.

### 오디오 설정을 변경하려면

1. 회의에서 걸려온 전화를 받거나 회의 초대장의 링크 링크를 선택합니다.

장치 미리 보기 대화 상자가 나타납니다.

- 2. 오디오 설정에서 컴퓨터 탭을 선택합니다.
- 3. 스피커 선택에서 드롭다운 메뉴에서 장치를 선택합니다.
- 4. 마이크 아래의, 드롭다운 메뉴에서 장치를 선택합니다.
- 5. (선택 사항) Amazon 보이스 포커스를 켜려면 Amazon 보이스 포커스 확인란을 선택합니다. 이 기 능을 끄려면 확인란의 선택을 취소합니다.
- 6. (선택 사항) 처음 통화에 참여할 때 마이크를 음소거하려면 음소거 상태로 참여 확인란을 선택합니 다. 마이크를 켠 상태에서 통화에 참여하려면 확인란의 선택을 취소합니다.

#### **a** Note

회의 주최자는 참석자가 참여할 때까지 모든 참석자를 음소거할 수 있습니다. 이 기능을 켜면 음소거 상태로 참여 확인란이 켜지고 변경할 수 없게 됩니다.

7. (선택 사항) 통화 중 오디오 레벨 자동 조정 기능을 켜려면 오디오 레벨 자동 조정 확인란을 선택합 니다. 이 기능을 끄려면 확인란의 선택을 취소합니다.

#### **a** Note

오디오 레벨 자동 조정 기능을 끄면 마이크와 스피커 볼륨을 수동으로 조정해야 합니다.

### 전화 번호 설정

비디오 및 오디오 소스를 설정하는 것 외에도 전화에서 회의에 전화를 걸 수 있도록 전화 번호를 구성 할 수 있습니다.

#### **a** Note

추가 전화 접속 전화 번호를 구성할 필요가 없는 경우 이 섹션을 건너뛰고 [회의에 참여](#page-39-0)할 수 있 습니다.

다이얼인 설정을 변경하려면

1. 회의에서 걸려온 전화를 받거나 회의 초대장의 링크 링크를 선택합니다.

장치 미리 보기 대화 상자가 나타납니다.

- 2. 오디오 설정아래의 전화 탭을 선택합니다.
- 3. 다이얼인아래의 드롭다운 목록에서 전화번호를 선택합니다. Amazon Chime은 다양한 기본 전화 번호를 제공하지만 조직에 맞는 추가 번호가 표시될 수도 있습니다.
- 4. Dial(다이얼)을 선택합니다.

### 나에게 전화하기(Call me) 기능 사용

Call me 기능을 사용하면 Amazon Chime에서 모바일 앱 사용 여부에 관계없이 휴대폰으로 전화를 걸 어 회의에 사용자를 추가할 수 있습니다. 나에게 전화하기는 네트워크 연결 대신 셀룰러 연결을 통해 작동하므로 네트워크에 연결되어 있지 않아도 회의에 참석할 수 있습니다.

**a** Note

시스템 관리자가 나에게 전화하기를 활성화해야 합니다. 다음 단계를 완료할 수 없는 경우 관 리자에게 문의하십시오.

나에게 전화하기를 활성화하려면

1. 회의에서 걸려온 전화를 받거나 회의 초대장의 링크 링크를 선택합니다.

장치 미리 보기 대화 상자가 나타납니다.

- 2. 오디오 설정아래의 전화 탭을 선택합니다.
- 3. 나에게 전화하기 아래에 있는 내 전화번호로 전화를 걸어 다이얼인 목록에서 국가를 선택합니다.
- 4. 목록 아래 상자에 원하는 전화번호를 입력합니다.

# 지원되는 헤드셋 브랜드

Amazon Chime 데스크톱 클라이언트를 사용하면 호환 되는 헤드셋 장치를 사용하여 자동 통화 회의에 참여하고, 회의를 떠나고, 수신 통화에 응답하고, 통화를 끝내고, 오디오를 음소거하고, 볼륨을 조정할 수 있습니다.

Amazon Chime은 다음과 같은 헤드셋 브랜드를 지원합니다.

- Jabra
- Poly(Plantronics 포함)
- EPOS (구 젠하이저 커뮤니케이션즈)

Amazon Chime은 다음과 같은 헤드셋 유형도 지원합니다.

- USB
- DECT(USB 기지국 포함)
- Bluetooth(USB 동글 포함)
	- **a** Note

일부 헤드셋은 통화 컨트롤을 사용할 때 오디오 큐를 재생합니다. 헤드셋의 소프트웨어에서 설 정을 조정하여 오디오 큐를 끌 수 있습니다.

# <span id="page-38-0"></span>회의 ID 찾기

등록된 사용자 계정 없이 Amazon Chime 회의에 참여하거나 회의에 일찍 참여하려면 회의 ID를 입력 해야 합니다. 회의 초대장에서 회의 ID를 찾을 수 있습니다.

회의 ID를 찾으려면

- 1. 캘린더 앱을 엽니다.
- 2. 캘린더에서 회의 항목을 선택합니다.
- 3. 회의 초대장에서 회의 ID를 복사합니다. 이 ID를 사용하여 Amazon Chime 회의에 전화를 걸 수도 있습니다.

# <span id="page-39-0"></span>회의 참석

이 섹션의 주제에서는 데스크톱 클라이언트와 웹 앱을 사용하여 Amazon Chime 회의에 참여하는 방법 을 설명합니다. 사용하는 방법은 장치, 위치 및 네트워크 가용성에 따라 다릅니다. 모바일 앱에서 회의 에 참여하는 방법에 대한 자세한 내용은 이 가이드 뒷부분의 [모바일 앱에 로그인](#page-149-0) 단원을 참조하십시오.

Amazon Chime 데스크톱 클라이언트 또는 웹 앱에 로그인하고 인증된 사용자로 또는 익명 사용자로 로그인하지 않고 회의에 참여할 수 있습니다. 인증된 사용자는 Amazon Chime 계정 보안 인증으로 로 그인합니다. 익명 사용자는 Amazon Chime 계정이 없거나 회의 초대에 제공된 10자리 회의 ID를 사용 하여 회의에 참석하는 등 다른 방법을 사용합니다.

주제

- [자동 통화 회의에 참여하기](#page-39-1)
- [웹 앱에서 회의에 참여하기](#page-40-0)
- [중재 회의 참여](#page-40-1)
- [Amazon Chime 모바일 앱을 사용하여 회의 참여](#page-41-0)
- [회의실 내 회의 시스템을 사용하여 회의 참여](#page-41-1)
- [Amazon Chime 사용자 계정 없이 회의에 참여하기](#page-42-0)
- [외부 사용자로서 회의에 참여](#page-43-0)
- [일찍 회의에 참여](#page-43-1)
- [오디오를 음소거하고 회의에 참여](#page-44-0)

## <span id="page-39-1"></span>자동 통화 회의에 참여하기

데스크톱 클라이언트와 웹 앱을 사용하여 자동 통화 회의에 참여할 수 있습니다.

회의 주최자는 회의 참석자 **meet@chime.aws**목록에 추가하여 자동 통화 회의를 만듭니다. 회의가 자 동 통화로 설정된 경우 참석자는 회의 시간 직전에 회의에 참여하거나 거부하라는 메시지를 받습니다.

자동 통화 회의에 참여하려면

- 1. Amazon Chime에서 전화가 오면 가입을 선택합니다.
- 2. (선택 사항) 장치 미리 보기 대화 상자에서 비디오 설정 및 오디오 설정 아래의 옵션을 사용하여 비 디오 및 오디오 소스를 변경합니다. 비디오 및 오디오 설정 선택에 대한 자세한 내용은 [비디오 및](#page-34-0)  [오디오 소스 설정](#page-34-0) 단원을 참조하십시오.
- 3. 회의 참여 옵션 선택:
	- 참여 오디오만 있으면 회의에 사용자로 추가될 수 있습니다.
	- 비디오로 참여 오디오 및 비디오로 회의에 사용자로 추가될 수 있습니다.
	- 오디오용 회의실 사용 Amazon Chime과 호환되는 회의실 오디오 시스템을 사용하여 회의실을 회의에 추가합니다.
	- 오디오용 전화 사용 Amazon Chime과 호환되지 않는 휴대폰, 유선 전화 또는 회의실 오디오 시스템에서 회의에 전화를 걸 수 있습니다.

### **a** Note

진행자 또는 대리인이 회의에 참여할 때만 조정된 회의가 시작됩니다. 진행자 암호가 있는 경 우에는 진행자 암호 입력을 선택해야만 진행자로 참석하여 회의를 시작할 수 있습니다. 자세한 정보는 [중재 회의 예약을](#page-96-0) 참조하세요.

### <span id="page-40-0"></span>웹 앱에서 회의에 참여하기

Amazon Chime 데스크톱 클라이언트가 없는 경우 웹 앱을 사용하여 회의에 참여할 수 있습니다. 웹 브 라우저가 Amazon Chime과 호환되는지 확인하려면 [1. 시스템 요구 사항을 파악합니다.](#page-10-0) 단원을 참조하 십시오.

Amazon Chime은 웹 앱에서 회의에 참여할 수 있는 다음과 같은 방법을 제공합니다.

- 회의 초대의 링크 사용 회의 주최자가 Amazon Chime을 사용하여 회의를 예약하는 경우 회의 초대 장에는 회의 링크가 포함됩니다. 링크를 선택하면 웹 앱의 회의로 이동합니다. 그런 다음 [자동 통화](#page-39-1)  [회의에 참여하기](#page-39-1)의 2단계와 3단계를 완료합니다.
- 웹 앱으로 바로 이동 브라우저를 시작하고<https://app.chime.aws> 으로 이동할 수 있습니다. 진행 중 인 회의와 앞으로 30분 이내에 시작될 예정인 회의가 홈 창에 표시됩니다. 회의가 시작되면 [자동 통](#page-39-1) [화 회의에 참여하기의](#page-39-1) 2단계와 3단계를 완료합니다.

### <span id="page-40-1"></span>중재 회의 참여

중재 회의에 참여하려면 [자동 통화 회의에 참여하기의](#page-39-1) 단계를 따릅니다. 회의는 진행자가 참여할 때만 시작됩니다. Amazon Chime은 중재 회의에 대해 모두 메시지 보내기 옵션을 차단하며 진행자가 참여 할 때만 늦음 상태가 표시됩니다.

## <span id="page-41-0"></span>Amazon Chime 모바일 앱을 사용하여 회의 참여

Amazon Chime 모바일 앱을 설치한 후에는 로그인해야 전화 및 회의를 받을 수 있습니다. 자세한 내용 은 이 가이드의 뒷부분에 있는 Amazon Chime 모바일 앱 사용의 [모바일 앱에 로그인및](#page-149-0) [회의 보기 사용](#page-150-0) 단원을 참조하십시오.

### <span id="page-41-1"></span>회의실 내 회의 시스템을 사용하여 회의 참여

실내 시스템의 오디오 및 비디오를 사용하여 Amazon Chime 회의에 참여하려면 SIP 주소 또는 H.323 주소를 입력합니다. 이 주소를 통해 회의 시스템을 Amazon Chime에 연결할 수 있습니다.

회의실 내 회의 시스템을 사용하여 회의에 참여하려면

- 1. 회의 시스템을 켜고 화상 회의, 전화 걸기를 선택한 다음 키보드를 선택합니다.
- 2. Amazon Chime 회의 초대장에 있는 지침에 따라 다음 중 하나를 입력합니다.
	- SIP *10-digit meeting ID***@meet.chime.in**, **u@meet.chime.in**, 또는 **meet.chime.in**
	- H.323 **13.248.147.139** 또는 **76.223.18.152**
- 3. Call(전화)를 선택합니다.
- 4. Amazon Chime에 연결되면, 표시되면 회의 초대장에 있는 10 또는 13자리수의 회의 ID를 입력하 고 **#**을 입력합니다.

### **a** Note

Amazon Chime 클라이언트를 사용하여 생성된 13 자리수의 회의 ID를 입력하면 회의실 내 비디오 시스템 이름 대신 사용자의 이름이 회의에 표시됩니다.

5. 다른 회의 참석자와 화면을 공유하려면 회의 시스템에서 사용자 노트북으로 적합한 미디어 케이 블을 연결하고 콘텐츠 공유를 켭니다.

진행 회의에 참석하는 경우에는 진행자가 참석하여 회의를 시작하기 전까지 다른 참석자와 상호작용 하지 못합니다.

진행자로서 통화에 참여하려면 진행자 암호를 입력해야만 회의를 시작할 수 있습니다. 지원되는 회의 실 내 비디오 시스템을 사용하여 진행 회의에 참석하는 진행자도 회의 시스템 다이얼 패드에서 추가적 인 작업을 실행할 수 있습니다. 진행자 다이얼 패드 작업에 관한 자세한 내용은 [회의실 내 비디오 시스](#page-98-0)

[템을 사용하는 진행자 작업](#page-98-0) 단원을 참조하십시오. 중재 회의에 관한 자세한 내용은 [중재 회의 예약](#page-96-0) 단 원을 참조하십시오.

<span id="page-42-0"></span>Amazon Chime 사용자 계정 없이 회의에 참여하기

#### **a** Note

- 계정 없이 참여하려면 회의 ID가 있어야 합니다. 회의 초대에서 ID를 복사할 수 있습니다. 회 의 ID를 찾는 다른 방법에 대한 자세한 내용은 [회의 ID 찾기](#page-38-0)단원을 참조하십시오.
- 익명으로 참여하면 자동으로 대기실로 이동합니다. 승인된 참석자가 회의에 참석하도록 허 용할 때까지 그 자리에 머무릅니다. 진행자 암호가 있으면 대기실에 암호를 입력하고 회의를 시작할 수 있습니다.

계정 없이 회의에 참여하려면

1. Amazon Chime 데스크톱 클라이언트를 시작합니다.

- 또는 -

[app.chime.aws](https://app.chime.aws)의 웹 앱에 로그인합니다.

- 2. 계정 없이 회의 참여를 선택하고 회의 ID를 입력한 후 다음을 선택합니다.
- 3. 장치 미리 보기 대화 상자에서 비디오 설정 및 오디오 설정 아래의 옵션을 사용하여 비디오 및 오 디오 소스를 변경합니다. 비디오 및 오디오 설정 선택에 대한 자세한 내용은 [비디오 및 오디오 소](#page-34-0) [스 설정](#page-34-0) 단원을 참조하십시오.
- 4. 회의 참여 옵션 선택:
	- 참여 오디오만 있으면 회의에 사용자로 추가될 수 있습니다.
	- 비디오로 참여 오디오 및 비디오로 회의에 사용자로 추가될 수 있습니다.
	- 오디오용 회의실 사용 Amazon Chime과 호환되는 회의실 오디오 시스템을 사용하여 회의실을 회의에 추가합니다.
	- 오디오용 전화 사용 Amazon Chime과 호환되지 않는 휴대폰, 유선 전화 또는 회의실 오디오 시스템에서 회의에 전화를 걸 수 있습니다.
- 5. 승인된 참석자가 회의에 참석하도록 허용할 때까지 대기실에 머무릅니다.

진행 회의에 참석하는 경우에는 진행자가 참석하여 회의를 시작하기 전까지 다른 참석자와 상호작용 하지 못합니다.

### <span id="page-43-0"></span>외부 사용자로서 회의에 참여

회사 외부의 누군가가 만든 Amazon Chime 회의에 참여하려는 경우 회의 참석이 승인되기를 기다리는 대기실을 통해 참여할 수 있습니다. 이는 등록된 사용자이고 Amazon Chime 계정에 로그인하는 경우 에도 적용됩니다.

### <span id="page-43-1"></span>일찍 회의에 참여

시작 시간 전에 회의를 위해 준비할 필요가 있거나 단지 예정보다 앞서는 것을 선호하는 경우, 회의에 일찍 참여할 수 있습니다. 다음 단계에서는 데스크톱 클라이언트와 웹 앱을 사용하여 일찍 참여하는 방 법을 설명합니다.

#### **a** Note

일찍 참여하려면 회의 ID가 필요합니다. 회의 ID 획득에 대한 자세한 내용은 [회의 ID 찾기](#page-38-0) 단원 을 참조하십시오.

### 초대를 받고 일찍 회의에 참여하려면

- 1. Amazon Chime에서 보낸 초대장을 엽니다.
- 2. 초대장에서 Amazon Chime 링크를 선택합니다.
- 3. 회의를 시작하기 전에 필요한 오디오 및 비디오 설정을 선택한 다음 참여를 선택합니다.

회의 ID로 회의에 일찍 참여하려면

- 1. 참여하려는 회의의 회의 ID를 얻습니다. 회의 ID 획득에 대한 자세한 내용은 [회의 ID 찾기](#page-38-0) 단원을 참조하십시오.
- 2. 데스크톱 또는 웹 앱의 Amazon Chime 홈 화면에서 빠른 작업 아래에서 회의 참여를 선택합니다.
- 3. 회의 참여 대화 상자에서 회의 ID를 입력하고 참여를 선택합니다.
- 4. 회의를 시작하기 전에 필요한 오디오 및 비디오 설정을 선택한 다음 참여를 선택합니다.

다른 사람이 일찍 참여한 경우 그들의 정보를 확인하고 회의가 시작되기 전에 그들과 의사소통할 수 있 습니다.

진행 중인 회의에 일찍 참여하는 경우에는 진행자가 회의에 참여하여 시작하기 전까지 Amazon Chime 은 메시지 전체 옵션과 기타 참석자 상호작용을 차단합니다.

사용자가 진행 중인 회의를 호스팅할 경우, 참여하는 즉시 회의가 자동으로 시작됩니다. 진행자 암호가 있는 경우에는 진행자 암호 입력을 선택해야만 진행자로 참여하여 회의를 시작할 수 있습니다. 자세한 정보는 [중재 회의 예약을](#page-96-0) 참조하세요.

### <span id="page-44-0"></span>오디오를 음소거하고 회의에 참여

오디오가 이미 음소거된 상태에서도 회의에 참여할 수 있습니다. 단계는 다음과 같습니다.

오디오가 음소거된 상태로 참여하려면

- 1. 데스크톱 클라이언트 또는 웹 앱에서 이름을 선택하고 나타나는 메뉴에서 설정을 선택합니다.
- 2. 설정 페이지의 왼쪽 막대에서 오디오 및 비디오를 선택합니다.
- 3. 오디오 설정 아래의 음소거 상태로 참여 확인란을 선택합니다.
- 4. 설정 페이지를 닫습니다.

Amazon Chime은 이제 회의에 참여할 때마다 오디오를 음소거합니다. 회의 창 하단에 있는 마이크 음 소거 해제 아이콘을 선택하여 언제든지 오디오 음소거를 해제할 수 있습니다.

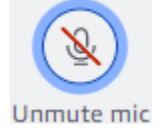

오디오를 음소거하지 않은 상태에서 회의에 참여하려면 위에 나열된 단계를 반복하고 음소거 상태로 참여 확인란을 선택 해제합니다.

# 브라우저에서 가끔 회의가 열리는 이유

회의 주최자가 Amazon Chime을 사용하여 회의를 예약하는 경우 회의 초대장에는 회의 링크가 포함됩 니다. 이 링크를 선택하면 브라우저에서 항상 Amazon Chime이 시작됩니다. Slack용 Amazon Chime 회의 앱을 사용할 때도 같은 일이 발생합니다. 다음 단계에서는 데스크톱 클라이언트로 전환하는 방법 을 설명합니다.

데스크톱 클라이언트로 전환하려면

- 1. 회의 중 왼쪽 컨트롤 바에서 추가 옵션 메뉴(...)를 열고 기본 데스크톱 앱으로 전환을 선택합니다.
- 2. 기본 앱에서 이 회의 시작을 선택합니다.

3. 메시지가 나타나면 열기를 선택합니다.

Slack용 Amazon Chime 회의 앱 사용에 대한 자세한 내용은 [Slack용 Amazon Chime 회의 앱 사용](#page-169-0) 단 원을 참조하십시오.

# 웹에서 데스크톱 클라이언트로 전환

브라우저에서 회의가 열릴 때 클라이언트를 실행하면 Amazon Chime 데스크톱 클라이언트로 전환할 수 있습니다. 회사에서 실행하도록 허용하는 경우 전환 프로세스를 통해 클라이언트를 다운로드하고 설치할 수도 있습니다.

다음 단계에서는 브라우저에서 회의가 열려 있다고 가정합니다.

데스크톱 클라이언트로 전환하려면

- 1. 왼쪽 컨트롤 바에서 추가 옵션 메뉴(...)를 열고 네이티브 데스크톱 앱으로 전환을 선택합니다.
- 2. (선택 사항) 네이티브 데스크톱 앱으로 전환 대화 상자에서 다운로드를 선택하여 Amazon Chime 데스크톱 클라이언트를 다운로드하고 설치합니다. 클라이언트를 설치한 후, 대화 상자로 돌아가 회의를 시작합니다.
- 3. 기본 앱에서 이 회의 시작을 선택합니다.
- 4. 데스크톱 앱에서 장치 미리 보기 대화 상자를 사용하여 모든 옵션을 설정하고 회의에 참여합니다.

# 회의에 참여하기

Amazon Chime은 회의에서 다른 참석자와 상호 작용할 수 있는 여러 도구를 제공합니다. 예를 들어 손 을 들어 비디오 타일을 표시하거나 숨기고 회의 내 채팅 패널을 사용하여 회의 참석자에게 메시지를 보 낼 수 있습니다. 다음 항목은 회의 창 왼쪽에서 시작됩니다.

### 주제

- [왼쪽 컨트롤 바에 대한 이해](#page-46-0)
- [회의 브리지 정보 사용](#page-48-0)
- [회의 명단 사용](#page-48-1)
- [회의 중 채팅 사용](#page-54-0)
- [자막 사용](#page-56-0)
- [미디어 레이아웃 변경](#page-57-0)
- [회의 중 다른 조치 취하기](#page-59-0)
- [회의 녹화](#page-60-0)
- [회의 중에 손 들기](#page-61-0)
- [플로팅 콜 컨트롤 바 사용](#page-61-1)
- [회의 중 오디오 사용](#page-62-0)
- [회의 중 비디오 사용](#page-68-0)
- [Amazon Chime 회의 중 화면 공유](#page-77-0)

# <span id="page-46-0"></span>왼쪽 컨트롤 바에 대한 이해

왼쪽 컨트롤 바에는 회의 중에 회의 창 패널을 관리하는 데 사용하는 아이콘이 있습니다. 회의 중에 자 신과 다른 참석자를 관리하기 위한 추가 조치를 취할 수도 있습니다. 다음 목록은 컨트롤 바 상단부터 시작하여 각 작업을 간략하게 설명합니다.

회의 브리지 정보

 $\left( \cup \right)$ 

회의 ID 또는 사용자 지정 회의 이름을 표시합니다. 연락처 정보를 복사하고 회의에 사람을 추가할 수도 있습니다. 회의에 전화를 거는 데 사용할 수 있는 국제 전화번호 목록도 볼 수 있습니다. 자세 한 설명은 [회의 브리지 정보 사용](#page-48-0) 섹션을 참조하세요.

#### 참석자 패널

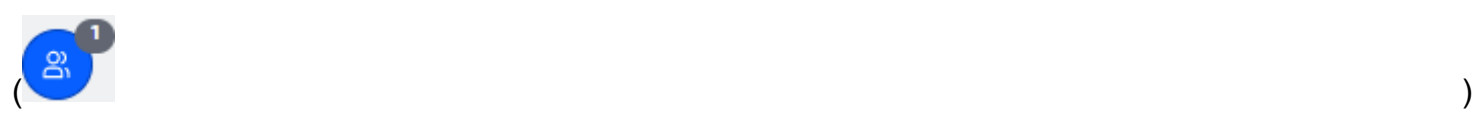

참석자 패널을 열고 닫습니다. 이 패널에는 회의 명단이 표시됩니다. 이 아이콘 옆에는 숫자가 적힌 작은 아이콘이 나타납니다. 이 작은 아이콘은 현재 회의에 참석하고 있는 사람의 수를 나타냅니다. 자세한 설명은 [회의 명단 사용](#page-48-1) 섹션을 참조하세요.

### 채팅 패널

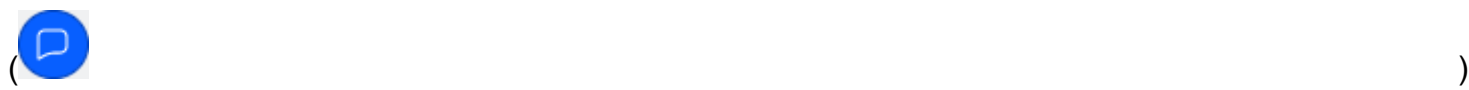

채팅 패널을 열고 닫습니다. 이 패널을 사용하여 회의 중 채팅 메시지를 보낼 수 있습니다. 자세한 설명은 [회의 중 채팅 사용](#page-54-0) 섹션을 참조하세요.

#### 자막

 $(\overline{\text{cc}})$ 

컴퓨터에서 생성한 자막을 시작하고 중지합니다. 이 기능을 사용하려면 Amazon 직원이 주최하는 회의에 참석해야합니다. 자세한 설명은 [자막 사용](#page-56-0) 섹션을 참조하세요.

#### 미디어 레이아웃

 $(\Box$ 

회의 중에 비디오 타일을 표시하거나 숨기는 데 사용할 수 있는 명령 메뉴를 표시합니다. 자세한 설 명은 [미디어 레이아웃 변경](#page-57-0) 섹션을 참조하세요.

더 많은 옵션

 $(\ddot{\mathbb{C}})$ 

참석자 추가 또는 음소거와 같이 현재 회의에 적용되는 추가 옵션 메뉴를 엽니다. 이 메뉴에는 참석 자를 위한 옵션과 회의 주최자를 위한 옵션이 다릅니다. 자세한 설명은 [회의 중 다른 조치 취하기](#page-59-0) 섹 션을 참조하세요.

회의 녹화

 $($  | REC  $)$  |

회의 녹화를 시작하고 중지합니다. 회의 호스트, 진행자 또는 대리인만 회의를 녹화할 수 있습니다. 자세한 설명은 [회의 녹화](#page-60-0) 섹션을 참조하세요.

# <span id="page-48-0"></span>회의 브리지 정보 사용

회의 브리지 정보를 사용하여 다른 사람을 Amazon Chime 회의에 초대합니다. 이 정보에는 이름, 회의 ID, 회의 링크, 참석자가 전화를 걸 수 있는 전화번호 등이 포함됩니다. 이 섹션의 단계에서는 회의 브 리지 정보를 채팅 메시지 또는 전자 메일에 복사하는 방법을 설명합니다. 회의 브리지 정보에 있는 회 의를 사용하여 연락처 목록에 있는 사람을 초대할 수도 있습니다. [연락처에 대한 자세한 내용은 연락처](#page-24-0)  [추가](#page-24-0) 단원을 참조하십시오.

회의 브리지 정보를 보려면

1. 왼쪽 컨트롤 바에서 회의 브리지 정보 아이콘

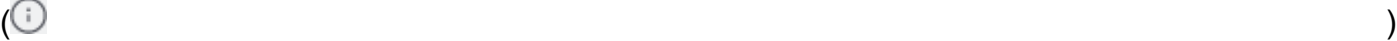

을 선택하거나 Ctrl+I 키를 누릅니다.

- 2. 다음 중 하나를 수행합니다.
	- 복사를 선택하여 정보를 장치의 클립보드로 복사합니다.
	- 참석자가 회의에 참여할 때 사용할 수 있는 국제 전화번호 목록을 보려면 국제 전화 번호 가이드 보기를 선택합니다.
- 3. 회의 외부에서 이메일이나 채팅 메시지를 사용하여 초대받은 사람에게 정보를 보낼 수 있습니다.

연락처 목록에서 참석자를 추가하려면

1. 왼쪽 컨트롤 바에서 회의 브리지 정보 아이콘

을 선택하거나 Ctrl+I 키를 누릅니다.

- 2. 참석자 추가를 선택합니다.
- 3. 연락처에서 참석자를 하나 이상 선택합니다.
- 4. 추가를 선택합니다.

# <span id="page-48-1"></span>회의 명단 사용

회의 중 참석자 패널에 회의 명단이 표시됩니다. 명단에는 회의 중에 추가된 모든 사람을 포함하여 회 의 초대장에 있는 모든 사람이 나열됩니다. 패널을 사용하여 참석자를 추가 또는 검색하거나 특정 참석 자에게 직접 메시지를 보내는 등 여러 작업을 수행할 수 있습니다.

주제

 $\left( \bigcup_{i=1}^{n} a_i \right)$ 

- [회의 명단 섹션 정보](#page-49-0)
- [등록 명단에 있는 아이콘 정보](#page-50-0)
- [참석자 패널 열기 또는 닫기](#page-51-0)
- [참석자 추가](#page-52-0)
- [참석자 검색](#page-52-1)
- [대기실 사용](#page-52-2)
- [직접 참석자에게 메시지 보내기](#page-53-0)
- [참석자 음소거](#page-53-1)

## <span id="page-49-0"></span>회의 명단 섹션 정보

회의 명단은 참석자를 여러 섹션으로 그룹화합니다. 회의 중에 표시되는 섹션은 참석자의 상태에 따라 달라집니다. 참석자는 다음 중 하나의 상태일 수 있습니다.

### **a** Note

섹션 이름 옆의 캐럿(^)을 선택하여 회의 등록 명단의 섹션을 열거나 닫을 수 있습니다.

발언자

현재 발언자의 이름을 표시합니다.

대기실

Amazon Chime 계정이 없거나 계정이 있지만 계정 자격 증명으로 로그인하지 않은 참석자를 의미 하는 익명 참석자 목록을 표시합니다. 대기실에 대한 자세한 내용은 [대기실 사용](#page-104-0) 단원을 참조하십 시오.

### 게스트

Amazon Chime 계정이 없는 참석자, 로그인하지 않고 참여하는 참석자, 회의에 전화를 건 참석자 또는 기능을 사용하는 참석자를 나열합니다. CallMe

#### **a** Note

참석자가 게스트로 나타나려면 참석자가 호스트와 동일한 Amazon Chime 계정에 속해야 합니다.

### 참석

회의에 참여하는 인증된 사용자를 나열합니다. 기본적으로 명단에는 계정에 등록된 이름으로 Amazon Chime 계정에 로그인한 참석자가 표시됩니다.

다음과 같은 경우 이름이 꺾쇠 괄호 안에 표시됩니다(예:<Mary Major>).

- 참석자는 회의에 참여할 때 Amazon Chime 계정에 있는 이름과 다른 이름을 입력합니다.
- 참석자는 Amazon Chime 계정에 로그인하지 않고 회의에 참여합니다.
- Amazon Chime 계정이 없는 참석자가 회의에 참여합니다.

전화를 건 참석자는 <2075551212>과 같이 꺾쇠 괄호로 둘러싸인 전화번호로 표시됩니다. 초대됨

회의에 초대되었지만 아직 참석하지 않은 참석자를 나열합니다.

### 늦음

늦음으로 표시한 참석자를 회의에 참석하기까지의 예상 시간과 함께 나열합니다.

### 나감

회의에서 나간 참석자를 나열합니다.

### 끊김

네트워크 연결 문제로 연결이 끊긴 참석자를 나열합니다.

### <span id="page-50-0"></span>등록 명단에 있는 아이콘 정보

등록 명단에는 각 참석자 이름 옆에 해당 참석자의 특정 상태를 나타내는 아이콘이 표시됩니다. 이 아 이콘은 참석자의 행동에 따라 회의 내내 변경될 수 있습니다. 예를 들어, 누군가가 창이나 화면을 공유 하면 참석자 이름 옆에 화면 공유 아이콘이 나타납니다. 다른 참석자가 화면 공유를 인수하는 경우 해 당 참석자의 이름 옆에 아이콘이 나타납니다.

다음 표는 아이콘을 나열하고 설명합니다.

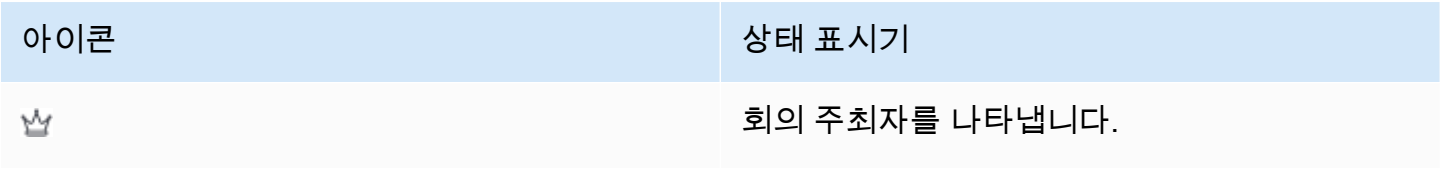

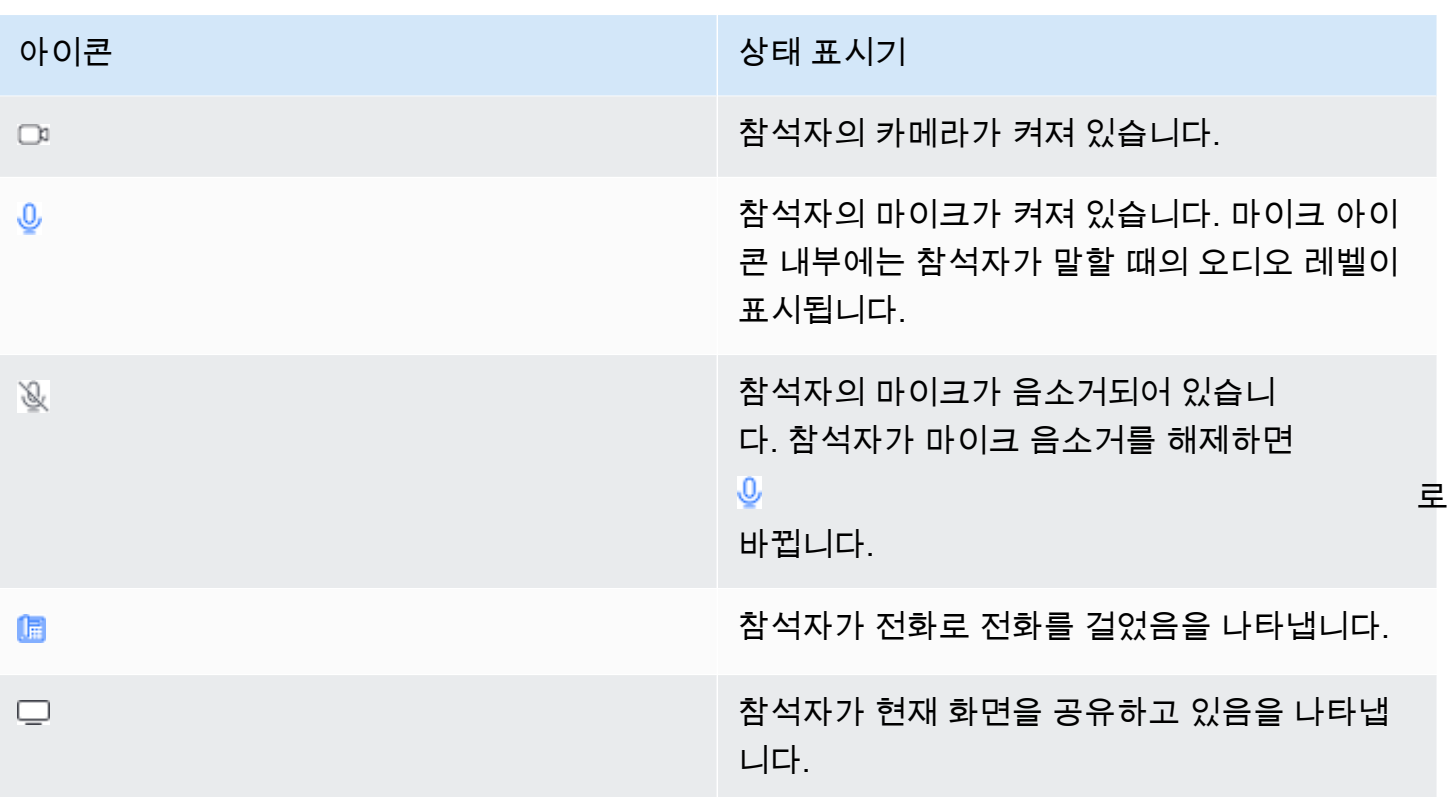

## <span id="page-51-0"></span>참석자 패널 열기 또는 닫기

회의 중에 언제든지 참석자 패널을 열거나 닫을 수 있습니다. 패널을 닫으면 회의 명단이 숨겨집니다. 패널을 열거나 닫으려면

• 참석자 패널 아이콘

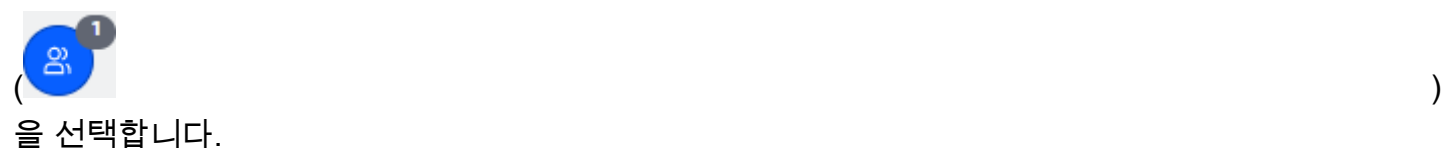

-또는-

참석자 패널 닫기 아이콘

 $(\times)$ 

을 선택하여 패널을 닫습니다.

# <span id="page-52-0"></span>참석자 추가

회의 중에 언제든지 참석자를 추가할 수 있습니다. 단, 참석자는 연락처 목록에 속해야 합니다. 또한 초 대를 수락해야 합니다. 연락처에 대한 자세한 내용은 이 가이드의 시작하기단원에서 [연락처 추가를](#page-24-0) 참 조하십시오.

참석자를 추가하려면

1. 패널 상단의 참석자 추가 아이콘

 $(\pm)$  )

을 선택하거나 Ctrl+N 키를 누릅니다.

2. 참석자 추가 대화 상자에서 추가하려는참석자의 이름을 입력하고 선택합니다. 그런 다음 추가를 선 택합니다.

### <span id="page-52-1"></span>참석자 검색

회의 중에 특정 참석자를 검색할 수 있습니다. 참석자를 검색하면 참석자의 연락처 정보를 보거나 다이 렉트 메시지를 보낼 수 있습니다.

참석자를 검색하려면 다음을 수행합니다.

• 참석자 패널

 $($ 

상단에 있는 참석자 검색 아이콘을 선택합니다.

<span id="page-52-2"></span>대기실 사용

익명 사용자가 회의에 참여하려고 할 때마다 참석자 패널에 대기실이 표시됩니다. 익명 사용자를 회의 에 초대할 수 있습니다. 자세한 설명은 [대기실 사용](#page-104-0) 섹션을 참조하세요.

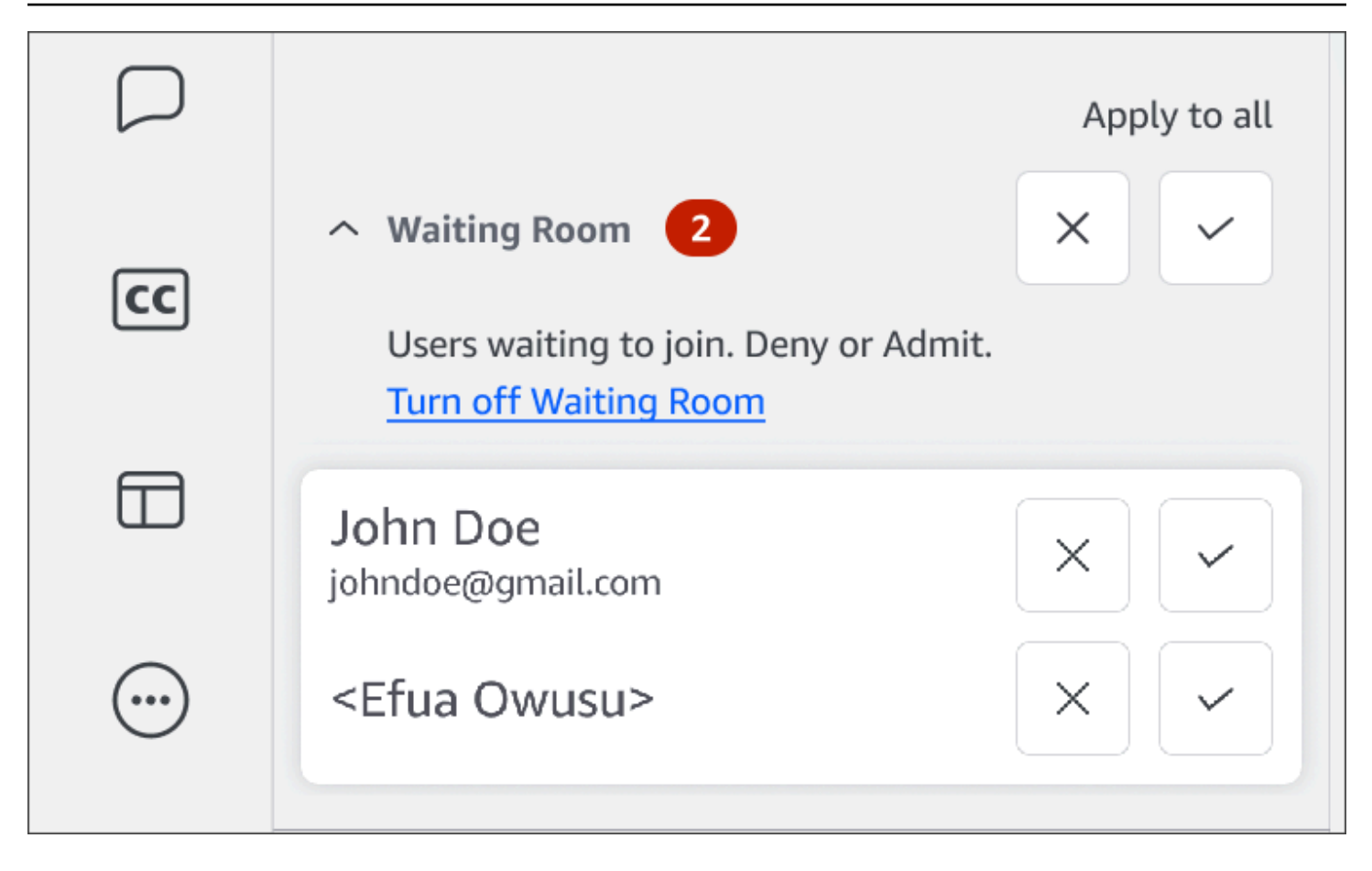

<span id="page-53-0"></span>직접 참석자에게 메시지 보내기

회의 내 채팅을 사용하면 회의에 있는 모든 사람이 메시지를 볼 수 있습니다. 특정 참석자와 소통하고 싶다면 일반 Chime 채팅을 사용하여 참석자에게 직접 메시지를 보냅니다.

직접 메시지를 보내려면

• 메시지를 보내려는 참석자 옆의 가로 줄임표 메뉴를 연 다음 직접 메시지를 보내기를 선택합니다.

<span id="page-53-1"></span>참석자 음소거

필요한 경우 참석자의 마이크를 음소거할 수 있습니다.

### 참석자를 음소거하려면

• 음소거하려는 참석자 옆의 가로 줄임표 메뉴를 연 다음 음소거를 선택합니다. 참석자를 음소거 해제 하려면 메뉴를 열고 음소거 해제를 선택합니다.

# <span id="page-54-0"></span>회의 중 채팅 사용

Amazon Chime에서는 회의 중 채팅과 일반 Amazon Chime 채팅이라는 두 가지 채팅 방법을 제공합니 다. 이 섹션의 항목에서는 회의 내 채팅을 사용하는 방법을 설명합니다. 일반 Amazon Chime 채팅에 대 한 자세한 내용은 [Amazon Chime 채팅을 사용하는 공동 작업](#page-119-0) 단원을 참조하십시오.

채팅 패널 표시 또는 숨기기

회의 중에 언제든지 채팅 패널을 표시하거나 숨길 수 있습니다.

채팅 패널을 표시하거나 숨기려면

• 왼쪽 제어 막대에서 회의 채팅 패널 아이콘

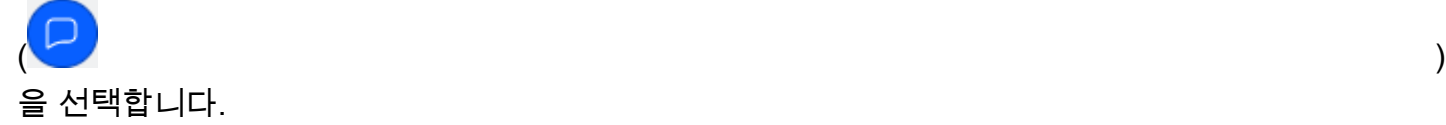

회의 내 채팅 메시지 보내기

Amazon Chime 회의 중에 채팅 패널에서 채팅 메시지를 보냅니다. 채팅 패널은 회의가 시작될 때 기본 적으로 표시됩니다. 다른 참석자의 메시지를 인용하거나 자신의 메시지에 최대 50MB의 파일을 첨부하 는 등 채팅 메시지에서 다양한 작업을 수행할 수 있습니다.

회의 중 채팅을 사용할 때는 다음을 기억해야 합니다.

- 모든 참석자가 모든 채팅 메시지를 볼 수 있습니다. 특정 회의 참석자에게 메시지를 보내려면 해당 참석자에게 직접 메시지를 보내거나 회의 외부에서 Amazon Chime 메시지를 보냅니다.
- Amazon Chime은 회의가 종료되면 모든 채팅 메시지를 삭제합니다. 메시지를 저장할 수 있지만 회 의가 종료되기 전에 저장해야 합니다. 메시지를 저장하려면 메시지를 선택한 다음 복사하여 텍스트 편집기에 붙여넣습니다.

채팅 메시지를 보내려면

• 모든 참석자에게 메시지 보내기 상자에 메시지를 입력한 다음 Enter 키를 누릅니다.

내 메시지와 다른 참석자가 보낸 메시지가 채팅창에 표시됩니다.

### 회의 중 채팅 메시지 인용

회의 중에 전송된 모든 메시지를 인용할 수 있습니다. 채팅에서 회신할 때 이전 메시지를 인용하면 메 시지 컨텍스트를 파악할 수 있습니다. 이렇게 하면 회의 중에 한 번에 여러 대화가 오갈 때 도움이 될 수 있습니다.

채팅 메시지를 인용하려면

- 1. 인용하려는 메시지 옆의 줄임표 메뉴를 연 다음 메시지 인용을 선택합니다.
- 2. 인용된 메시지는 인용된 메시지의 형식을 지정하는 마크다운 태그와 함께 모든 참석자에게 메시 지 보내기 상자에 표시됩니다. 인용된 텍스트 아래에 메시지를 입력한 다음 Enter를 누릅니다.

마크다운은 인용된 메시지를 들여쓰기하고 세로 막대를 추가합니다. 인용된 메시지가 채팅 창의 너비를 초과하는 경우 메시지 텍스트 아래에 스크롤 바가 나타납니다.

회의 중 채팅 메시지 복사

회의 중에 보낸 모든 메시지를 복사할 수 있습니다.

채팅 메시지를 복사하려면

- 1. 인용하려는 메시지 옆의 줄임표 메뉴를 연 다음 복사를 선택합니다.
- 2. 인용된 메시지를 모든 참석자에게 메시지 보내기 상자나 적절한 텍스트 편집기에 붙여넣습니다.

회의의 모든 메시지 저장

Amazon Chime 회의의 모든 채팅 메시지를 저장할 수 있지만 회의가 종료되기 전에 저장해야 합니다. 기본적으로 Amazon Chime은 회의가 종료되면 모든 회의 중 메시지를 삭제합니다.

모든 메시지를 저장하려면

- 1. 회의가 끝나기 전에 모든 메시지를 수동으로 강조 표시합니다.
- 2. 강조 표시된 메시지를 복사합니다.
- 3. 복사한 메시지를 적절한 텍스트 편집기에 붙여넣습니다.

### 회의 내 채팅 메시지에 파일 첨부

회의 내 채팅 메시지에 파일을 첨부할 수 있습니다. 회의가 종료되면 모든 채팅 메시지와 함께 첨부 파 일이 사라집니다.

메시지에 파일을 첨부하려면

1. 채팅 패널의 왼쪽 아래 모서리에서 종이 클립 아이콘을 선택합니다.

2. 나타나는 대화 상자에서 첨부할 파일을 선택하고열기를 선택합니다.

회의 내 채팅 메시지에 이모티콘 추가

Amazon Chime은 회의 내 채팅 메시지에 추가할 수 있는 이모티콘 세트를 제공합니다.

메시지에 이모티콘을 추가하려면

• 채팅 패널의 왼쪽 하단에서 웃는 얼굴 아이콘을 선택한 다음 이모티콘을 선택합니다.

화면 공유 시 채팅 알림 숨기기

다음 단계에서는 화면을 공유하는 동안 회의 채팅 알림을 숨기는 방법을 설명합니다.

회의 채팅 알림을 숨기려면

- 1. Amazon Chime 데스크톱 클라이언트 또는 웹 앱에서 이름을 선택하고 나타나는 메뉴에서 설정을 선택합니다.
- 2. 네비게이션 바에서 회의를 선택합니다.
- 3. 알림아래에서 화면 공유 중 모든 Amazon Chime 알림 표시 안함 확인란의 선택을 해제합니다.

4. 설정을 닫습니다.

# <span id="page-56-0"></span>자막 사용

Amazon 직원이 주최하는 회의에 참석하면 컴퓨터에서 생성한 자막을 볼 수 있습니다. 회의 중 언제든 지 자막을 시작하고 중지할 수 있습니다. 언어 및 글꼴 크기와 같은 자막의 설정도 조정할 수 있습니다. 다음 일련의 단계를 통해 방법을 설명합니다.

자막을 표시하거나 숨기려면

1. 왼쪽 컨트롤 바에서 자

막( $\overline{\mathsf{cc}}$  ) expressed and the set of  $\mathsf{c}$  ) and  $\mathsf{cc}$ 

을 선택합니다.

- 2. 언어 기본 설정 대화 상자에서 언어 목록을 열고 언어를 선택합니다.
- 3. 확인을 선택합니다.

자막은 회의 창 하단에 표시됩니다.

자막 설정을 조정하려면

- 1. 이전 단계 세트의 1단계를 반복합니다.
- 2. 자막 상자의 오른쪽 상단에서 자막 설정(톱니바퀴 아이콘)을 선택합니다.

다음 목록은 설정에 대한 설명입니다.

모든 회의에 기계가 생성한 자막을 사용합니다.

선택 시 Amazon에서 누군가가 주최하는 모든 회의에 대해 자막이 자동으로 시작됩니다. 회의 중 언제든지 자막을 끌 수 있습니다.

회의에 사용할 언어

목록을 열고 기본 언어를 선택합니다. 해당 언어는 변경할 때까지 모든 자막에 적용됩니다.

자막 유형 크기

목록에서 적당한 글꼴 크기를 선택합니다.

자막 유형 색상

목록에서 색상을 선택합니다.

3. 완료되면 확인을 선택합니다.

# <span id="page-57-0"></span>미디어 레이아웃 변경

Amazon Chime 회의 중에 미디어 레이아웃 메뉴를 사용하여 비디오 및 미디어 타일의 레이아웃을 변 경할 수 있습니다. 비디오 타일과 모든 참석자의 비디오 타일을 열고 닫을 수 있습니다. 화면을 공유할 때 설정을 전환하고 현재 발언자의 비디오 타일을 표시할 수도 있습니다.

A Important

비디오 타일을 숨겨도 카메라가 꺼지지는 않습니다. 카메라를 끄기 전까지는 다른 참석자가 비 디오 타일을 볼 수 있습니다.

미디어 레이아웃을 변경하려면

1. 왼쪽 컨트롤 바에서 미디어 레이아웃 아이콘

 $(\Box$ 

을 선택합니다.

- 2. 미디어 레이아웃 메뉴에서 명령을 선택합니다.
	- 사용 가능한 모든 동영상 숨기기 자신의 동영상 타일을 포함하여 모든 동영상 타일을 숨깁니 다. 이렇게 해도 화면 공유 미디어 타일은 꺼지지 않습니다.
	- 내 동영상 타일 숨기기 동영상 타일이 숨겨집니다. 이렇게 해도 카메라가 꺼지지는 않습니다. 다른 참석자가 동영상 타일을 계속 볼 수 있습니다.
	- 활성 발언자를 보기 기준으로 정렬 활성 발언자의 비디오 타일이 항상 표시되도록 합니다. 이 설정은 기본적으로 켜져 있습니다.
	- 내 화면 공유 보기 숨기기 "무한 창" 효과를 방지합니다. 이 설정을 지우면 화면을 공유하는 동 안 회의 창을 선택할 때 나와 다른 사람들이 그 효과를 볼 수 있습니다. Amazon Chime에서는 기 본적으로 이 설정을 활성화합니다.

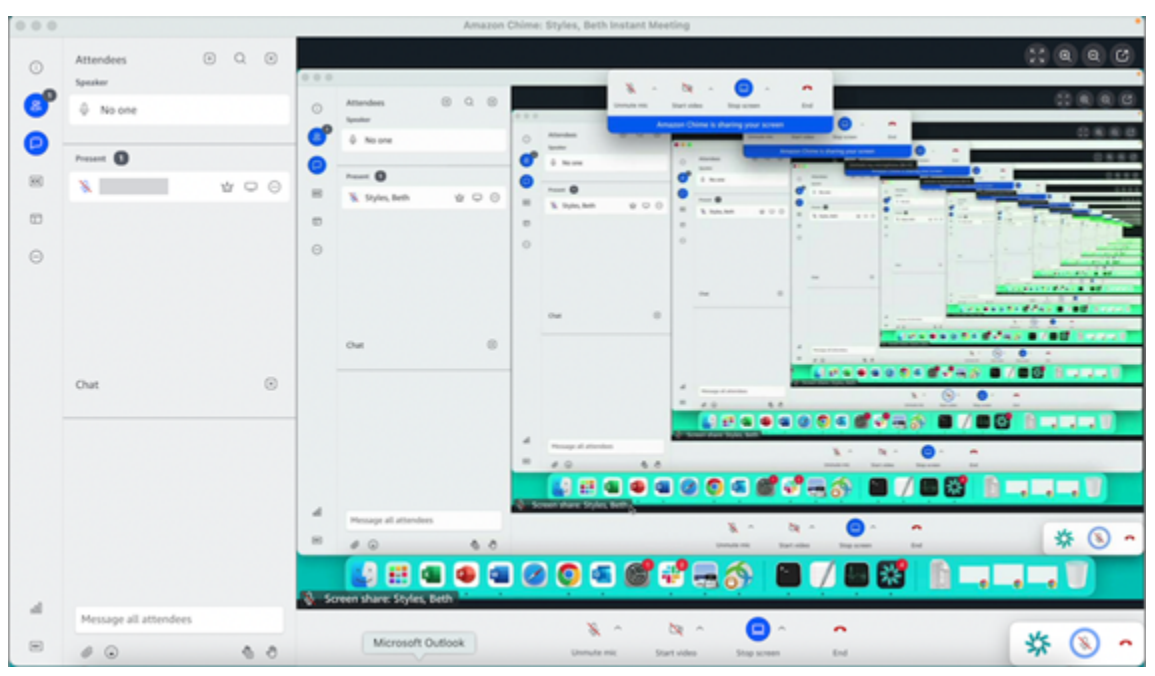

# <span id="page-59-0"></span>회의 중 다른 조치 취하기

Amazon Chime 회의 중에 추가 조치를 취하려면 기타 작업 메뉴를 사용합니다. 사용할 수 있는 작업은 회의에서의 역할에 따라 달라집니다. 예를 들어 참석자는 회의 중에 다른 참석자를 추가하거나 알림을 변경할 수 있습니다. 주최자, 호스트, 대리인은 회의를 잠그거나 녹화하고, 다른 참석자를 음소거하는 등의 작업을 수행할 수 있습니다.

참석자 작업을 사용하려면

- 1. 왼쪽 컨트롤 바에서 줄임표(... ) 메뉴를 선택합니다.
- 2. 다음 중 하나를 선택합니다.
	- 참석자 추가를 선택하여 회의에 누군가를 추가합니다.
	- 모든 회의 이벤트가 이벤트 알림을 받을 경우 알림을 선택합니다. 기본적으로 Amazon Chime은 다음과 같은 경우 회의 호스트에게 알립니다.
		- 참석자는 회의에 참여하거나 회의에서 나갑니다.
		- 네트워크 문제로 참석자가 회의에서 이탈하는 경우
		- 참석자가 회의를 거부할 때.

하지만 이벤트 모드에서 Amazon Chime은 기본적으로 이러한 알림을 끕니다. 이벤트 모드 및 회의 이벤트에 대한 자세한 내용은 다음 작업 목록 및 [회의 호스팅](#page-102-0) 단원을 참조하십시오.

- 발신음 입력 요청에 응답하려면 통화음 보내기를 선택합니다.
- (웹 앱만 해당) Amazon Chime 데스크톱 클라이언트에서 회의에 참여하려면 기본 데스크톱 앱 으로 전환을 선택합니다.
- 사용 가능한 단축키 목록을 보려면 키보드 단축키 보기를 선택합니다.
- 제품 피드백 보내기를 선택하여 Amazon Chime 팀에 웹 및 데스크톱 클라이언트에 대한 피드백 을 보냅니다.

회의 주최자, 호스트 및 대리인은 참석자의 모든 작업과 함께 다음 작업을 사용할 수 있습니다.

주최자의 활동을 사용하려면

- 1. 왼쪽 컨트롤 바에서 줄임표(... ) 메뉴를 선택합니다.
- 2. 다음을 수행합니다.

• 회의를 잠그고 새 참석자가 참여하지 못하도록 하려면 회의 잠금을 선택합니다.

- 회의를 녹화하려면 회의 녹화를 선택합니다. 자세한 내용은 [회의 녹화](#page-60-0) 단원을 참조하십시오.
- 이벤트 모드 시작을 선택하여 이벤트 모드를 시작합니다. 참석자가 25명 이상인 회의에는 이벤 트 모드를 사용합니다. 이벤트 모드는 오디오 사용 권한과 같은 일부 참석자 작업을 자동으로 제 한합니다. 자세한 설명은 [회의 호스팅](#page-102-0) 섹션을 참조하세요.
- 모든 참석자의 오디오를 음소거하려면 다른 모든 사람 음소거를 선택합니다.
- 참석자가 오디오를 음소거 해제하지 못하도록 하려면 참석자 음소거 해제 비활성화를 선택합니 다.

<span id="page-60-0"></span>해당 옵션에 대한 자세한 내용은 [회의 호스팅](#page-102-0) 및 [중재 회의 예약](#page-96-0) 단원을 참조하십시오.

## 회의 녹화

회의 주최자, 대리인 및 진행자는 회의를 녹화할 수 있습니다. 녹화는 다음과 같은 제한 사항이 있습니 다.

- 최대 12시간 동안 오디오 및 화면 공유를 녹화할 수 있습니다.
- Amazon Chime은 누군가가 화면을 공유할 때만 비디오를 녹화합니다. 화면 공유가 없는 회의의 모 든 부분은 재생 중에 공백으로 표시됩니다.
- Amazon Chime은 참석자 비디오 타일을 녹화하지 않습니다. 여기에는 주최자, 진행자 및 대리인 타 일이 포함됩니다.
- 회의가 시작된 후에만 회의 녹화를 시작할 수 있습니다.

#### 회의를 녹화하려면

1. 왼쪽 컨트롤 바 하단에서 회의 녹화 아이콘

 $($  | REC  $)$ 

을 선택합니다.

2. 녹화를 중지하려면 회의 녹화 아이콘을 다시 선택합니다.

Amazon Chime은 회의 녹화를 중지하는 즉시 녹화를 처리합니다. 기본적으로 시스템은 화면 공유를 사용하는 회의의 경우 MP4 파일을 생성하고 화면 공유를 사용하지 않는 회의에는 MP4a 파일을 생성 합니다. 처리 시간은 레코딩 길이에 따라 다릅니다. 처리가 끝나면 Amazon Chime에서 일반 채팅으로 녹화 링크가 포함된 채팅 메시지를 보냅니다. 보안상의 이유로 Amazon Chime은 파일을 다운로드로 패키징하여 장치의 다운로드 폴더에 저장합니다.

# <span id="page-61-0"></span>회의 중에 손 들기

Amazon Chime 회의 중에 손을 들어 발표자의 주의를 끌 수 있습니다. 더 이상 질문이 없으면 손을 내 릴 수도 있습니다. 또한 회의에서 손을 든 사람들이 모두 대기열을 볼 수 있으며 대기열을 지울 수도 있 습니다. 이러한 조치를 취하면 회의 채팅에 응답 메시지가 나타납니다.

손을 올리거나 내리려면

- 채팅 패널의 오른쪽 하단에서 내 손 들기 아이콘을 선택합니다.
- 손을 내리려면 손 들기 아이콘을 다시 선택합니다.

대기열을 표시하려면

• 채팅 패널의 오른쪽 하단에서 손 들기 대기열 제어 아이콘을 선택한 다음 대기열 보기를 선택합니다.

대기열을 지우려면

• 채팅 패널의 오른쪽 하단에서 손 들기 대기열 제어 아이콘을 선택한 다음 대기열 지우기를 선택합니 다.

## <span id="page-61-1"></span>플로팅 콜 컨트롤 바 사용

미팅에 참여하면 화면을 공유할 때와 같이 미팅 창을 백그라운드로 전환할 때마다 플로팅 콜 컨트롤 바 가 나타납니다. 회의 창 밖으로 이동할 때마다 막대를 사용하여 마이크, 웹캠 및 화면 공유를 시작하고 중지할 수 있습니다. 또한 바는 일련의 알림을 제공하므로 회의 창으로 빠르게 돌아갈 수 있습니다. 다 음 사항에 유의하세요.

- 바는 기본적으로 나타나지만 끌 수 있습니다. 미팅 중에 파일을 선택한 다음 설정을 선택합니다. 회 의를 선택한 다음 백그라운드에 있을 때 플로팅 미팅 제어 막대 표시 확인란의 선택을 취소합니다. 이렇게 하면 화면 공유를 제외한 막대가 꺼집니다. 화면을 공유하는 동안에는 항상 바가 나타납니다.
- 회의 중에 막대를 다른 위치로 드래그할 수 있으며, Amazon Chime은 사용자가 변경할 때까지 후속 회의에 해당 위치를 사용합니다.

이 이미지는 플로팅 컨트롤 바를 보여줍니다. 이미지 텍스트의 숫자는 아래 텍스트의 숫자와 일치합니 다.

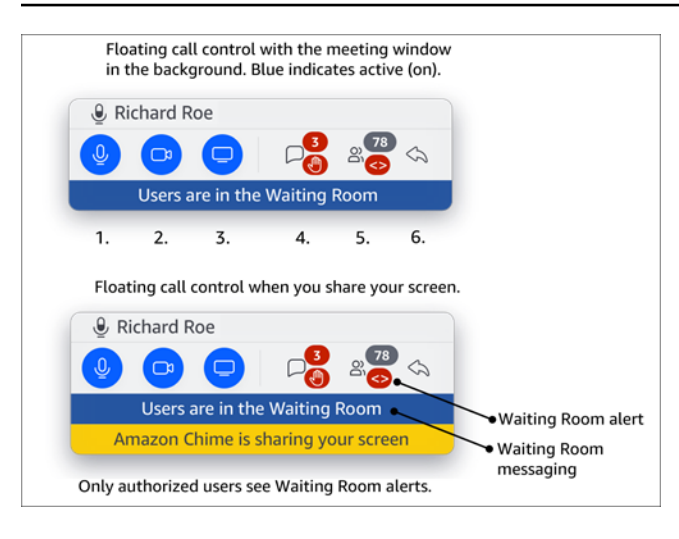

이미지에서:

- 1. 오디오를 음소거 및 음소거 해제합니다.
- 2. 웹캠을 시작하고 중지합니다.
- 3. 화면 공유 시작 및 중지.
- 4. 회의 메시지 보기 아이콘을 사용하면 회의 창으로 돌아가서 채팅 창이 열립니다. 아이콘에는 읽지 않은 채팅 표시기와 손을 든 참석자 수가 포함됩니다.
- 5. 참석자 패널 열기 아이콘을 클릭하면 회의 창으로 돌아가 참석자 패널이 열립니다. 아이콘에는 참석 참석자 수와 대기실에 익명 사용자가 한 명 이상 있을 때 알림 (<>) 이 표시됩니다.
- 6. 기본 회의 창 표시 아이콘을 사용하면 회의 창으로 돌아갑니다.

**a** Note

승인된 사용자만 대기실에서 참석자를 허용할 수 있습니다. 익명 및 인증된 사용자에 대한 자 세한 내용은 을 참조하십시오[대기실 사용](#page-104-0).

# <span id="page-62-0"></span>회의 중 오디오 사용

이 섹션의 항목에서는 Amazon Chime 회의 중에 오디오를 사용하는 방법을 설명합니다. 다른 참석자 와 이야기를 나누고 그들의 말을 들어볼 수 있습니다.

### a Note

Amazon Chime은 네트워크 연결 속도가 느려질 경우 비디오보다 오디오를 우선시합니다. 시 스템이 비디오 타일과 화면 공유를 제외한 모든 비디오를 일시 중지하고 다음과 같은 오류 메 시지가 나타납니다. 오디오 연결 우선 순위를 지정하기 위해 비디오가 일시 중지되었습니다. 네트워크 연결이 개선되면 Amazon Chime은 일시 중지된 동영상 공유 타일 재생을 재개합니 다.

주제

- [회의 중 오디오 디바이스 변경](#page-63-0)
- [음소거 및 음소거 취소](#page-64-0)
- [디바이스 문제 해결사 실행](#page-65-0)
- [기타 오디오 기능 사용](#page-66-0)
- [Amazon Voice Focus 사용](#page-66-1)
- [VoIP에서 전화 접속으로 전환](#page-68-1)

## <span id="page-63-0"></span>회의 중 오디오 디바이스 변경

Amazon Chime 회의에 참여한 후 다른 마이크 또는 가능한 스피커가 있는 경우 다른 스피커로 변경할 수 있습니다. 내장 마이크와 헤드셋 또는 기타 외부 마이크 간에 전환하거나 내부 스피커와 헤드폰 또 는 기타 외부 스피커 간에 전환할 수 있습니다.

오디오 디바이스를 변경하려면

1. 마이크 아이콘

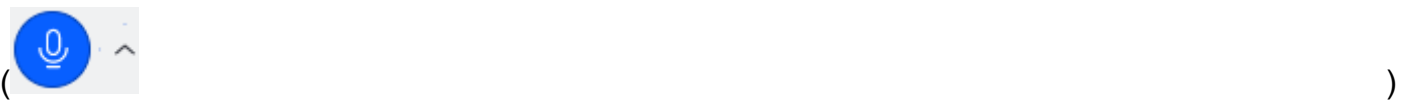

옆에 있는 오디오 메뉴 아이콘을 선택합니다.

2. 스피커에서 사용 가능한 디바이스를 선택합니다.

# <span id="page-64-0"></span>음소거 및 음소거 취소

다음 섹션에서는 Amazon Chime 회의 중에 오디오를 음소거 및 음소거 해제하는 방법을 설명합니다. 단계는 데스크톱 클라이언트와 웹 앱에 적용됩니다. 모바일 앱에서 오디오를 음소거하는 방법에 대한 자세한 내용은 이 설명서 뒷부분 [오디오 음소거 및 음소거 해제을](#page-157-0)(를) 참조하세요.

각 섹션을 펼쳐 자세히 알아보세요.

오디오 음소거 및 음소거 해제

Amazon Chime 회의 중에 언제든지 오디오를 음소거 및 음소거 해제할 수 있습니다.

데스크톱 클라이언트 및 웹 앱에서 오디오를 음소거하거나 음소거 해제하려면

• 회의 창 하단에 있는 마이크 음소거 아이콘을 선택합니다.

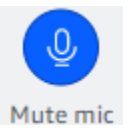

음소거를 해제하려면 아이콘을 다시 선택합니다.

다른 참석자 음소거 및 음소거 해제

회의에 참여하기 전에 Amazon Chime 계정에 로그인하면 모바일 디바이스 또는 회의실 내 회의 시스 템에서 참가하는 참석자를 포함하여 다른 참석자를 음소거하거나 음소거 해제할 수 있습니다.

기타 회의 참석자를 음소거 또는 음소거 해제하려면

• 회의 명단에서 참석자 이름 옆에 있는 줄임표 메뉴(...)를 열고 음소거 또는 음소거 해제를 선택합니 다.

실내 시스템을 이용한 음소거 및 음소거 해제

실내 회의 시스템에서 회의에 참여하는 경우 Amazon Chime의 모든 음소거 해제 요청보다 디바이스의 음소거 버튼이 우선합니다.

음소거 및 음소거 해제하기

• 디바이스에 음소거 버튼이 있는 경우 버튼을 누르세요.

#### - 또는 -

디바이스의 키패드에서 **\*7** 키를 누릅니다.

참석자가 음소거를 해제하지 못하도록 하기

회의 주최자, 대리인, 중재자만 이 단계를 완료할 수 있습니다. 또한 먼저 Amazon Chime 앱에 로그인 해야 합니다.

참석자가 음소거를 해제하지 못하도록 하려면

1. 왼쪽 컨트롤 막대에서 추가 옵션 메뉴

 $\left( \begin{matrix} \cdots \end{matrix} \right)$ 

를 엽니다.

2. 참석자의 음소거 해제 방지를 선택합니다.

### <span id="page-65-0"></span>디바이스 문제 해결사 실행

회의 중에 마이크, 스피커 또는 Bluetooth 연결에 문제가 있는 경우 해당 항목에 대한 Microsoft Windows 문제 해결사를 시작할 수 있습니다. 회의를 떠나지 않고도 문제 해결사를 사용할 수 있습니 다.

### **a** Note

이 단계는 Windows 디바이스에만 적용됩니다.

문제 해결사를 시작하려면

1. 마이크 아이콘

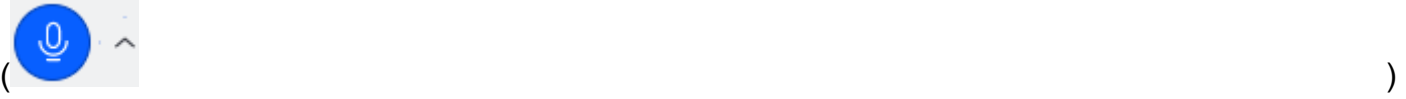

옆에 있는 오디오 메뉴 아이콘을 선택합니다.

- 2. 디바이스 지원에서 원하는 문제 해결사를 선택합니다.
- 3. 문제 해결사의 단계를 따르세요.

#### **a** Note

문제 해결사가 문제를 해결하지 못하면 시스템 관리자에게 문의하세요.

## <span id="page-66-0"></span>기타 오디오 기능 사용

오디오 메뉴를 사용하여 여러 회의 기능을 시작하고 중지할 수 있습니다. 다음 단계 메뉴 항목.

- 1. 오디오 메뉴 메뉴, 마이크 아이콘 옆에 있는 캐럿(^)을 선택합니다.
- 2. 켜거나 끄려는 기능을 하나 또는 여러 개 선택합니다. 켜는 기능 옆에 체크 표시가 나타납니다. 사 용 가능한 기능
	- Voice Focus(노이즈 억제) 원치 않는 배경 소음을 줄여줍니다. 사용에 관한 자세한 내용은 [Amazon Voice Focus 사용](#page-66-1) 부분을 참조하세요.
	- 오디오 레벨 자동 조정 오디오 레벨을 자동으로 조정하여 음성이 가청 좋고 편안한 볼륨으로 유지됩니다.
	- 마이크 문제 자동 감지 마이크 문제를 감지하고 마이크가 오디오를 수신하지 못하는 경우 알려 줍니다.
	- 음소거 감지 음소거된 마이크로 말하려고 하면 알림을 표시합니다.
	- P ush-to-talk (스페이스바) 스페이스바를 길게 눌러 마이크 음소거를 해제할 수 있습니다. 스페 이스바를 놓으면 마이크가 음소거됩니다.
	- 전화 접속으로 전환 전화번호를 선택하고 회의에 전화를 걸 수 있는 대화 상자를 시작합니다. 회의실에서 호스팅되는 회의나 네트워크 연결이 안정적이지 않은 경우에는 전화로 회의에 참여 하는 것이 가장 좋습니다. 자세한 설명은 [VoIP에서 전화 접속으로 전환](#page-68-1) 섹션을 참조하세요.
	- 마이크 및 스피커 비활성화 마이크를 끄고 스피커를 통한 회의 오디오 재생을 중단합니다.

### <span id="page-66-1"></span>Amazon Voice Focus 사용

Amazon Voice Focus는 다음과 같이 회의 중에 방해될 수 있는 소음의 소음 수준을 줄여줍니다.

- 환경 소음 바람, 선풍기, 흐르는 물
- 배경 소음 잔디깎이, 개 짖는 소리
- 전경 소음 타이핑, 용지 뒤섞기

**a** Note

Amazon Voice Focus는 이러한 유형의 소음을 제거하지 않습니다. 대신 소리가 잘 들리지 않게 됩니다. 회의 중에 개인 정보를 보호하려면 음소거 버튼을 사용하여 자신이나 다른 사람의 음 소거를 차단하세요.

기본적으로 Amazon Chime은 데스크톱 및 모바일 클라이언트에 아마존 Voice Focus를 사용합니다. 켜면 오디오 메뉴의 Voice Focus (노이즈 억제) 옵션 옆에 체크 표시가 나타납니다. Amazon Voice Focus는 사용자의 음성을 처리하지만 사용자를 녹음하거나 사용자가 말하는 내용을 자체 학습에 사용 하지는 않습니다.

회의 중에 언제든지 Amazon Voice Focus를 끌 수 있습니다. 예를 들어 다음과 같은 경우에는 전원을 끌 수 있습니다.

- 회의실에 있는데 원격 참석자들이 회의실에 있는 다른 사람들 간의 대화를 들을 수 있도록 하고 싶을 것입니다.
- 프레젠테이션을 시작하기 전에 음악 재생과 같은 주변 소음을 다른 참석자에게 들려주고 싶을 것입 니다.

데스크톱 클라이언트에서 Amazon Voice Focus를 끄려면

- 1. 회의 창에서 더보기를 선택합니다.
- 2. Voice Focus(노이즈 억제)를 선택하여 체크 표시를 지웁니다.

이 단계를 반복하여 Amazon Voice Focus를 다시 켜세요.

**a** Note

Amazon Voice Focus를 사용하려면 다음 요구 사항을 충족하는 디바이스가 필요합니다.

- 4세대 Intel 프로세서 또는 이에 상응하는 AMD 프로세서를 실행하는 컴퓨터에서 Windows 8.1 이상 버전을 사용하는 경우
- 2007년 이후 버전부터 출시된 macOS 컴퓨터
- Android 버전 4.5 이상
- iOS 버전 10.0 이상

## <span id="page-68-1"></span>VoIP에서 전화 접속으로 전환

Amazon Chime 회의에 참석할 때 언제든지 VoIP에서 전화 접속으로 전환할 수 있습니다. 일반적으로 회의실에서 참여하거나 네트워크 연결 상태가 좋지 않을 때 전환합니다.

Amazon Chime 데스크톱 클라이언트를 사용하여 전화 접속으로 전환

회의에 대한 전화 접속 연결로 전환하려는 경우 Amazon Chime 데스크톱 클라이언트에서 전환할 수 있습니다.

데스크톱 클라이언트를 사용하여 전화 접속으로 전환하려면

- 1. 오디오 메뉴를 선택한 다음 오디오 변경을 선택한 다음 전화 접속으로 전환을 선택합니다.
- 2. 표시된 전화 접속 번호를 사용하거나 국제 번호를 선택합니다.
- 3. 메시지가 표시되면 Meeting ID(회의 ID)를 입력하고 그 다음에 # 키를 입력합니다.

또한 Amazon Chime 데스크톱 클라이언트는 인터넷 연결이 좋지 않은 경우 전화 접속으로 전환하라는 메시지가 표시됩니다. 메시지가 표시되면 표시된 번호로 전화 접속하여 회의에 다시 참석합니다.

# <span id="page-68-0"></span>회의 중 비디오 사용

웹 서버를 컴퓨터나 다른 디바이스에 연결하면 Amazon Chime 회의 중에 언제든지 카메라를 시작할 수 있습니다. 동영상은 타일, 작은 창으로 표시됩니다.

Amazon Chime과 호환되는 경우 컨퍼런스 콜 시스템에 연결된 카메라를 사용할 수도 있습니다.

Amazon Chime은 회의 중에 참석자 비디오 타일을 최대 25개까지 표시합니다. 참석자가 카메라를 켜 면 선착순으로 표시됩니다. 비디오 타일에 도킹 해제, 음소거, 비디오 피드 일시 중지 등의 조치를 취할 수 있습니다.

**a** Note

Amazon Chime은 가상 배경을 지원하지 않습니다.

### 주제

• [카메라 켜기 또는 끄기](#page-69-0)

- [회의 중 비디오 소스 변경하기](#page-69-1)
- [비디오 배경 블러 처리하기](#page-70-0)
- [비디오 타일 사용](#page-71-0)
- [비디오 타일 도킹 해제\(데스크톱 클라이언트만 해당\)](#page-72-0)
- [회의 중 참석자 비디오 타일 숨기기](#page-72-1)
- [회의 중 비디오 타일 숨기기](#page-73-0)
- [비디오 행 위치 변경](#page-73-1)
- [활성 스피커를 보기로 정렬하기](#page-76-0)
- [자기 관점을 반영하지 않기](#page-76-1)
- [비디오 타일 자르기](#page-77-1)

## <span id="page-69-0"></span>카메라 켜기 또는 끄기

회의에 참여할 때 오디오 또는 오디오 및 비디오로 참여하도록 선택할 수 있습니다. 비디오를 켜지 않 고 회의에 참여하면 회의 중에 언제든지 카메라를 켤 수 있습니다.

### 웹캠을 켜기

- 회의 창 하단의 통화 제어 막대에서 비디오 아이콘을 선택합니다.
- 카메라를 끄려면 비디오 아이콘을 다시 선택합니다.

## <span id="page-69-1"></span>회의 중 비디오 소스 변경하기

Amazon Chime 데스크톱 클라이언트 및 웹 앱에서 회의 중에 비디오 소스를 변경할 수 있습니다. 전환 하려면 디바이스에 비디오 소스가 두 개 이상 연결되어 있어야 합니다. 선택한 소스가 새 기본 설정이 됩니다.

회의 중에 비디오 소스를 변경하려면

- 1. 비디오가 켜져 있는 경우 통화 제어 막대에서 비디오 아이콘을 선택하여 비디오를 끕니다.
- 2. 비디오 메뉴(^)를 열고 사용 가능한 비디오 소스 중 하나를 선택합니다.

## <span id="page-70-0"></span>비디오 배경 블러 처리하기

회의 중 비디오 타일에서 시각적 방해 요소를 줄이려면 배경 블러 기능을 켜면 됩니다. 회의에 참여하 기 전에 이 기능을 켜거나 끌 수 있으며, 블러 효과의 강도를 조절할 수도 있습니다. 회의 중에 이 설정 을 켜거나 끄거나 블러 강도를 조정하려면 비디오 메뉴를 사용합니다.

#### **a** Note

- 배경 흐림 효과는 가상 배경을 지원하지 않습니다.
- 현재 배경 블러 기능은 Windows 10 및 macOS Mojave 10.14 이상의 데스크톱 클라이언트 에서만 실행됩니다. 이 기능은 최상의 성능을 위해 컴퓨터의 그래픽 처리 장치(GPU)를 사 용합니다. 구형 GPU에는 이를 실행할 수 있는 전원이 없을 수 있습니다. 지원되지 않는 운 영 체제 또는 구형 GPU가 설치된 컴퓨터에서 배경 블러 기능을 사용하려고 하면 Amazon Chime에서 이를 알려주는 메시지를 표시합니다. 지원되지 않는 디바이스에서는 배경 블러 기능을 사용할 수 없습니다. 컴퓨터가 구형인데 비디오가 느려지기 시작하면 비디오 드라이 버가 최신 버전인지 확인하세요. 비디오 드라이버를 업데이트해도 문제가 해결되지 않으면 배경 블러 기능을 해제하세요.

### 배경 블러 기능 사용

- 1. 회의 창 하단의 통화 제어 막대에서 비디오 메뉴(^)를 선택합니다.
- 2. 배경 블러를 켜려면 내 비디오 배경 블러 처리를 선택합니다. 이 기능을 끄려면 내 비디오 배경 블 러 처리를 다시 선택합니다.

### 블러 강도 변경

- 1. 회의 창 하단의 통화 제어 막대에서 비디오 메뉴(^)를 선택합니다.
- 2. 블러 강도 위에 커서를 올린 다음 메뉴에서 옵션 중 하나를 선택합니다.

배경 블러 및 개인 정보 보호

비디오 배경 블러 효과는 사전 학습된 모델을 사용하여 사용자와 배경을 구분합니다. 이 기능은 사전 학습되었기 때문에 안면 인식을 사용하지 않습니다. 생체 인식 데이터를 수집하거나 저장하지 않으며 데이터베이스에 저장된 이미지도 사용하지 않습니다. 사전 학습된 모델이기 때문에 배경 블러 효과는 사용자와 뒤에 있는 요소를 정확하게 구분하지 못할 수 있습니다.

회의 중에 배경 블러를 사용할 때는 다음 모범 사례를 따르세요.

- 배경과 강하게 대비되는 옷을 입으세요.
- 동영상이 거칠게 보일 경우 조명을 켜거나 주변 조명의 양을 늘리세요. 노트북에 내장된 웹캠을 포함 한 대부분의 웹캠은 어두운 곳에서는 제대로 작동하지 않습니다.
- 카메라와 렌즈 사이에 약 3피트 거리를 두고 카메라 바로 앞에 앉으세요. 말할 때는 카메라를 똑바로 바라보세요.
- 사전 학습된 모델은 모자와 기타 모자를 인식하지 못합니다. 회의 중에 흐릿하게 보일 수 있습니다.

피드백 제공

이 기능에 대한 피드백이 있는 경우 회의에서 나갈 때 나타나는 온라인 양식에 의견을 남기거나 AWS IT 관리자에게 문의하여 AWS Support 티켓을 제출하세요.

### <span id="page-71-0"></span>비디오 타일 사용

비디오 타일에는 Amazon Chime 회의 중에 카메라를 사용할 때 다른 참석자들이 당신에 대해 어떻게 보는지 보여줍니다. 카메라를 켜면 타일이 나타납니다. 회의 참석자는 비디오를 음소거하거나 타일을 숨길 수 있으며, 다른 참석자의 타일에도 동일한 작업을 수행할 수 있습니다. 달리 명시되지 않는 한, 이 섹션의 단계는 데스크톱 클라이언트와 웹 앱 모두에 적용됩니다. Amazon Chime 모바일 앱에서 동영 상 타일을 사용하는 방법에 대한 자세한 내용은 <Amazon Chime ### # ###>의 [비디오 사용을](#page-157-1)(를) 참조하세요.

### **a** Note

Amazon Chime은 네트워크 연결 속도가 느려질 경우 비디오보다 오디오를 우선시합니다. 속 도 저하가 발생하는 경우 시스템은 모든 비디오 또는 화면 공유 타일을 일시 중지합니다. 이 경 우 Amazon Chime은 다음 메시지를 표시합니다. 오디오 연결 우선 순위를 지정하기 위해 비디 오가 일시 중지되었습니다. 네트워크 연결이 개선되면 Amazon Chime은 모든 동영상 및 화면 공유 타일 재생을 재개합니다.

#### 동영상 타일을 켜거나 끄려면

• 회의 창 하단의 통화 제어 막대에서 비디오 아이콘을 선택합니다.
# 비디오 타일 도킹 해제(데스크톱 클라이언트만 해당)

데스크톱 클라이언트를 실행하면 회의 중에 회의 창의 나머지 부분에서 비디오 타일을 도킹 해제할 수 있습니다. 예를 들어 듀얼 모니터를 사용하는 경우 비디오 타일을 한 화면으로 드래그하여 회의 창에서 화면 공유 및 채팅 메시지를 더 쉽게 볼 수 있습니다.

도킹을 해제하면 모든 비디오 타일이 이동되며 별도의 그리드에 표시됩니다.

#### **a** Note

비디오 타일의 도킹을 해제하려면 최소한 한 명의 회의 참석자가 카메라를 켜야 합니다.

#### 비디오 타일의 도킹을 해제하려면

1. 왼쪽 도구 모음에서 미디어 레이아웃 메뉴

 $(\Box$ 

#### 를 엽니다.

- 2. 회의 창에서 비디오 도킹 해제를 선택합니다.
- 3. 필요에 따라 타일을 원하는 위치로 드래그합니다.

#### 비디오 타일을 도킹하려면

1. 왼쪽 도구 모음에서 미디어 레이아웃 메뉴

를 엽니다.

2. 비디오를 회의 창에 도킹하기를 선택합니다.

### 회의 중 참석자 비디오 타일 숨기기

화면 공유를 위한 공간이 더 필요하거나 참석자 비디오 타일이 눈에 거슬리는 경우 회의 중에 숨길 수 있습니다.

#### **a** Note

다른 비디오를 숨긴 후에도 비디오 타일은 계속 보입니다. 비디오 타일을 숨기는 방법에 대한 자세한 내용은 이 설명서 뒷부분 [회의 중 비디오 타일 숨기기을](#page-73-0)(를) 참조하세요.

#### 모든 비디오를 숨기려면

#### 1. 왼쪽 도구 모음에서 미디어 레이아웃 메뉴

 $(\Box$ 

를 엽니다.

2. 사용 가능한 모든 비디오 숨기기를 선택합니다.

<span id="page-73-0"></span>비디오 타일을 표시하려면 다음 단계를 반복합니다.

#### 회의 중 비디오 타일 숨기기

비디오를 보고 싶지 않거나 화면 공유를 위한 공간을 더 확보하고 싶다면 타일을 숨길 수 있습니다. 타 일을 숨겨도 다른 참석자는 여전히 동영상을 볼 수 있습니다. 다른 사람이 내 동영상을 보지 못하게 하 려면 카메라를 끄세요.

동영상 타일을 숨기려면

1. 왼쪽 도구 모음에서 미디어 레이아웃 메뉴

 $(\Box$ 

를 엽니다.

2. 내 동영상 숨기기를 선택합니다.

동영상 타일을 표시하려면 다음 단계를 반복합니다.

### 비디오 행 위치 변경

기본적으로 참석자 비디오 타일은 회의 창 상단에 연속으로 표시됩니다. 회의 전과 도중에 해당 행을 창 하단으로 이동할 수 있습니다. 일반적으로 추천 콘텐츠를 더 쉽게 볼 수 있도록 행을 이동합니다.

회의 전에 위치를 변경하려면

- 1. [Settings]를 엽니다. 자세한 설명은 [Amazon Chime 글로벌 프로그램 설정](#page-178-0) 섹션을 참조하세요.
- 2. 회의를 선택합니다.
- 3. 비디오 행 위치에서 추천 콘텐츠 위 또는 추천 콘텐츠 아래를 선택합니다.

#### 회의 중 위치를 변경하려면

1. 왼쪽 컨트롤 막대에서 미디어 레이아웃 아이콘

 $(\Box$ 

을 선택합니다.

2. 동영상 행 위치를 가리킨 다음 나타나는 메뉴에서 추천 콘텐츠 위 또는 추천 콘텐츠 아래를 선택합 니다.

**a** Note

#### 설정 페이지를 사용하여 위치를 변경할 수도 있습니다. 자세한 설명은

오디오 및 비디오 탭은 다음 설정을 제공합니다.

비디오 설정

배경 블러

회의 중 배경 블러 효과를 시작하거나 중지합니다. 기본 블러 강도도 설정할 수 있 습니다. 회의 중에 배경 블러 기능을 켜거나 끄고 블러 강도를 변경할 수 있습니다.

제 관점을 반영해 보세요.

미러링을 시작하거나 중지합니다. 켜져 있으면 자신의 미러 이미지가 표시됩니다. 예를 들어 미러링을 켜면 왼손이 화면 왼쪽에 나타납니다.

자르지 않은 상태로 내 셀프뷰 보기

선택하면 동영상 타일이 16:9 형식으로 유지됩니다.

화면 공유 시 도킹되지 않은 동영상 숨기기

선택하면 화면을 공유하는 동안 도킹되지 않은 동영상 타일이 모두 숨겨집니다.

오디오 설정

조인 음소거

이 옵션을 선택하면 회의에 참여할 때마다 마이크가 자동으로 음소거됩니다.

Voice Focus(노이즈 억제)

이 옵션을 선택하면 Voice Focus가 시작되거나 중지되어 회의 중 배경 소음을 줄이 는 데 도움이 됩니다.

오디오 레벨 자동 조정

선택하면 오디오가 너무 크거나 부드러워지는 것을 방지할 수 있습니다. 끄면 레벨 을 수동으로 조정해야 합니다.

마이크 문제 자동 감지

마이크 문제를 자동으로 감지하고 문제 해결 단계에 대한 정보가 포함된 메시지를 표시합니다.

음소거 감지

이 옵션을 선택하면 음소거된 마이크에 대고 말할 때 경고가 표시됩니다.

푸시 투 토크

선택하면 키보드의 스페이스바를 눌러 마이크를 음소거하거나 음소거 해제할 수 있 습니다.

시스템 오디오 설정을 자동 수정합니다.

선택하면 시스템 오디오를 이전 설정으로 자동 조정합니다.

헤드셋 통화 제어 디바이스 상호 작용

마이크 음소거 및 음소거 해제

선택하면 헤드셋 컨트롤을 사용하여 마이크를 음소거하거나 음소거 해제할 수 있습

니다.

회의와 통화에 응답하고 퇴장할 수 있습니다.

선택하면 헤드셋 컨트롤을 사용하여 전화를 받고 회의에 참여할 수 있습니다.

디바이스 미리 보기

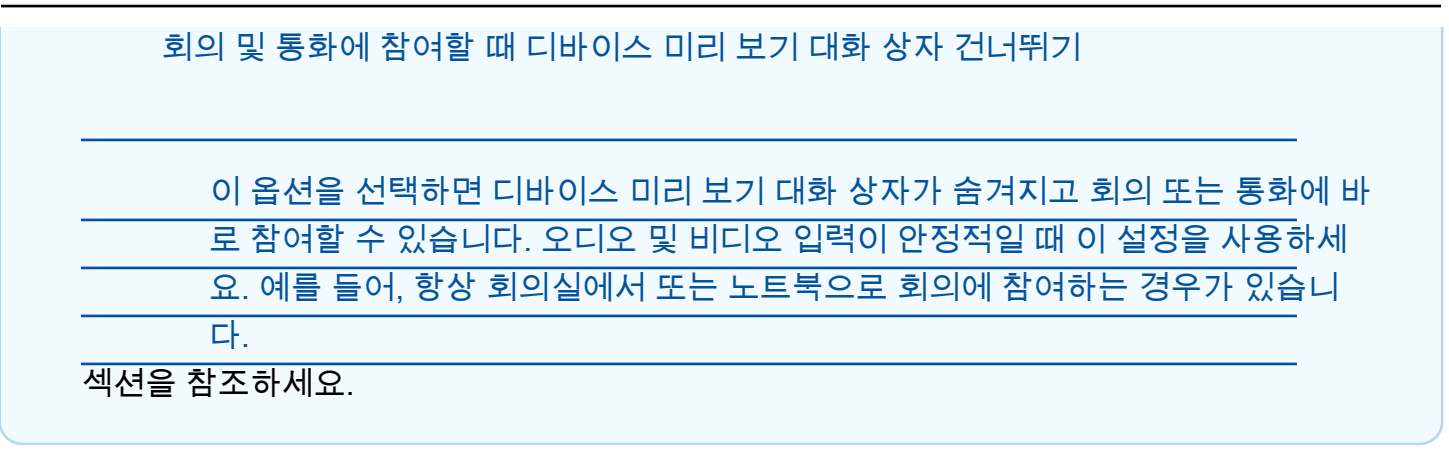

### 활성 스피커를 보기로 정렬하기

비디오 타일이 많은 회의에서는 말하는 사람의 타일이 항상 보이지 않을 수 있습니다. 이 문제를 해결 하려면 활성 발언자의 타일을 뷰에 맞게 자동으로 정렬하면 됩니다.

스피커 타일을 정렬하려면

1. 왼쪽 컨트롤 막대에서 미디어 레이아웃 아이콘

 $(\Box$ 

을 선택합니다.

2. 활성 발언자를 보기로 정렬을 선택합니다.

옵션 옆에 체크 표시가 나타나며, 이 표시는 변경할 때까지 선택된 상태로 유지됩니다.

### 자기 관점을 반영하지 않기

기본적으로 비디오 타일에는 회의 중 당신의 거울 이미지가 표시됩니다. 예를 들어 왼손은 비디오 타일 의 오른쪽에 나타나고 텍스트는 반대로 표시됩니다. 회의 중에 발표할 때 자신의 모습을 미러링하지 않 으면 다른 참석자가 보는 내용을 볼 수 있습니다. 예를 들어, 회의 중에 화이트보드를 사용하는 경우 화 이트보드를 거꾸로 볼 필요가 없습니다.

뷰 미러링을 해제하려면

1. 화면 공유 창 아래에 있는 비디오 메뉴를 엽니다.

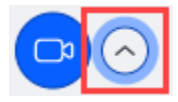

2. 내 셀프 뷰 미러링 명령을 선택하여 체크 표시를 지웁니다.

이 단계를 반복하여 자신의 관점을 반영하세요.

### 비디오 타일 자르기

기본적으로 Amazon Chime은 회의 중에 모든 비디오 타일을 자릅니다. Amazon Chime은 회의 창에 더 많은 타일을 추가하기 위해 이 작업을 수행합니다. 비디오 타일을 표시할 때마다 자르기를 취소할 수 있습니다. 자르기를 해제하면 타일의 가로 세로 비율이 16:9로 변경됩니다. 변경 사항은 본인만 볼 수 있습니다.

비디오 타일의 크롭을 해제하려면

- 1. 통화 컨트롤 막대에서 비디오 메뉴(^)를 엽니다.
- 2. 자르지 않은 상태로 내 셀프뷰 보기를 선택합니다.

이 단계를 반복하여 동영상 타일을 자릅니다.

### Amazon Chime 회의 중 화면 공유

데스크톱 클라이언트 또는 웹 앱을 사용하여 회의에 참여하거나 지원되는 객실 내 비디오 시스템이 있 는 경우 화면을 공유할 수 있습니다. 데스크톱 클라이언트를 사용하는 경우에도 화면을 공유하는 동안 알림이 표시되지 않도록 할 수도 있습니다. 다음 사항에 유의하세요.

- 네트워크 연결 속도가 느려지는 경우 Amazon Chime은 비디오보다 오디오를 우선시합니다. 시스템 이 비디오 타일과 화면 공유를 제외한 모든 비디오를 일시 중지하고 다음과 같은 오류 메시지가 나타 납니다. 오디오 연결 우선 순위를 지정하기 위해 비디오가 일시 중지되었습니다. 시스템은 네트워크 문제를 해결한 후 비디오를 복원합니다.
- Amazon Chime 웹 앱은 Windows, macOS, 및Linux 데스크톱을 위해 Google Chrome 및 Mozilla Firefox 에서의 화면 공유를 지원합니다. 플러그인이나 확장 프로그램이 필요하지 않습니다. Google Chrome 버전 34 -71용 Amazon Chime 화면 공유 확장 프로그램을 설치했는데 이제 최신 버전의 Google Chrome을 실행하면 Amazon Chime은 확장 프로그램을 우회하고 브라우저의 기본 기능을 사용합니다.

**a** Note

발표하는 동안 다른 사람이 내 마우스 포인터를 볼 수 있게 하려면 개별 창이 아닌 전체 화면을 공유해야 합니다.

다음 섹션의 단계에서는 화면을 공유하고 다양한 화면 공유 도구를 사용하는 방법에 대해 설명합니다.

#### 주제

- [화면 공유](#page-78-0)
- [화면 공유 컨트롤 바 사용](#page-79-0)
- [공유 중 알림 중지하기](#page-79-1)
- [화면을 공유하면서 동영상 재생하기](#page-79-2)
- [화면 공유 보기 숨기기](#page-80-0)

### <span id="page-78-0"></span>화면 공유

화면을 공유하는 경우 열려 있는 모든 프로그램 창을 공유하거나 전체 화면을 공유할 수 있습니다. 다 음 단계에서는 두 작업을 모두 수행하는 방법에 대해 설명합니다.

**a** Note

발표하는 동안 다른 사람이 내 마우스 포인터를 볼 수 있게 하려면 개별 창이 아닌 전체 화면을 공유해야 합니다.

#### 회의 중 화면을 공유하려면

1. 회의 창 하단의 통화 컨트롤 막대에서 시작 화면을 선택합니다.

공유할 내용 선택 대화 상자가 나타나고 현재 실행 중인 응용 프로그램의 썸네일 이미지가 표시됩 니다.

- 2. 다음 중 하나를 수행합니다.
	- 애플리케이션 창을 공유하려면 원하는 썸네일 이미지를 선택합니다.
	- 화면을 공유하려면 전체 화면을 선택한 다음 전체 화면을 다시 선택합니다.
- 3. 공유를 선택합니다.

회의의 데스크톱 사용자에게는 공유된 화면 팝업이, 모바일 사용자에게는 공유된 화면을 보거나 무시 하라는 주의가 나타납니다. 공유 화면을 보는 회의 참석자는 포인터를 사용하여 화면을 확대 및 축소할 수 있습니다.

# <span id="page-79-0"></span>화면 공유 컨트롤 바 사용

회의 호스트 또는 참석자가 화면을 공유하면 화면 공유 제어 막대가 다음과 같이 나타납니다:

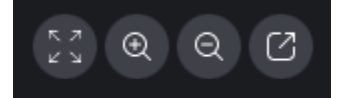

왼쪽에서 오른쪽으로 이동:

- 모든 비디오 숨기기 내 비디오를 포함하여 모든 참석자 비디오 타일을 숨깁니다.
- 확대 공유 화면을 확대합니다.
- 축소 공유 화면을 축소합니다.
- 화면 도킹을 해제하여 새 창에서 공유 공유 화면을 별도의 창으로 이동합니다. 도킹되지 않은 창이 다른 참석자에게 계속 표시됩니다. 다시 도킹하려면 도킹되지 않은 창을 닫으세요. 공유 화면이 원래 위치에 나타납니다.

## <span id="page-79-1"></span>공유 중 알림 중지하기

화면을 공유하는 동안 알림이 표시되지 않도록 하려면 Amazon Chime 설정을 업데이트하세요. 이는 데스크톱 클라이언트에만 적용됩니다.

#### 알림을 중지하려면

- 1. 데스크톱 클라이언트에서 사용자 이름 옆의 가로 줄임표 메뉴를 열고 설정을 선택합니다.
- 2. 회의를 선택하고 알림아래의 화면 공유 중 모든 알림 표시 안함을 선택합니다.

### <span id="page-79-2"></span>화면을 공유하면서 동영상 재생하기

화면을 공유하면서 비디오를 재생하면 다른 회의 참석자가 비디오를 볼 수 있지만 오디오는 들을 수 없 습니다. 이유? Amazon Chime은 기본적으로 마이크에서만 오디오를 캡처하고 배포합니다.

비디오에 오디오를 포함하려면 다음 도구를 사용하여 오디오를 마이크 입력으로 Amazon Chime으로 리디렉션할 수 있습니다.

- [OBS 및 가상 카메라: https://streamlabs.com/streamlabs-obs.](https://streamlabs.com/streamlabs-obs)
- [VB 케이블: https://vb-audio.com/Cable/index.htm.](https://vb-audio.com/Cable/index.htm)
- HDMI-USB 어댑터 케이블. HDMI에서 신호를 라우팅했다가 USB를 통해 다시 들어옵니다.

• [루프백: https://rogueamoeba.com/loopback/.](https://rogueamoeba.com/loopback/)

## <span id="page-80-0"></span>화면 공유 보기 숨기기

화면을 공유하는 동안 Amazon Chime 회의 창을 선택하면 귀하와 다른 사람들이 무한한 수의 회의 창 을 보게 됩니다. 예:

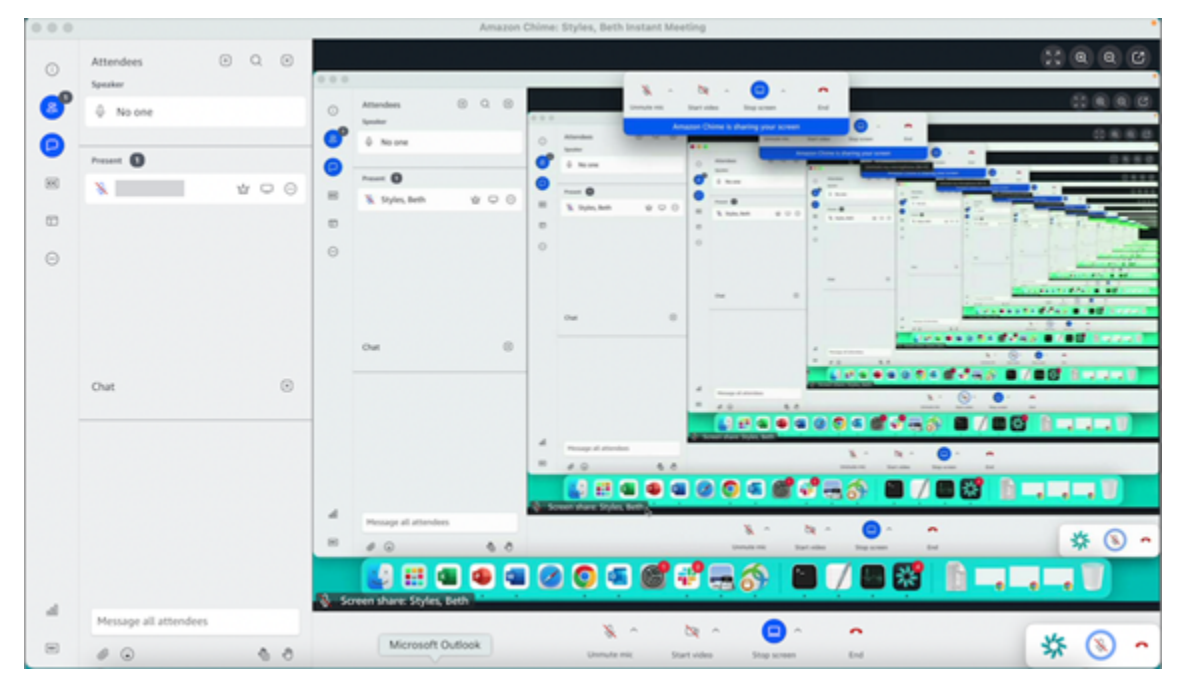

화면 공유 보기를 숨기면 이런 상황을 방지할 수 있습니다.

#### 뷰를 숨기려면

1. 왼쪽 컨트롤 막대에서 미디어 레이아웃 아이콘

 $(\Box$ 

을 선택합니다.

2. 내 화면 공유 보기 숨기기를 선택합니다.

옵션 옆에 체크 표시가 나타나며, 이 표시는 변경할 때까지 선택된 상태로 유지됩니다.

# <span id="page-81-1"></span>Amazon Chime을 사용한 회의 예약

Amazon Chime Pro 사용자는 아웃룩 또는 구글 캘린더와 같은 캘린더 앱에서 Amazon Chime 회의를 예약할 수 있습니다. 자동 통화를 사용하여 회의 참석자에게 자동으로 전화를 걸 수도 있습니다.

#### **a** Note

Amazon Chime Pro 사용자가 회의를 예약하거나 다른 사용자가 대신 회의를 예약하면 해당 사 용자가 회의 호스트가 됩니다. 호스팅을 통해 이벤트 모드 활성화와 같은 여러 가지 작업을 수 행할 수 있습니다. 호스팅에 대한 자세한 내용은 [회의 호스팅와](#page-102-0)(과) [회의 호스트는 누구이며 무](https://answers.chime.aws/questions/1374/who-is-the-host-of-a-meeting-and-what-can-they-do.html) [엇을 합니까?라](https://answers.chime.aws/questions/1374/who-is-the-host-of-a-meeting-and-what-can-they-do.html)는 블로그 포스트를 참조하세요.

주제

- [미팅 규모 제한](#page-81-0)
- [회의 옵션 설정](#page-82-0)
- [일정 앱을 사용하여 회의 예약](#page-84-0)
- [Google 캘린더를 사용하여 회의 예약](#page-85-0)
- [Outlook용 추가 기능을 사용하여 회의 예약](#page-86-0)
- [회의 취소](#page-89-0)
- [예약 모범 사례](#page-91-0)
- [대리인 만들기](#page-93-0)
- [중재 회의 예약](#page-96-0)
- [호스트가 자리를 비울 때 회의 일정 변경하기](#page-98-0)

### <span id="page-81-0"></span>미팅 규모 제한

Amazon Chime Pro 권한이 있는 사용자가 예약한 Amazon Chime 미팅에는 최대 250명의 참석자가 참 여할 수 있습니다. 자동 통화를 사용하려면 회의 **meet@chime.aws** 초대에 포함해야 합니다.

하지만 회의 초대장에는 최대 300명의 참석자가 포함될 수 있습니다. Amazon Chime은 이 수치를 지 원합니다. 일부 참석자는 회의를 거절하고, 일부는 회의에 참여하지 않고, 일부는 미팅에서 탈락하기 때문입니다.

자동 통화는 참석자로 계산되지 않습니다. 배포 목록을 확장하지 않으면 단일 참석자로 간주됩니다. 또 한 자동 통화를 사용하려면 메일링 목록을 확장해야 합니다.

300명 이상의 개별 사용자를 초대하는 경우:

- Amazon Chime은 자동 통화를 비활성화하고 회의 주최자에게 알립니다.
- 참석자는 예정된 시간에 수동으로 회의에 참여해야 합니다.
- 참석자는 회의 이름이나 예정된 종료 시간을 볼 수 없습니다.
- 참석자 패널과 해당 하위 섹션 (예: 초대 및 삭제) 에는 총 최대 300개의 항목을 표시할 수 있습니다. 패널 수가 300개 항목 제한에 도달하거나 250명의 참석자가 회의에 연결하면 새 참석자는 "회의 전 체" 알림을 받게 되며 회의에 참여할 수 없습니다.

대규모 회의 운영에 대한 자세한 내용은 Amazon [Chime 도움말 센터의 Amazon Chime을 사용하여 대](https://answers.chime.aws/articles/1062/conducting-large-meetings-using-amazon-chime.html) [규모 회의 진행을](https://answers.chime.aws/articles/1062/conducting-large-meetings-using-amazon-chime.html) 참조하십시오. 자동 통화 사용에 대한 자세한 내용은 이 섹션 뒷부분을 참조하십시 오[자동 호출 사용.](#page-91-1) 다양한 Amazon Chime 권한에 대한 자세한 내용은 Amazon [Chime 요금 페이지를](https://aws.amazon.com/chime/pricing) 참조하십시오.

# <span id="page-82-0"></span>회의 옵션 설정

Amazon Chime 회의를 예약할 때 다음 옵션을 설정하거나 변경할 수 있습니다.

- 회의 ID 여러 유형의 회의 ID를 선택할 수 있습니다. 선택에 따라 back-to-back 회의가 중복되는 것을 방지하거나, 원치 않는 참석자를 차단하거나, 진행자 암호를 설정할 수 있습니다.
- 외부 사용자 회사 외부 참석자를 허용 또는 차단하고 참석자가 화상 회의 시스템 또는 전화를 사 용하여 회의에 연결할 수 있는지 여부를 제어할 수 있습니다.

주제

- [회의 ID 선택](#page-82-1)
- [외부 참석자 허용](#page-83-0)

### <span id="page-82-1"></span>회의 ID 선택

Amazon Chime 회의를 예약할 때는 먼저 회의 ID를 선택합니다. 올바른 유형의 ID는 원치 않는 사용자 를 차단하고 back-to-back 회의가 중복되는 것을 방지하는 등의 작업을 수행할 수 있습니다.

- 새 ID 생성 이 옵션은 사용자가 호스팅하는 개별 또는 반복 회의에 사용할 수 있는 고유한 회의 ID 를 생성합니다. 외부, 기밀, 중복 회의, 회의 등을 권장합니다. back-to-back 필요한 만큼 고유 ID를 사 용할 수 있습니다. 또한 고유 ID는 회의 또는 회의 시리즈에 참여하기 위한 지침을 제공합니다. 이렇 게 하면 회의가 연장되는 경우 back-to-back 회의가 합쳐지는 것을 방지할 수 있습니다.
- 새 ID 만들기 및 호스트에게 시작 요구 이 옵션은 중재 회의에 대해 새롭고 고유한 회의 ID를 만 들어, 4~8자리수 호스트 암호를 회의 ID에 할당하라는 메시지를 표시합니다. 중재 회의는 중재자 가 암호를 입력하여 참석할 때만 시작됩니다. 중재자에게도 호스트 제어 기능이 있습니다. Amazon Chime 클라이언트에 로그인하여 회의에 참석하는 회의 호스트와 대리인이 기본적으로 회의 중재자 로 인식됩니다. 전화 또는 회의실 내 비디오 시스템을 통해 참여하는 호스트 및 대리인은 자신의 13 자리수 회의 ID를 입력하여 중재자로 참석할 수 있습니다. 자세한 설명은 [중재 회의 예약](#page-96-0) 섹션을 참 조하세요.
- 내 개인 회의 ID 이 옵션은 Amazon Chime에 등록할 때 할당된 개인 회의 ID를 사용하여 회의 지침 을 생성합니다. 이 옵션은 내부 회의에 권장되며, 개인별 또는 반복 회의에 사용할 수 있습니다. 개인 설정 회의 링크를 설정한 경우, 회의 참석자들에게 전송되는 회의 지침에 이것이 포함됩니다. 자세한 설명은 [5. \(선택 사항\) 개인화된 회의 링크 설정](#page-23-0) 섹션을 참조하세요. 이 유형의 회의는 누구든 참석하 는 즉시 시작됩니다. 이 회의 유형은 좀 더 개방적이므로 기밀 회의나 회의에 개인 회의 ID를 사용하 지 마세요. back-to-back 회의에 대한 액세스를 제한하려면 다른 회의 유형 중 하나를 선택합니다.

### <span id="page-83-0"></span>외부 참석자 허용

회의 ID를 선택한 후에, 다른 외부 참석자가 회의에 참석하도록 허용할지 여부를 선택합니다. 다음 참 석자 액세스 옵션 중 하나 이상을 선택합니다.

• 로그인 한 회사 외부의 참석자 –Amazon Chime에 로그인한 경우에만 외부 참석자가 회의에 참석할 수 있습니다. 이러한 참석자는 대기실을 건너뛰고 회의에 바로 참여합니다.

이 확인란의 선택을 취소하면 로그인한 외부 참석자가 대기실로 이동합니다.

- 회의 ID가 있는 모든 사람 회의 ID가 있는 사람이면 누구나 회의에 참석할 수 있습니다. 이 옵션을 사용하면 등록된 Amazon Chime 계정이 없는 참석자가 참석할 수 있습니다.
- 회의실 내 비디오 시스템 참석자가 회의 ID가 있는 경우 모든 회의실 내 비디오 시스템으로 회의에 참석할 수 있습니다.

이 옵션을 지우면 회의실의 시스템이 차단됩니다.

• 전화 접속 — 회의 ID가 있는 모든 사람이 회의에 전화를 걸 수 있습니다.

#### **a** Note

회사 참석자는 언제든지 회의에 참여할 수 있습니다. 초대된 참석자는 회의 초대에 있는 이메 일 주소를 사용하여 Amazon Chime에 로그인해야 합니다. 또한 회의 **meet@chime.aws** 참석 자로 추가해야 합니다. 자세한 설명은 [자동 호출 사용](#page-91-1) 섹션을 참조하세요.

### <span id="page-84-0"></span>일정 앱을 사용하여 회의 예약

기존 일정 앱을 사용하여 회의를 예약할 수 있습니다.

일정 앱을 사용하여 회의를 예약하려면

1. 데스크톱 클라이언트의 화면 상단의 탐색 모음에서 회의 아이콘을 선택한 다음 회의 예약을 선택 합니다.

-또는-

웹 앱의 빠른 링크에서 회의 예약을 선택합니다.

- 2. 회의 옵션을 선택하고 Next(다음)를 선택합니다.
- 3. Select your calendar app(일정 앱 선택)에서 Other(기타)를 선택합니다.
- 4. 일정 앱에서 새 회의를 만듭니다.
- 5. Amazon Chime 앱에서 주소 복사를 선택하고 필수 이메일 주소를 달력상의 초대에 붙여 넣습니 다.
- 6. 초대 복사를 선택하고 초대 텍스트를 달력상의 초대로 복사합니다.
- 7. (선택사항) 암호가 있는 중재 회의를 생성한 경우에는 중재자 정보 복사를 선택하고 회의 중재자 역할을 할 참석자에게 정보를 전송합니다. 회의 초대에는 진행자 정보가 포함되어 있지 않습니다. 별도로 보내야 합니다. 자세한 설명은 [중재 회의 예약](#page-96-0) 섹션을 참조하세요.
- 8. 일정 앱에서 필요에 따라 추가 참석자로 회의 초대를 업데이트합니다.
- 9. 일정 앱에서 회의 초대를 전송합니다.
- 10. Amazon Chime 앱에서 '를 선택합니다본인 완료

회의를 업데이트하려면 평소 하던 대로 일정 앱에서 업데이트합니다. 단, 반드시 모든 참석자에게 초대 를 전송해야 합니다. 이렇게 하면 Amazon Chime에서도 초대가 업데이트됩니다.

# <span id="page-85-0"></span>Google 캘린더를 사용하여 회의 예약

Google 캘린더를 사용하는 경우 Amazon Chime 회의도 예약할 수 있습니다.

Google 캘린더를 사용하여 회의를 예약하려면

1. 데스크톱 클라이언트의 화면 상단의 탐색 모음에서 회의 아이콘을 선택한 다음 회의 예약을 선택 합니다.

-또는-

웹 앱의 빠른 링크에서 회의 예약을 선택합니다.

- 2. 회의 옵션을 선택하고 Next(다음)를 선택합니다.
- 3. Select your calendar app(일정 앱 선택)에서 Google 캘린더를 선택합니다.
- 4. 자동으로 채워지는 Meeting instruction preview(회의 지침 미리 보기) 필드를 검토한 후, Google로 예약하기를 선택합니다.
- 5. 회의 초대는 기본 브라우저의 새 탭에 표시됩니다. 초대장에는 게스트 목록에 meet@chime.aws 이 포함되어 있습니다. 그렇게 하면 자동 호출이 활성화되고 예약된 시간에 등록된 참석자의 회의 가 자동으로 시작됩니다.

다음을 따릅니다.

- 양식 상단에서 제목 추가를 회의 이름으로 바꿉니다.
- 제목 아래의 컨트롤을 사용하여 날짜, 시작 시간, 종료 시간을 선택합니다.
- 이벤트 세부 정보 탭에서 위치를 추가하고 알림 옵션을 설정합니다.
- (선택 사항) 필요에 따라 초대 텍스트를 편집합니다.
- (선택 사항) 시간 찾기 탭에서 달력을 사용하여 날짜와 시간을 찾습니다.
- 게스트에서 게스트 추가를 선택하고 회의 참석자를 선택합니다.
- 6. 저장을 선택합니다.
- 7. 초대장을 보낼지 묻는 메시지가 표시되면 보내기를 선택합니다.
- 8. (선택사항) 암호가 있는 중재 회의를 생성한 경우에는 중재자 정보 복사를 선택하고 회의 중재자 역할을 할 참석자에게 중재자 정보를 전송합니다. Amazon Chime 회의 초대에는 진행자 정보가 포함되지 않습니다. 별도로 보내야 합니다.

대리인으로 중재 회의를 생성하려면 회의 호스트에게 이전 절차를 완료하여 회의 ID와 중재자 암호를 생성해달라고 요청하세요. 그런 다음 회의 호스트에게 Amazon Chime 앱에서 다음 정보를 복사하고 붙여넣기하여 전송해달라고 합니다.

- 주소 복사는 참석자 이메일 주소입니다.
- 참석자 초대장 복사는 회의 초대에 포함될 회의 지침입니다.
- 진행자 정보 복사는 회의 진행자에게만 전송될 진행자 회의 지침과 암호입니다.

호스트 일정에 새 회의를 생성하고 위의 방법에 따라 게스트 추가 및 설명 추가 필드를 채웁니다. 진행 자 암호를 회의 진행자들에게 개별적으로 전송합니다. 중재 회의에 관한 자세한 내용은 [중재 회의 예](#page-96-0) [약](#page-96-0)을(를) 참조하세요.

기본 Google 캘린더 회의에 Amazon Chime을 추가하려면

- 1. Amazon Chime 앱에서 회의, 그다음 회의 예약을 선택합니다.
- 2. 회의 옵션을 선택하고 다음을 선택합니다.
- 3. Select your calendar app(일정 앱 선택)에서 Other(기타)를 선택합니다.
- 4. 주소 복사를 선택한 다음 Google 캘린더로 이동하여 업데이트하려는 회의를 엽니다.
- 5. 게스트 추가 아래에 참석자 이메일 주소를 붙여 넣고 추가를 선택합니다.
- 6. Amazon Chime으로 돌아가서 초대장 복사를 선택합니다.
- 7. Google 캘린더에서 초대 세부 정보를 설명 필드에 붙여 넣고 저장, 그다음 보내기를 선택합니다.
- 8. (선택사항) 암호가 있는 중재 회의를 생성한 경우에는 중재자 정보 복사를 선택하고 회의 중재자 역할을 할 참석자 한 명 이상에게 중재자 정보를 전송합니다. 진행자 정보가 Amazon Chime 회의 초대장에 포함되지 않으므로 진행자들에게 개별적으로 전송해야 합니다.

## <span id="page-86-0"></span>Outlook용 추가 기능을 사용하여 회의 예약

Amazon Chime은 두 가지 Outlook용 추가 기능, 즉 Windows용 Outlook용 Amazon Chime 추가 기능과 Outlook용 Amazon Chime 추가 기능을 제공합니다. 이러한 추가 기능은 동일한 예약 기능을 제공하지 만, 다른 유형의 사용자를 지원합니다.

- Outlook용 Amazon Chime 추가 기능 Microsoft Office 365 구독자 및 macOS를 사용하는 Amazon Chime 대리인에게 권장됩니다.
- Windows의 Outlook용 Amazon Chime 추가 기능 Windows 및 Outlook 2010을 실행하는 경우 이 추 가 기능을 사용해야 합니다. Windows를 사용하는 Amazon Chime 대리인에게도 권장됩니다.

어떤 추가 기능이 자신과 조직에 적합한지에 대한 자세한 내용은 [Outlook 추가 기능 선택](https://answers.chime.aws/articles/663/choosing-the-right-outlook-add-in.html)을 참조하세 요.

이러한 추가 기능을 설치하는 방법에 대한 자세한 내용은 [최종 사용자를 위한 Outlook 설치 안내용](https://answers.chime.aws/articles/673/amazon-chime-add-in-for-outlook-installation-guide-1.html)  [Amazon Chime 추가 기능을](https://answers.chime.aws/articles/673/amazon-chime-add-in-for-outlook-installation-guide-1.html) 참조하세요.

두 추가 기능 모두 Outlook에서 회의를 예약하는 유사한 방법을 제공하지만 추가 기능에는 몇 가지 차 이점이 있습니다.

- Outlook용 Amazon Chime 추가 기능 Outlook의사이드 패널에서 열고 옵션을 양식으로 표시합니 다.
- Windows의 Outlook용 Amazon Chime 추가 기능 새 창이 열리고 이벤트를 채우기 전에 회의 ID 유 형을 선택하라는 메시지가 나타납니다.

다음 단계에서는 두 애드인을 모두 사용하는 방법을 설명합니다.

Outlook용 추가 기능을 사용하여 새 모임을 예약하려면

- 1. Outlook 일정의 홈 탭에서 새 회의를 선택합니다.
- 2. 표시된 빈 회의에서 Chime 회의 예약을 선택합니다.

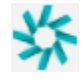

- 3. 회의 ID 유형을 선택합니다. ID 유형에 대한 자세한 내용은 [회의 ID 선택](#page-82-1) 섹션을 참조하세요.
- 4. (선택 사항) 내 회의에 참여할 수 있는 다른 사용자 선택에서 옵션 중 하나 또는 둘 다를 선택합니 다.
- 5. (선택 사항) 회의 ID가 있는 모든 사용자가 참여할 수 있도록 허용에서 옵션 중 하나 또는 둘 다를 선택합니다.

다이얼인을 선택한 경우 기본 전화번호를 그대로 사용하거나 목록을 열고 국제 전화번호를 포함 한 다른 번호를 선택할 수 있습니다.

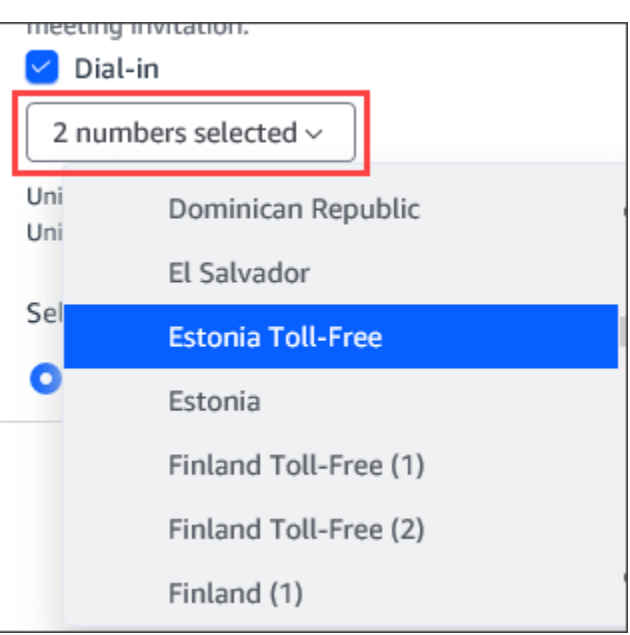

- 6. 초청 추가를 선택합니다.
- 7. (선택 사항) 다음 모두를 수행하세요.
	- 회의 지침을 편집합니다.
	- 대리인인 경우 대신 예약하는 Amazon Chime 사용자의 이메일이 Outlook에서 선택한 일정과 일치하는지 확인합니다. 예를 들어, Martha Rivera를 대신하여 회의를 예약하는 경우, Martha Rivera의 달력을 선택해야 합니다.
	- 암호를 사용하여 중재된 회의를 만드는 경우 진행자 역할을 할 참석자에게 진행자 암호를 보내 야 합니다. 진행자 정보는 Amazon Chime 회의 초대에 포함되지 않습니다. 진행자에게 별도로 보내야 합니다. 자세한 설명은 [중재 회의 예약](#page-96-0) 섹션을 참조하세요.

Outlook용 추가 기능을 사용하여 기존 회의에 Amazon Chime을 추가하려면

- 1. Outlook 캘린더에서 회의를 엽니다.
- 2. 회의 창에서 Chime 회의 예약을 선택합니다.
- 3. (선택 사항) 대리인인 경우 대신 예약하는 Amazon Chime 사용자의 이메일이 Outlook에서 선택 한 일정과 일치하는지 확인합니다. 예를 들어, Martha Rivera를 대신하여 회의를 예약하는 경우, Martha Rivera의 달력을 선택해야 합니다.
- 4. Meeting ID type(회의 ID 유형)을 선택합니다. ID 유형에 대한 자세한 내용은 [회의 ID 선택](#page-82-1) 섹션을 참조하세요.
- 5. (선택 사항) Outlook 측면 패널의 Invitation additions(초대 추가 항목)에 있는 드롭다운 메뉴에서 번호를 선택하여 국제 전화번호를 포함시킵니다.
- 6. 시스템에 meet@chime.aws, 지침, 회의 링크, 전화 걸기 정보, 회의 ID를 가진 초대가 입력됩니다.
- 7. 필요한 경우 자동으로 입력된 지침을 편집하고, 저장, 그 다음 모두에게 업데이트 보내기를 선택합 니다.

Windows의 Outlook용 추가 기능을 사용하여 회의를 예약하려면

1. Outlook 캘린더에서 Amazon Chime 회의 스케줄을 선택한 다음, 회의 스케줄을 선택합니다.

**a** Note

처음 사용할 때 추가 기능을 사용하면 Amazon Chime에 로그인하라는 메시지가 표시됩니 다. 다른 Amazon Chime 클라이언트에 로그인할 때 사용하는 Amazon Chime을 입력한 다 음 로그인/가입을 선택합니다.

- 2. (선택 사항) 대리인인 경우 계정을 선택하라는 대화 상자가 나타납니다. 목록에서 하나를 선택한 다음 확인을 선택합니다.
- 3. 회의 옵션을 설정한 다음 일정 예약을 선택합니다.
- 4. Outlook 초대가 나타나고 모임 지침과 함께 meet@chime.aws이(가) 표시됩니다. 그렇게 하여 자 동 호출이 활성화되고 예약된 시간에 등록된 참석자의 회의가 자동으로 시작됩니다.
- 5. 날짜, 시간, 추가 참석자, 반복(있을 경우)을 입력합니다.
- 6. 초대를 전송합니다.

## <span id="page-89-0"></span>회의 취소

직접 회의를 예약하거나 다른 사람을 대신하여 회의를 예약하는 경우 회의를 취소할 수 있습니다. 취소 한 후에도 자동 통화가 계속되는 회의를 포함하여 개별 및 되풀이 모임을 취소할 수 있습니다.

#### 내용

- [개별 회의 취소](#page-90-0)
- [반복 회의 취소](#page-90-1)
- [소유하지 않은 반복 회의에서 탈퇴](#page-90-2)

# <span id="page-90-0"></span>개별 회의 취소

캘린더 애플리케이션을 사용하여 개별 회의를 만드는 경우 동일한 앱을 사용하여 회의를 취소합니다. 캘린더 앱에 메시지가 표시되면 모든 참석자에게 취소 메시지를 보내세요.

캘린더 앱을 사용하여 해당 작업을 수행하는 방법을 알고 있다고 가정합니다.

### <span id="page-90-1"></span>반복 회의 취소

캘린더 앱을 사용하여 되풀이 모임을 만드는 경우 해당 앱을 사용하여 회의를 취소합니다. 취소 서류는 반드시 meet@chime.aws 으로 보내주세요. 캘린더 앱에서 취소하라는 메시지가 표시되면 모든 참석 자에게 취소를 보내세요.

#### **a** Note

회의를 취소하려면 캘린더 앱에서 iCalendar(.ics) 파일을 meet@chime.aws로 보내야 합니다. 하지만 일부 캘린더 앱은 ICS 파일을 전송하지 않습니다. 따라서 Amazon Chime은 회의가 참 석자의 일정에 표시되지 않더라도 참석자에게 자동으로 전화를 걸 수 있습니다. 이 경우 특정 시간대에 회의를 취소해야 합니다. 회의 시작 30분 전부터 예정된 종료 시간에 도달하거나 다 른 사람이 회의를 종료할 때까지 회의를 취소할 수 있습니다. 해당 시간까지 기다려야 합니다.

#### 기간 중에 되풀이 회의를 취소하려면

- 1. 데스크톱 클라이언트 또는 웹 앱에서 홈을 선택합니다.
- 2. In progress meetings(진행 중인 회의) 및 30분 내에 시작하는 회의인 Upcoming meetings(예정된 회의)가 표시됩니다.
- 3. 사용자가 호스팅하는 회의를 선택하고 연속 회의 삭제를 선택합니다.
- 4. 메시지가 표시되면 삭제를 확인합니다.
- 5. Amazon Chime은 회의가 이미 시작된 경우에는 모든 참석자의 회의를 종료합니다. 호스트와 초대 된 참석자는 해당 회의에 대한 자동 통화를 받지 않습니다.

### <span id="page-90-2"></span>소유하지 않은 반복 회의에서 탈퇴

회의를 만들고 주최하거나 대리인이 대신 회의를 만들어 주면 회의를 호스팅하게 됩니다. 소유하지 않 은 되풀이 모임에서 자신을 제거하려면 [반복되는 회의에서 본인 제거의](https://docs.aws.amazon.com/chime/latest/ug/remove-recurring.html) 단계를 따르세요.

# <span id="page-91-0"></span>예약 모범 사례

Amazon Chime 회의를 예약하는 데 어떤 앱을 사용하든, 다음 팁은 회의 일정을 잡는 데 도움이 될 수 있습니다.

## 개인 설정 링크 생성

Amazon Chime 계정을 만들 때 10자리 개인 회의 ID를 받습니다. 참석자들이 회의에 손쉽게 참여할 수 있도록 하기 위해 개인 설정 링크를 만들 수 있습니다. 자세한 설명은 [5. \(선택 사항\) 개인화된 회의 링](#page-23-0) [크 설정](#page-23-0) 섹션을 참조하세요.

### 모바일 사용자의 회의 참가 지원

모바일 사용자를 회의에 초대하는 경우 One-click Mobile Dial-in(원클릭 모바일 전화 걸기)를 복사하여 회의 초대의 위치 필드에 붙여 넣으세요. 사용자의 모바일 디바이스에 해당 회의에 대한 일정 알림이 나타나면 해당 문자열을 선택하여 자동으로 전화를 걸 수 있습니다.

# <span id="page-91-1"></span>자동 호출 사용

회의가 시작되면 Amazon Chime은 자동 호출을 통해 등록된 모든 디바이스에서 모든 참석자를 자동으 로 호출할 수 있습니다. 회의에 참석하기 위해 일정을 확인할 필요가 없습니다.

자동 통화를 사용하려면 회의를 예약할 때 초대자 목록에 **meet@chime.aws**을(를) 추가하세요.

모든 사람의 디바이스가 동시에 울리지 않도록 하려면 회의 초대에서 meet@chime.aws를 제거하면 됩니다. 모든 사람이 같은 사무실에 있는 경우를 예로 들 수 있습니다. 참석자가 초대를 열고 회의 링크 를 선택하여 회의에 참석하고 싶어 하는 경우에도 meet@chime.aws를 제거할 수 있습니다.

**a** Note

- 모임 초대장에 배포 목록(예: myteam@amazon.com)이 포함된 경우 자동 통화는 작동하지 않습니다. 개별 참석자의 이메일 주소를 사용해야 합니다.
- Amazon Chime 상태를 방해 금지로 설정한 사용자의 자동 통화는 시스템에서 음소거합니 다.

### 많은 참석자를 빠르게 초대하기

Amazon Chime 회의에는 최대 300명을 초대할 수 있습니다. 많은 사람을 빠르게 추가하려면 meet@chime.aws 및 배포 목록(있는 경우)을 초대합니다. 그런 다음 메일링 목록을 확장합니다. 그러 면 각 참석자가 개별적으로 추가되고 자동 통화가 활성화됩니다.

#### 배포 목록을 초대하려면

- 1. 이 섹션 앞부분에 나열된 단계를 따르면 Amazon Chime 회의를 생성할 수 있습니다. 고유한 회의 ID 또는 진행자 암호가 있는 ID를 사용하는 것이 가장 좋습니다. 이렇게 하면 참석자가 회의에 참 여하는 데 사용할 수 있는 PIN이 생성됩니다.
- 2. 초대에 배포 목록을 추가합니다.
- 3. 메일링 목록을 확장하세요.
- 4. 필요에 따라 참석자를 추가하거나 제거합니다.
- 5. 날짜, 시간 및 반복 일정을 설정합니다.
- 6. 필요에 따라 회의 지침을 편집합니다.
- 7. 초대를 보냅니다.

### 자동 통화 없이 배포 목록 초대하기

대규모 팀과 회의를 예약해야 하는 경우 팀의 배포 목록을 초대할 수 있습니다. 하지만 이렇게 하면 회 의가 시작될 때 Amazon Chime에서 자동 전화를 걸 수 없게 됩니다.

#### 배포 목록을 초대하려면

- 1. 이 섹션 앞부분에 나열된 단계를 따르면 Amazon Chime 회의를 생성할 수 있습니다. 고유한 회의 ID 또는 진행자 암호가 있는 ID를 사용하는 것이 가장 좋습니다. 이렇게 하면 참석자가 회의에 참 여하는 데 사용할 수 있는 PIN이 생성됩니다.
- 2. 초대에 배포 목록을 추가합니다.
- 3. meet@chime.aws은(는) 삭제하되 시스템에서 추가한 PIN은 그대로 두세요.
- 4. 날짜, 시간 및 반복 일정을 설정합니다.
- 5. 필요에 따라 회의 지침을 편집합니다.
- 6. 초대를 보냅니다.

참석자는 지침의 회의 링크를 선택하고 Meetings(회의), Join a Meeting(회의 참석)을 선택한 후 PIN을 직접 입력할 수 있습니다.

### 회의 세부 정보 변경

회의 세부 정보를 변경하거나 기존 회의에 **meet@chime.aws**을(를) 추가하는 경우 Send Updates to All(모두에 업데이트 보내기)을 기억하세요.

## <span id="page-93-0"></span>대리인 만들기

Amazon Chime Pro 권한이 있는 경우 다른 Pro 사용자에게 대리인 상태를 할당할 수 있습니다. 이 상 태를 통해 사용자는 사용자를 대신하여 회의를 예약하고 회의 호스트 작업을 사용할 수 있습니다. 대리 인이 수행할 수 있는 호스트 작업에 대한 자세한 내용은 섹션을 참조하세[요회의 호스팅.](#page-102-0)

주제

- [대리인 만들기](#page-93-1)
- [Microsoft Outlook에서 대리인 권한 설정하기](#page-94-0)
- [대리인 제거](#page-94-1)
- [일정 앱을 사용하여 대리인으로 회의 예약](#page-94-2)
- [Outlook 추가 기능을 사용하여 대리인으로 회의 예약](#page-95-0)

<span id="page-93-1"></span>대리인 만들기

Amazon Chime 데스크톱 클라이언트 또는 웹 앱을 사용하여 대리인을 생성합니다.

대리인을 만들려면

- 1. 이름 옆의 줄임표 메뉴에서 설정을 선택합니다.
- 2. 대리인을 선택합니다.
- 3. 대리인 추가를 선택합니다.
- 4. 대리인의 연락처 이름을 검색하여 선택한 다음 추가를 선택합니다.

### <span id="page-94-0"></span>Microsoft Outlook에서 대리인 권한 설정하기

Microsoft Outlook과 함께 Amazon Chime을 사용하는 경우 일부 대리인은 사용자의 수신함에 대한 소 유자 권한이 없는 한 회의를 예약하지 못할 수 있습니다. 대리인이 회의를 예약할 수 없는 경우에는 다 음 단계를 따르면 됩니다.

#### 대리인 권한 설정하기

- 1. Outlook에서 받은 편지함에 대한 컨텍스트 메뉴를 열고(마우스 오른쪽 버튼을 클릭) 속성을 선택 합니다.
- 2. 받은 편지함 속성]대화 상자에서 권한 탭을 선택한 다음 추가를 선택합니다.
- 3. 사용자 추가 대화 상자에서 대리인의 이름을 검색하여 선택한 다음확인을 선택합니다.
- 4. 받은 편지함 속성 대화 상자의 권한 아래에서 권한 목록을 열고 소유자를 선택한 다음 적용을 선택 합니다.

### <span id="page-94-1"></span>대리인 제거

Amazon Chime 데스크톱 클라이언트 또는 웹 앱을 사용하여 대리인을 제거합니다.

#### 대리인을 제거하려면

- 1. 사용자 이름 옆의 Amazon Chime 메뉴에서 Settings(설정)를 선택합니다.
- 2. Settings(설정) 아래에서 Meetings(회의)를 선택합니다.
- 3. 목록에서 대리인을 선택하고 제거를 선택합니다.

### <span id="page-94-2"></span>일정 앱을 사용하여 대리인으로 회의 예약

Microsoft Outlook이 아닌 다른 캘린더 앱을 사용하는 다른 사용자의 모임을 예약하는 경우 회의 호스 트에게 다음 단계를 따르도록 요청하세요.

호스트가 이 절차를 시작하기 전에 Amazon Chime에서 자신이 대리인인지 확인하도록 요청하세요. 자 세한 설명은 [대리인 만들기](#page-93-1) 섹션을 참조하세요.

일정 앱을 사용하여 회의를 위임하려면

- 1. Amazon Chime 데스크톱 클라이언트 또는 웹 애플리케이션에서 회의, 회의 예약을 선택합니다.
- 2. Generate a new ID(새 ID 생성)를 선택합니다.
- 3. 다음을 선택합니다.
- 4. Select your calendar app(일정 앱 선택)에서 Other(기타)를 선택합니다.
- 5. 다음을 따릅니다.
	- Copy addresses(주소 복사)를 선택하고 주소를 새 이메일 메시지의 본문에 붙여 넣습니다.
	- Copy attendee invitation(참석자 초대장 복사)을 복사하고 이 정보를 같은 이메일에 붙여 넣습니 다.
	- Amazon Chime 클라이언트에서 본인 완료(I am done)를 선택합니다
- 6. 1~5 단계를 반복하여 회의 ID 세트 세 개를 생성합니다.
- 7. 회의 정보가 포함된 이메일을 대리인에게 보냅니다.

회의 호스트로부터 이 정보를 받은 후 이 단계를 수행하여 회의를 예약합니다.

#### 대리인으로 회의를 예약하려면

- 1. 회의 호스트의 일정에서 회의 약속을 열거나 만듭니다.
- 2. 세 개의 이메일 주소 세트 중 하나를 복사하여 To(받는 사람) 필드에 붙여 넣습니다. 예를 들어ㅡ meet@chime.aws 및 pin+*meeting-id*@chime.aws입니다.
- 3. 해당 회의 지침을 복사하여 약속 본문에 붙여 넣습니다. 지침에 회의 링크(예: https://chime.aws/ *meeting-id*)가 포함되어 있는지 확인하세요.
- 4. 약속에 다른 회의 참석자들을 추가하고 예약을 완료합니다.

회의를 예약할 때는 다른 back-to-back 회의 세부 정보를 사용하여 일정을 잡으십시오. 이렇게 하면 회 의가 겹치는 것을 방지할 수 있습니다.

**a** Note

대리인으로서 개인 Amazon Chime 회의 ID를 사용하지 마세요. 그렇게 하면 회의 예약이 실패 하거나 회의 참석자들이 각기 다른 회의 브리지로 분할될 수 있습니다.

### <span id="page-95-0"></span>Outlook 추가 기능을 사용하여 대리인으로 회의 예약

Outlook 추가 기능을 사용하여 회의를 예약하는 경우 회의에 누구를 예약할 것인지 선택하라는 메시지 가 표시됩니다. 자세한 설명은 [Outlook용 추가 기능을 사용하여 회의 예약](#page-86-0) 섹션을 참조하세요.

# <span id="page-96-0"></span>중재 회의 예약

Pro 권한이 있는 회의 호스트와 대리인은 중재자가 참석할 때만 시작되는 중재 회의를 예약할 수 있습 니다. 중재자가 참여할 때까지 중재 회의 참석자는 서로 교류할 수 없습니다. 오디오, 비디오, 화면 공 유, 회의 채팅 및 시각적 명단은 계속 사용할 수 없습니다. 중재 회의가 시작된 후에는 중재자가 회의를 떠나도 회의가 종료될 때까지 이러한 기능을 사용할 수 있습니다.

기본적으로 회의 호스트와 대리인은 중재자 권한을 가지며 회의에는 중재자 권한이 두 명 이상 있을 수 있습니다. 호스트와 대리인은 다른 참석자와 중재자 암호를 공유할 수 있으며, 중재자로서 회의에 참여 할 수도 있습니다. 그럴 경우, 회의 잠금, 녹화 및 회의 종료, 다른 모든 참석자들의 음소거 작업을 수행 합니다. 자세한 내용은 [Amazon Chime 앱을 사용하는 진행자 작업](#page-97-0) 및 [회의실 내 비디오 시스템을 사용](#page-98-1) [하는 진행자 작업](#page-98-1) 섹션을 참조하세요.

주제

- [진행자로 회의 참석](#page-96-1)
- [중재 회의 예약](#page-96-2)
- [Amazon Chime 앱을 사용하는 진행자 작업](#page-97-0)
- [회의실 내 비디오 시스템을 사용하는 진행자 작업](#page-98-1)

### <span id="page-96-1"></span>진행자로 회의 참석

진행자는 회의에 참여하기 위해 진행자 암호를 입력합니다. 진행자는 전화, 지원되는 실내 비디오 시스 템 또는 Amazon Chime 데스크톱 클라이언트, 웹 앱 또는 모바일 앱을 통해 암호를 입력할 수 있습니 다. 회의 호스트나 대리인이 데스크톱 클라이언트에 로그인한 상태에서 회의에 참여하면 중재자 암호 를 입력할 필요 없이 자동으로 회의에 중재자로 연결됩니다.

**a** Note

Alexa for Business는 진행자로 회의에 참여하는 것을 지원하지 않습니다.

<span id="page-96-2"></span>중재 회의 예약

Amazon Chime 앱에서 중재 회의를 예약합니다.

#### 중재 회의 예약

1. Amazon Chime 앱에서 회의, 회의 예약을 선택합니다.

- 2. 회의 예약 도우미에서 새 ID 생성 및 진행자에게 시작 요구를 선택합니다.
- 3. 4~8자리수 진행자 암호를 입력합니다.
- 4. 마지막으로 기타 회의 옵션을 선택합니다.
- 5. 중재자 정보 복사를 선택하여 중재 회의의 중재자 정보를 복사하여 붙여넣습니다.
- 6. 회의 진행자 역할을 할 참석자에게 진행자 정보를 전송합니다. 진행자 암호를 보호하기 위해 Amazon Chime 회의 초대에는 진행자 정보가 포함되어 있지 않습니다. 해당 정보는 진행자에게 별도로 보내야 합니다.

#### **a** Note

기존 회의에는 진행자 암호를 추가하거나 변경할 수 없습니다. 진행자 암호를 잊은 경우에는 새 회의 ID와 암호로 회의를 다시 예약하세요.

Amazon Chime Outlook 추가 기능 중 하나를 사용하여 중재 회의를 예약하는 경우에는 회의를 예약할 때 새 ID 생성 및 중재자에게 시작 요구를 선택하고 중재자 암호를 입력합니다. 회의 진행자 역할을 할 한 명 이상의 참석자에게 진행자 암호를 전송합니다.

진행자 암호가 있는 회의 참석자들은 회의 참가 후에 암호를 입력하여 진행자가 될 수 있습니다. 진행 중인 회의 중에 진행자 암호를 입력하려면 Amazon Chime 앱에서 더보기를 선택한 다음 진행자 암호 입력을 선택합니다.

### <span id="page-97-0"></span>Amazon Chime 앱을 사용하는 진행자 작업

중재자가 Amazon Chime 앱을 사용하여 중재 회의에 로그인하면 해당 중재자는 회의 호스트 및 대리 인과 동일한 작업을 수행할 수 있습니다. 사용할 수 있는 작업의 목록은 [회의 호스팅](#page-102-0) 섹션을 참조하세 요.

중재자가 로그인하지 않고 중재 회의에 참석하는 경우에는 다음과 같은 호스트 작업 하위 세트를 사용 할 수 있습니다.

- 다른 모든 참석자 음소거
- 회의 레코딩 시작 및 정지
- 회의 잠금 및 잠금 해제
- 모든 참석자에 대해 회의를 종료합니다.

### <span id="page-98-1"></span>회의실 내 비디오 시스템을 사용하는 진행자 작업

전화 또는 지원되는 회의실 내 비디오 시스템을 통해 중재 회의에 참석하는 중재자는 다이얼 패드에서 다음과 같은 추가적인 회의 작업을 수행할 수 있습니다.

- 다른 모든 참석자 음소거 \*97
- 회의 레코딩 시작 및 정지 \*2

**a** Note

전화 또는 실내 회의 시스템을 사용하여 녹화를 시작하는 경우 기본적으로 호스트가 녹화를 수신합니다.

- 회의 잠금 및 잠금 해제 \*4
- 모두를 위해 회의 종료 ##
- 메뉴 확인(회의실 내 비디오 시스템만 해당) \*0

진행자를 포함하는 회의 참석자는 누구든 \*7을 눌러 자신을 음소거하거나 음소거를 해제할 수 있습니 다.

# <span id="page-98-0"></span>호스트가 자리를 비울 때 회의 일정 변경하기

회의 호스트가 조직을 떠나면 관리자 또는 Active Directory와 같은 시스템이 계정을 일시 중지하고 회 의는 비활성화됩니다.

이 경우 자동 통화 작동이 중지됩니다. 하지만 해당 호스트가 예약한 반복 회의와 개별 회의는 캘린더 에 계속 표시될 수 있습니다.

비활성화된 회의에 대해 다른 회의 브리지 ID를 만들거나 이전 호스트의 회의 ID를 사용할 수 없습니 다. 회의 일정을 다시 잡아야 합니다.

회의 일정을 조정하려면

- 1. 이전 호스트가 귀하를 회의 대리인으로 지정한 경우 캘린더 앱을 사용하여 회의를 취소하세요. 대 리인이 아닌 경우 2단계로 이동하세요.
- 2. 새 회의를 만들고 일정을 잡고 이전 회의의 참석자를 초대하세요. 회의를 호스팅하거나 다른 사람 에게 호스팅하도록 요청할 수 있습니다.

회의 취소에 대한 자세한 내용은 <u>회의 취소</u> 섹션을 참조하세요. 회의 예약에 대한 자세한 내용은 [Amazon Chime을 사용한 회의 예약](#page-81-1) 섹션을 참조하세요.

# 반복 회의에서 자신 제거

다음 섹션에서는 반복 회의에서 자신을 제거하는 방법을 설명합니다. 먼저 캘린더에서 회의를 제거합 니다. 회의에서 여전히 전화를 걸면 데스크톱 클라이언트나 웹 앱을 사용하여 해당 통화를 중지합니다.

주제

- [캘린더에서 회의 삭제하기](#page-100-0)
- [삭제된 회의에서 걸려온 전화 끊기](#page-100-1)

# <span id="page-100-0"></span>캘린더에서 회의 삭제하기

반복되는 회의를 예약하기 위해 주최자는 Google 캘린더 또는 Amazon Chime용 Microsoft Outlook 추 가 기능과 같은 캘린더 애플리케이션을 사용합니다. 캘린더에서 되풀이 회의를 삭제하면 되풀이 회의 를 종료할 수 있습니다. 예를 들어 Outlook 추가 기능을 사용하는 경우 다음 단계를 따릅니다.

되풀이 모임을 삭제하려면

- 1. 캘린더에서 되풀이 회의의 인스턴스를 선택합니다.
- 2. 회의 시리즈 탭에서 삭제를 선택합니다.
- 3. 나타나는 메뉴의 시리즈에서 알림 옵션 중 하나를 선택합니다.
	- 보내기 전에 응답을 수정하세요.
	- 지금 응답 보내기
	- 응답을 보내지 마세요

<span id="page-100-1"></span>회의에서 계속 전화를 받는 경우 다음 섹션의 단계를 따르세요.

# 삭제된 회의에서 걸려온 전화 끊기

삭제한 회의 시리즈에서 자동 전화를 받는 경우 Amazon Chime 데스크톱 클라이언트 또는 웹 앱을 사 용하여 통화를 중지합니다.

**a** Note

- 회의 시작 30분 전부터 회의가 종료될 때까지 특정 시간에만 이 단계를 수행할 수 있습니다. 예를 들어 회의가 매주 열리는 경우 회의가 시작되기까지 30분이 걸릴 때까지 기다려야 아래 단계를 완료할 수 있습니다.
- 일련의 회의 중 한 번의 회의에 참석하지 않으려면 다음 단계를 따르지 마세요. 또한 회의를 조직하거나 호스팅할 때는 이 단계를 따르지 마세요. 대신 [회의 취소](https://docs.aws.amazon.com/en_us/chime/latest/ug/cancel-meeting.html)를 참조하세요.

반복 회의에서 자신을 제거하려면

- 1. Amazon Chime에서 홈을 선택합니다.
- 2. 진행 중인 회의 및 예정된 회의 목록이 나타납니다.
- 3. 회의를 선택하고 Remove me from series(시리즈에서 자신 제거)를 선택합니다.

**a** Note

이 명령이 보이지 않는 경우 다음을 수행합니다.

- 회의가 시작되기까지 30분이 걸릴 때까지 기다리세요. 명령은 회의가 종료될 때까지 계 속 사용할 수 있습니다.
- 이 시간 동안에는 홈 창을 새로 고치세요. 이렇게 하려면 Amazon Chime의 다른 부분 (예: 채팅)으로 이동한 다음 홈 창으로 돌아가세요.

4. 메시지가 표시되면 삭제를 확인합니다.

Amazon Chime은 시리즈의 나머지 회의에 대해 자동 통화를 중단하고 회의 명단에 사용자 이름이 더 이상 표시되지 않습니다.

**a** Note

제거를 요청했지만 아직 캘린더 초대장을 받고 있는 경우 누군가 일정을 업데이트하면 자동 전 화를 받을 수 있습니다. 확실히 제거되도록 하려면 회의 구성자에게 연락하여 반복 회의에서 제거해 달라고 요청해야 합니다.

# <span id="page-102-0"></span>회의 호스팅

Amazon Chime Pro 계정이 있는 경우 Amazon Chime에서 회의를 예약할 수 있습니다. 회의를 예약하 면 자동으로 호스트가 됩니다. 호스트는 참석자가 사용할 수 없는 일련의 회의 관리 도구를 사용할 수 있습니다.

회의를 예약할 때 진행자와 대리인을 지정할 수도 있으며, 진행자와 대리인은 관리 도구를 사용할 수도 있습니다. 호스트, 진행자 및 대리인이 사용할 수 있는 도구는 인증된 사용자로 회의에 참여하는지 여 부에 따라 달라집니다. 즉, Amazon Chime 보안 인증을 사용하여 회의에 참여합니다. 인증된 호스트, 진행자 및 대리인은 다음 작업을 수행할 수 있습니다.

- 참석자를 추가합니다.
- 대기실에서 참석자를 허용합니다.
- 참석자를 제거합니다. (호스트만이 회의에서 본인, 진행자, 대리인을 제거할 수 있습니다.)
- 회의를 잠금 및 잠금 해제합니다.
- 회의를 녹화합니다.
- 이벤트 모드를 시작하고 중지합니다.
- 회의 알림을 켜거나 끕니다.
- 모든 참석자를 음소거합니다.
- 참석자가 스스로 음소거를 해제할 수 있는 기능을 끕니다.
- 모든 참석자에 대해 회의를 종료합니다.

인증되지 않은 호스트, 진행자 및 대리인은 다음 작업을 수행할 수 있습니다.

- 회의를 잠금 및 잠금 해제합니다.
- 회의를 녹화합니다.
- 모든 참석자를 음소거합니다.
- 모든 참석자에 대해 회의를 종료합니다.

중재 회의에 관한 자세한 내용은 [중재 회의 예약](#page-96-0)단원을 참조하세요.

주제

• [이벤트 모드를 켰을 때 회의가 변경되는 방식](#page-103-0)

- [참석자 추가](#page-104-0)
- [대기실 사용](#page-104-1)
- [참석자 제거](#page-109-0)
- [회의 잠금](#page-109-1)
- [회의 녹화](#page-110-0)
- [이벤트 모드 사용](#page-111-0)
- [이벤트 알림 서비스 사용](#page-113-0)
- [모든 참석자 음소거](#page-114-0)
- [참석자 음소거 해제 관리](#page-114-1)
- [모든 참석자에 대한 회의 종료](#page-115-0)
- [대규모 회의 설정 사용](#page-115-1)

### <span id="page-103-0"></span>이벤트 모드를 켰을 때 회의가 변경되는 방식

이벤트 모드를 켜면 회의가 다음과 같은 방식으로 변경됩니다.

- 호스트, 대리인 또는 진행자는 회의에 참여할 때 자동으로 발표자 권한을 받습니다.
- 시스템은 이미 회의에 참석한 모든 참석자를 음소거합니다.
- 이벤트 모드를 켠 후 회의에 참여하는 참석자가 실내 화상 회의 시스템을 통해 참여하는 경우를 제외 하고 시스템은 참석자를 음소거합니다. 회의 시스템에서 참여하는 참석자는 화상 회의 장치를 사용 하여 자신을 음소거할 수 있습니다. Amazon Chime 클라이언트에서 다른 참석자도 해당 참석자를 음소거할 수 있습니다.
- 진행자인 참석자만 화면을 공유하거나, 영상을 켜거나, 다른 진행자를 음소거할 수 있습니다.
- 다음 명단 변경에 대한 알림은 표시되지 않습니다.
	- 회의에 참여하는 참석자.
	- 회의에서 나가는 참석자.
	- 회의 참석에서 누락된 참석자
- 제한된 작업을 수행하려고 시도하는 참석자에게 호스트가 해당 작업을 금지했음을 알리는 메시지가 표시됩니다.
- 참석자가 이벤트 모드가 켜진 실내 회의 시스템에서 참여하는 경우 Amazon Chime은 콘텐츠 공유 및 비디오를 차단합니다. 그 외 참석자는 이벤트 모드가 켜지기 전에 참여한 진행자 또는 회의실 내 회의 시스템에서만 비디오를 볼 수 있습니다.

새 회의실이 비디오 또는 프레젠테이션으로 참여하게 하려면, 새로운 방이 참여하기 전에 이벤트 모 드를 끕니다. 이벤트 모드를 끄기 전에 회의실에 참여한 후 미디어 또는 비디오를 공유하려는 경우, 이벤트 모드를 끈 후 회의실에서 나갔다가 회의에 다시 참여해야 합니다.

#### **a** Note

이벤트 모드를 켜기 전에 회의실 내 회의 시스템에서 참석자가 참여하는 경우, 참석자는 회 의 시스템을 사용하여 미디어와 비디오를 공유할 수 있습니다.

# <span id="page-104-0"></span>참석자 추가

호스트, 대리인 및 진행자는 회의가 시작된 후 참석자를 추가할 수 있습니다. 예를 들어 회의에 초대되 지는 않았지만 본인이나 다른 참석자가 필요로 하는 전문 지식을 갖춘 참석자를 추가할 수 있습니다.

참석자를 추가하려면

1. 왼쪽 컨트롤 바에서 추가 옵션 메뉴

 $\left( \begin{matrix} \cdots \end{matrix} \right)$ 

를 연 다음 참석자 추가를 선택합니다.

2. 참석자 추가 대화 상자에서 추가할 참석자를 선택한 다음 추가를 선택합니다.

## <span id="page-104-1"></span>대기실 사용

익명 사용자가 Amazon Chime 미팅에 참여하려고 하면 자동으로 대기실로 이동하고 참석자 패널에 대 기실 섹션이 나타납니다.

다음과 같은 경우 익명 사용자가 됩니다.

- Amazon Chime 계정이 없습니다.
- Amazon Chime 계정이 있지만 계정 자격 증명을 사용하여 로그인하지는 않습니다.

등록 및 로그인했지만 회의 주최자 Amazon Chime 그룹에 속하지 않은 외부 사용자도 대기실로 이동 합니다. 하지만 회의 주최자는 외부 사용자가 대기실을 건너뛰도록 허용할 수 있습니다. 이에 대한 자 세한 내용은 이 가이드의 내용을 참조하십시오[외부 참석자 허용](#page-83-0).

인증된 사용자는 대기실에 가지 않고도 항상 Amazon Chime 회의에 참여합니다. 다음과 같은 경우 인 증된 사용자가 됩니다.

- Amazon Chime 보안 인증을 사용하여 회의에 로그인하고 주최자와 동일한 Amazon Chime 그룹에 속해 있습니다.
- 주최자가 회의 meet@chime.aws 초대장에 포함시키고 사용자를 참석자 목록에 추가합니다.
- 주최자가 여러분을 대리인 또는 진행자로 임명합니다.
- 오거나이저는 여러분이 주최자입니다.

대리자 및 진행자에 대한 자세한 내용은 이 가이드의 [대리인 만들기](#page-93-0) 및 [중재 회의 예약](#page-96-0) 를 참조하십시 오.

주제

- [시각적 퀵 스타트 가이드](#page-105-0)
- [익명 사용자 허용 또는 거부](#page-106-0)
- [대기실 끄기 또는 켜기](#page-107-0)
- [대기실 나가기](#page-108-0)

## <span id="page-105-0"></span>시각적 퀵 스타트 가이드

익명 사용자가 회의에 참여하려고 하면 참석자 패널에 대기실 섹션이 나타납니다. 다음 이미지는 해당 섹션을 보여줍니다. 이미지의 숫자는 아래 번호가 매겨진 텍스트에 해당합니다.

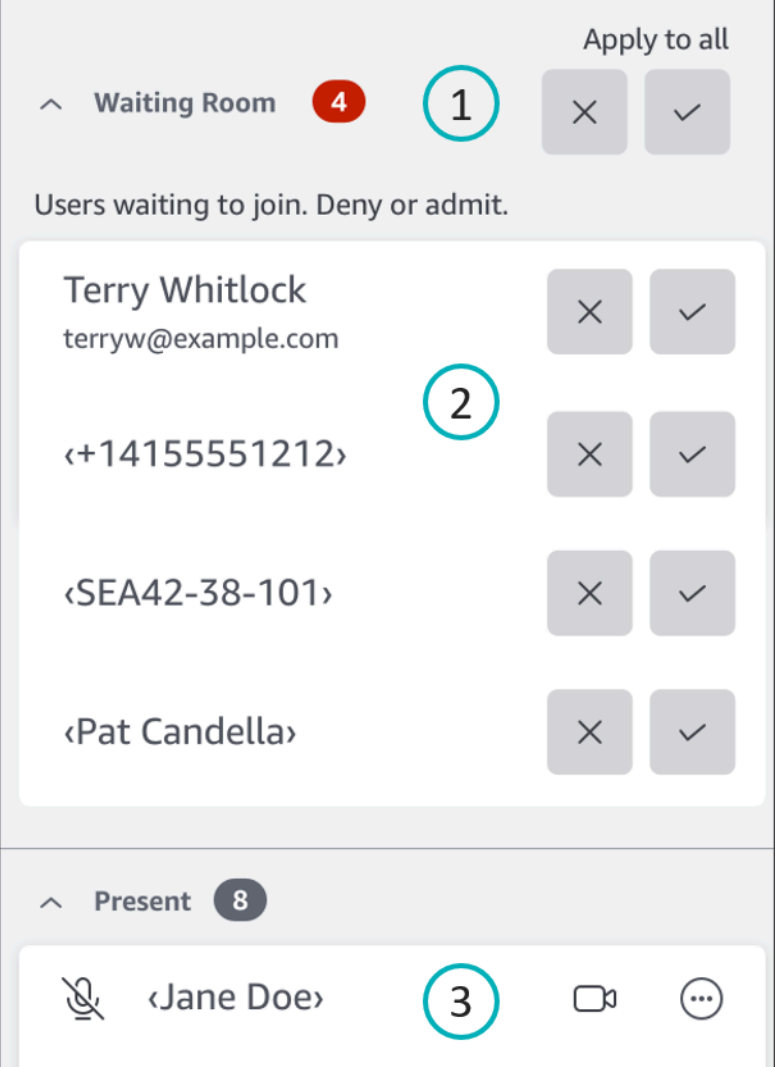

이미지에서:

- 1. 빨간색 타원형은 대기실의 사용자 수를 표시합니다. 모두 적용에서 모든 사용자를 거부하려면 X를 선택하고, 모든 사용자를 허용하려면 체크 표시를 선택합니다.
- 2. 개별 사용자를 거부하거나 허용하려면 해당 사용자의 이름, 전화 번호 또는 회의실 ID 옆에 있는 X 또는 체크 표시를 선택합니다.
- 3. 회의에 참석하도록 허용한 사용자는 현재 섹션에 표시됩니다. 괄호 (< >) 는 익명 사용자를 나타냅니 다.

### <span id="page-106-0"></span>익명 사용자 허용 또는 거부

회의 호스트, 중재자, 대리인 및 승인된 참석자는 익명 사용자를 허용하거나 참석하지 못하게 할 수 있 습니다.

다음과 같은 경우 승인된 참석자가 됩니다.

• Amazon Chime 보안 인증을 사용하여 회의에 로그인합니다.

—그리고—

귀하는 회의 주최자와 동일한 Amazon Chime 계정에 속해 있습니다.

다음 단계는 두 작업을 모두 수행하는 방법을 설명합니다.

대기실에서 참석자를 입장시키려면

• 참석자 패널의 대기실 섹션에서 입장하려는 참석자 옆의 체크 표시를 선택합니다.

- 또는 -

대기실에 있는 모든 사람을 허용하려면 모두에 적용 아래의 체크 표시를 선택합니다.

대기실 참석자를 거부하려면

• 참석자 패널의 대기실 섹션에서 거부하려는 참석자 옆의 X를 선택합니다.

- 또는 -

대기실에 있는 모든 사람의 입장을 거부하려면 모두에 적용에서 X를 선택합니다.

<span id="page-107-0"></span>대기실 끄기 또는 켜기

이 섹션의 단계는 회의 중에 대기실을 끄고 켜는 방법을 설명합니다. 외부 참석자를 위해 대기실을 끌 수도 있습니다. 이에 대한 자세한 내용은 이 가이드의 내용을 참조하십시[오회의 옵션 설정.](#page-82-0)

**A** Important

- 대기실을 끄거나 켜려면 회의 주최자, 대리인 또는 진행자여야 합니다.
- 대기실을 끄면 현재 및 미래의 모든 익명 참석자가 회의에 직접 참여할 수 있습니다.
- 이후에 대기실을 켜면 새로 익명 또는 제한된 사용자가 대기실을 켤 때까지 기다려야 입장할 수 있습니다.
호스트, 중재자, 대리인은 회의를 잠가 승인되지 않은 참석자가 참여하지 못하도록 회의를 잠 글 수도 있습니다. 회의를 잠그면 현재 참석자와 초대된 참석자만 참여할 수 있습니다. 자세한 내용은 이 설명서의 [회의 잠금](#page-109-0)을(를) 참조하세요.

### **a** Note

대기실에 최소 한 명 이상의 사람이 있어야 회의를 끌 수 있습니다.

### 대기실을 해제하려면

- 1. 왼쪽 컨트롤 바에서 추가 메뉴(... )를 엽니다.
- 2. 대기실 끄기를 선택합니다.

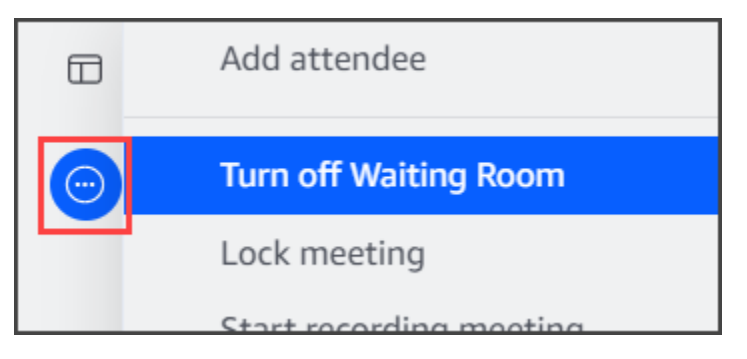

대기실을 켜려면 위에 나열된 단계를 반복합니다.

대기실 나가기

대기실에 도착하면 언제든지 퇴실할 수 있습니다.

대기실 나가기

- 1. 미팅 나가기를 선택합니다.
- 2. 이 미팅에서 나가시겠습니까? 대화 상자에서 미팅 나가기를 선택합니다.

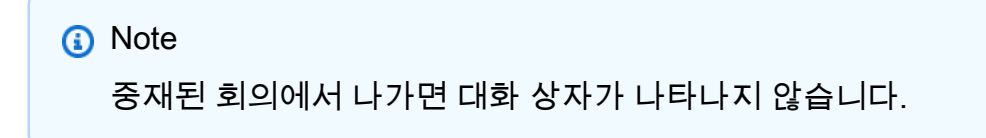

# 참석자 제거

호스트, 진행자 및 대리인은 다른 참석자가 호스트, 진행자 또는 대리인이 아닌 한 회의에서 다른 참석 자를 제거할 수 있습니다. 회의에 초대한 참석자를 제거하면, Amazon Chime도 해당 참석자를 회의 초 대장에서 제거하고 Amazon Chime 홈 화면에서도 회의를 제거합니다.

참석자를 제거하려면

- 1. 회의 명단에서 참석자 이름 옆의 가로 줄임표를 선택합니다.
- 2. 참석자 옵션 메뉴에서 회의에서 제거를 선택합니다.

## <span id="page-109-0"></span>회의 잠금

호스트, 진행자, 대리인은 회의를 잠글 수 있습니다. 회의를 잠그면, 제거된 참석자는 회의에 다시 참여 할 수 없습니다. 또한 초대되지 않았거나 인증되지 않은 사용자는 잠긴 회의에 참여할 수 없습니다.

회의를 잠그려면

- 1. 왼쪽 컨트롤 바에서 추가 옵션 메뉴
	- $\left( \begin{matrix} \cdots \end{matrix} \right)$

를 선택합니다.

2. 회의 잠금을 선택합니다.

회의를 잠글 때는 다음 규칙이 회의에 적용됩니다.

- Amazon Chime 계정이 없거나 회의에 초대되지 않은 참석자가 참여하려고 하면 회의가 잠겼다는 메 시지를 받게 됩니다.
- 초대된 참석자가 Amazon Chime 계정에 로그인하면 잠긴 회의에 참여할 수 있습니다. 회의를 잠근 후 참석자가 자리를 비웠다가 다시 연결할 수도 있습니다.
- 참석자는 실내 회의 시스템에서 또는 전화 접속 또는 전화 접속 전환 옵션을 사용하여 잠긴 회의에 참여할 수 있습니다. 그러나, Amazon Chime 데스크톱 또는 모바일 클라이언트 또는 Amazon Chime 웹 앱에서 제공하는 13자리 회의 ID를 입력해야 합니다.

# 회의 녹화

회의 호스트, 진행자 또는 대리인은 회의를 녹화할 수 있습니다. 회의를 녹화하면 Amazon Chime에서 오디오를 녹음하고, 회의 중에 미디어를 공유하는 경우 모든 미디어 타일의 콘텐츠를 녹음합니다. 녹화 를 시작한 회의 호스트, 대리인 또는 진행자에게 채팅 메시지로 녹화 파일이 전송됩니다.

#### **a** Note

- Amazon Chime은 누군가가 화면을 공유할 때만 비디오를 녹화합니다. 화면 공유가 없는 회 의의 모든 부분은 재생 중에 공백으로 표시됩니다. 회의 녹화에는 참석자 비디오 타일이 포 함되지 않습니다.
- 녹화 파일은 회의 창이 아닌 일반 Amazon Chime 채팅 창에 표시됩니다. 녹화 파일은 탐색 창의 최근 메시지 아래에 표시됩니다. 이 이미지는 일반적인 녹음 메시지를 보여줍니다.

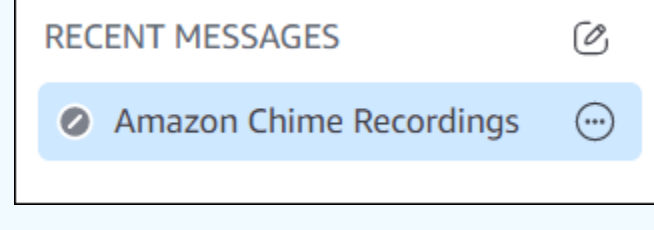

### 회의 녹화를 시작하거나 중지하려면

- 1. 녹화를 시작하려면 다음 중 하나를 수행합니다.
	- 위쪽 컨트롤 바에서 회의 녹화 아이콘
		- $($  | REC  $)$

을 선택합니다.

- 위쪽 컨트롤 바에서 추가 옵션 메뉴
	- $(\ddot{\mathbb{C}})$

를 선택한 다음 회의 녹화를 선택합니다.

- 전화 또는 회의실 내 회의 시스템을 통해 회의에 참여한 경우, \*2를 누릅니다.
- 2. 녹화를 중지하려면 다음 중 하나를 수행합니다.
	- 왼쪽 컨트롤 바에서, 막대 아래쪽에 있는 회의 녹화 아이콘을 선택합니다.
	- 추가 옵션 메뉴

 $(\ddot{\mathbb{C}})$ 

를 열고 회의 녹화를 선택합니다.

• 전화나 회의실 내 비디오 시스템에서 \*2를 누릅니다.

녹화할 회의에 회의 참석자가 참여하면 Amazon Chime는 녹화를 시작했음을 알립니다. 녹화를 중지하 면 참석자는 녹화를 중단했다는 업데이트를 받게 됩니다. 회의가 종료되면 레코딩이 자동으로 중지됩 니다.

녹화를 시작한 회의 주최자, 진행자 또는 대리인은 회의 창이 아닌 일반 Amazon Chime 채팅 메시지로 녹화를 수신합니다. 하지만 진행자 또는 대리인이 전화나 컨퍼런스 시스템에서 회의를 시작하는 경우 주최자만 녹화를 수신합니다. 녹화를 시작한 진행자 또는 대리인이 Amazon Chime에 로그인하지 않은 경우에도 호스트는 녹화를 수신합니다.

Amazon Chime은 오디오만 포함되어 있는 M4A 레코딩 파일을 전송합니다. 발표자가 녹화된 회의 중 에 화면 공유를 사용하는 경우 Amazon Chime은 MP4 파일을 전송합니다. 화면 공유가 포함되지 않는 회의의 모든 부분은 비디오 재생 동안 비어 있습니다.

#### **a** Note

녹화된 회의 파일은 용량이 클 수 있습니다. 참석자와 공유하려면 Amazon과 같은 파일 공유 서비스에 업로드하는 것이 좋습니다. WorkDocs 업로드한 후에는 참석자와 파일 링크를 공유 할 수 있습니다.

## 이벤트 모드 사용

이벤트 모드를 사용하면 배경 소음을 최소화하고, 화면을 제공하는 사람을 제어하고, 비디오를 시작하 는 사람을 제어할 수 있습니다. 회의가 시작된 후에는 회의 호스트, 진행자 및 대리인만 이벤트 모드를 켤 수 있습니다. Event Mode는 여러 방법으로 회의를 변경합니다.

- 호스트, 진행자 및 대리인은 Amazon Chime 보안 인증으로 로그인해야 이벤트 모드를 시작할 수 있 습니다.
- 호스트, 진행자 및 대리인만 회의 중에 발표할 수 있습니다.
- 이벤트 모드에서는 실내 회의 시스템이 자동으로 음소거되지 않습니다. 참석자는 실내 하드웨어의 음소거 버튼을 사용해야 합니다. 호스트, 대리인, 진행자 또는 기타 발표자는 회의 명단을 사용하여 회의실을 음소거하거나 음소거 해제할 수 있지만, 객실 내 하드웨어 음소거가 Amazon Chime 명단 의 음소거보다 우선합니다.
- 이벤트 모드가 이미 켜져 있는 상태에서 회의실 내 회의 시스템이 회의에 참여하는 경우, 회의실에 있는 참석자는 비디오를 시작하거나 콘텐츠를 공유할 수 없습니다.

• 회의실 내 시스템에서 비디오를 시작하고 콘텐츠를 공유할 수 있도록 회의 호스트는 회의실이 참여 할 때까지 기다렸다가 이벤트 모드를 활성화할 수 있습니다. 필요에 따라 호스트, 대리인, 진행자 및 발표자가 이벤트 모드를 비활성화한 다음 회의실에 참여하도록 할 수 있습니다.

주제

- [이벤트 모드 시작 및 중지](#page-112-0)
- [발표자 추가 및 제거](#page-112-1)

### <span id="page-112-0"></span>이벤트 모드 시작 및 중지

Event Mode를 관리하려면 다음을 수행합니다.

이벤트 모드를 시작하려면

1. 추가 옵션 메뉴

 $\left( \begin{matrix} \cdots \end{matrix} \right)$ 

를 연 다음 이벤트 모드 시작을 선택합니다.

2. 이벤트 모드 시작 대화 상자에서 이벤트 모드에 대한 정보를 검토한 다음 이벤트 모드 시작을 선택 합니다.

이벤트 모드를 중지하려면

• 추가 옵션 메뉴

 $(\ddot{\mathbb{C}})$ 

를 연 다음 이벤트 모드 중지를 선택합니다.

### <span id="page-112-1"></span>발표자 추가 및 제거

기본적으로 이벤트 모드에서는 호스트, 진행자 및 대리인만 발표자로 활동할 수 있습니다. 하지만 Amazon Chime 계정에 로그인한 호스트, 진행자 및 대리인은 다른 참석자에게 발표자 자격을 부여할 수 있습니다.

#### 참석자에서 진행자로 승격하려면

1. 왼쪽 컨트롤 바에서 추가 옵션 메뉴

 $(\ddot{\mathbb{C}})$ 

를 엽니다. 그런 다음 이벤트 모드 발표자 추가를 선택합니다.

2. 표시되는 대화 상자에서 참석자를 한 명 이상 선택하고 Add를 선택합니다.

선택한 참석자에게 알림이 전송되고 등록 명단의 참석자 이름 옆에 이벤트 모드 아이콘

 $(\tilde{\ominus})$ 

이 나타납니다.

참석자에서 발표자로 강등시키려면

- 1. 회의 등록 명단에서 강등하려는 참석자 옆에 있는 가로 줄임표 메뉴를 엽니다.
- 2. 발표자에서 제거를 선택합니다.

Amazon Chime 앱에서 로그인하는 회의 호스트, 대리인 또는 진행자는 이벤트 모드에서 다음과 같은 도 작업을 수행할 수 있습니다.

- 발표자 목록에서 참석자를 제거하려면 등록 명단에서 참석자 이름을 선택한 다음 발표자에서 제 거를 선택합니다.
- 이벤트 모드를 끄려면 추가 옵션 메뉴

 $(\cup$ 

를 연 다음 이벤트 모드 비활성화를 선택합니다. 이벤트 모드를 끄면 참석자가 자신을 음소거 및 음 소거 해제하고, 화면을 공유하고, 비디오를 끄거나 켤 수 있습니다.

## 이벤트 알림 서비스 사용

기본적으로 Amazon Chime은 다양한 회의 이벤트에 대한 알림을 표시합니다. 예를 들어 참석자는 다 른 사람이 회의에 참여하거나 회의에서 나갈 때 알림을 보게 됩니다. 회의 호스트, 진행자 및 대리인은 모든 알림을 끌 수 있습니다. 참석자가 많거나 나갈 수 있는 회의를 진행할 때는 회의 알림을 끄는 것이 좋습니다.

모든 참석자에 대한 알림을 해제하려면 다음을 수행합니다.

1. 왼쪽 컨트롤 바에서 추가 옵션 메뉴

 $(\ddot{\mathbb{C}})$ 

를 엽니다.

2. 체크 표시를 지우려면 모든 회의 이벤트에 대해 알림을 선택합니다.

## 모든 참석자 음소거

회의 호스트, 진행자, 대리인은 모든 참석자를 음소거할 수 있습니다. 이렇게 하면 호스트, 진행자, 대리 인이 회의 중에 발언할 수 있는 사람을 더 잘 제어할 수 있습니다. 대규모 회의를 주최할 때는 이 기능이 켜져 있는 동안에는 회의 알림을 끄는 것이 좋습니다.

### 모든 참석자를 음소거하려면

1. 왼쪽 컨트롤 바에서 추가 옵션 메뉴

 $(\ddot{\mathbb{C}})$ 

를 엽니다.

2. 모든 다른 참석자 음소거를 선택합니다.

모든 참석자를 음소거 해제하려면 이전 단계를 반복합니다.

## 참석자 음소거 해제 관리

회의 호스트, 진행자 및 대리인은 참석자가 스스로 음소거를 해제하지 못하도록 할 수 있습니다. 마이 크 음소거를 해제할 수 있는 사람을 제어하면 회의 중에 발언할 수 있는 사람을 더 잘 제어할 수 있습니 다. 대규모 회의를 주최할 때는 이 기능을 활성화하는 것이 좋습니다.

참석자의 음소거 해제를 끄려면

1. 왼쪽 컨트롤 바에서 추가 옵션 메뉴

 $\left( \begin{matrix} \cdots \end{matrix} \right)$ 

를 엽니다.

2. 참석자 음소거 해제 비활성화를 선택합니다.

참석자 음소거 해제를 켜려면 이전 단계를 반복하고 참석자 음소거 해제 활성화를 선택합니다.

# 모든 참석자에 대한 회의 종료

회의 호스트, 진행자 및 대리인은 모든 참석자의 회의를 종료할 수 있습니다.

모든 참석자를 위한 회의를 종료하려면

• 회의 창 아래의 통화 제어 막대에서 종료를 선택합니다. 이 회의 종료 대화 상자에서 전체 회의 종 료를 선택합니다.

# 대규모 회의 설정 사용

초대받은 사람이 25명 이상인 회의를 주최하는 경우 Amazon Chime은 회의가 시작될 때 다음 작업을 수행합니다.

- 참석자가 회의실 내 회의 시스템에서 참여하지 않는 경우, 회의에 참여할 때 음소거됩니다.
- 참석자가 회의에 참여, 퇴장 또는 거절할 때 알림을 끕니다.
- 참여 및 퇴장음을 끕니다.
- 회의 채팅에 이러한 변경 사항에 대한 메시지를 표시합니다.

호스트, 진행자, 대리인은 대규모 회의 환경 설정을 끌 수 있습니다. 이렇게 하려면 데스크톱 또는 웹 앱 을 사용합니다. 절차는 사용하는 클라이언트에 따라 달라집니다.

데스크톱 클라이언트에서 대규모 회의 설정을 끄려면

- 1. 파일 메뉴를 열고 설정을 선택합니다.
- 2. 회의를 선택합니다.
- 3. 대규모 회의 아래에서 새 참석자 음소거, 참여 및 퇴장음 해제, 명단 알림 표시 안 함 확인란의 선택 을 해제합니다.
- 4. 설정 창을 닫고 홈 창으로 돌아갑니다.

웹 앱에서 대규모 회의 설정을 끄려면

- 1. 프로필 아이콘을 선택합니다. 웹 앱의 프로필 아이콘은 사용자의 이니셜이 들어 있는 회색 원입니 다.
- 2. 설정을 선택합니다.
- 3. 회의를 선택합니다.
- 4. 대규모 회의 아래에서 새 참석자 음소거, 참여 및 퇴장음 해제, 명단 알림 표시 안 함 확인란의 선택 을 해제합니다.
- 5. 설정 창을 닫고 홈 창으로 돌아갑니다.

대규모 회의 설정을 켜려면 선택한 클라이언트에 대해 단계를 반복하고 새 참석자 음소거, 참여 및 퇴 장음 알림 끄기, 로스터 알림 숨기기를 선택합니다.

# <span id="page-117-1"></span>인스턴트 회의 및 통화 시작

빠른 회의가 필요한 경우 다음을 수행할 수 있습니다.

- 인스턴트 회의를 시작합니다. 인스턴트 회의를 시작하면 회의가 시작되기 전에 한 명 이상의 연락처 를 초대합니다. 회의가 시작된 후 다른 사람을 초대하여 참여할 수도 있습니다.
- 연락처에 전화를 겁니다. 채팅 창 또는 연락처 목록에서 연락처에 전화를 걸 수 있습니다. 연락처가 응답하면 통화가 시작됩니다. 다시 말해서, 다른 사람을 초대하여 통화에 참여할 수 있습니다.
- 채팅방에 전화를 겁니다. 채팅방에 있는 한 명 이상의 구성원에게 전화를 걸 수 있습니다. 채팅방에 있는 모든 사람에게 전화를 걸 수도 있습니다.
- 통화 기록을 사용하여 연락처 또는 채팅방에 다시 전화를 걸 수 있습니다.

인스턴트 회의와 통화는 회의 창에서 이루어집니다. 인스턴트 회의나 통화를 시작하면 자신이 호스트 가 되며 추가 회의 제어 기능을 사용할 수 있습니다. 이러한 제어 기능에 대한 자세한 내용은 [회의 호스](#page-102-0) [팅](#page-102-0) 단원을 참조하십시오.

#### 주제

- [인스턴트 회의 시작](#page-117-0)
- [연락처 통화](#page-118-0)
- [통화 기록을 사용하여 다른 사람에게 전화하기](#page-118-1)

## <span id="page-117-0"></span>인스턴트 회의 시작

인스턴트 회의를 사용하면 회의가 시작되기 전에 한 명 이상의 연락처를 초대할 수 있습니다. 회의가 시작된 후에 다른 사람을 참여하도록 초대할 수 있습니다. 초대받은 사람은 참여를 거부할 수 있습니 다.

인스턴트 회의를 시작하려면

- 1. 데스크톱 클라이언트 또는 웹 앱에서 회의, 인스턴트 회의를 선택합니다.
- 2. 내 개인 회의 ID 또는 새 ID 생성을 선택합니다. 회의 ID에 대한 자세한 내용은 [회의 ID 선택](#page-82-0) 단원을 참조하십시오.
- 3. 시작을 선택합니다.
- 4. 미리 보기 창에서 참여 또는 비디오와 함께 참여를 선택합니다.

5. 참석자 추가 대화 상자에서 연락처를 하나 이상 선택하고 추가를 선택합니다.

<span id="page-118-0"></span>추가를 선택하면 회의 창이 나타납니다. 초대받은 사람이 초대를 수락하거나 거부할 수 있습니다.

## 연락처 통화

이 섹션의 단계에서는 연락처에 전화를 거는 방법을 설명합니다. 이 단계에서는 Amazon Chime에 연 락처가 한 명 이상 있다고 가정합니다.

#### 연락처와 통화하려면

- 1. 다음 중 하나를 수행합니다.
	- [또다른 사용자와 채팅](#page-122-0) 단원의 단계를 따릅니다.
	- [그룹과 채팅하기](#page-123-0) 단원의 단계를 따릅니다.
- 2. 창의 상단 오른쪽 모서리에 있는 전화 아이콘을 선택합니다.

모든 채팅 사용자와의 통화가 즉시 시작됩니다. 사용자는 통화를 거부할 수 있으며 언제든지 통화에서 나갈 수 있습니다.

## <span id="page-118-1"></span>통화 기록을 사용하여 다른 사람에게 전화하기

기록에서 통화를 시작하려면

- 1. 다음 중 하나를 수행합니다.
	- Amazon Chime 데스크톱 클라이언트 또는 웹 앱에서 회의 및 통화 아래에서 기록을 선택합니 다.
	- Amazon Chime 모바일 앱에서 통화를 선택합니다.
- 2. 전화를 걸려는 연락처를 선택하고 나타나는 메뉴에서 통화를 선택합니다.

# Amazon Chime 채팅을 사용하는 공동 작업

Amazon Chime에서는 일반 Amazon Chime 채팅과 회의 중 채팅이라는 두 가지 채팅 방법을 제공합니 다. 이 섹션의 항목에서는 일반 Amazon Chime 채팅을 사용하는 방법을 설명합니다. 회의에서 채팅을 사용하는 방법에 대한 자세한 내용은 [회의 중 채팅 사용](#page-54-0) 단원을 참조하십시오.

일반 채팅을 사용하여 연락처 목록에 있는 사람들과 협업할 수 있습니다. 채팅할 연락처를 선택하면 해 당 사람의 이름이 사이드바에 표시됩니다. 다음을 할 수 있습니다.

- 연락처와 직접 채팅합니다.
- 메시지에 이모티콘을 추가하고 마크다운을 사용하여 메시지 텍스트의 서식을 지정합니다.
- 최대 50MB의 첨부 파일을 공유합니다.
- 메시지에 여러 연락처를 추가하여 그룹 채팅을 만듭니다.
- 채팅방을 만들고 채팅방에 있는 모든 사람에게 메시지를 보냅니다.
- 대화 및 채팅방의 즐겨찾기 목록을 만듭니다.
- 연락처, 대화, 채팅방을 검색합니다.
- 지원되는 모든 장치에서 대화를 읽습니다.
- 연락처, 그룹 채팅에 있는 사람 일부 또는 전체, 채팅방에 있는 모든 사람에게 전화를 겁니다.

### **A** Important

Amazon Chime은 기본적으로 채팅 메시지를 보낸 후 삭제할 수 없도록 설정되어 있습니다. Amazon Chime은 데이터 보존 정책을 준수하기 위해 이렇게 합니다. 메시지를 삭제해야 하는 경우 시스템 관리자 또는 IT 부서에 문의해야 합니다. 하지만 데이터 보존 정책에 따라 관리자 가 메시지를 삭제하지 못할 수도 있습니다.

주제

- [채팅 창 이해](#page-120-0)
- [또다른 사용자와 채팅](#page-122-0)
- [그룹과 채팅하기](#page-123-0)
- [지난 채팅 찾기](#page-125-0)
- [통화 기록을 사용하여 채팅하기](#page-126-0)
- [채팅 텍스트 크기 조정](#page-127-0)
- [보낸 메시지 삭제](#page-127-1)
- [채팅 알림 사용](#page-128-0)
- [채팅방 사용](#page-129-0)
- [채팅방 관리](#page-135-0)
- [추가 채팅 기능 사용](#page-138-0)
- [상태 메시지 사용](#page-140-0)

# <span id="page-120-0"></span>채팅 창 이해

Amazon Chime을 처음 사용하는 경우 이 섹션에서는 Amazon Chime의 채팅 기능을 소개합니다. 각 섹 션을 확장하여 자세히 알아봅니다.

가용성 상태

채팅 창에서, 다음 상태는 사용자가 채팅할 수 있는지 여부를 나타냅니다.

- 자동
- 사용 가능
- 사용 중
- 방해 금지
- 프라이빗

사용자 지정 상태 메시지를 생성하는 경우 이러한 상태를 사용할 수도 있습니다.

- 잠시 자리 비움
- 출퇴근 중
- 통화 중
- 병가 중
- 휴가 중

상태 설정 및 사용자 지정 상태 사용에 대한 자세한 내용은 [상태 메시지 사용](#page-140-0) 단원을 참조하십시오.

### 사이드바

홈 및 채팅 창의 왼쪽에 사이드바가 표시됩니다. 사이드바는 통화, 채팅방 및 연락처를 다음 섹션으로 구성합니다.

회의 및 통화

이 섹션에는 종료될 때까지 진행 중인 모든 회의와 통화가 표시됩니다. 오른쪽에 있는 줄임표 메뉴 (...)를 열어 회의에 참여하고, 인스턴트 회의를 시작하고, 회의를 예약하고, 회의 브리지 정보를봅니 다.

통화 기록을 선택하면 수신, 부재중 및 발신 과거 통화 목록을 볼 수 있습니다.

#### 채팅방

채팅방을 나열합니다. 채팅방을 선택하여 열고 메시지를 보냅니다. 오른쪽의 줄임표 메뉴(...) 사용 하여 사이드바에서 방을 숨기고, 채팅방을 나가거나, 알림 설정을 변경할 수 있습니다.

최근 메시지

달력상 지난 7일 동안 채팅한 연락처를 나열합니다. 섹션에는 25개의 연락처를 나열할 수 있습니 다. 메시지를 보낼 연락처를 선택하고 이전 메시지를 확인합니다.

모든 메시지

회사에서 설정한 데이터 보존 기간 동안 채팅한 모든 연락처의 과거 메시지를 표시합니다.

<span id="page-121-0"></span>메시지 목록

연락처 또는 그룹과 주고받은 메시지는 사이드바 오른쪽에 표시됩니다. 연락처 이름이 메시지 위에 표 시됩니다. 그룹 채팅의 경우 그룹 내 모든 사람의 이름이 메시지 위에 표시됩니다. 채팅방을 사용하면 메시지 위에 방 이름이 표시됩니다. 이 이미지는 그룹 채팅을 보여줍니다.

Mary Major . Bob Smith

이름 오른쪽에 아이콘 세트가 나타납니다. 이를 사용하여 연락처 또는 그룹에 전화를 걸고, 알림 설정 을 변경하고, 작업 메뉴를 열 때 각각 사용할 수 있습니다.

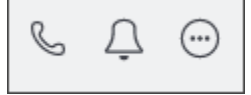

### 메시지 제어 및 메뉴

각 메시지의 오른쪽에 또 다른 컨트롤 세트가 나타납니다. 메시지가 전송된 시기와 다른 작업 메뉴가 표시됩니다. 메뉴를 사용하여 메시지를 인용하거나, 메시지를 복사하거나, 메시지 ID를 복사할 수 있습 니다. 그룹 채팅의 경우 메시지를 읽은 그룹 구성원의 수도 표시됩니다. 채팅 스레드를 여는 그룹 구성 원이 늘어날수록 이 수치는 바뀝니다.

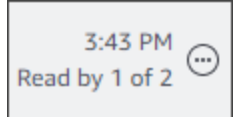

# <span id="page-122-0"></span>또다른 사용자와 채팅

모든 Amazon Chime 연락처와 one-on-one 채팅 대화를 나눌 수 있습니다.

**A** Important

보내는 메시지에 주의하십시오. Amazon Chime은 기본적으로 채팅 메시지를 보낸 후 삭제할 수 없도록 설정되어 있습니다. Amazon Chime은 데이터 보존 정책을 준수하기 위해 이렇게 합 니다. 메시지를 삭제해야 하는 경우 시스템 관리자 또는 IT 부서에 문의해야 합니다. 하지만 데 이터 보존 정책에 따라 관리자가 메시지를 삭제하지 못할 수도 있습니다. 자세한 내용은 이 섹 션 후반부의 [보낸 메시지 삭제](#page-127-1) 섹션을 참조하세요.

#### 다른 사용자와 직접 채팅하려면

- 1. 데스크톱 클라이언트 또는 웹 앱에서 다음 중 하나를 수행합니다.
	- 사이드바에서 연락처를 선택합니다.
	- 사이드바에 연락처가 표시되지 않는 경우 내비게이션 바로 이동하여 연락처를 선택한 다음 연 락처로 스크롤하여 선택합니다.
- 2. 메시지를 입력합니다.
- 3. (선택 사항) 메시지에 줄 바꿈을 추가하려면 Ctrl+Enter 또는 Shift+Enter를 누릅니다.
- 4. (선택 사항) 파일 첨

부( $\qquad \qquad \qquad$ 

를 선택하여 메시지에 파일을 첨부합니다. 최대 50MB의 파일을 첨부할 수 있습니다.

5. (선택 사항) 이모티콘 선

택(৩ $\cup$  ) and the contract of the contract of the contract of the contract of the contract of the contract of the contract of the contract of the contract of the contract of the contract of the contract of the contract o

을 선택하여 이모티콘을 추가합니다.

### **a** Note

:-) 또는 :(와 같은 이모티콘 코드를 메시지에 추가할 수도 있습니다. 이모티콘은 메시지 를 보낸 후에 나타납니다.

6. 보내기

### $\qquad \qquad \qquad \qquad \text{or} \qquad \qquad \text{or} \qquad \qquad \text{or} \qquad \qquad \text{or} \qquad \qquad \text{or} \qquad \text{or} \qquad \text{or$

를 선택하거나 Enter를 누릅니다.

# <span id="page-123-0"></span>그룹과 채팅하기

Amazon Chime에서는 최대 50명의 사용자와 그룹 채팅을 시작할 수 있습니다. 그룹 채팅에서 다음을 수행할 수 있습니다.

- 그룹 내 일부 또는 모든 연락처와 인스턴트 회의를 시작합니다.
- 선택한 연락처만 포함된 추가 그룹 채팅을 만들 수 있습니다.

다음 섹션에서는 그룹 채팅 시작과 사용 방법을 설명합니다. 단계는 데스크톱 클라이언트와 웹 앱에 적 용됩니다.

#### 주제

- [그룹 채팅 시작](#page-123-1)
- [채팅방에 있는 모든 사람에게 전화 걸기](#page-124-0)
- [그룹 구성원 추가 및 제거](#page-125-1)
- [그룹 채팅에서 나가기](#page-125-2)

## <span id="page-123-1"></span>그룹 채팅 시작

그룹 채팅을 시작하면 초대를 받은 사람들이 초대를 거절할 수 있습니다. 채팅에 참여하는 사람들의 목 록이 채팅 창 상단에 나타납니다. 검색 상자를 포함한 일련의 컨트롤이 목록 오른쪽에 나타납니다.

그룹 채팅을 시작하려면

1. 사이드바의 최근 메시지 옆에서 연락처에 메시지 보내기 아이콘

 $\left( \begin{array}{ccc} \mathbb{C} & \mathbb{C} \end{array} \right)$ 

을 선택합니다.

2. 받는 사람 필드에 사용자를 추가합니다(최대 50명). 처음 입력한 두 이름이 다음 아이콘과 함께 사 이드바에 나타납니다:

왕

- 3. 메시지를 입력합니다.
- 4. (선택 사항) 파일 첨

부( $\qquad \qquad \qquad$ 

를 선택하여 메시지에 파일을 첨부합니다. 최대 50MB의 파일을 첨부할 수 있습니다.

5. (선택 사항) 이모티콘 선

택(৩)  $\qquad \qquad \tag{9}$ 

을 선택하여 이모티콘을 추가합니다.

### **a** Note

메시지에 :-) 또는 :( 등의 이모티콘 코드를 입력할 수도 있습니다. 이모티콘은 메시지를 보낸 후에 나타납니다.

#### 6. 보내기

 $\qquad \qquad \qquad \qquad \text{or} \qquad \qquad \text{or} \qquad \qquad \text{or} \qquad \qquad \text{or} \qquad \qquad \text{or} \qquad \text{or} \qquad \text{or$ 

를 선택하거나 Enter를 누릅니다.

그룹 채팅은 데스크톱 클라이언트 및 웹 앱의 사이드바에 표시됩니다. Amazon Chime 모바일 앱을 사 용하는 경우, 해당 서비스를 활성화하면 그룹 채팅 메시지가 푸시 알림으로 표시됩니다. 푸시 알림에 대한 자세한 내용은 [추가 Amazon Chime 설정](#page-168-0) 단원을 참조하십시오.

### <span id="page-124-0"></span>채팅방에 있는 모든 사람에게 전화 걸기

다음 단계는 데스크톱 클라이언트 및 웹 앱에 적용됩니다.

### 인스턴트 회의를 시작하려면

• 사이드바에서 그룹 채팅 옆에 있는 줄임표 메뉴(...)를 엽니다.

#### -또는-

채팅창 오른쪽 상단 모서리에 있는 전화 아이콘을 선택합니다

 $(\mathbb{S}^1)$ .

<span id="page-125-1"></span>그룹 구성원 추가 및 제거

그룹 채팅을 생성한 후 사용자를 추가하거나 제거할 수 있습니다. 그러면 Amazon Chime에서 새 사용 자만 포함된 새 그룹 채팅을 생성합니다.

그룹 채팅 사용자를 편집하려면

1. 두 클라이언트의 사이드 바에서 편집하려는 그룹 채팅을 선택합니다.

채팅에 참여한 모든 사람의 이름이 채팅 창 상단에 표시됩니다.

- 2. 이름 목록 오른쪽에서 채팅 설정(...)을 선택한 다음 구성원 편집을 선택합니다.
- 3. 받는 사람 필드에 새 이름을 입력합니다. 이름을 제거하려면 이름을 선택하기만 하면 됩니다.

구성원을 추가하거나 삭제하면 Amazon Chime는 선택한 사용자 그룹이 포함된 이전 대화를 로드합니 다. 선택한 그룹에 대해 이전 대화가 없는 경우에는 Amazon Chime은 비어 있는 새로운 그룹 채팅을 생 성합니다.

### <span id="page-125-2"></span>그룹 채팅에서 나가기

<span id="page-125-0"></span>그룹 채팅에서 나가려면 채팅을 만든 사람에게 연락하여 대화에서 제외해 달라고 요청합니다.

## 지난 채팅 찾기

사이드바에 연락처가 더 이상 표시되지 않는 경우 다음 방법을 사용하여 연락처를 복원하고 교환한 메 시지를 볼 수 있습니다.

### 연락처 목록 사용

사이드바에서 연락처가 사라지면 연락처 목록을 열고 연락처를 선택합니다.

연락처 추가하려면(데스크톱 클라이언트)

1. 내비게이션 바에서 연락처을 선택합니다.

2. 연락처 대화 상자에서 연락처를 선택합니다.

연락처를 추가하려면(웹 앱)

- 1. 빠른 작업에서 내 연락처 보기를 선택합니다.
- 2. 연락처 대화 상자에서 연락처를 선택합니다.

### 모든 메시지 명령 사용

연락처 목록에 이전 연락처 중 일부가 표시되지 않을 수 있습니다. 예를 들어, 연락처가 회사를 떠났을 수 있습니다. 주고받은 메시지를 보려면 모든 메시지 명령을 사용합니다. 이 단계는 두 클라이언트 모 두에 적용됩니다.

### 명령을 사용하려면

- 1. 사이드바에서 모든 메시지를 선택합니다.
- 2. 메시지를 스크롤하여 연락처를 선택합니다.

**a** Note

과거 연락처 및 메시지 수는 회사의 데이터 보존 정책에 따라 달라집니다. 회사 정책에 대한 자 세한 내용은 관리자 또는 IT 관리자에게 문의하십시오.

# <span id="page-126-0"></span>통화 기록을 사용하여 채팅하기

Amazon Chime은 사용자가 거는 전화(인스턴트 회의), 놓친 전화, 받은 전화의 목록을 보관합니다. 각 통화의 목록에는 통화를 보내거나 받은 연락처가 포함됩니다. 통화 기록에서 해당 연락처에 직접 메시 지를 보낼 수 있습니다.

통화 기록에서 연락처에 메시지를 보내려면

- 1. 데스크톱 클라이언트 또는 웹 앱에서 회의 및 통화 아래에서 통화 기록을 선택합니다.
- 2. 통화 기록 창에서 수신, 부재중, 또는 발신을 선택합니다.
- 3. 통화 목록에서 줄임표 메뉴(...)를 엽니다, 메시지를 선택하고 메시지를 선택합니다.

4. 메시지를 입력합니다.

5. (선택 사항) 파일 첨

부( $\qquad \qquad \qquad$ 

를 선택하여 메시지에 파일을 첨부합니다. 최대 50MB의 파일을 첨부할 수 있습니다.

6. (선택 사항) 이모티콘 선

택(৩ $\cup$  ) and the contract of the contract of the contract of the contract of the contract of the contract of the contract of the contract of the contract of the contract of the contract of the contract of the contract o

을 선택하여 이모티콘을 추가합니다.

### **a** Note

메시지에 :-) 또는 :( 등의 이모티콘 코드를 입력할 수도 있습니다. 이모티콘은 메시지를 보낸 후에 나타납니다.

7. 보내기

 $\qquad \qquad \qquad \qquad \text{)}$ 

를 선택하거나 Enter를 누릅니다.

## <span id="page-127-0"></span>채팅 텍스트 크기 조정

### 채팅 글꼴 크기를 선택하려면

1. 데스크톱 클라이언트 또는 웹 앱에서 이름

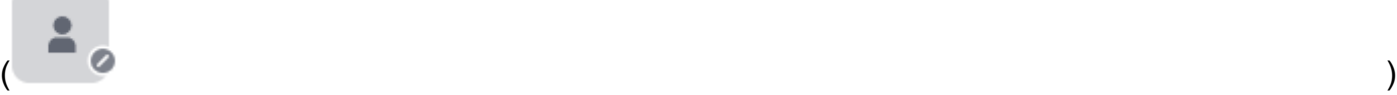

을 선택합니다.

- 2. 설정을 선택한 후 접근성을 선택합니다.
- 3. 채팅 유형 크기아래에서 크기를 선택합니다.
- 4. 설정 창을 닫고 홈 창으로 돌아갑니다.

# <span id="page-127-1"></span>보낸 메시지 삭제

Amazon Chime은 기본적으로 채팅 메시지를 보낸 후 삭제하지 못하도록 합니다. 이는 대화, 그룹 및 채 팅방에서 전송된 메시지에 적용됩니다. Amazon Chime은 데이터 보존 정책을 준수하기 위해 이 작업 을 수행합니다.

채팅 메시지를 삭제해야 하는 경우 메시지 ID와 대화방 또는 채팅방의 ID를 복사하여 Amazon Chime 시스템 관리자에게 해당 값을 보내야 합니다.

다음 단계는 메시지를 삭제하는 데 필요한 ID를 찾고 복사하는 방법을 설명합니다.

메시지 ID를 복사하려면

- 1. 대화, 그룹 또는 채팅방에서 삭제하려는 메시지 옆의 줄임표 메뉴를 엽니다.
- 2. 메시지 ID 복사를 선택합니다.

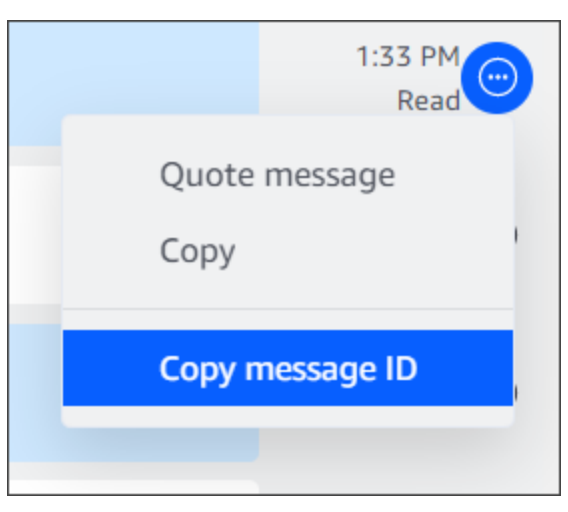

Amazon Chime은 메시지 위치에 따라 메시지 ID와 대화방 또는 채팅방의 ID를 복사합니다. 관리 자에게는 두 값이 모두 필요합니다.

3. Amazon Chime 관리자에게 ID를 보내고 메시지 삭제를 요청하십시오.

# <span id="page-128-0"></span>채팅 알림 사용

기본적으로 Amazon Chime은 채팅 메시지를 받을 때마다 알림을 표시합니다. 알림에 대해 여러 조치 를 취할 수 있습니다. 예를 들어 운영 체제 설정을 사용하여 알림을 끌 수 있습니다. 알림을 화면의 다른 부분으로 드래그하거나 Amazon Chime 설정을 사용하여 알림 사운드만 끌 수도 있습니다.

**a** Note

회의 중 채팅 알림 끄기에 대한 자세한 내용은 이 가이드의 [화면 공유 시 채팅 알림 숨기기](#page-56-0) 단원 을 참조하십시오.

주제

- [알림 끄기](#page-129-1)
- [알림 창 이동](#page-129-2)
- [알림 사운드 끄기](#page-129-3)

### <span id="page-129-1"></span>알림 끄기

채팅 알림을 끄려면 운영 체제의 알림 설정을 변경합니다. 이러한 설정을 변경하는 방법을 알고 있다고 가정합니다. 자세한 내용은 운영 체제 도움말을 참조하십시오.

### <span id="page-129-2"></span>알림 창 이동

언제든지 알림을 이동할 수 있습니다. 드래그 앤 드롭만 하면 됩니다.

### <span id="page-129-3"></span>알림 사운드 끄기

Amazon Chime 설정을 사용하여 알림 사운드를 끕니다.

사운드를 끄려면

1. 데스크톱 클라이언트 또는 웹 앱에서 이름을 선택하고 나타나는 메뉴에서 설정을 선택합니다.

기본적으로 일반 설정 페이지가 나타납니다.

- 2. 애플리케이션아래에 알림용 사운드 재생 확인란의 선택란을 비웁니다.
- 3. 설정 창을 닫습니다.

## <span id="page-129-0"></span>채팅방 사용

이 섹션의 주제에서는 채팅방을 만들고 사용하는 방법을 설명합니다. 일반적으로 진행 중인 문제나 프 로젝트 때문에 여러 사람과 협업해야 할 때마다 채팅방을 만들 수 있습니다. 원하는 수의 사용자를 대 화방에 초대할 수 있으며 사용자는 원하는 수만큼 채팅방에 참여할 수 있습니다.

**a** Note

데이터 보존 정책을 준수하기 위해 Amazon Chime에서는 채팅방 삭제를 허용하지 않습니다. 대신 채팅방을 숨겨 사이드바에서 제거합니다. 자세한 내용은 이 섹션의 내용을 참조하십시 오[사이드바에서 채팅방 숨기기.](#page-133-0)

달리 명시되지 않는 한, 다음 섹션의 단계는 데스크톱 클라이언트 및 웹 앱에 적용됩니다.

### 주제

- [채팅방 만들기](#page-130-0)
- [채팅방 참가](#page-131-0)
- [채팅방 URL 공유\(웹 앱만 해당\)](#page-131-1)
- [채팅방에서 메시지 보내기](#page-121-0)
- [채팅방 구성원에게 전화 걸기](#page-132-0)
- [채팅방 세부 정보 보기.](#page-132-1)
- [채팅방 알림 설정 변경](#page-133-1)
- [사이드바에서 채팅방 숨기기](#page-133-0)
- [채팅방 삭제](#page-134-0)
- [채팅방 나가기](#page-134-1)
- [@ 알림 보내기](#page-134-2)

## <span id="page-130-0"></span>채팅방 만들기

이 섹션의 단계에서는 Amazon Chime 데스크톱 클라이언트와 웹 앱을 사용하여 채팅방을 생성하는 방 법을 설명합니다.

필요한 수 만큼 채팅방을 만들 수 있습니다. 채팅방을 만들면 자동으로 관리자가 됩니다. 채팅방 관리 에 대한 자세한 내용은 이 주제의 뒷부분에 있는 [채팅방 관리](#page-135-0) 단원을 참조하십시오.

채팅방을 만들려면(데스크톱 클라이언트)

- 1. 데스크톱 클라이언트의 내비게이션 바에서 방을 선택합니다.
- 2. 모든 채팅방 보기 대화 상자에서 채팅방 만들기를 선택합니다.
- 3. 채팅방 만들기 대화 상자에서 채팅방 이름을 입력하고 만들기를 선택합니다.
- 4. 구성원 추가새 채팅방 이름 대화 상자에서 연락처를 하나 이상 선택한 다음 추가를 선택합니다.

채팅방을 만들려면(웹 앱)

- 1. 웹 앱의 빠른 작업아래에서 새 채팅방 만들기를 선택합니다.
- 2. 채팅방 만들기 대화 상자에서 채팅방 이름을 입력하고 만들기를 선택합니다.
- 3. 구성원 추가새 채팅방 이름 대화 상자에서 연락처를 하나 이상 선택한 다음 추가를 선택합니다.

채팅방아래의 사이드바에 새 채팅방이 나타납니다.

초대받은 사람은 방에 대한 Amazon Chime 알림을 받습니다. 모바일 사용자는 푸시 알림을 받습니다. 초대받은 사람은 채팅방 참여를 거부할 수 있으며 언제든지 채팅방을 떠날 수 있습니다.

### <span id="page-131-0"></span>채팅방 참가

채팅방에 참여하려면 채팅방 초대를 수락합니다. 실수로 초대를 거절한 경우 채팅방 관리자에게 문의 하십시오.

#### 채팅방 관리자를 찾으려면

1. 사이드바에서 채팅방을 선택합니다.

룸이 열리고 오른쪽 창에 채팅방 구성원이 표시됩니다. 크라운 아이콘은 방 관리자를 나타냅니다. 2. 관리자에게 연락하여 채팅방에 추가해 달라고 요청하세요.

웹 앱을 사용 중인 경우 다른 사용자와 채팅방 URL을 공유할 수 있습니다. 자세한 설명은 [채팅방 URL](#page-131-1) [공유\(웹 앱만 해당\)](#page-131-1) 섹션을 참조하세요.

### <span id="page-131-1"></span>채팅방 URL 공유(웹 앱만 해당)

웹 앱 사용자는 채팅방의 URL을 공유하여 다른 사람을 채팅방에 초대할 수 있습니다.

방 URL을 공유하려면

- 1. 웹 앱에서 채팅방으로 이동합니다.
- 2. 브라우저의 주소 표시줄에서 전체 URL을 복사합니다.
- 3. URL을 채팅 메시지, 이메일 또는 기타 커뮤니케이션 채널에 붙여넣고 원하는 수신자에게 보냅니 다.

### 채팅방에서 메시지 보내기

채팅방에 메시지를 보내면 채팅방에 있는 모든 사람이 메시지를 볼 수 있습니다. 비공개로 대화하려면 해당 연락처에만 메시지를 보냅니다.

채팅방에서 메시지를 보내려면

1. 사이드바에서 채팅방을 선택합니다.

방이 열리고 모든 메시지가 표시됩니다. 오른쪽 창에는 채팅방에 있는 구성원과 참석하지 않은 구 성원이 표시됩니다. 크라운 아이콘은 방 관리자를 나타냅니다.

- 2. 메시지를 입력합니다.
- 3. (선택 사항) 메시지에 파일을 첨부하거나 이모티콘을 추가합니다.
- 4. 전송를 선택합니다.

### <span id="page-132-0"></span>채팅방 구성원에게 전화 걸기

한 명 이상의 채팅방 구성원에게 전화를 걸 수 있습니다. 채팅방 전체에 전화를 걸 수도 있습니다.

모든 통화는 회의 창에서 이루어집니다. 통화를 시작하면 자동으로 회의 주최자가 되며 추가 회의 제어 기능을 사용할 수 있습니다. 자세한 내용은 [인스턴트 회의 및 통화 시작](#page-117-1) 및 [회의 호스팅](#page-102-0) 섹션을 참조하 세요.

채팅방에 전화하려면

- 1. 사이드바에서 채팅방을 선택합니다.
- 2. 채팅방 이름 오른쪽에 있는 통화할 사람 선택 아이콘
	- $\mathcal{O}(\mathcal{O})$

을 선택합니다.

3. 통화할 사람 선택 대화 상자에서 한 명 이상의 사람을 선택합니다.

-또는-

전체 회의실에 전화를 걸려면 모든 방 구성원 추가를 선택합니다.

4. 시작을 선택합니다.

실수로 통화에 누군가를 추가한 경우 통화를 시작하기 전에 제거할 수 있습니다.

#### 통화에서 누군가를 제거하려면

• 통화할 사람 선택 대화 상자에서 제거하려는 사람을 선택합니다.

### <span id="page-132-1"></span>채팅방 세부 정보 보기.

채팅방의 세부 정보에는 채팅방을 만든 사람, 메시지 보관 기간 등 채팅방에 대한 정보가 제공됩니다.

#### 세부 정보를 보려면

- 1. 채팅방을 엽니다.
- 2. 검색 상자 왼쪽에 있는 방 설정 메뉴(... )를 엽니다.
- 3. 방 세부 정보를 선택합니다.

### <span id="page-133-1"></span>채팅방 알림 설정 변경

기본적으로 Amazon Chime은 메시지가 채팅방에 도착하면 알림을 보냅니다. 알림 설정은 언제든지 변 경할 수 있습니다.

#### 설정을 변경하려면

- 1. 채팅방 옆의 사이드바에서 액션 메뉴(...)를 엽니다.
- 2. 알림 설정을 선택합니다.
- 3. 방 이름에 대한방 알림 대화 상자에서 옵션 중 하나를 선택한 다음 저장을 선택합니다.

### <span id="page-133-0"></span>사이드바에서 채팅방 숨기기

채팅방은 보통 프로젝트가 종료되면 비활성 상태가 되는 경우가 많습니다. 사이드 바에서 채팅방을 숨 겨서 채팅방 목록을 관리할 수 있습니다.

#### 채팅방을 숨기려면

- 1. 사이드바에서 채팅방을 엽니다.
- 2. 채팅방 이름 오른쪽에 있는 줄임표 메뉴를 선택한 다음 사이드바에서 숨기기를 선택합니다.

### 숨겨진 채팅방을 복원하려면

- 1. 사이드 바에서 채팅방 옆에 있는 줄임표 메뉴를 엽니다.
- 2. 내 채팅방 모두 보기를 선택합니다.
- 3. 채팅방을 선택합니다.

## <span id="page-134-0"></span>채팅방 삭제

채팅방을 삭제하려면 Amazon Chime 관리자에게 문의하십시오. 관리자는 기업 계정의 채팅방만 삭제 할 수 있습니다.

사이드바의 채팅방 목록을 관리하려면 이전 항목, [사이드바에서 채팅방 숨기기](#page-133-0) 을 참조하십시오.

<span id="page-134-1"></span>채팅방 나가기

언제든지 채팅방에서 나갈 수 있지만 돌아오려면 다시 초대를 받아야 합니다. 다음 단계는 데스크톱 클 라이언트 및 웹 앱에 적용됩니다.

채팅방에서 나가려면

- 1. 사이드바에서 채팅방을 엽니다.
- 2. 채팅방 이름 오른쪽에 있는 줄임표 메뉴(...)를 선택합니다.
- 3. 채팅방 나가기를 선택합니다.

**a** Note

유일한 관리자인 경우 채팅방에서 나갈 수 없습니다. 채팅방을 나가기 전에 다른 구성원을 관 리자로 승격시켜야 합니다. 자세한 내용을 알아보려면 다음 단원을 참조하십시오.

## <span id="page-134-2"></span>@ 알림 보내기

채팅방은 지속적인 대화이므로 새 메시지에 주의를 환기시키기 위해 음성 알림을 보낼 수 있습니다. 데 스크톱 클라이언트와 웹 앱이 사운드를 보냅니다. 모바일 클라이언트가 푸시 알림을 보냅니다.

**@** 기호를 입력하거나 At-mention(대화 대상)을 선택하고 구성원 이름, 전체 채팅방 또는 현재 구성원을 선택합니다. 선택한 구성원에게는 자신이 이름이 강조 표시된 굵은 글꼴의 새 메시지가 보입입니다. 해 당 구성원이 온라인 상태이지만 채팅방이 닫혀 있는 경우 채팅방이 화면에서 자동으로 열립니다.

**a** Note

사용자가 50명이 넘는 채팅방에서는 @all 및 @present 알림을 지원하지 않습니다. 채팅방 구 성원과 대화하기 위해 **@**을 입력하는 Windows 사용자는 50명보다 많은 사용자가 있는 채팅방 의 At-mention(대화 대상) 사용자 목록에서 구성원의 존재 상태를 볼 수 없습니다.

## <span id="page-135-0"></span>채팅방 관리

채팅방을 만들면 자동으로 채팅방의 관리자가 됩니다. 채팅방 관리자는 구성원 추가와 같은 여러 작업 을 수행할 수 있습니다.

채팅방 만들기에 대한 자세한 내용은 [채팅방 만들기](#page-130-0) 단원을 참조하십시오.

다음 섹션에서는 관리자가 완료할 수 있는 작업을 나열하고 설명합니다. 확장하여 자세히 알아봅니다.

주제

- [채팅방에 구성원 추가](#page-135-1)
- [구성원을 관리자로 승격](#page-135-2)
- [채팅방에 웹훅 추가](#page-136-0)
- [채팅방에 채팅 봇 추가](#page-137-0)
- [채팅방 편집](#page-137-1)
- [채팅방 삭제](#page-134-0)

### <span id="page-135-1"></span>채팅방에 구성원 추가

Amazon Chime 연락처 목록에 있는 모든 사람을 채팅방에 추가할 수 있습니다. 기본적으로 모든 구성 원이 메시지를 보내고 보낸 메시지를 모두 읽을 수 있습니다.

#### 방 구성원을 추가하려면

- 1. 사이드바에서 채팅방을 엽니다.
- 2. 채팅방 이름 오른쪽에 있는 줄임표 메뉴를 선택한 다음 구성원 추가를 선택합니다.
- 3. 방 이름에 구성원 추가 대화 상자에서 추가하려는연락처를 선택합니다.
- 4. 추가를 선택합니다.

Amazon Chime은 추가한 연락처에 알림을 보냅니다. 그들은 초대를 수락하거나 거부할 수 있습니다.

### <span id="page-135-2"></span>구성원을 관리자로 승격

기본적으로 채팅방 구성원은 메시지를 보내고 읽기만 할 수 있습니다. 필요에 따라 구성원을 관리자로 승격시킬 수 있으며 구성원은 이 섹션에 나열된 작업을 수행할 수 있습니다. 또한 본인이 유일한 관리 자인 경우 채팅방을 탈퇴하려면 먼저 해당 사용자를 관리자로 승격시켜야 나갈 수 있습니다.

### 방 구성원을 승격시키려면

- 1. 사이드바에서 채팅방을 엽니다.
- 2. 채팅방 이름 오른쪽에 있는 줄임표 메뉴를 선택한 다음 구성원 관리를 선택합니다.
- 3. 승격시키려는 구성원을 찾아 역할 열에서 목록을 열고 관리자를 선택합니다.
- 4. 완료를 선택합니다.

### <span id="page-136-0"></span>채팅방에 웹훅 추가

웹훅은 프로그램 방식으로 채팅방에 메시지를 전송합니다. 예를 들어 웹훅은 고객 서비스 팀에 우선순 위가 높은 새로운 티켓이 생성된 것을 알리고 채팅 메시지에 해당 티켓으로의 링크를 추가할 수 있습니 다. 웹훅을 사용하려면 외부 시스템을 Amazon Chime과 통합할 수 있는 사용자 지정 개발 도구 또는 타 사 도구가 필요합니다.

웹훅은 채팅방에서만 작동합니다. 사용자는 webhook을 공유할 수 없습니다. Amazon Chime 채팅방 관리자는 채팅방에 최대 10개의 웹훅을 추가할 수 있습니다.

#### **a** Note

채팅방 구성원은 웹훅과 상호 작용하거나 회신 메시지를 보낼 수 없습니다.

#### 채팅방에 웹훅을 추가하려면

- 1. 사이드바에서 채팅방을 엽니다.
- 2. 채팅방 이름 오른쪽에 있는 줄임표 메뉴를 선택한 다음 웹훅 및 봇 관리를 선택합니다.
- 3. 채팅방 이름의 수신 웹훅 및 봇 관리 대화 상자에서 웹훅 추가를 선택합니다.
- 4. 채팅방 이름에 대한 웹후크 만들기 대화 상자에서 봇의 이름을 입력합니다.
- 5. 생성을 선택하세요.
- 6. URL 복사 링크를 선택하여 웹훅의 URL을 복사합니다.
- 7. Webhook URL을 웹훅 개발자에게 전송합니다.

웹훅 개발자는 애플리케이션에서 웹훅 URL을 사용하여 메시지를 Amazon Chime 채팅방에 보낼 수 있 습니다. 웹훅은 이름 옆에 웹훅 아이콘과 함께 채팅방 목록에 나타납니다. 웹훅이 보낸 채팅방 메시지 는 뒤에 (Webhook)이 나오는 웹훅 이름으로 채팅방에 표시됩니다.

## <span id="page-137-0"></span>채팅방에 채팅 봇 추가

채팅 봇은 채팅방을 위한 대화형 인터페이스를 제공합니다. 예를 들어 채팅 봇은 자주 묻는 질문에 답 변한 다음 사용자에게 문제에 대한 추가 정보를 안내할 수 있습니다. 또한 채팅 봇을 사용하면 채팅방 구성원과 음성 대화를 할 수 있습니다.

### **A** Important

채팅 봇을 사용하려면 Amazon Chime Enterprise 계정이 있어야 합니다. 또한 Amazon Chime 계정 관리자가 봇을 생성해야 룸에 봇을 추가할 수 있습니다. 관리자가 봇을 생성한 후 관리자 로부터 봇의 이메일 주소를 받습니다.

### 채팅방에 채팅 봇 추가하려면

- 1. Amazon Chime 시스템 관리자로부터 채팅 봇의 이메일 주소를 받습니다.
- 2. 사이드바에서 채팅방을 엽니다.
- 3. 채팅방 이름 오른쪽에 있는 줄임표 메뉴를 선택한 다음 웹훅 및 봇 관리를 선택합니다.
- 4. 채팅방 이름의 수신 웹훅 및 봇 관리 대화 상자에서 봇 추가를 선택합니다.
- 5. 관리자가 제공한 이메일 주소를 입력합니다.
- 6. 추가를 선택합니다.

### <span id="page-137-1"></span>채팅방 편집

채팅방을 편집할 때 채팅방 이름을 변경하고 새 구성원을 초대할 수 있는 사람을 제어할 수 있습니다.

### 채팅방을 편집하려면

- 1. 사이드바에서 채팅방을 엽니다.
- 2. 채팅방 이름 오른쪽에 있는 줄임표 메뉴를 선택한 다음 채팅방 편집을 선택합니다.
- 3. 이름 상자에 새 방 이름을 입력합니다.
- 4. 누가 새 구성원을 이 방에 초대할 수 있나요? 아래에서 관리자만 가능 또는 모든 구성원을 선택합 니다.
- 5. 저장을 선택합니다.

### 채팅방 삭제

채팅방 관리자는 언제든지 채팅방을 삭제할 수 있습니다. 채팅방을 삭제하면 모든 메시지와 기타 데이 터(예: 첨부 파일)도 삭제됩니다. 삭제는 영구적입니다. 사용자는 취소할 수 없습니다.

### 채팅방을 삭제하려면

- 1. 사이드바에서 채팅방을 엽니다.
- 2. 채팅방 이름 오른쪽에 있는 줄임표 메뉴를 선택한 다음 채팅방 삭제를 선택합니다.
- 3. Delete를 선택합니다.

## <span id="page-138-0"></span>추가 채팅 기능 사용

다음 섹션에서는 추가 Amazon Chime 채팅 기능을 나열하고 사용 방법을 설명합니다.

#### 주제

- [기능 및 조치](#page-138-1)
- [마크다운 메시지 전송](#page-139-0)
- [메시지의 코드 블록 전송](#page-140-1)

### <span id="page-138-1"></span>기능 및 조치

다음 목록은 Amazon Chime 채팅을 사용할 때 사용할 수 있는 추가 기능과 취할 수 있는 조치를 설명합 니다.

입력하면서 검색

연락처, 대화 및 채팅방을 검색하는 경우 검색 창에 입력을 하면 검색 결과가 표시되기 시작합니다. Enter를 눌러 모든 콘텐츠를 검색합니다.

외부 콘텐츠 URL 미리 보기

외부 사이트에 URL을 붙여 넣을 때 제목, 설명 및 썸네일과 같은 콘텐츠의 미리 보기를 표시합니다. 메시지 작업

메시지 작업은 메시지 옆에 있는 메뉴에 나타납니다. 메시지를 클립보드로 복사하려면 Copy(복 사)를 선택합니다. 선택한 메시지를 메시지 작성 필드에 인용구로 삽입하려면 Quote message(메

시지 인용)를 선택합니다. 제거할 메시지를 관리자에게 보고하려면 Copy message ID(메시지 ID 복 사)를 선택하여 메시지 ID 정보를 클립보드로 복사한 다음 관리자에게 해당 정보를 보냅니다.

마크다운 및 코드 블록에 대한 서식 있는 텍스트 지원

[마크다운 구문](http://commonmark.org/help)을 사용하여 굵은 글꼴, 목록, 머리글 수준 및 기타 옵션을 사용해서 텍스트 서식을 지 정합니다. Amazon Chime은 코드 블록 전송도 지원합니다. 자세한 내용은 [마크다운 메시지 전송](#page-139-0) 및 [메시지의 코드 블록 전송](#page-140-1) 섹션을 참조하세요.

이모티콘 및 .gif 지원

회의 중 채팅이 아닌 일반 Amazon Chime 채팅에 이모티콘을 삽입하려면 채팅 입력 필드 옆의 이모 티콘 선택을 선택합니다. 또한 파일 첨부를 선택하여 저장된 .gif 파일을 채팅 입력 필드에 업로드하 고 인라인으로 재생하거나 마크다운을 사용하여 웹에서 .gif 파일을 표시합니다.

회의 중에 채팅 메시지로 이모티콘을 보낼 수도 있지만 사용하는 방법은 컴퓨터 및 Chime 실행 방 법에 따라 다릅니다. PC 또는 Mac에서 Amazon Chime 데스크톱 클라이언트를 실행하는 경우 콜 론으로 둘러싸인 이모티콘 코드, 단어 또는 숫자를 사용합니다. 브라우저 또는 iOS 및 Android 컴퓨 터에서 Amazon Chime을 실행하는 경우 이모티콘 선택기를 사용합니다. 마크다운 사용에 대한 자 세한 내용은 [마크다운 메시지 전송](#page-139-0) 단원을 참조하십시오. 회의 채팅에서 이모티콘 코드를 사용하는 방법에 대한 자세한 내용은 [회의 내 채팅 메시지에 이모티콘 추가](#page-56-1) 단원을 참조하십시오.

파일 끌어서 놓기

채팅 창에 파일을 끌어서 놓거나 이미지를 클립보드에서 직접 복사하여 붙여 넣습니다.

<span id="page-139-0"></span>마크다운 메시지 전송

[마크다운 구문](http://commonmark.org/help)을 사용하여 Amazon Chime 채팅 메시지를 보내려면 메시지 시작 부분에 /md를 입력하 고 뒤에 공백을 입력합니다. 마크다운 구문을 사용하여 메시지를 작성합니다. Enter를 눌러 메시지를 보냅니다.

다음 예제는 마크다운 구문을 사용하여 Amazon Chime 채팅 메시지의 형식을 지정하는 방법을 보여줍 니다.

/md \*\*Hello world!\*\*

메시지를 보낼 때, 다음과 같이 표시됩니다.

**Hello world!**

다음 예제의 마크다운 구문은 .gif 파일에 대한 링크 형식을 지정하는 방법을 보여줍니다. 그러면 Amazon Chime 채팅 메시지에 .gif 파일이 표시됩니다.

/md ![](https://*example.com*/*filename*.gif)

## <span id="page-140-1"></span>메시지의 코드 블록 전송

Amazon Chime 채팅 메시지의 코드 블록을 보내려면 메시지 시작 부분에 /code를 입력한 다음 공백 을 입력합니다. 코드 블록을 복사하여 메시지에 붙여 넣습니다. Enter를 눌러 메시지를 보냅니다.

다음 예제는 Amazon Chime 채팅 메시지의 코드 블록을 보내는 방법을 보여줍니다.

```
/code CreateBotRequest createBotRequest = new CreateBotRequest() 
.withAccountId("chimeAccountId") 
.withDisplayName("exampleBot") 
.withDomain("example.com"); 
chime.createBot(createBotRequest);
```
다음 예제는 전송된 메시지가 Amazon Chime에 어떻게 표시되는지 보여줍니다.

```
CreateBotRequest createBotRequest = new CreateBotRequest() 
.withAccountId("chimeAccountId") 
.withDisplayName("exampleBot") 
.withDomain("example.com"); 
chime.createBot(createBotRequest);
```
# <span id="page-140-0"></span>상태 메시지 사용

Amazon Chime은 사용 가능 및 사용 중과 같은 사전 설정된 여러 상태 메시지를 제공합니다. 잠깐 자리 비움 및 병가 중과 같은 일반적인 상태 메시지 세트 중에서 선택할 수도 있습니다. 마지막으로, 40자의 사용자 지정 메시지(예:**Meeting a huge deadline**)를 입력하고 메시지에 이모티콘이나 기타 그래 픽을 추가할 수 있습니다.

다음 단계는 상태 메시지를 사용하는 방법을 설명합니다.

사전 설정된 상태를 사용하려면

- 1. 데스크톱 클라이언트 또는 웹 앱에서 이름을 선택합니다.
- 2. 표시되는 메뉴에서 자동을 발견합니다.

3. 나타나는 메뉴에서 상태를 자동, 사용 가능, 사용 중, 방해 금지 또는 비공개를 선택합니다.

선택 사항은 변경할 때까지 유효합니다.

다른 상태 메시지를 사용하려면

• 위 절차의 1단계를 반복한 후 다음 중 하나를 수행합니다.

사용자 지정 상태 메시지 만들기

1. 사용자 지정 상태 메시지 추가를 선택합니다.

2. 상태 메시지 대화 상자의 이모티콘 및 상태 아래 입력 아래에, 상태 메시지를 입력합니다.

3. (선택 사항) 메시지 옆에 있는 웃는 이모티콘을 선택한 다음 이모티콘을 선택합니다.

4. 완료되면 저장을 선택합니다.

사전 설정 메시지 사용

- 1. 빠른 선택 옵션에서 메시지를 선택합니다.
- 2. (선택 사항) 방해 금지 또는 내부용을 선택합니다.
- 3. (선택 사항) 메시지 추가를 선택한 다음 방해 금지가 켜져 있는 동안 다른 사람이 볼 수 있는 메 시지를 입력합니다.
- 4. (선택 사항) 조직 외부의 사용자에게 내 상태를 숨기려면 내부용을 선택합니다.
- 5. 완료되면 저장을 선택합니다.

# Amazon Chime을 사용하여 전화 걸기

Amazon Chime 관리자가 계정의 통화 옵션을 활성화한 경우 Amazon Chime 데스크톱 클라이언트 및 웹 앱을 사용하여 전화번호로 전화를 걸 수 있습니다. 또한 문자 메시지, 전화번호를 보내고, 연락처에 전화번호를 추가하고, 음성 메일에 액세스할 수 있습니다. 자세한 내용은 Amazon Chime으로 관리자 또는 관리자에게 문의하세요.

또한 통화 기록을 사용하여 지난 30일 동안 연락처 목록에 있는 전화번호 또는 사람에게 전화를 걸거나 메시지를 보낼 수 있습니다.

### **a** Note

Amazon Chime은 항상 사용자의 전화를 대체하지는 않습니다. 미국에서는 긴급 전화만 걸 수 있습니다.

### 주제

- [전화번호 다이얼링](#page-142-0)
- [전화번호로 SMS 메시지 전송](#page-143-0)
- [연락처에 전화번호 추가](#page-144-0)
- [음성 메시지 액세스](#page-145-0)
- [Amazon Chime으로 긴급 전화 걸기](#page-145-1)

# <span id="page-142-0"></span>전화번호 다이얼링

다음 단계에서는 Amazon Chime에서 전화번호로 전화를 거는 방법을 설명합니다.

### **a** Note

회사에서 회사 주소록의 전화번호만 입력할 수 있도록 제한할 수 있습니다.

### 전화번호를 다이얼링하려면

1. 사이드바의 최근 메시지 옆에서 연락처 메시지 보내기 아이콘

 $\left( \begin{array}{ccc} \mathbb{C} & \mathbb{C} \end{array} \right)$ 

을 선택합니다.

2. 표시되는 메시지의 To(받는 사람) 줄에서 전화번호를 검색하여 선택합니다.

-또는-

국가 코드와 전화번호를 대시 없이 입력합니다. 예: **+12065550100**.

3. Dial(다이얼)을 선택합니다.

호출하는 사람이 전화를 받으면 Amazon Chime에서 즉석 회의가 열립니다. 회의를 시작했으므로 자동 으로 호스트가 됩니다. Amazon Chime Pro 계정 또는 Pro 권한이 있는 경우 다른 사람을 통화에 초대 하고 호스트의 회의 제어 기능을 사용할 수 있습니다. 자세한 내용은 [회의 호스팅](#page-102-0) 섹션을 참조하세요.

기록에 있는 전화번호로 전화를 걸려면

- 1. 다음 중 하나를 수행하세요.
	- Amazon Chime 데스크톱 또는 웹 앱에서 회의 및 통화 아래에 통화 기록을 선택합니다.
	- Amazon Chime 모바일 앱에서 Calls(통화)를 선택합니다.
- 2. 해당 전화번호 또는 연락처를 선택하여 작업 메뉴를 엽니다.
- 3. Call(전화)를 선택합니다.

# <span id="page-143-0"></span>전화번호로 SMS 메시지 전송

Amazon Chime 관리자가 사용자 계정에 대한 SMS 메시지를 활성화한 경우, SMS 메시지를 사용자의 연락처에 있는 전화번호로 전송할 수 있습니다.

메시지를 전송하려면

- 1. Amazon Chime 클라이언트에서 메시지를 선택합니다.
- 2. 다음 중 하나를 수행하세요.
	- 새로운 연락처인 경우 전화를 걸 국가 코드와 전화번호를 대시 없이 입력합니다. 예: **+12065550100**. Create a new contact(새 연락처 생성)를 선택합니다.
- 기존 연락처인 경우 해당 연락처를 검색하여 선택합니다.
- 3. 메시지를 입력합니다. Enter(입력) 키를 눌러 메시지를 보냅니다.

전화번호로 SMS 메시지를 전송하고 Amazon Chime에서 사용자와 수신자 간의 채팅 대화가 열립니 다. 채팅 수신자에게 전화를 걸려면 채팅 대화에서 전화 아이콘을 선택하세요.

**a** Note

짧은 코드의 양방향 테스트 메시징은 지원되지 않습니다.

기록에 있는 전화번호로 SMS 메시지를 전송하려면

- 1. 다음 중 하나를 수행하세요.
	- Amazon Chime 데스크톱 또는 웹 앱에서 회의 및 통화 아래에 통화 기록을 선택합니다.
	- Amazon Chime 모바일 앱에서 Calls(통화)를 선택합니다.
- 2. 해당 전화번호 또는 연락처를 선택하여 작업 메뉴를 엽니다.
- 3. 메시지를 선택합니다.

### 연락처에 전화번호 추가

Contacts(연락처) 목록에 전화번호를 추가할 수 있습니다. 연락처를 생성한 후 연락처 이름을 편집하려 면 Contacts(연락처) 목록에서 연락처를 선택하고 Edit contact name(연락처 이름 편집)을 선택합니다.

연락처에 전화번호를 추가하려면

- 1. Amazon Chime 클라이언트에서 연락처를 선택합니다.
- 2. 추가할 국가 코드와 전화번호를 대시 없이 입력합니다. 예: **+12065550100**.
- 3. Create a new contact(새 연락처 생성)를 선택합니다.

기록에 있는 전화번호를 연락처에 추가하려면

- 1. 다음 중 하나를 수행하세요.
	- Amazon Chime 데스크톱 또는 웹 앱에서 회의 및 통화 아래에 통화 기록을 선택합니다.
- Amazon Chime 모바일 앱에서 통화를 선택합니다.
- 2. 해당 전화번호 또는 연락처를 선택하여 작업 메뉴를 엽니다.
- 3. Add to my contacts(내 연락처에 추가)를 선택합니다.

# 음성 메시지 액세스

관리자가 인바운드 호출을 활성화한 경우, 공중교환전화망(PSTN) 전화번호에서 응답되지 않은 호출 과 거부된 호출이 사용자의 음성 메시지로 리디렉션됩니다.

#### **a** Note

현재 음성 메시지는 PSTN 전화번호에서 수신한 호출에 대해서만 지원됩니다. Amazon Chime 사용자로부터 수신한 메시지는 음성 메시지로 라우팅되지 않습니다.

Amazon Chime에서 음성 메일에 액세스하려면

• Amazon Chime 클라이언트의 최근 메시지아래의 Amazon Chime 보이스메일을 선택합니다.

각 음성 메시지는 연결된 MP3 파일로 액세스할 수 있습니다.

연락처 목록의 PSTN 전화번호에서 음성 메시지를 수신한 경우 해당 연락처의 Recent Messages(최근 메시지)에서 음성 메시지 파일에 액세스할 수 있습니다.

### Amazon Chime으로 긴급 전화 걸기

Amazon Chime Business Calling 전화번호가 있고 아웃바운드 통화를 활성화한 경우 미국에서 긴급 전 화를 걸 수 있습니다.

아웃바운드 통화를 사용하면 데스크톱 클라이언트 및 웹 앱에서 전화를 걸 수 있습니다.

- Windows, macOS 및 웹 앱:
	- 홈 탭의 빠른 작업 목록에서 전화번호 다이얼을 선택합니다.
	- 회의를 선택한 다음 전화번호 다이얼을 선택합니다.
	- 탐색 창에서 회의 및 통화 오른쪽에 있는 회의 및 통화 작업 아이콘을 선택한 다음 전화번호로 전 화 걸기를 선택합니다.
- 회의 및 통화 아래에서 통화 기록을 선택하고 수신, 부재중 또는 발신 목록에서 이전 발신 번호 항 목을 선택한 다음 통화 로그 작업 아이콘을 선택한 다음 통화를 선택합니다.
- iOS 및 Android:
	- 통화를 선택한 다음 다이얼 패드 아이콘을 선택합니다.
	- 통화, 통화 기록을 차례로 선택한 다음 이전 발신 번호를 선택합니다.

비즈니스 전화번호 및 발신 전화를 사용하는 모든 사용자는 전화번호로 전화 걸기를 선택하면 다음 배 너가 표시됩니다. Amazon Chime은 전화기를 대체하지 않으며 미국 이외 지역에서는 긴급 통화에 사 용할 수 없습니다.

Amazon Chime Business Calling을 사용하려면 디바이스가 네트워크에 연결되어 있어야 합니다. 그렇 지 않으면 다이얼을 선택하여 걸은 통화는 완료되지 않습니다.

# Amazon Chime 모바일 앱 사용

이 섹션의 항목에서는 Amazon Chime 모바일 앱을 설치하고 사용하는 방법을 설명합니다. Amazon Chime 모바일 앱은 구글 플레이에서 안드로이드 디바이스에, iOS 디바이스에는 앱 스토어에서 설치할 수 있습니다. 디바이스에서 해당 운영 체제의 지원되는 버전을 실행해야 합니다. 지원되는 운영 체제에 대한 자세한 내용은 [1. 시스템 요구 사항을 파악합니다.](#page-10-0) 섹션을 참조하세요.

주제

- [빠른 시작 설명서](#page-147-0)
- [모바일 앱에 로그인](#page-149-0)
- [회의 보기 사용](#page-150-0)
- [통화 보기 사용](#page-161-0)
- [메시지 보기 사용](#page-162-0)
- [룸 보기 사용](#page-163-0)
- [연락처 보기 사용](#page-164-0)
- [상태 변경](#page-165-0)
- [추가 지원 받기](#page-166-0)
- [모바일 앱 설정 변경](#page-166-1)

<span id="page-147-0"></span>빠른 시작 설명서

다음 자습서에서는 Amazon Chime 모바일 앱을 탐색하는 방법을 설명합니다.

내비게이션 바

Amazon Chime 모바일 앱 창 하단에 있는 탐색 막대를 사용하여 앱 내에서 이동할 수 있습니다.

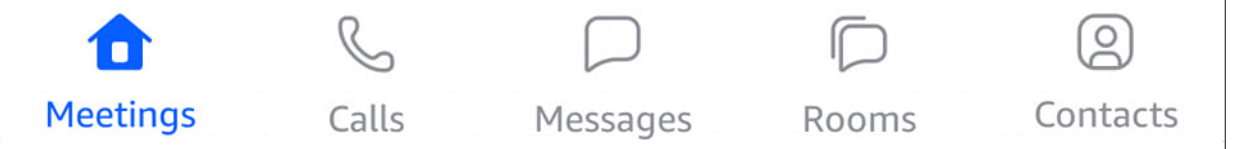

회의에 참여하고, 통화 기록을 보고, 인스턴트 메시지를 보내고, 채팅룸과 연락처를 관리할 수 있습 니다.

탐색 막대에서 항목을 선택하면 해당 보기가 열립니다. 각 뷰에는 페이지가 포함되어 있습니다. 예 를 들어 통화 보기를 선택하면 통화 기록 페이지가 나타납니다. 앱은 기본적으로 회의 보기를 표시 합니다.

# **a** Note

앱의 특정 페이지에서는 내비게이션 바가 보이지 않습니다. 예를 들어 누군가에게 메시지 를 보내면 내비게이션 바가 사라집니다. 탐색 표시줄을 보려면 디바이스에서 뒤로 버튼을 선택합니다.

### 응답 제어

Amazon Chime에서 회의 또는 사용자가 전화를 걸면 응답 컨트롤이 나타납니다.

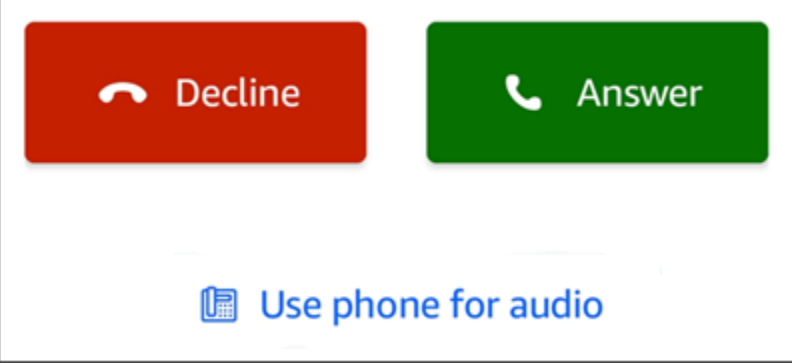

컨트롤은 앱 내 모든 보기에 표시됩니다. iOS 디바이스의 경우 컨트롤이 잠금 화면에도 표시될 수 있습니다. iOS 디바이스의 잠금 화면에서 응답 컨트롤을 사용하려면 [회의 및 통화 설정을](#page-167-0)(를) 참조 하세요.

실행 메뉴

연락처, 메시지 및 대화방에서 여러 작업을 실행할 수 있습니다. 특정 항목에 대해 실행할 수 있는 작업을 보려면 해당 항목을 눌러 해당 작업 메뉴를 엽니다. 예를 들어 채팅 받은 메시지를 탭하면 작 업 메뉴의 메시지가 표시됩니다.

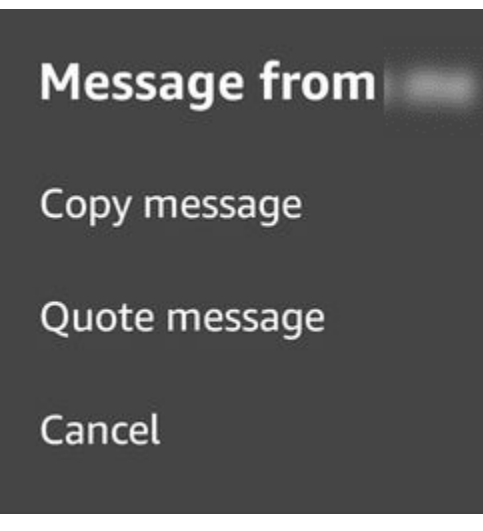

메뉴의 명령은 탭하는 항목에 따라 달라집니다. 탭하여 작업 메뉴에서 받은 메시지를 열면 메시지 를 복사 또는 인용하거나 취소하여 메뉴를 닫을 수 있습니다.

줄임표 메뉴

회의에 참여하면 앱 창의 오른쪽 상단에 세로 줄임표 아이콘이 표시됩니다.

 $\ddot{\bullet}$ 

다른 사람과 채팅하거나 채팅룸에 들어가면 오른쪽 상단에 가로 줄임표 아이콘이 나타납니다.

 $000$ 

줄임표 유형 중 하나를 선택하면 회의 및 채팅 옵션 메뉴가 열립니다. 이러한 옵션에 대해 자세히 알 아보려면 [추가 회의 작업](#page-159-0) 섹션을 참조하세요.

### <span id="page-149-0"></span>모바일 앱에 로그인

이 섹션의 단계에서는 Amazon Chime 모바일 앱에 로그인하는 방법을 설명합니다. 이 단계를 완료하 려면 Amazon Chime 사용자 계정이 등록되어 있어야 하며 계정 보안 인증을 사용해야 합니다.

**a** Note

등록된 사용자 계정 없이 또는 다른 방법을 사용하여 회의에 참여함으로써 Amazon Chime 회 의에 참여할 수 있습니다. 예를 들어 회의 초대장에 있는 전화번호를 사용하여 회의에 전화를 걸 수 있습니다. 하지만 이렇게 하면 사용자는 회의에만 참여합니다. 회의에 참여할 수 있는 방 법이 제한되어 있으며 채팅룸과 같은 다른 Amazon Chime 기능은 계속 사용할 수 없습니다. 계

정 없이 회의에 참여하는 방법에 대한 자세한 내용은 이 설명서 뒷부분의 [Amazon Chime 사용](#page-42-0) [자 계정 없이 회의에 참여하기](#page-42-0)을(를) 참조하세요.

### 계정으로 로그인하려면

- 1. Amazon Chime 모바일 앱을 시작합니다.
- 2. Amazon Chime 계정에 로그인할 때 사용하는 이메일 주소를 입력합니다.
- 3. 로그인/ 가입을 선택합니다.
- 4. 입력 프롬프트가 표시되면 사용자 이름과 암호를 입력합니다.

# <span id="page-150-0"></span>회의 보기 사용

다음 섹션에서는 Amazon Chime 모바일 앱에서 회의 보기를 사용하는 방법을 설명합니다.

### 주제

- [예정된 회의 참여](#page-150-1)
- [인스턴트 회의 시작](#page-154-0)
- [회의 예약](#page-154-1)
- [회의 중에 Amazon Chime 모바일 앱 사용하기](#page-155-0)

### <span id="page-150-1"></span>예정된 회의 참여

Amazon Chime에서는 누군가가 회의를 달력에 올리고 한 명 이상의 참석자를 초대하면 예정된 회의가 있습니다. 관리자가 자동 통화를 활성화한 경우 회의는 시작 직전에 사용자에게 전화를 겁니다.

Amazon Chime 모바일 앱에서 예정된 회의에 참여하려면 먼저 Google Play 또는 App Store에서 앱을 설치해야 합니다. 앱에 로그인하면 앱이 열려 있지 않아도 Amazon Chime에서 회의가 시작되면 알림 을 보냅니다. 네트워크에 연결되어 있거나 휴대폰으로 전화를 걸어 회의에 참여할 수 있습니다.

가장 좋은 방법은 휴대폰에 캘린더 앱을 설치하는 것입니다. 그러면 회의 초대장을 찾아보고 회의를 예 약할 수 있습니다. 회의 예약 방법에 대한 정보는 [회의 예약](#page-154-1) 섹션을 참조하세요.

### **a** Note

중재 회의의 호스트 또는 대리인인 경우 회의는 참여할 때만 시작됩니다. 자세한 내용은 [중재](#page-96-0) [회의 예약](#page-96-0) 섹션을 참조하세요.

#### 주제

- [회의 참석](#page-151-0)
- [회의에 전화 걸기](#page-152-0)
- [회의를 설정하여 전화를 걸 수 있습니다.](#page-152-1)
- [늦는다는 사실을 다른 사람에게 알리기](#page-153-0)
- [모든 회의 참석자에게 메시지 보내기](#page-153-1)

### <span id="page-151-0"></span>회의 참석

셀룰러 또는 WiFi 네트워크에 연결되어 있는 동안 Amazon Chime 모바일 앱은 디바이스의 네트워크 연결을 자동으로 사용하여 전화를 받습니다.

Amazon Chime 관리자가 회의 자동 통화를 활성화한 경우 회의가 시작될 때 벨소리 알림이 들립니다. 응답 컨트롤은 디바이스 화면에도 표시됩니다. 응답 컨트롤은 다른 사람이 인스턴트 회의를 위해 전화 를 걸 때도 표시됩니다.

다음 단계는 자동 통화를 사용하여 회의에 참여하는 다양한 방법을 설명합니다.

자동 통화 회의에 참여하려면

1. 회의가 전화를 걸면 회의 참여 페이지가 나타나고 회의 옵션 세트가 표시됩니다. 응답을 선택합니 다.

-또는-

옵션 중 하나(예: 음소거)를 선택한 다음 응답을 선택합니다.

**a** Note

호스트가 주최하는 회의에 참여하는 경우 호스트가 참여하기 전까지는 응답 컨트롤의 옵 션을 사용할 수 없습니다.

2. 벨소리 알림을 놓치거나 실수로 통화를 거절한 경우 회의 페이지에 진행 중인 현재 회의가 표시됩 니다. 또한 앞으로 30분 이내에 시작되도록 예정된 모든 회의도 표시됩니다. 참여할 회의를 선택합 니다.

다른 모든 뷰에서 예약된 회의에 참여하려면

• 회의에서 전화를 걸면 응답 컨트롤이 나타납니다. 통화에 참여하려면 응답을 선택합니다. 통화를 끊 으려면 거절을 선택합니다.

디바이스가 잠겨 있을 때 회의에 참여하려면(iOS만 해당)

- 1. 회의에서 전화를 걸면 잠금 화면에 응답 제어가 나타납니다. 디바이스에서 벨소리 알림도 재생됩 니다.
- 2. 응답 제어에서 응답을 선택합니다. Amazon Chime을 열기 전에 디바이스에서 잠금을 해제하라는 메시지가 표시될 수 있습니다.

<span id="page-152-0"></span>회의에 전화 걸기

회의 주최자가 회의 초대장에 전화 접속 정보를 포함하는 경우 휴대폰을 사용하여 회의에 전화를 걸 수 있습니다.

#### 회의에 전화를 걸려면

- 1. 회의 참여 화면 또는 응답 컨트롤에서 오디오용 전화 사용을 선택합니다.
- 2. 오디오용 전화 사용 페이지에서 지금 전화 접속을 선택합니다.

<span id="page-152-1"></span>회의를 설정하여 전화를 걸 수 있습니다.

내게 전화하기 기능을 사용하면 회의가 시작되기 직전에 전화로 회의 전화를 걸 수 있습니다. 내게 전 화하기를 사용하여 회의에 참여하려면 다음 단계를 따르세요.

내게 전화하기를 사용하려면

- 1. 회의 참여 화면 또는 앱 내 다른 곳에 있는 응답 컨트롤에서 오디오용 전화 사용을 선택합니다.
- 2. 내게 전화하기 탭을 선택합니다.
- 3. 국가 코드를 포함한 전화번호 입력합니다.

Amazon Chime에서 내게 전화하기 기능을 지원하는 국가 코드 목록은 Amazon Chime SDK 관리 설명서의 [전화번호에 대한 국가 요구 사항을](https://docs.aws.amazon.com/chime-sdk/latest/ag/phone-country-reqs.html) 참조하세요.

4. 내게 전화하기를 선택합니다.

<span id="page-153-0"></span>늦는다는 사실을 다른 사람에게 알리기

늦음 제어 기능을 사용하여 다른 참석자에게 내가 회의에 늦음을 알릴 수 있습니다. 이 컨트롤은 회의 참여 화면에 표시됩니다.

**a** Note

중재 회의에 참여하는 경우 호스트가 회의에 참여할 때까지 늦음 제어를 사용할 수 없습니다.

지각했다는 사실을 다른 사람에게 알리기 위함입니다.

• 회의 참여 화면에서 늦음을 선택합니다. 그런 다음 Amazon Chime에서 회의 벨이 다시 울릴 때까지 기다려야 하는 시간을 선택합니다.

다른 회의 참석자는 회의 명단의 늦음 섹션에서 귀하의 이름을 볼 수 있습니다. 또한 늦음 기능을 선 택할 때 선택한 시간도 확인할 수 있습니다. 선택한 시간이 경과하면 회의에서 다시 전화 벨이 울립 니다.

<span id="page-153-1"></span>모든 회의 참석자에게 메시지 보내기

회의에 늦을 것 같거나 다른 참석자에게 연락해야 할 경우 해당 회의에 참여하지 않고도 참석자에게 메 시지를 보낼 수 있습니다.

모든 참석자에게 메시지 보내기

1. 회의 참여 화면에서 모두에게 메시지 보내기를 선택합니다.

2. 회의 채팅 컨트롤에서 메시지를 입력하고 보내기 아이콘을 선택합니다.

### <span id="page-154-0"></span>인스턴트 회의 시작

회의를 미리 예약하는 대신 즉시 회의를 시작하려면 인스턴트 회의를 시작할 수 있습니다. 앱의 여러 위치에서 인스턴트 모임을 시작할 수 있습니다. 하지만 여러 참석자를 초대하려면 회의 보기에서 회 의를 시작해야 합니다.

인스턴트 회의는 예약된 회의와 동일한 제어 기능을 제공합니다. 해당 제어에 대한 자세한 내용은 [회의](#page-155-0)  [중에 Amazon Chime 모바일 앱 사용하기](#page-155-0) 섹션을 참조하세요.

회의 보기에서 인스턴트 회의를 시작하려면

- 1. 탐색 막대에서 삭제를 선택합니다.
- 2. 회의 페이지에서 인스턴트를 선택합니다.
- 3. 인스턴트 회의 페이지의 연락처 목록에서 하나 이상의 연락처를 선택하거나 채팅룸을 선택합니 다.
- 4. 선택한 연락처에게 전화를 걸어 회의를 시작하려면 앱 창의 오른쪽 상단에서 시작을 선택합니다.

#### 다른 모든 보기에서 인스턴트 회의를 시작하려면

• 연락처를 선택하고 나타나는 메뉴에서 통화를 선택합니다.

### **a** Note

연락처 대신 채팅룸을 선택할 수도 있습니다. 그러면 모임에서 해당 채팅방의 모든 구성원에 게 전화를 겁니다.

### <span id="page-154-1"></span>회의 예약

휴대폰에 Microsoft Outlook 또는 Google 캘린더와 같은 캘린더 앱이 있는 경우 Amazon Chime 모바일 앱을 사용하여 회의를 예약할 수 있습니다.

회의를 예약하려면

- 1. 회의를 선택한 다음 일정을 선택합니다.
- 2. 회의 예약 페이지에서 일정 관리 팁을 읽은 다음 일정을 선택하여 캘린더 앱을 엽니다.
- 3. 캘린더 앱의 도구와 컨트롤을 사용하여 회의를 예약할 수 있습니다.

회의 예약 방법에 대한 정보는 [Amazon Chime을 사용한 회의 예약](#page-81-0) 섹션을 참조하세요.

### <span id="page-155-0"></span>회의 중에 Amazon Chime 모바일 앱 사용하기

회의 중에 Amazon Chime 모바일 앱은 회의 명단, 회의 내 채팅, 오디오 및 비디오 사용을 위한 제어 기 능을 제공합니다. 이 섹션에서는 각 기능을 사용하는 방법을 설명합니다.

### 주제

- [회의 명단 사용](#page-155-1)
- [회의 내 채팅 사용](#page-156-0)
- [오디오 컨트롤 사용](#page-156-1)
- [오디오 음소거 및 음소거 해제](#page-157-0)
- [비디오 사용](#page-157-1)
- [회의 녹화하기](#page-158-0)
- [추가 회의 작업](#page-159-0)

### <span id="page-155-1"></span>회의 명단 사용

기본적으로 회의 명단은 회의에 처음 참여할 때 표시됩니다. 명단에는 각 회의 참석자의 이름과 이니셜 이 적힌 타일이 표시됩니다. 컬러 테두리는 활성 발언자를 나타냅니다.

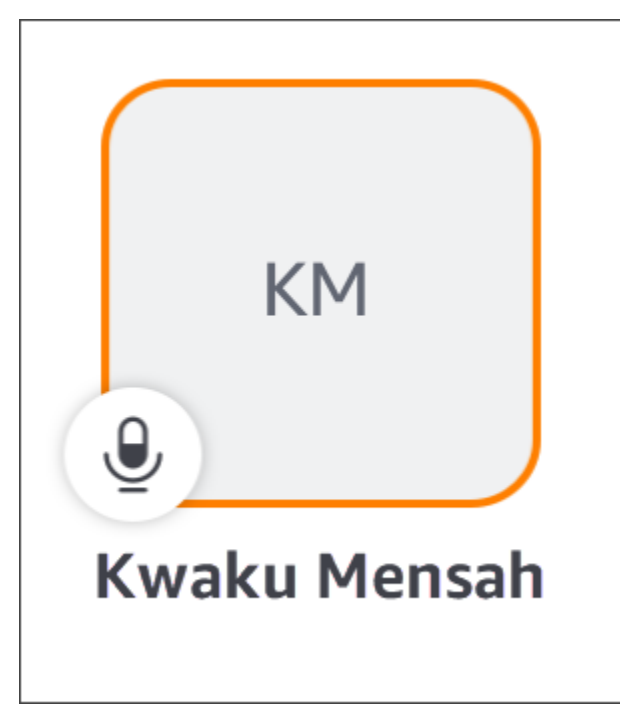

은

#### 크라운 아이콘

M

(는) 회의 주최자 또는 호스트를 나타냅니다.

마이크는 참석자의 음소거 여부를 나타냅니다.

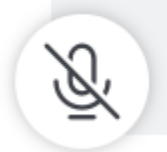

공유 화면이나 다른 참석자의 비디오 타일과 같은 다른 페이지를 보려면 왼쪽 또는 오른쪽으로 쓸어넘 기면 됩니다.

<span id="page-156-0"></span>회의 내 채팅 사용

회의 중 채팅을 시작하려면 앱 창 상단의 채팅 아이콘을 선택합니다.

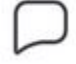

모바일 앱의 채팅 컨트롤은 데스크톱 및 웹 클라이언트의 컨트롤과 동일한 방식으로 작동합니다. 회의 내 채팅을 사용할 때는 다음을 기억해야 합니다.

- 채팅 창에는 다른 모든 회의 제어 기능이 포함됩니다. 다른 회의 페이지로 돌아가려면 채팅 페이지의 왼쪽 상단에 있는 뒤로 화살표를 선택합니다.
- 모든 회의 참석자가 메시지를 볼 수 있습니다.
- Amazon Chime은 회의가 종료되면 회의 내 채팅 메시지를 삭제합니다.
- 회의 중에 개별 메시지를 복사하거나 인용할 수 있습니다. 메시지를 복사하거나 인용하려면 *## # #*의 메시지 메뉴가 나타날 때까지 메시지를 길게 누릅니다. 그런 다음 메시지 복사 또는 메시지 인 용을 선택합니다.

### <span id="page-156-1"></span>오디오 컨트롤 사용

오디오 컨트롤을 사용하여 회의 중에 오디오를 음소거 및 음소거 해제할 수 있습니다. 컨트롤을 사용하 여 휴대폰의 스피커와 Bluetooth 연결 디바이스 또는 다른 오디오 디바이스 사이를 전환할 수도 있습니 다. 오디오 컨트롤은 회의 채팅 페이지를 제외한 모든 회의 페이지에 표시됩니다. 오디오 컨트롤을 선 택하면 다음과 같은 작업을 수행할 수 있는 메뉴가 열립니다.

- 오디오 연결을 해제(음소거)하세요. 이 작업을 선택하면 선택을 확인하라는 메시지가 나타납니다. 끄 기를 선택하여 확인합니다.
- 휴대폰 핸드셋을 통해 들어보세요.
- 휴대폰 스피커를 통해 들어보세요.

<span id="page-157-0"></span>오디오 음소거 및 음소거 해제

회의 호스트가 모든 참석자를 음소거하지 않는 한 회의 중 언제든지 오디오를 음소거하거나 음소거 해 제할 수 있습니다.

오디오 음소거 및 음소거 해제하기

• 회의 창 하단에서 마이크 아이콘을 선택합니다.

### <span id="page-157-1"></span>비디오 사용

비디오 컨트롤은 회의 채팅 페이지를 제외한 모든 회의 페이지에 표시됩니다. 비디오 컨트롤을 선택하 면 카메라가 시작되고 비디오 타일이 표시됩니다.

다음 섹션에서는 회의에서 비디오를 사용 방법을 설명합니다.

비디오 타일 간 이동

Amazon Chime 모바일 앱은 25개의 동영상 타일을 표시할 수 있습니다. 회의 타일이 너무 많아 화면에 맞지 않을 경우 앱은 여분의 타일을 추가 페이지로 이동합니다. 비디오 타일 페이지 사이를 이동하려면 디바이스 디스플레이의 왼쪽 또는 오른쪽에서 쓸어넘기면 됩니다.

비디오 타일이 특징입니다.

비디오 타일을 피처링하면 추천 타일이 현재 발언자의 타일을 대체합니다. 본인 타일을 포함하여 모든 참석자의 타일을 추천할 수 있습니다. 선택한 추천 타일만 볼 수 있습니다.

• 표시하려는 타일을 선택합니다. 표시되는 메뉴에서 이 동영상 추천를 선택합니다.

참석자 오디오 끄기

회의 명단이나 비디오 타일에서 다른 참석자의 오디오를 음소거할 수 있습니다. 두 방법 중 하나를 사 용하여 자신의 오디오를 음소거할 수도 있습니다.

### 로스터의 오디오를 음소거하려면

• 참석자의 타일을 선택합니다. 표시되는 메뉴에서 Mute를 선택합니다.

-또는-

타일을 선택한 경우 직접 음소거를 선택합니다.

비디오 타일에서 오디오를 음소거하려면

• 참석자의 비디오 타일을 선택합니다. 표시되는 메뉴에서 Mute를 선택합니다.

-또는-

동영상 타일을 선택하는 경우 나의 음소거 선택합니다.

회의 중 다른 참석자에게 메시지 보내기

회의 중에 다른 참석자에게 직접 메시지를 보낼 수 있습니다. 그러면 앱이 메시지 보기로 전환됩니다.

1. 참석자의 비디오 타일을 선택합니다. 표시되는 메뉴에서 직접 메시지를 선택합니다.

2. 메시지 보기의 채팅 컨트롤을 사용하여 메시지를 작성하고 보낼 수 있습니다.

다른 참석자의 이메일 주소 복사

다른 참석자의 이메일 주소를 복사한 다음 이를 사용하여 해당 참석자에게 이메일을 보낼 수 있습니다. 참석자의 이메일 주소를 사용하여 연락처에 추가할 수도 있습니다.

• 참석자의 비디오 타일을 선택합니다. 표시되는 메뉴에서 이메일 주소 복사를 선택합니다.

<span id="page-158-0"></span>회의 녹화하기

회의 주최자 또는 호스트만 회의를 녹화할 수 있습니다. 녹화를 마치면 Amazon Chime에서 비디오를 처리하여 메시지 보기에서 일반 채팅 메시지로 보냅니다.

#### 회의를 녹화하려면

- 1. 세로 줄임표를 선택한 다음 회의 설정을 선택합니다.
- 2. 이 회의 녹화하기를 선택한 다음 회의 녹화를 선택합니다.

#### 회의 녹화를 중단하려면

- 1. 세로 줄임표를 선택한 다음 회의 설정을 선택합니다.
- 2. 녹화 중지를 선택합니다.

### <span id="page-159-0"></span>추가 회의 작업

회의에 참여하면 채팅 페이지를 제외한 모든 회의 페이지의 오른쪽 상단에 세로 줄임표가 나타납니다. 줄임표를 선택하면 회의 중에 취할 수 있는 추가 작업 메뉴가 열립니다. 다음 섹션에서는 메뉴의 명령 사용 방법을 설명합니다.

회의에 참석자 추가

회의 중에 새 참석자를 추가할 수 있습니다. 연락처 목록에서만 참석자를 추가할 수 있습니다.

#### 참석자를 추가하려면

- 1. 메뉴를 열고 참석자 추가를 선택합니다.
- 2. 연락처 목록에서 연락처를 하나 이상 선택합니다.
- 3. Send(전송)를 선택합니다.

추가한 사람은 벨소리 알림을 듣고 응답 컨트롤을 볼 수 있습니다.

모든 참석자 음소거

회의 호스트와 대리인만 참석자를 음소거할 수 있습니다. 모든 참석자를 음소거하면 참석자가 자신을 음소거 해제할 수 없습니다.

#### 참석자를 음소거하려면

- 1. 세로 줄임표를 선택한 다음 회의 설정을 선택합니다.
- 2. 다른 모든 항목 음소거를 선택합니다.

회의 호스트와 대리인은 참석자가 스스로 음소거를 해제하지 못하도록 할 수도 있습니다. 이 옵션을 선 택하면 사용자, 진행자 및 발표자만 회의 중에 대화할 수 있습니다.

참석자가 스스로 음소거를 해제하지 못하도록 하기 위해

1. 세로 줄임표를 선택한 다음 회의 설정을 선택합니다.

2. 참석자 음소거 해제 비활성화를 선택한 다음 참석자 음소거 해제 방지를 선택합니다.

이벤트 모드 시작

회의 호스트와 대리인만 이벤트 모드를 시작할 수 있습니다. 이벤트 모드에 대한 자세한 내용은 [이벤트](#page-111-0)  [모드 사용](#page-111-0) 섹션을 참조하세요.

이벤트 모드를 시작하려면

- 1. 세로 줄임표를 선택한 다음 회의 설정을 선택합니다.
- 2. 이벤트 모드 시작을 선택한 다음 이벤트 모드 시작을 선택합니다.

회의 잠그기

회의를 잠그면 새 참석자는 참여할 수 없습니다.

#### 회의를 잠그려면

- 1. 세로 줄임표를 선택한 다음 회의 설정을 선택합니다.
- 2. 회의 잠금을 선택한 다음 이 회의 잠금을 선택합니다.

회의 중 전화 접속으로 전환

회의 전이나 도중에 언제든지 전화 접속으로 전환할 수 있습니다.

전화 접속으로 전환하려면

- 1. 세로 줄임표를 선택한 다음 통화 옵션을 선택합니다.
- 2. 전화 접속으로 전환을 선택한 다음지금 전화 접속을 선택합니다.

Amazon Voice Focus 끄기

Amazon Voice Focus는 회의에 방해가 될 수 있는 소음 수준을 줄여줍니다. Amazon Chime 모바일 앱은 기본적으로 Amazon Voice Focus를 활성화합니다. 필요에 따라 앱을 끄거나 켤 수 있습니다. Amazon Voice Focus에 대한 자세한 내용은 [Amazon Voice Focus 사용](#page-66-0) 섹션을 참조하세요.

Amazon Voice Focus를 끄기

1. 세로 줄임표를 선택한 다음 통화 옵션을 선택합니다.

2. Voice Focus 끄기를 선택합니다.

이 단계를 반복하여 Amazon Voice Focus를 켜세요.

회의 브리지 정보 공유

회의 브리지 정보를 통해 회의를 예약하고 인스턴트 회의를 시작할 수 있습니다. 또한 다른 사람들도 회의에 참여할 수 있습니다.

다른 사람들이 회의에 참여할 수 있도록 회의 브리지 정보를 공유할 수 있습니다. 다음 방법 중 하나를 사용하여 정보를 공유할 수 있습니다.

- 정보를 복사하여 메시지에 붙여넣기.
- Android에서 공유 또는 iOS의 Airdrop을 사용하여 블루투스가 활성화된 주변 사람들과 공유할 수 있 습니다.
- 최근 SMS 연락처로 보내기.
- 디바이스의 다른 메신저 앱(예: 페이스북 메신저, 슬랙 등)을 통해 다른 연락처로 이메일을 전송합니 다.

### <span id="page-161-0"></span>통화 보기 사용

통화 보기에는 최근 인스턴트 회의 목록이 표시됩니다. 이 보기에는 참석했던 예약된 회의가 포함되지 않습니다.

통화 보기를 사용하려면

- 1. 탐색 막대에서 통화를 선택합니다.
- 2. 통화 기록 목록에서 연락처를 선택한 다음 나타나는 메뉴에서 작업을 선택합니다.
	- 통화로 연락처와 인스턴트 회의가 시작됩니다.
	- 메시지를 클릭하면 메시지 보기로 이동합니다. 연락처에 이미 메시지를 보낸 경우 앱을 통해 이 전에 주고받은 메시지로 이동합니다.
	- 기록에서 제거 하면 통화 기록 목록에서 연락처가 삭제됩니다.
	- 취소를 선택하면 메뉴가 닫힙니다.

# <span id="page-162-0"></span>메시지 보기 사용

메시지 보기를 사용하여 수행할 수 있는 작업은 다음과 같습니다.

- 연락처 그룹뿐만 아니라 개별 연락처에도 메시지를 보낼 수 있습니다. 한 번에 최대 50명에게 메시지 를 보낼 수 있습니다. 채팅룸에 메시지를 보내려면 [룸 보기를](#page-163-0) 사용하세요.
- 연락처 또는 연락처 그룹에 전화를 겁니다.
- 메시지에 스틸 이미지와 동영상을 포함하세요.
- 알림을 끄고 그룹 내 연락처를 관리할 수 있습니다.

#### **a** Note

이 항목의 단계에서는 연락처를 하나 이상 입력했다고 가정합니다. 그렇지 않은 경우 [연락처](#page-164-0)  [보기 사용](#page-164-0)에서 연락처 입력 및 관리에 대한 도움말을 참조하세요.

연락처에 메시지를 보내려면

- 1. 탐색 모음에서 메시지를 선택한 다음 연락처를 선택합니다.
- 2. 새 메시지 입력을 선택하여 키보드를 시작하고 메시지를 입력합니다.
- 3. 메시지에 이미지를 첨부하려면 카메라 아이콘을 선택합니다. 기존 이미지 또는 비디오를 업로드 하거나 디바이스를 사용하여 사진 또는 비디오를 캡처할 수 있습니다.
- 4. 보내기 아이콘을 선택합니다.

연락처 그룹에 메시지를 보내려면

1. 내비게이션 바에서 메시지를 선택한 다음 새 메시지 아이콘

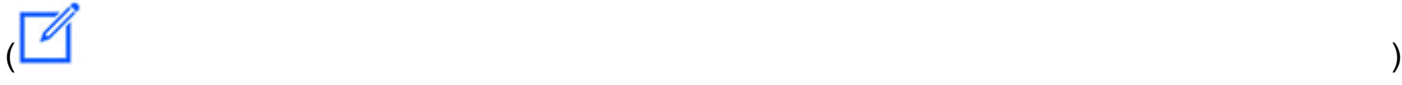

을 선택합니다.

- 2. 새 메시지 보기의 목록에서 연락처를 선택하여 받는 사람 필드에 추가합니다.
- 3. 이 메시지에 포함할 다른 연락처의 이름 또는 이메일 별칭을 입력합니다. 선택한 각 연락처는 받는 사람 필드에 추가됩니다.
- 4. 연락처를 입력한 후 새 메시지 입력을 선택하여 메시지를 입력합니다.

#### 5. 메시지에 이미지를 추가하려면 카메라 아이콘

# $\overline{\phantom{a}}$  ) and  $\overline{\phantom{a}}$  (  $\overline{\phantom{a}}$  ) and  $\overline{\phantom{a}}$  (  $\overline{\phantom{a}}$  ) and  $\overline{\phantom{a}}$  (  $\overline{\phantom{a}}$  ) and  $\overline{\phantom{a}}$  (  $\overline{\phantom{a}}$  ) and  $\overline{\phantom{a}}$  (  $\overline{\phantom{a}}$  ) and  $\overline{\phantom{a}}$  (  $\overline{\phantom{a}}$  ) and  $\overline{\phantom{a}}$

을 선택합니다. 기존 이미지 또는 비디오를 업로드하거나 디바이스를 사용하여 사진 또는 비디오 를 캡처할 수 있습니다.

6. 보내기 아이콘을 선택합니다.

#### 연락처 또는 연락처 그룹에 전화를 걸려면

- 1. 탐색 막대에서 메시지를 선택합니다.
- 2. 연락처 또는 그룹 메시지를 선택합니다.
- 3. 페이지의 오른쪽 상단 모서리에 있는 전화 아이콘을 선택하면 됩니다. 그룹에 전화를 걸면 해당 그 룹의 모든 사람에게 전화를 겁니다.

#### 알림 끄기를 하려면

- 1. 탐색 막대에서 메시지를 선택합니다.
- 2. 연락처 또는 그룹 메시지를 선택한 다음 페이지의 오른쪽 상단에 있는 가로 줄임표를 선택합니다.
- 3. 사람 또는 그룹의 알림을 숨기려면 알림 끄기를 선택합니다.

그룹 메시지에 연락처를 추가하거나 제거하려면 편집을 선택합니다.

### 그룹의 구성원을 편집하려면

- 1. 탐색 막대에서 메시지를 선택합니다.
- 2. 연락처 또는 그룹 메시지를 선택한 다음 페이지의 오른쪽 상단에 있는 가로 줄임표를 선택합니다.
- 3. 실행 메뉴에서 편집을 선택합니다.
- 4. 삭제하려는 연락처 이름을 선택합니다.
- 5. 받는 사람 상자의 빈 영역을 탭하여 연락처를 추가합니다.

### <span id="page-163-0"></span>룸 보기 사용

룸 보기를 사용하여 채팅룸에 있는 사람들에게 메시지를 보내거나 전화를 걸 수 있습니다. 알림 설정을 변경하고 채팅룸에서 자신을 제거할 수도 있습니다.

#### 룸 보기를 사용하려면

• 탐색 막대에서 방을 선택합니다. 채팅룸을 선택하고 다음을 수행하세요.

방에 메시지를 전송합니다.

• 새 메시지 입력을 선택하고 메시지를 입력한 다음 보내기 아이콘을 선택합니다.

회의실에 전화하려면

• 상단 오른쪽 모서리에서 가로 줄임표를 선택하고 메뉴에서 통화를 선택합니다. 오른쪽 상단 모서 리에서 통화를 선택합니다.

알림 설정을 변경하려면

- 1. 오른쪽 상단에서 줄임표를 선택합니다.
- 2. 나타나는 메뉴에서 알림 설정을 선택한 다음 설정을 선택합니다.

룸 구성원에게 연락하려면

- 1. 상단 오른쪽 모서리에서 줄임표를 선택한 다음 구성원을 선택합니다.
- 2. 구성원 목록에서 사람을 선택합니다. 그 사람에게 전화를 걸려면 통화를 선택합니다. 메시지를 보 내려면 메시지를 선택합니다.

채팅룸에서 나가려면

• 상단 오른쪽 모서리에서 줄임표를 선택한 다음 채팅룸 나가기를 선택합니다.

## <span id="page-164-0"></span>연락처 보기 사용

Amazon Chime에서는 개인 연락처와 Amazon Chime 계정의 등록된 사용자라는 두 가지 유형의 연락 처를 제공합니다. 개인 연락처는 Amazon Chime 계정을 개설하도록 초대하는 사람들입니다. 상대방이 계정을 개설한 후 추가합니다. 이메일 주소를 입력하여 등록된 사용자를 추가합니다. 등록된 사용자를 검색할 수도 있습니다. 연락처 보기를 사용하여 개인 연락처를 초대하고 등록된 연락처를 찾을 수 있습 니다. 또한 보기를 사용하여 목록에 있는 연락처에 전화를 걸고, 메시지를 보내고, 알림 설정을 변경하 고, 연락처를 삭제할 수 있습니다.

연락처 보기를 사용하려면

1. 탐색 막대에서 연락처를 선택합니다.

개인 연락처를 추가하려면

- 1. 오른쪽 상단 모서리에 있는 플러스 사인 아이콘을 선택합니다.
- 2. 초대 대화 상자에서 연락처의 이메일 주소를 입력한 다음 보내기를 선택합니다.

메시지를 보내면 연락처에게 무료 Amazon Chime 계정을 만들도록 초대하는 이메일이 발송됩 니다. 연락처가 초대를 수락하고 계정을 생성하면 다음 섹션의 단계에 따라 연락처 목록에 추가 합니다.

등록된 연락처 추가하기

- 1. 검색 상자에 이름 또는 이메일 별칭을 입력합니다.
- 2. 검색 상자 아래에 나타나는 이름 목록에서 이름을 선택한 다음 내 연락처에 추가를 선택합니다.

연락처에 메시지를 보내려면

• 메뉴에서 메시지를 선택한 다음 명령 실행을 선택합니다.

연락처로 전화하기

• 메뉴에서 통화를 선택한 다음 명령 실행을 선택합니다.

알림 끄기를 하려면

• 연락처를 선택한 다음 알림 음소거를 선택합니다.

### <span id="page-165-0"></span>상태 변경

바쁘거나 환승 중임을 다른 사람에게 알리고 싶을 때 상태를 변경할 수 있습니다. 상태에는 Amazon Chime을 사용하는 동안 이용 가능 상태인지, 바쁜지, 이동 중인지가 표시됩니다. 상태를 공유하지 않 도록 선택할 수도 있습니다. 상태를 공유하지 않기로 선택하면 다른 사용자의 이름 옆에 자물쇠 아이콘 이 표시됩니다.

프레즌스 상태를 변경하거나 공유하지 않으려면 다음 단계를 따르세요.

### 상태를 변경하려면

1. Amazon Chime 앱에서 설정 아이콘

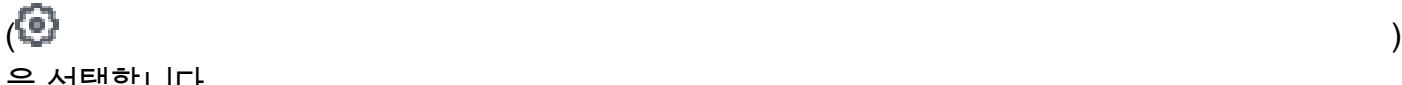

을 선택합니다.

- 2. 설정 페이지의 상태에서 현재 상태를 선택합니다.
- 3. 상태 변경 페이지에서 새 상태를 선택한 다음 완료를 선택합니다.

상태를 공개적으로 표시할지 여부를 변경하려면

1. Amazon Chime 앱에서 설정 아이콘

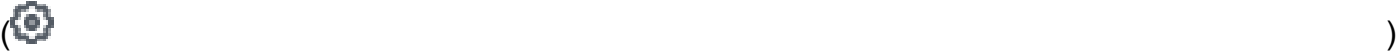

을 선택합니다.

2. 현재 상태 공유에서 상태를 다른 사람과 공유할 모든 사람을 선택합니다. 상태를 숨기려면 아무도 없음을 선택합니다.

### **a** Note

현재 상태 공유 화면에서 아무도 없음을 선택하면 다른 사용자에게 사용자 이름 옆에 자물 쇠 아이콘이 표시됩니다.

# <span id="page-166-0"></span>추가 지원 받기

관리자 또는 관리 그룹이 Amazon Chime 사용을 권유한 경우 Amazon Chime 모바일 앱에 대한 기술 지원이 필요한 경우 해당 개인 또는 그룹에 문의하여 지원을 요청하세요.

개별 사용자 또는 관리자가 없는 그룹의 일원으로 Amazon Chime 계정을 생성한 경우 Amazon Chime 어시스턴트를 사용하여 첨부 파일을 받거나 계정을 삭제할 수 있습니다. 자세한 내용은 [Amazon](#page-175-0)  [Chime 어시스턴트 사용](#page-175-0) 섹션을 참조하세요.

<span id="page-166-1"></span><https://answers.chime.aws/>온라인 포럼을 이용할 수도 있습니다.

# 모바일 앱 설정 변경

Amazon Chime 모바일 앱의 설정 페이지를 사용하여 회의 및 오디오 설정을 제어하고, 사용자를 차단 하고, Amazon Chime 푸시 알림 서비스를 켜거나 끌 수 있습니다.

### 설정을 열려면 앱의 아무 곳에서나 설정 아이콘

### $\overline{\mathcal{L}}$

을 선택합니다. 설정 페이지가 나타나고 사용 가능한 설정이 범주별로 그룹화됩니다. 다음 섹션에서는 각 범주의 설정 사용 방법을 설명합니다.

### <span id="page-167-0"></span>회의 및 통화 설정

Amazon Chime 모바일 앱은 달리 명시되지 않는 한 이러한 설정을 기본적으로 활성화합니다.

- 예약된 회의에 대해 이 디바이스 호출 켜져 있는 경우, 예약된 회의와 퀵 회의에 대해 디바이스 벨 이 울립니다. 끄면 퀵 회의 시에만 디바이스 벨이 울립니다.
- Amazon Chime 벨소리 재생 Amazon Chime 벨소리는 통화 및 회의 시 재생됩니다. 이 설정을 끄 면 통화 및 회의 시 벨소리가 재생되지 않습니다. 회의가 시작될 때만 알림을 받습니다.
- 잠금 화면에서의 참여 허용 휴대폰의 잠금 화면에서 바로 Amazon Chime 회의 및 통화에 참여할 수 있습니다. 켜져 있으면 Amazon Chime 앱을 열지 않고도 인바운드 전화에 응답할 수 있습니다. 기 본적으로 이 설정은 꺼져 있습니다.

#### **a** Note

잠금 화면에서 참여 허용 설정은 iOS 디바이스에서만 사용할 수 있습니다.

• 피드백 요청 — 켜져 있는 경우 Amazon Chime은 회의가 종료되거나 통화 또는 회의에서 나갈 때 피 드백을 요청합니다. 끄면 해당 메시지가 표시되지 않습니다.

### 오디오 설정

Amazon Chime 모바일 앱은 기본적으로 이 설정을 활성화합니다.

• 오디오 레벨 자동 조정 - 켜져 있는 경우, 앱은 오디오가 너무 크거나 부드러워지는 것을 방지합니다. 끄면 레벨을 수동으로 조정해야 합니다.

개인 정보 보호 설정

이메일 주소를 차단하여 누군가를 차단할 수 있습니다. 개별 주소와 메일 그룹을 모두 차단할 수 있습 니다.

사용자 또는 그룹 차단하기

- 1. 개인 정보 보호에서 차단 관리를 선택합니다.
- 2. 차단 관리 페이지에서 플러스 기호 아이콘을 선택합니다.
- 3. 차단된 사용자 목록에 추가 대화 상자에서 차단하려는 사람 또는 메일링 목록의 이메일 주소를 입 력합니다. 그런 다음 차단을 선택합니다.

추가 Amazon Chime 설정

다음 설정은 Amazon Chime 앱에 대한 추가 진단 정보를 제공합니다. 이 화면에서 푸시 알림을 켜거나 끌 수도 있습니다.

- 진단 로그 전송 문제가 발생할 경우 Amazon Chime에 진단 정보를 보냅니다.
- 정보 앱 버전과 저작권 정보를 표시합니다.
- Amazon Chime 푸시 서비스 켜져 있는 경우 누군가 메시지를 보낼 때마다 디바이스 푸시 알림을 받습니다. 끄면 푸시 알림을 받지 않으므로 Amazon Chime 앱을 열어야 새 메시지를 볼 수 있습니다.

# Slack용 Amazon Chime 회의 앱 사용

Slack용 Amazon Chime 회의 앱을 사용하여 Slack 조직 또는 작업 공간에 있는 사람들과 인스턴트 회 의를 시작하거나 통화를 할 수 있습니다. 또한 Slack용 Amazon Chime 회의 앱을 사용하여 Slack 작업 공간에서 예정된 회의에 참여할 수 있습니다.

Slack용 Amazon Chime 회의 앱을 사용하려면 Slack 사용자 자격 증명을 한 번만 제공하면 되며 Amazon Chime 계정이나 사용자 프로필은 필요하지 않습니다.

주제

- [Slack용 Amazon Chime 회의 앱 설정](#page-169-0)
- [통화 또는 회의 시작](#page-170-0)

### <span id="page-169-0"></span>Slack용 Amazon Chime 회의 앱 설정

**a** Note

Amazon Chime 관리자가 Slack용 Amazon Chime 회의 앱을 설치해야 사용할 수 있습니다. 이 단계를 완료할 수 없는 경우 수퍼바이저 또는 시스템 관리자에게 문의하십시오.

다음 단계는 Slack 작업 공간에서 Slack용 Amazon Chime 회의 앱을 설정하는 방법을 설명합니다.

Slack용 Amazon Chime 회의 앱을 설정하려면

- 1. Slack 스레드 또는 채널에서 **/chime @attendee**를 입력합니다. 여기에서 참석자는 다른 참석자 한 명의 이름입니다. Slack에 표시되는 이름을 입력합니다. 원하는 경우 자신의 이름을 입력할 수 있습니다. 예: **/chime @jane doe**.
- 2. 약관 페이지에서 계속을 선택합니다.
- 3. 다음 페이지에서 허용을 선택합니다.

설정 프로세스가 완료되면 Slack 화면 상단 오른쪽에 전화 아이콘

 $(\mathscr{C})$ 

이 나타납니다. 아이콘은 메시지 스레드에만 표시되며 채널에는 표시되지 않습니다.

# <span id="page-170-0"></span>통화 또는 회의 시작

이 주제의 단계에서는 Slack 통화 및 회의를 위한 Amazon Chime 회의 앱을 시작하는 방법을 설명합니 다. 다음 중 하나를 수행할 수 있습니다.

- 다이렉트 메시지 스레드에서 통화 명령  $\mathscr{O}$  ) and the set of  $\mathscr{O}$ 을 사용합니다.
- 채널에서 **/chime @attendee1 @attendee2**를 입력합니다. 채널에서 회의를 시작하려면 이 명 령을 사용해야 합니다. 다이렉트 메시지 스레드에서도 사용할 수 있습니다.

### 통화 명령을 사용하려면

- 1. 다이렉트 메시지 스레드에서 Slack 창의 오른쪽 상단 오른쪽의 통화 아이콘을 선택합니다.
- 2. Amazon Chime 회의를 선택합니다.
- 3. 링크 열기를 선택합니다.

브라우저에서 통화가 자동으로 열립니다. 초대한 사람이 통화를 거절할 수 있습니다. 브라우저에서 데 스크톱 클라이언트로 전환하는 방법에 대한 자세한 내용은 [브라우저에서 가끔 회의가 열리는 이유](#page-44-0) 단 원을 참조하십시오.

/chime 명령을 사용하려면

- 1. 채널 또는 메시지 스레드에서 **/chime @attendee @attendee**를 입력합니다. 여기서 참석자는 다른 채널 구성원 또는 메시지 스레드에 있는 사람의 이름입니다. Slack에 표시된 대로 이름을 입 력합니다. 최대 100개의 이름을 입력할 수 있습니다.
- 2. Enter를 누릅니다.
- 3. 결과 호출 블록에서 참여를 선택합니다.

브라우저에서 통화가 자동으로 열립니다. 초대한 사람이 통화를 거절할 수 있습니다. 브라우저에서 데 스크톱 클라이언트로 전환하는 방법에 대한 자세한 내용은 [브라우저에서 가끔 회의가 열리는 이유](#page-44-0) 단 원을 참조하십시오.

# 비밀번호 재설정

암호 재설정 방법은 Amazon Chime을 직장에서 사용하는지 집에서 사용하는지에 따라 다릅니다.

- 직장 내 시스템 관리자에게 문의하십시오.
- 집에서 [Amazon.com](https://www.amazon.com/) 사이트를 사용하여 Amazon Chime 비밀번호를 변경합니다. 잊어버린 암호 및 기억하고 있지만 보안상의 이유로 변경하고 싶은 암호를 변경할 수 있습니다. 다음 단계는 두 가 지 유형의 재설정을 모두 수행하는 방법을 설명합니다.

잊어버린 비밀번호를 변경하려면

- 1. 브라우저에서 [Amazon.com](https://www.amazon.com/)으로 이동합니다.
- 2. 계정 및 목록을 선택한 다음 로그아웃을 선택합니다.
- 3. <https://app.chime.aws/>로 이동합니다.
- 4. Amazon Chime에 로그인할 때 사용하는 이메일 주소를 입력하고 로그인/가입을 선택합니다.

#### **a** Note

이 이메일 주소는 일반적으로 Amazon에서 쇼핑할 때 사용하는 주소와 다릅니다.

- 5. 비밀번호가 생각나지 않습니다를 선택합니다.
- 6. 프롬프트에 따라 암호를 재설정합니다.

기억하고 있는 비밀번호를 변경하려면

- 1. 브라우저에서 [Amazon.com](https://www.amazon.com/)으로 이동합니다.
- 2. 이미 로그인한 경우 계정 및 목록을 선택한 다음 로그아웃을 선택합니다.
- 3. Amazon Chime에 로그인할 때 사용하는 이메일 주소를 입력하여 [Amazon.com에](https://www.amazon.com/) 다시 로그인합 니다.

**a** Note

이 이메일 주소는 일반적으로 Amazon에서 쇼핑할 때 사용하는 주소와 다릅니다.

4. 계정 및 목록을 선택한 다음 로그인 및 보안을 선택합니다.

### 5. 암호 상자 옆의 편집을 선택하고 새 암호를 입력합니다.

# 자동 업데이트 이해

Amazon Chime은 클라이언트를 업데이트하는 다양한 방법을 제공합니다. Amazon Chime을 브라우저 에서 실행하는지, 데스크톱에서 실행하는지, 모바일 장치에서 실행하는지에 따라 방법이 달라집니다.

Amazon Chime 웹 애플리케이션 –<https://app.chime.aws> –은 항상 최신 기능 및 보안 수정 사항과 함 께 로드됩니다.

Amazon Chime 데스크톱 클라이언트는 업데이트가 제공되면 자동으로 업데이트를 다운로드합니다. 홈 화면에 업데이트에 대한 알림 메시지가 표시됩니다. 설치하려면 클라이언트를 다시 시작하면 됩니 다. 다시 시작할 메시지를 선택하거나 왼쪽 상단의 이름 위에 있는 파일 메뉴를 열고 Amazon Chime 재 시작을 선택할 수 있습니다.

모바일 장치에서 — Amazon Chime 모바일 애플리케이션은 앱스토어와 구글 플레이에서 제공하는 업 데이트 옵션을 사용하여 Amazon Chime 클라이언트의 최신 버전을 제공합니다. 회사에서 모바일 장치 를 관리하는 경우 IT 부서의 모바일 장치 관리 시스템을 통해 업데이트가 제공될 수 있습니다.

# Amazon Chime 관리자로부터 지원 받기

#### **a** Note

아마존 쇼핑 계정에 대한 도움이 필요하면 [amazon.com의 고객 서비스로](https://www.amazon.com/hz/contact-us/foresight/hubgateway) 이동하십시오.

다음 섹션에서는 Amazon Chime 관리자의 지원을 받는 방법과 Amazon Chime 어시스턴트를 사용하 는 방법을 설명합니다.

관리자가 Amazon Chime에 가입하도록 초대한 경우 관리자 지원을 요청할 수 있습니다. Amazon Chime 어시스턴트는 관리자가 Amazon Chime을 사용하도록 초대하지 않았고 채팅 메시지에 파일을 첨부해야 하거나 Amazon Chime 계정을 삭제해야 할 때 사용합니다.

주제

- [관리자 지원 받기](#page-174-0)
- [Amazon Chime 어시스턴트 사용](#page-175-0)

### <span id="page-174-0"></span>관리자 지원 받기

Amazon Chime 관리자가 Amazon Chime에 가입하도록 초대했는데 나중에 Amazon Chime과 문제가 발생하는 경우 해당 관리자에게 문의하여 지원을 요청하세요. 그 사람이 누군지 모르는 경우, 매니저에 게 문의하세요.

관리자가 문제를 해결하거나 추가 지원을 요청할 것입니다.

**a** Note

관리자와 함께 작업하려면 Team 또는 Enterprise 계정에 속해 있어야 합니다.

가능하면 Amazon Chime 관리자에게 다음 정보를 제공하세요.

- 문제에 대한 자세한 설명
- 문제가 발생한 시간과 해당 표준시간대
- 사용자의 Amazon Chime 버전. 버전 번호를 확인하려면 다음과 같이 합니다.
	- Windows에서 도움말, Amazon Chime 정보를 선택합니다.
- OS X에서는 Amazon Chime, Amazon Chime 정보를 선택합니다.
- iOS 및 Android에서는 설정, 정보를 선택합니다.
- 웹 애플리케이션에서 사용자 이름
	- $(\bar{\equiv})$  ) and the contract of  $\bar{\equiv}$  and  $\bar{\equiv}$  and

옆에 있는 메뉴를 열고 Amazon Chime 정보를 선택합니다.

- 로그 참조 ID. 이 ID를 확인하려면 다음과 같이 합니다.
	- Windows 및 OSX에서 도움말, 진단 로그 전송을 선택합니다.
	- iOS 및 Android에서는 설정, 진단 로그 전송을 선택합니다.
	- 웹 애플리케이션에서 이름 옆의 메뉴를 열고 사용자 이름  $(\bar{\equiv})$  ) and the contract of  $\bar{\equiv}$  and  $\bar{\equiv}$  and

옆의 메뉴 열고, 진단 로그 보내기를 선택합니다.

• 회의와 관련된 문제인 경우 회의 ID

**a** Note

개별 사용자 또는 관리자가 없는 그룹의 일원으로 Amazon Chime 계정을 생성한 경우 Amazon Chime 어시스턴트를 사용하여 첨부 파일을 받거나 계정을 삭제할 수 있습니다. 자세 한 정보는 [Amazon Chime 어시스턴트 사용](#page-175-0)을 참조하세요.<https://answers.chime.aws/> 온라인 사용자 포럼을 사용할 수도 있고 Amazon Chime [사용자 비디오](https://aws.amazon.com/chime/how-to-videos)를 시청할 수도 있습니다.

# <span id="page-175-0"></span>Amazon Chime 어시스턴트 사용

Amazon Chime Assistant는 채팅 메시지에 첨부된 파일을 가져오거나 계정 삭제 요청을 제출하는 데 사용할 수 있는 셀프 서비스 도구입니다.

이 도구를 사용하려면 다음 요구 사항을 충족해야 합니다.

- Amazon Chime 계정이 있습니다.
- Amazon Chime 데스크톱 클라이언트 또는 모바일 앱을 사용합니다.
- 귀하는 팀 또는 엔터프라이즈 계정에 속하지 않습니다. 즉, 관리자가 Amazon Chime에 가입하도록 초대하지 않았습니다.

내용

- [Amazon Chime 설정](#page-176-0)
- [지원되는 어시스턴트 명령](#page-176-1)

### <span id="page-176-0"></span>Amazon Chime 설정

Amazon Chime 어시스턴트를 사용하려면 먼저 설정해야 합니다.

Amazon Chime 어시스턴트를 설정하려면

- 1. 데스크톱 클라이언트 또는 모바일 앱을 사용하여 Amazon Chime 계정에 로그인합니다.
- 2. 다음과 같이 **assistant\_no\_reply@chime.aws**을(를) 연락처로 초대합니다.
	- 데스크톱 클라이언트에서 연락처, 연락처 초대를 선택합니다.
	- 모바일 앱의 연락처 탭에서 오른쪽 상단 모서리의 +를 선택합니다.
- 3. Amazon Chime Assistant(Webhook)를 사용하여 1:1 채팅 스레드를 시작합니다.
- 4. Message(메시지)를 선택하고 Amazon Chime Assistant를 To:(받는 사람:) 필드에 추가합니다.
- 5. 지원되는 명령을 입력합니다. 자세한 정보는 다음 섹션[\(지원되는 어시스턴트 명령\)](#page-176-1)을 참조하세요.

### <span id="page-176-1"></span>지원되는 어시스턴트 명령

Amazon Chime Assistant가 지원하는 명령은 다음과 같습니다.

• 내 첨부 가져오기를 사용하면 자신이 생성한 1:1 채팅, 그룹 채팅 및 채팅방에 업로드한 첨부 파일에 액세스 할 수 있습니다.

Assistant에 채팅 메시지로 이 명령을 입력하면 채팅 메시지의 다음 텍스트와 비슷한 지침을 받게 됩 니다.

To confirm your attachment request, copy and paste this exact command:(첨부파일 요청을 확인하 려면 이 명령을 정확히 복사하여 붙여 넣으세요.)

Get my attachments ktsben

이 명령을 7일마다 한 번 제출할 수 있습니다.

요청된 확인을 제공하고 나면 채팅 스레드에 파일 링크가 나타납니다. 파일이 표시되는 데 약 24시 간이 걸리며, 이 파일에는 첨부 파일로 연결되는 디지털 서명된 링크 목록이 포함되어 있습니다. 기 준을 충족시키는 첨부 파일이 없으면, 파일은 비어 있습니다. 파일에 포함된 채팅 메시지에는 링크가 만료된 날짜와 시간(전달한 후 약 6일)이 포함되어 있습니다.

파일을 받은 사람은 누구나 첨부 파일을 다운로드할 수 있으므로 파일을 안전하게 보관하세요.

• 사용자 삭제를 사용하면 Amazon Chime 시스템에서 프로파일 및 데이터를 삭제할 수 있습니다.

Assistant에 채팅 메시지로 이 명령을 전송하면의 다음과 비슷한 지침을 받게 됩니다.

To confirm your account deletion request, copy and paste this exact command:(계정 삭제 요청을 확인하려면 이 명령을 정확히 복사하여 붙여 넣으세요.)

Delete me aofrkq

확인 메시지를 받게 됩니다. 확인은 10분 동안 유효합니다. 요청을 10분 이내에 확인하지 않거나 명 령을 올바르게 입력하지 않으면, Assistant가 요청을 새 확인 코드를 제공하고 사용자는 다시 시도하 는 데 그 요청 코드를 사용합니다.

요청 확인을 제공한 후에는 모든 디바이스의 Amazon Chime에서 로그아웃됩니다. 그러면 채팅, 채 팅방, 연락처 또는 예약된 회의에 더 이상 액세스할 수 없습니다.

**a** Note

사용자 삭제 명령을 실행하면 Amazon Chime 프로필과 Amazon Chime에 로그인할 때 사용 하는 amazon.com 계정 간의 링크가 제거됩니다. 사용자 amazon.com 계정은 amazon.com 에서 제공합니다. 관련된 amazon.com 계정을 삭제하려면 http://amazon.com으로 이동합니 다.

• 도움말은 여기에 설명된 명령 사용에 대한 설명과 지침을 제공합니다.

# Amazon Chime 글로벌 프로그램 설정

이 섹션의 주제는 Amazon Chime의 글로벌 설정을 관리하는 방법을 설명합니다. 이 주제의 섹션은 데 스크톱 클라이언트 및 웹 앱에서 설정 창을 열 때 표시되는 섹션에 해당합니다.

### 주제

- [데스크톱 클라이언트 설정](#page-178-0)
- [웹 앱 설정](#page-184-0)

## <span id="page-178-0"></span>데스크톱 클라이언트 설정

필요에 따라 다음 섹션을 확장하여 Amazon Chime 데스크톱 클라이언트에 대한 설정을 활성화 또는 비활성화하십시오.

### 설정 창 열기

다음 단계에 따라 Amazon Chime 설정 창을 엽니다.

### 설정 창을 열려면

• 데스크톱 앱에서 파일을 선택한 다음 설정을 선택합니다.

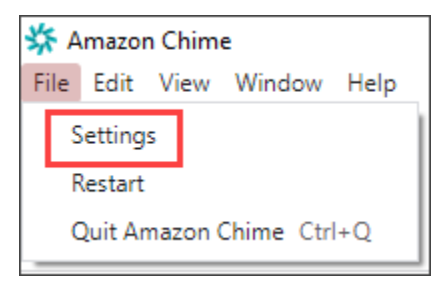

-또는-

이름을 선택하고 나타나는 메뉴에서 설정을 선택합니다.

### 일반 설정

일반 탭은 다음과 같은 설정을 제공합니다.

OS 설정과 동기화

Amazon Chime의 비주얼 모드를 운영 체제의 비주얼 모드와 동기화합니다. 예를 들어 운영 체제를 다크 모드로 전환하면 Amazon Chime도 다크 모드로 전환됩니다.

라이트 모드

운영 체제 모드에 관계없이 Amazon Chime을 라이트 모드로 유지합니다.

다크 모드

운영 체제 모드에 관계없이 Amazon Chime을 다크 모드로 유지합니다.

컴퓨터가 시작되면 Amazon Chime을 시작합니다.

이 옵션을 선택하면 컴퓨터를 시작할 때 Amazon Chime이 자동으로 시작됩니다.

메시지가 수신되면 계속해서 애플리케이션 아이콘을 애니메이트할 수 있습니다.

선택하면 Windows 작업 표시줄 또는 매킨토시 캐러셀의 Amazon Chime 아이콘이 깜박입니다. 알림을 위한 사운드를 재생합니다.

이 옵션을 선택하면 Amazon Chime에서 알림을 받을 때 사운드를 재생합니다.

오디오 및 비디오 설정

오디오 및 비디오 탭은 다음 설정을 제공합니다.

### 비디오 설정

#### 배경 블러

회의 중 배경 블러 효과를 시작하거나 중지합니다. 기본 블러 강도도 설정할 수 있습니다. 회의 중에 배경 블러 기능을 켜거나 끄고 블러 강도를 변경할 수 있습니다.

제 관점을 반영해 보세요.

미러링을 시작하거나 중지합니다. 켜져 있으면 자신의 미러 이미지가 표시됩니다. 예를 들어 미러 링을 켜면 왼손이 화면 왼쪽에 나타납니다.

자르지 않은 상태로 내 셀프뷰 보기

선택하면 동영상 타일이 16:9 형식으로 유지됩니다.
화면 공유 시 도킹되지 않은 동영상 숨기기

선택하면 화면을 공유하는 동안 도킹되지 않은 동영상 타일이 모두 숨겨집니다.

오디오 설정

조인 음소거

이 옵션을 선택하면 회의에 참여할 때마다 마이크가 자동으로 음소거됩니다.

Voice Focus(노이즈 억제)

이 옵션을 선택하면 Voice Focus가 시작되거나 중지되어 회의 중 배경 소음을 줄이는 데 도움이 됩 니다.

오디오 레벨 자동 조정

선택하면 오디오가 너무 크거나 부드러워지는 것을 방지할 수 있습니다. 끄면 레벨을 수동으로 조 정해야 합니다.

마이크 문제 자동 감지

마이크 문제를 자동으로 감지하고 문제 해결 단계에 대한 정보가 포함된 메시지를 표시합니다. 음소거 감지

이 옵션을 선택하면 음소거된 마이크에 대고 말할 때 경고가 표시됩니다.

푸시 투 토크

선택하면 키보드의 스페이스바를 눌러 마이크를 음소거하거나 음소거 해제할 수 있습니다. 시스템 오디오 설정을 자동 수정합니다.

선택하면 시스템 오디오를 이전 설정으로 자동 조정합니다.

헤드셋 통화 제어 디바이스 상호 작용

마이크 음소거 및 음소거 해제

선택하면 헤드셋 컨트롤을 사용하여 마이크를 음소거하거나 음소거 해제할 수 있습니다. 회의와 통화에 응답하고 퇴장할 수 있습니다.

선택하면 헤드셋 컨트롤을 사용하여 전화를 받고 회의에 참여할 수 있습니다.

디바이스 미리 보기

회의 및 통화에 참여할 때 디바이스 미리 보기 대화 상자 건너뛰기

이 옵션을 선택하면 디바이스 미리 보기 대화 상자가 숨겨지고 회의 또는 통화에 바로 참여할 수 있 습니다. 오디오 및 비디오 입력이 안정적일 때 이 설정을 사용하세요. 예를 들어, 항상 회의실에서 또는 노트북으로 회의에 참여하는 경우가 있습니다.

회의 설정

회의 탭은 다음과 같은 설정을 제공합니다.

자동 통화 설정

자동 통화

걸려오는 전화 및 회의에 대한 벨소리 재생

선택하면 Amazon Chime에서 통화 및 회의가 시작될 때 벨소리를 재생합니다. 예약된 회의를 하려면 이 디바이스에 전화하세요.

Amazon Chime은 사용자가 이 설정을 선택한 디바이스를 호출합니다. 예를 들어 태블릿을 사용하 여 이 설정을 선택하는 경우 Amazon Chime은 항상 해당 태블릿을 호출합니다.

걸려오는 전화 및 회의 대화 상자에는 키보드 포커스를 맞추세요.

선택하면 회의에 참여할 때 키보드 단축키를 사용할 수 있습니다.

대규모 회의

새 참석자 음소거, 참여 및 퇴장 알림음 끄기, 참석자 명단 알림 비활성화하기

이 옵션을 선택하면 Amazon Chime은 대규모 회의 중에 자동으로 모든 참석자를 음소거하고, 참여 및 퇴장 알림음을 끄고, 등록 명단 알림을 끕니다. 자세한 설명은 [대규모 회의 설정 사용](#page-115-0) 섹션을 참 조하세요.

알림

화면 공유 시 모든 Amazon Chime 알림을 표시하지 않도록 설정

선택하면 화면을 공유하는 동안 Amazon Chime의 알림을 끕니다.

피드백

피드백 질문 표시

이 옵션을 선택하면 각 회의가 끝날 때 피드백을 요청하는 메시지가 나타납니다.

레이아웃

공유 중일 때는 내 화면 공유 보기를 숨길 수 있습니다.

이 설정을 선택하면 공유 중에 회의 창을 선택하면 자신과 다른 사람에게 Amazon Chime 회의 창이 무한히 표시되는 것을 방지할 수 있습니다.

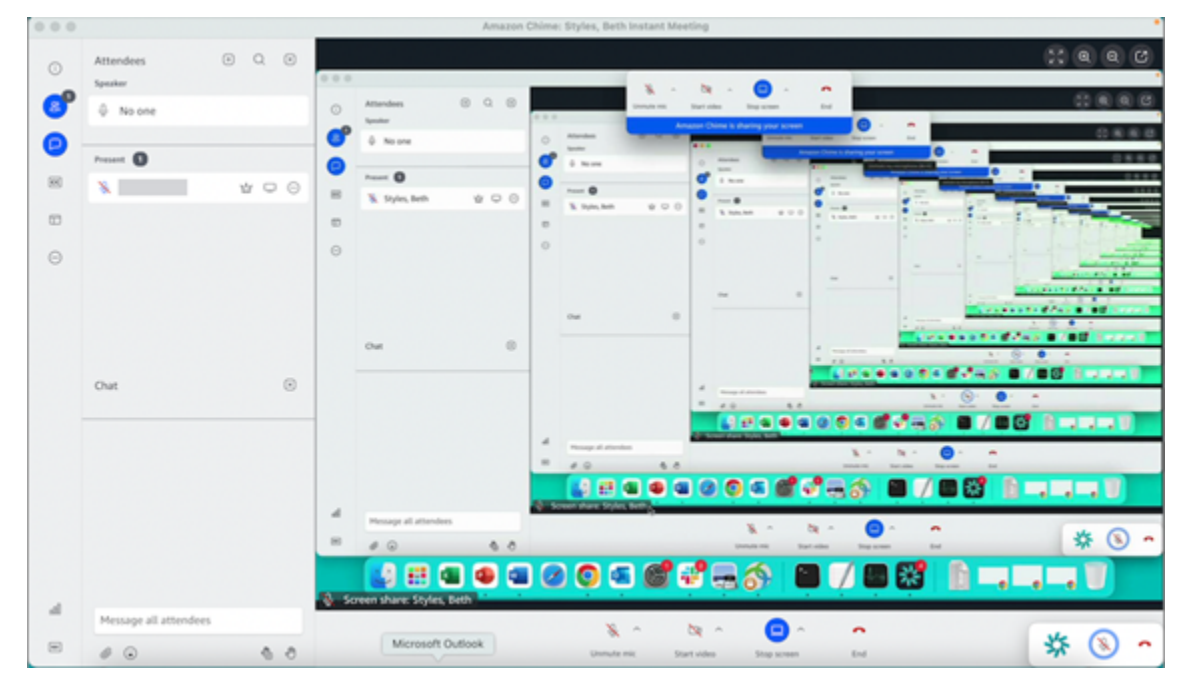

백그라운드에 있을 때는 플로팅 회의 컨트롤 바를 표시합니다.

이 옵션을 선택하면 다른 프로그램 창으로 전환해도 회의 제어 막대가 계속 표시됩니다.

비디오 행 위치

위 추천 콘텐츠

선택하면 화면 공유 창 위에 모든 비디오 타일이 배치됩니다.

추천 콘텐츠 아래

선택하면 화면 공유 창 아래에 모든 비디오 타일이 배치됩니다.

자세한 설명은 [회의 중 비디오 사용](#page-68-0) 섹션을 참조하세요.

## 채팅 설정

채팅 탭은 다음과 같은 설정을 제공합니다.

자동 마크다운

모든 메시지에 마크다운 사용

선택하면 텍스트 메시지에 마크다운 구문을 **/md** 추가하기 위해 입력할 필요는 없습니다. 자세한 내 용은 [Amazon Chime 채팅을 사용하는 공동 작업](#page-119-0) 및 [회의에 참여하기](#page-46-0) 섹션을 참조하세요.

이모티콘

#### 이모티콘 단축키를 이모티콘으로 변환

선택하면 이모티콘 바로 가기(예: **:-)**)를 이모티콘으로 자동 변환합니다. 자세한 내용은 [Amazon](#page-119-0) [Chime 채팅을 사용하는 공동 작업](#page-119-0) 및 [회의 내 채팅 메시지에 이모티콘 추가](#page-56-0) 섹션을 참조하세요.

접근성 설정

접근성 탭은 다음과 같은 설정을 제공합니다.

컴퓨터에서 생성한 캡션

모든 회의에 컴퓨터 생성 자막 사용

켜져 있는 경우 Amazon Chime은 회의 중에 자동으로 자막을 생성합니다.

내 회의에 사용할 언어

목록을 열어 선택 자막의 언어를 선택하세요.

## 캡션 유형 크기

목록을 열어 닫힌 캡션 텍스트의 크기를 변경합니다.

캡션 유형 색상

목록을 열어 닫힌 캡션 글꼴의 색상을 변경합니다.

채팅 유형 크기

## 회의 채팅 창의 텍스트 크기를 제어합니다. 다음과 같은 선택 사항이 있습니다.

- 가장 작은
- 작은
- 표준
- 큰(기본값)
- 더 큰
- 가장 큰

스크린 리더의 텍스트 입력 최적화

대체 텍스트 입력

선택하면 화면 판독기 성능이 최적화됩니다.

대리인 설정

대리인 탭은 다음과 같은 설정을 제공합니다.

대리인 추가

버튼을 선택하여 회의 대리인 목록에 연락처를 하나 이상 추가합니다. 자세한 내용은 이 설명서의 [대리인 만들기](#page-93-0)을(를) 참조하세요.

# 웹 앱 설정

필요에 따라 다음 섹션을 확장하여 Amazon Chime 웹 앱의 설정을 활성화 또는 비활성화하십시오.

설정 창 열기

다음 단계에 따라 Amazon Chime 설정 창을 엽니다.

설정 창을 열려면

• 웹 앱에서 이름을 선택하고 나타나는 메뉴에서 설정을 선택합니다.

## 일반 설정

일반 탭은 다음과 같은 설정을 제공합니다.

### 웹 브라우저 쿠키 기본 설정

여러 유형의 쿠키를 허용하거나 금지합니다.

## **a** Note

기능성 쿠키를 차단하면 웹 앱의 일부 기능이 꺼집니다.

쿠키를 허용하거나 방지하려면

- 1. 쿠키 환경설정 사용자 지정을 선택합니다.
- 2. 원하는 쿠키 유형 옆에 있는 허용됨 확인란을 선택하거나 선택 취소합니다.
- 3. 기본 설정 저장을 선택합니다.

OS 설정과 동기화

Amazon Chime의 비주얼 모드를 운영 체제의 비주얼 모드와 동기화합니다. 예를 들어 운영 체제를 다크 모드로 전환하면 Amazon Chime도 다크 모드로 전환됩니다.

라이트 모드

운영 체제의 비주얼 모드에 관계없이 Amazon Chime을 라이트 모드로 유지합니다. 다크 모드

운영 체제의 비주얼 모드에 관계없이 Amazon Chime을 다크 모드로 유지합니다. 알림을 위한 사운드를 재생합니다.

이 옵션을 선택하면 Amazon Chime에서 알림을 받을 때 사운드를 재생합니다.

오디오 및 비디오 설정

오디오 및 비디오 탭은 다음 설정을 제공합니다.

## 비디오 설정

#### 배경 블러

회의 중 배경 블러 효과를 시작하거나 중지합니다. 기본 블러 강도도 설정할 수 있습니다. 회의 중에 배경 블러 기능을 켜거나 끄고 블러 강도를 변경할 수 있습니다.

#### 제 관점을 반영해 보세요.

미러링을 시작하거나 중지합니다. 켜져 있으면 어디에 자신의 미러 이미지가 표시됩니다. 예를 들 어 미러링을 켜면 왼손이 화면 왼쪽에 나타납니다.

자르지 않은 상태로 내 셀프뷰 보기

선택하면 동영상 타일이 16:9 형식으로 유지됩니다.

오디오 설정

조인 음소거

이 옵션을 선택하면 회의에 참여할 때마다 마이크가 자동으로 음소거됩니다.

Voice Focus(노이즈 억제)

이 옵션을 선택하면 Voice Focus가 시작되거나 중지되어 회의 중 배경 소음을 줄이는 데 도움이 됩 니다.

오디오 레벨 자동 조정

선택하면 오디오가 너무 크거나 부드러워지는 것을 방지할 수 있습니다. 끄면 레벨을 수동으로 조 정해야 합니다.

마이크 문제 자동 감지

마이크 문제를 자동으로 감지하고 문제 해결 단계에 대한 정보가 포함된 메시지를 표시합니다. 음소거 감지

이 옵션을 선택하면 음소거된 마이크에 대고 말할 때 경고가 표시됩니다.

푸시 투 토크(스페이스바)

선택하면 키보드의 스페이스바를 눌러 마이크를 음소거하거나 음소거 해제할 수 있습니다. 시스템 오디오 설정을 자동 수정합니다.

선택하면 시스템 오디오를 이전 설정으로 자동 조정합니다.

디바이스 미리 보기

회의 및 통화에 참여할 때 디바이스 미리 보기 대화 상자 건너뛰기

이 옵션을 선택하면 디바이스 미리 보기 대화 상자가 숨겨지고 회의 또는 통화에 바로 참여할 수 있 습니다. 오디오 및 비디오 입력이 안정적일 때 이 설정을 사용하세요. 예를 들어, 항상 회의실에서 또는 노트북으로 회의에 참여하는 경우가 있습니다.

## 회의 설정

회의 탭은 다음과 같은 설정을 제공합니다.

#### 자동 통화 설정

대규모 회의

새 참석자 음소거, 참여 및 퇴장 알림음 끄기, 참석자 명단 알림 비활성화하기

이 옵션을 선택하면 Amazon Chime은 대규모 회의 중에 자동으로 모든 참석자를 음소거하고, 참여 및 퇴장 알림음을 끄고, 등록 명단 알림을 끕니다. 자세한 설명은 [대규모 회의 설정 사용](#page-115-0) 섹션을 참 조하세요.

#### 레이아웃

공유 중일 때는 내 화면 공유 보기를 숨길 수 있습니다.

이 설정을 선택하면 공유 중에 회의 창을 선택하면 본인 및 다른 참석자에게 Amazon Chime 회의 창이 무한히 표시되는 것을 방지할 수 있습니다.

백그라운드에 있을 때는 플로팅 회의 컨트롤 바를 표시합니다.

이 옵션을 선택하면 다른 프로그램 창으로 전환해도 회의 제어 막대가 계속 표시됩니다.

비디오 행 위치

#### 위 추천 콘텐츠

선택하면 화면 공유 창 위에 모든 비디오 타일이 배치됩니다.

## 추천 콘텐츠 아래

선택하면 화면 공유 창 아래에 모든 비디오 타일이 배치됩니다.

자세한 설명은 [회의 중 비디오 사용](#page-68-0) 섹션을 참조하세요.

## 채팅 설정

채팅 탭은 다음과 같은 설정을 제공합니다.

자동 마크다운

모든 메시지에 마크다운 사용

선택하면 텍스트 메시지에 마크다운 구문을 **/md** 추가하기 위해 입력할 필요는 없습니다. 자세한 내 용은 [Amazon Chime 채팅을 사용하는 공동 작업](#page-119-0) 및 [회의에 참여하기](#page-46-0) 섹션을 참조하세요.

이모티콘

#### 이모티콘 단축키를 이모티콘으로 변환

선택하면 이모티콘 바로 가기(예: **:-)**)를 이모티콘으로 자동 변환합니다. 자세한 내용은 [Amazon](#page-119-0) [Chime 채팅을 사용하는 공동 작업](#page-119-0) 및 [회의 내 채팅 메시지에 이모티콘 추가](#page-56-0) 섹션을 참조하세요.

접근성 설정

접근성 탭은 다음과 같은 설정을 제공합니다.

컴퓨터에서 생성한 캡션

모든 회의에 컴퓨터 생성 자막 사용

켜져 있는 경우 Amazon Chime은 회의 중에 자동으로 자막을 생성합니다.

내 회의에 사용할 언어

목록을 열어 선택 자막의 언어를 선택하세요.

## 캡션 유형 크기

목록을 열어 닫힌 캡션 텍스트의 크기를 변경합니다.

캡션 유형 색상

목록을 열어 닫힌 캡션 글꼴의 색상을 변경합니다.

채팅 유형 크기

## 회의 채팅 창의 텍스트 크기를 제어합니다. 다음과 같은 선택 사항이 있습니다.

- 가장 작은
- 작은
- 표준
- 큰(기본값)
- 더 큰
- 가장 큰

스크린 리더의 텍스트 입력 최적화

대체 텍스트 입력

선택하면 화면 판독기 성능이 최적화됩니다.

## 대리인 설정

대리인 탭은 다음과 같은 설정을 제공합니다.

대리인 추가

버튼을 선택하여 회의 대리인 목록에 연락처를 하나 이상 추가합니다. 자세한 내용은 이 설명서의 [대리인 만들기](#page-93-0)을(를) 참조하세요.

# <span id="page-190-0"></span>문서 기록

다음 표에서는 2018년 4월을 시작으로 Amazon Chime 사용 설명서에 변경된 중요 사항에 대해 설명합 니다. 이 설명서에 대한 업데이트 알림을 받으려면 RSS 피드를 구독하면 됩니다.

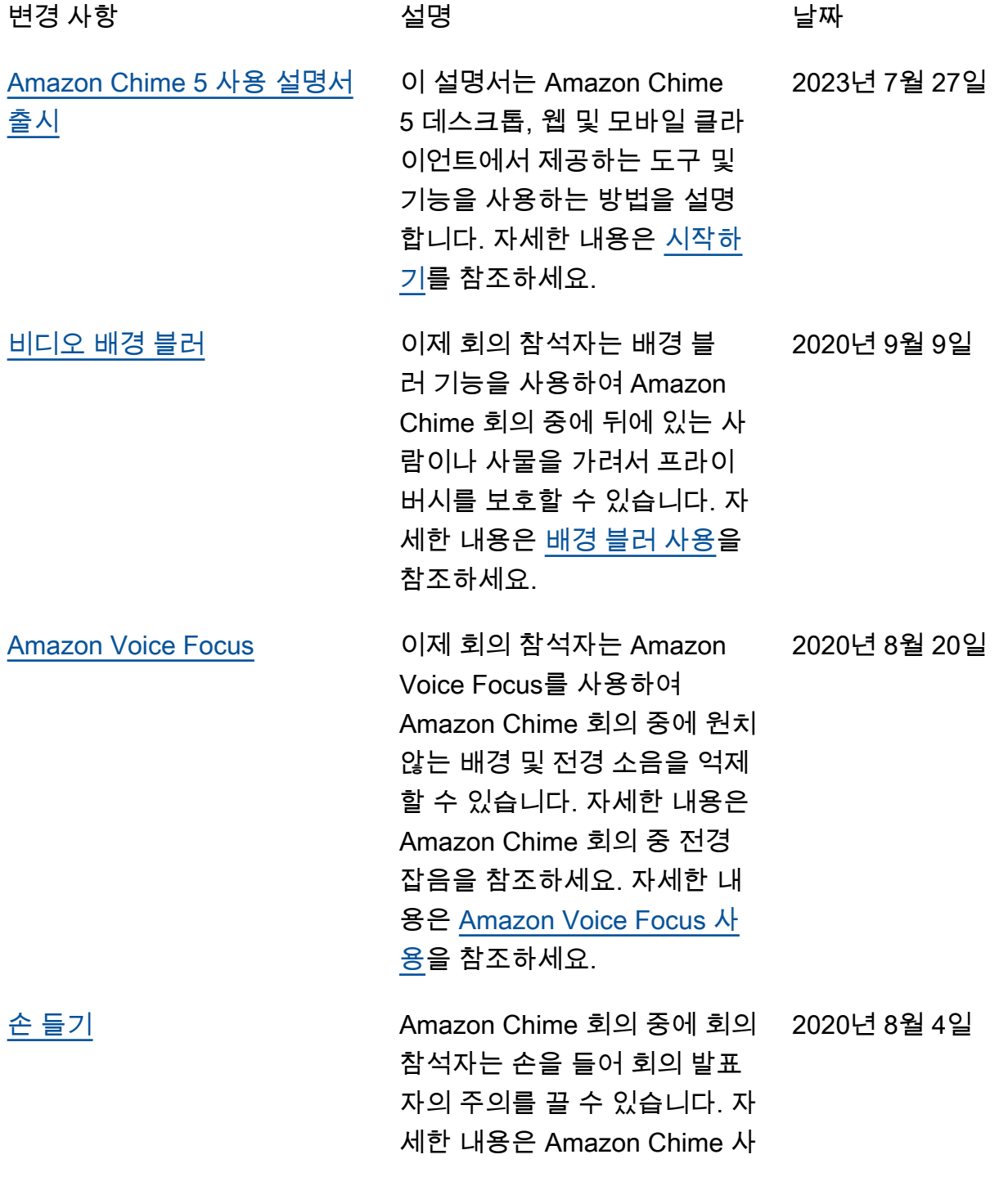

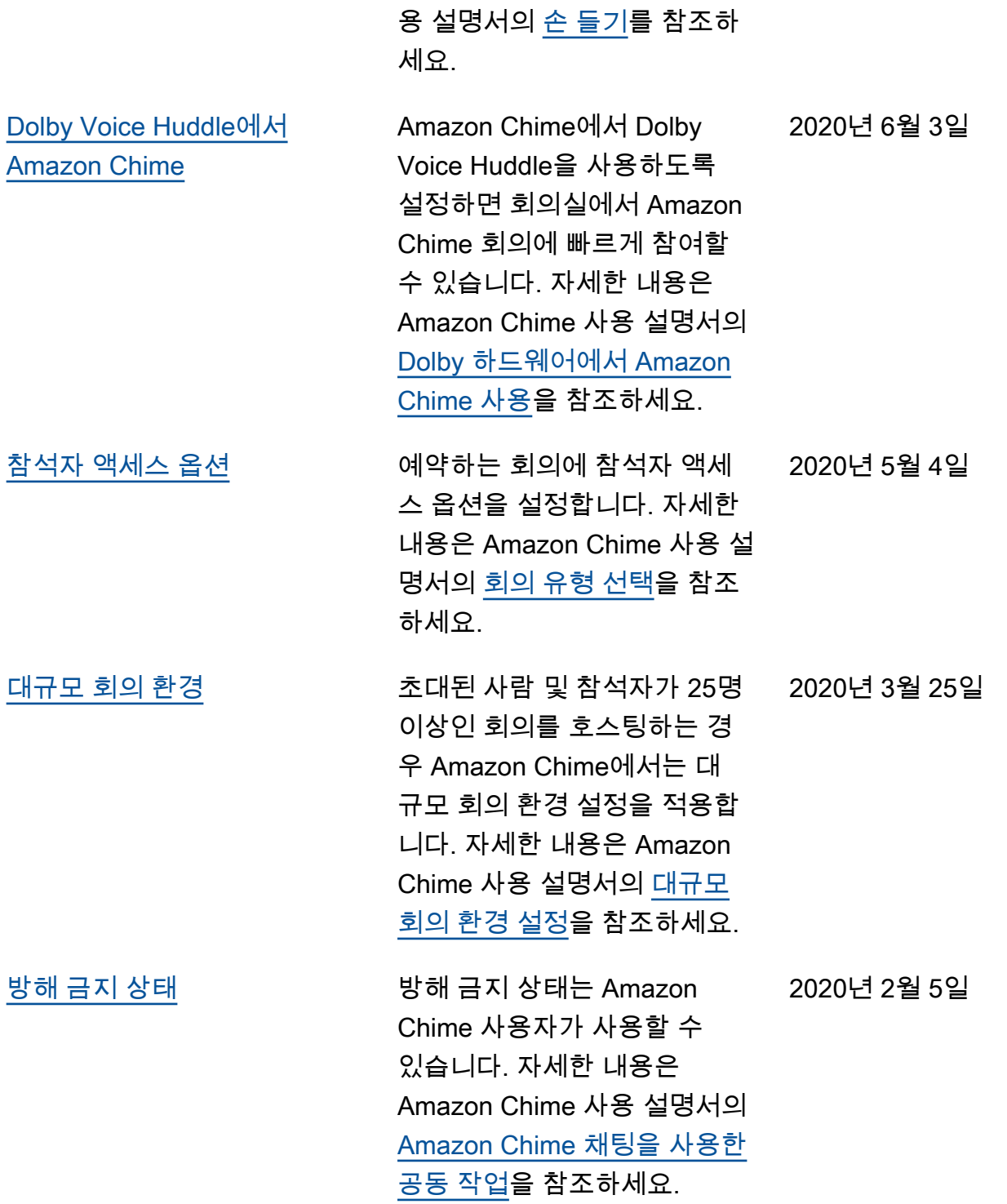

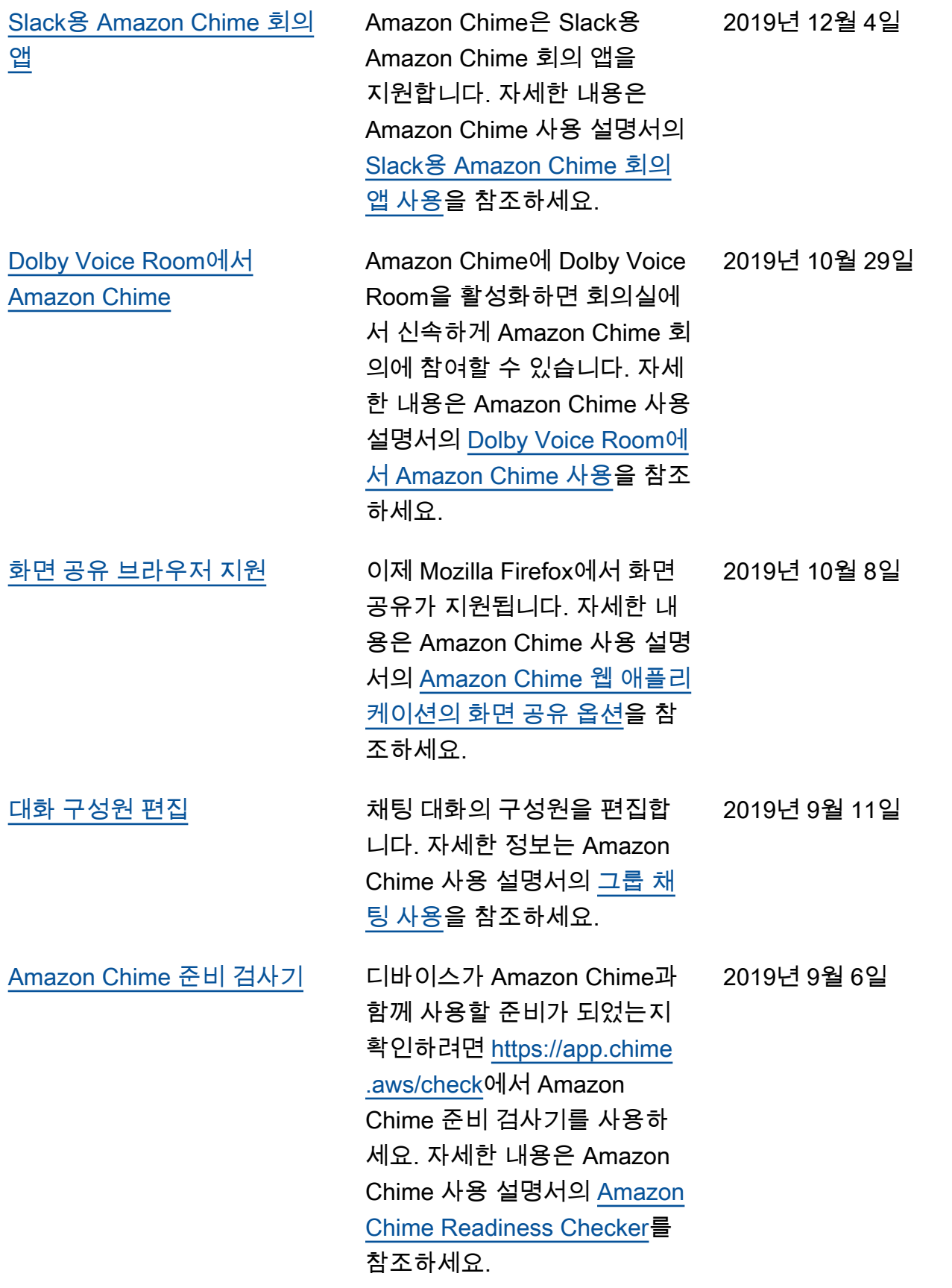

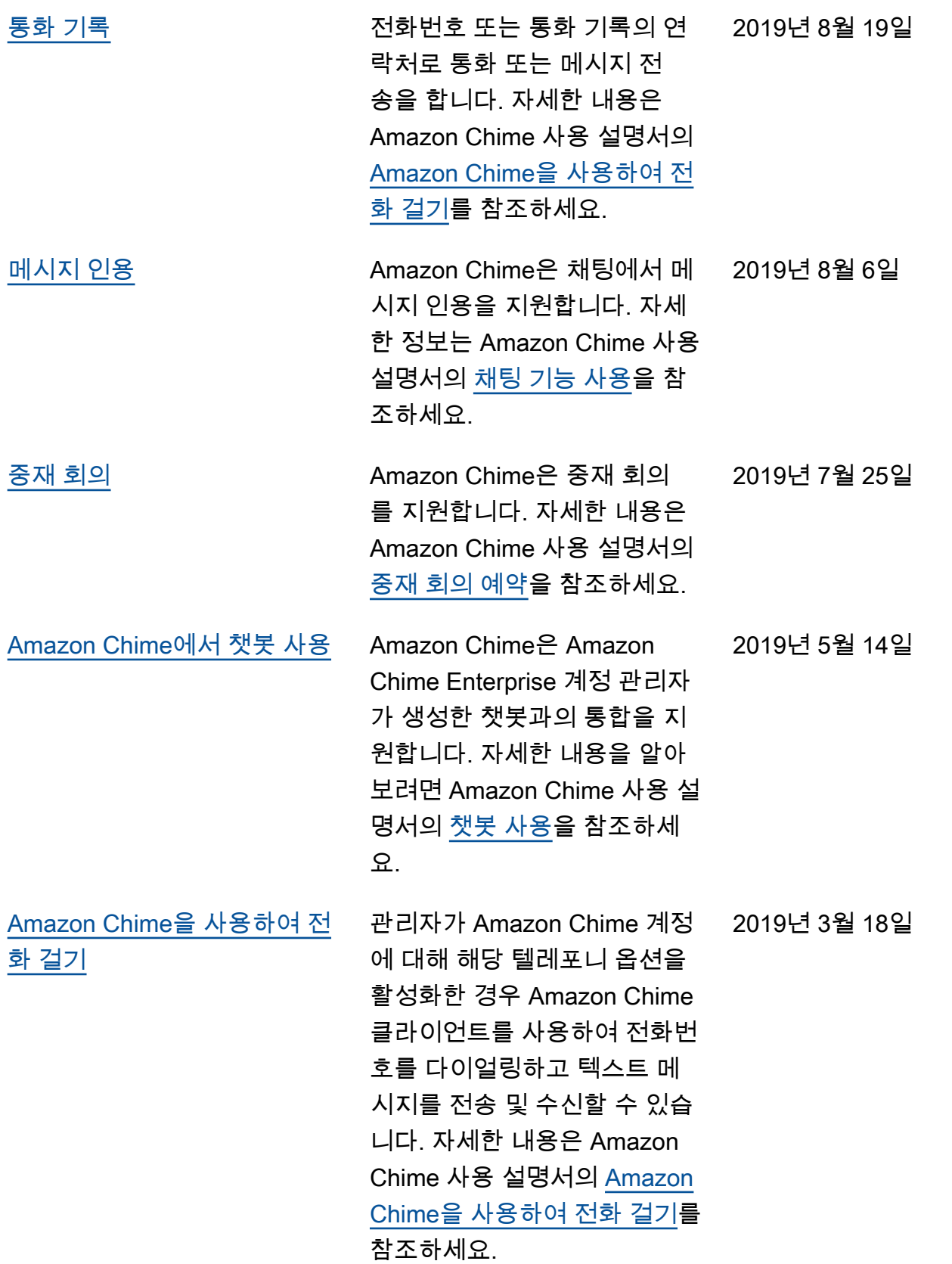

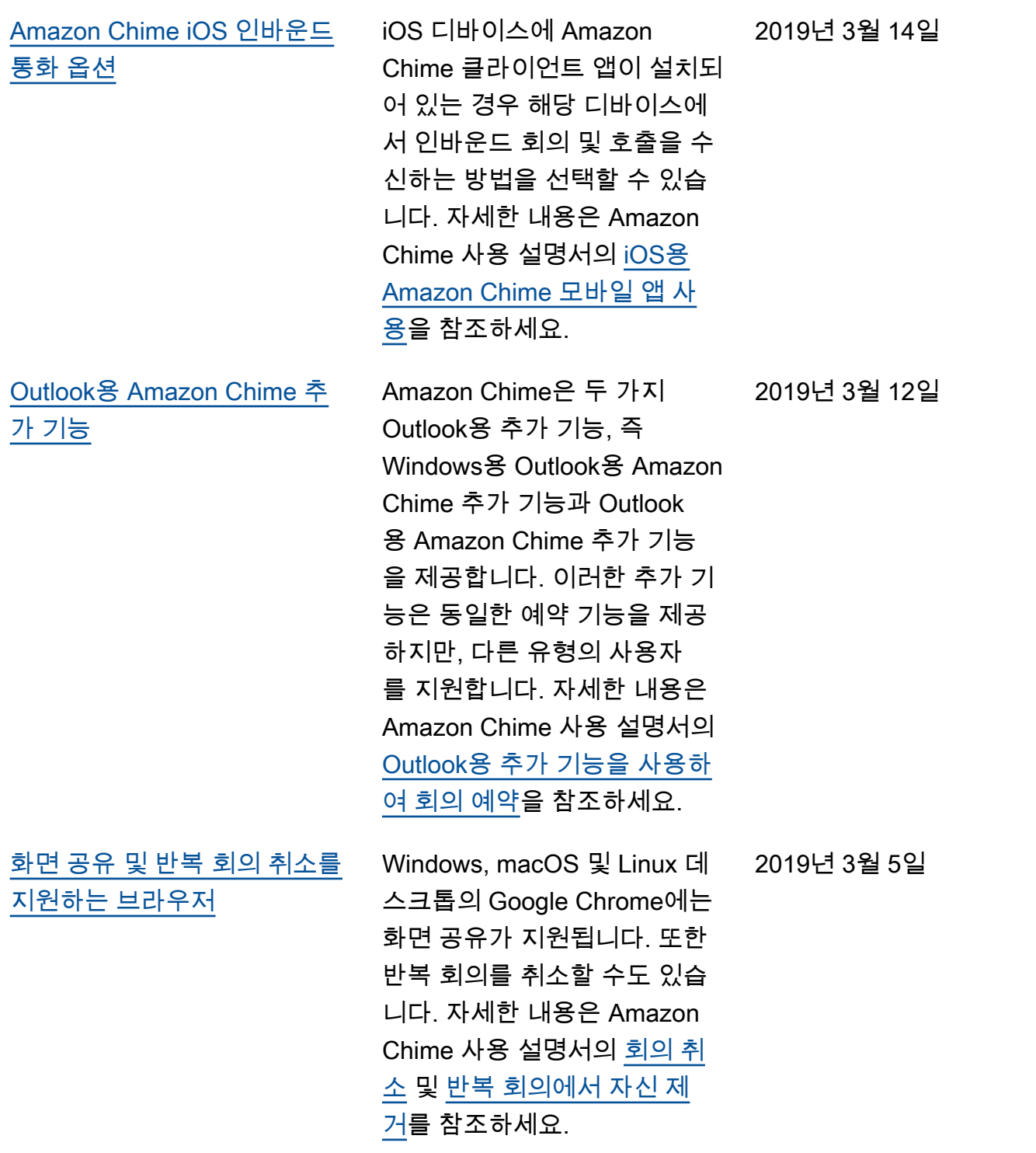

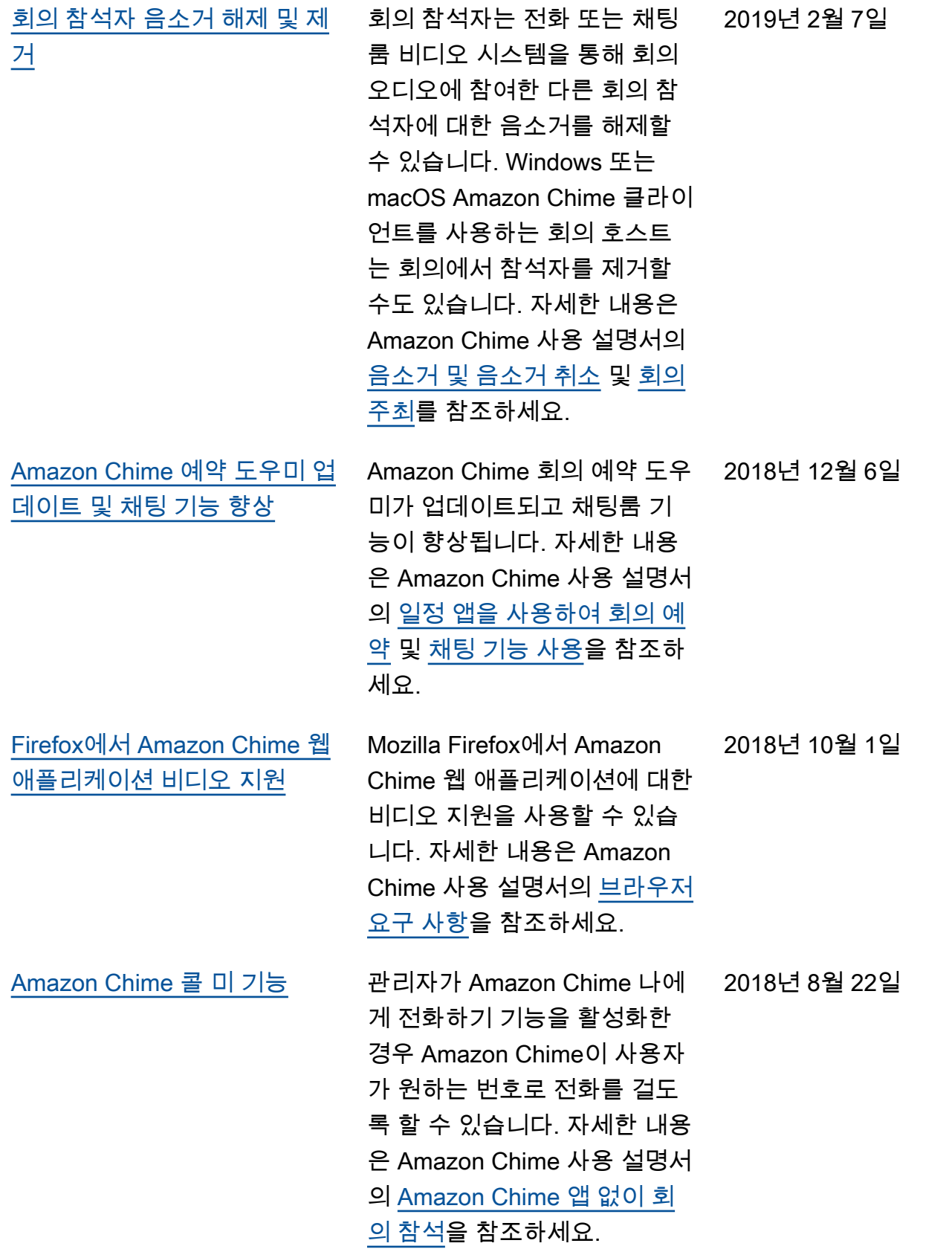

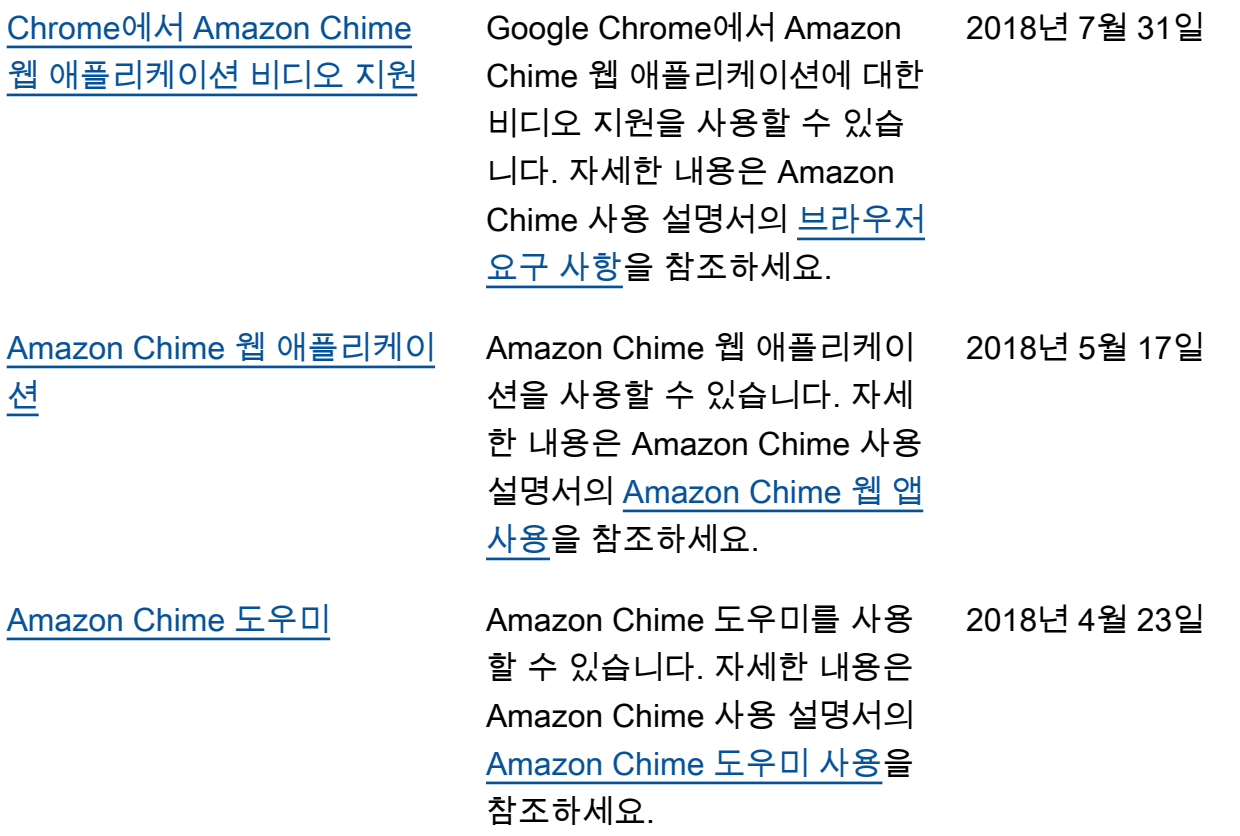

기계 번역으로 제공되는 번역입니다. 제공된 번역과 원본 영어의 내용이 상충하는 경우에는 영어 버전 이 우선합니다.